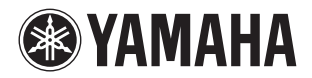

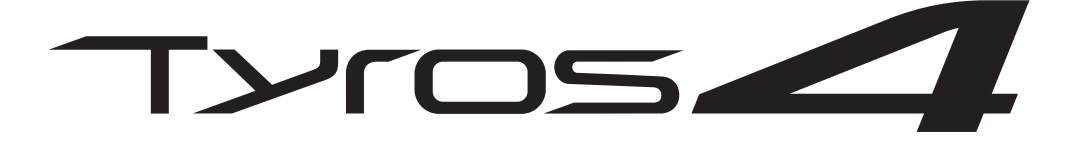

## **DIGITAL WORKSTATION**

**Manuel de référence**

Ce manuel de référence décrit certaines fonctions avancées du Tyros4 qui ne sont pas expliquées dans le mode d'emploi. Lisez attentivement le mode d'emploi avant de consulter ce manuel de référence.

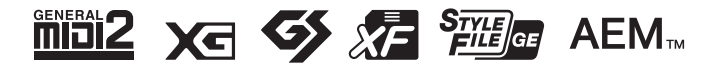

# Table des matières

\* Chaque chapitre de ce manuel de référence correspond au chapitre correspondant du mode d'emploi.

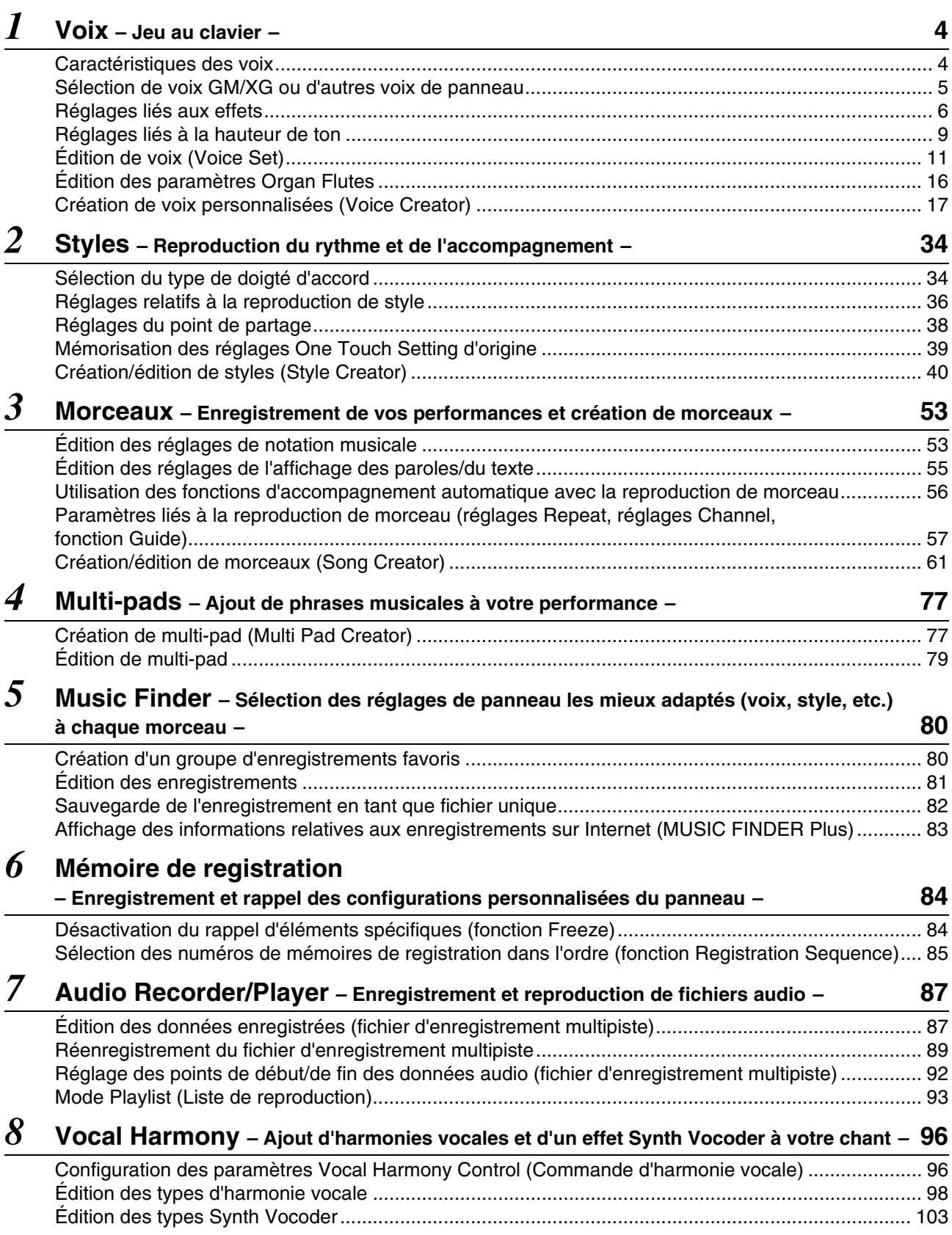

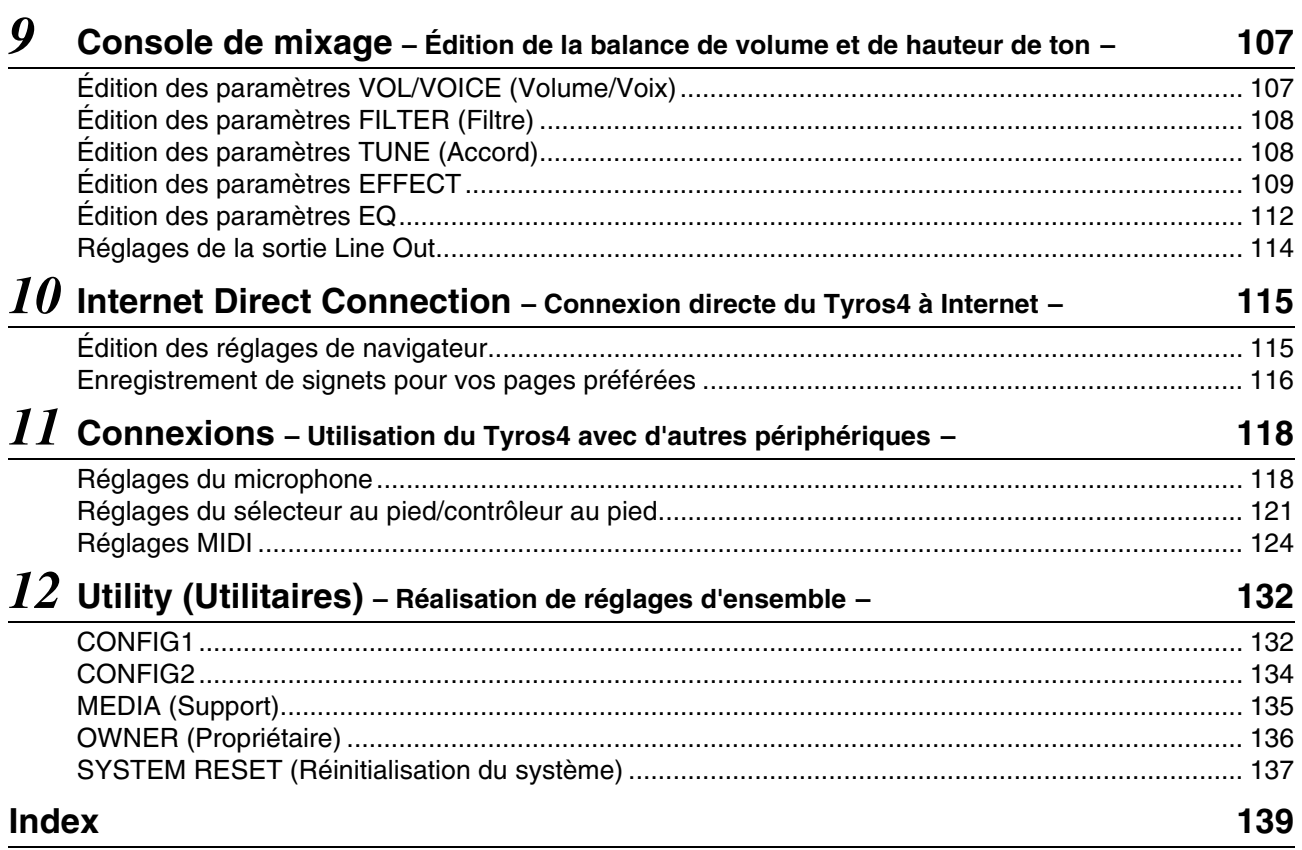

#### **Utilisation du manuel au format PDF**

- Pour aller rapidement sur les éléments et les rubriques dignes d'intérêt, cliquez sur les éléments souhaités dans l'index « Signets » situé à gauche de la fenêtre de l'écran principal. (Vous cliquerez sur l'onglet « Signets » pour ouvrir l'index si celui-ci n'est pas affiché.)
- Cliquez sur les numéros de page figurant dans le présent manuel afin d'aller directement sur les pages correspondantes.
- Sélectionnez les options « Rechercher » ou « Recherche » du menu « Edition » sous Adobe Reader puis entrez un mot-clé afin de localiser les informations connexes dans l'ensemble du document.

#### $\mathbb{Z}_0$  note

Les noms et les emplacements des rubriques de menu peuvent varier en fonction de la version d'Adobe Reader utilisée.

- Les illustrations et les pages d'écran figurant dans ce manuel sont uniquement proposées à titre d'information et peuvent être différentes de celles de votre instrument. Notez que toutes les illustrations contenues dans ce guide sont en anglais.
- Les noms de sociétés et de produits cités dans ce manuel sont des marques commerciales ou déposées appartenant à leurs détenteurs respectifs.

#### <span id="page-3-0"></span>**Table des matières**

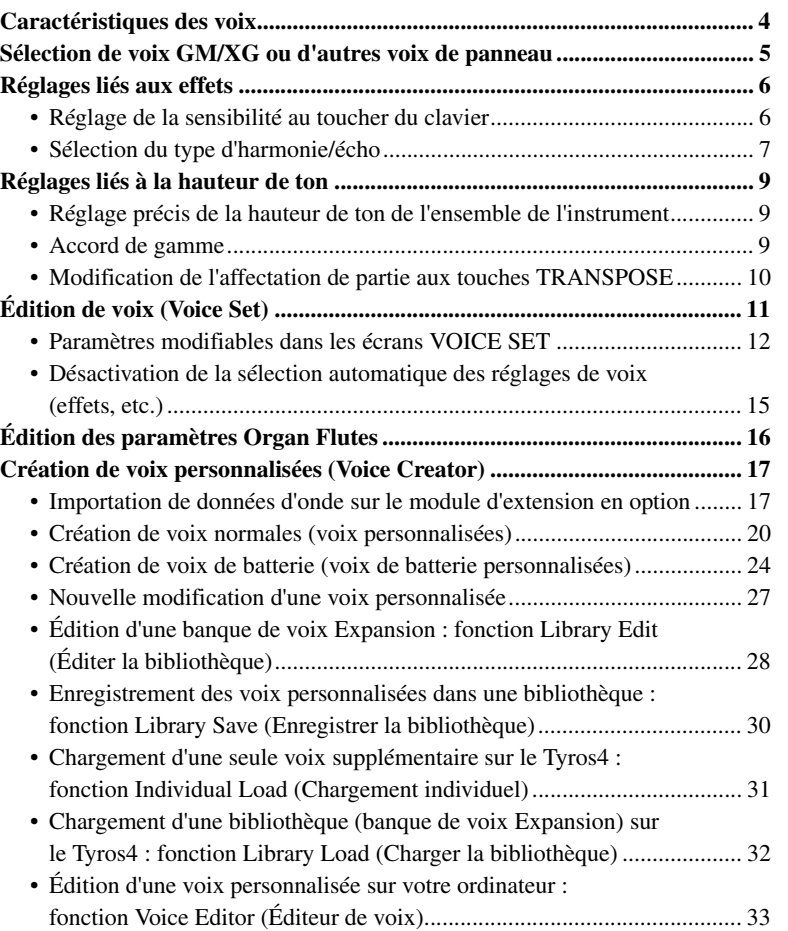

## <span id="page-3-1"></span>Caractéristiques des voix

Le type de voix et ses caractéristiques sont affichés au-dessus du nom de la voix dans l'écran VOICE SELECTION (Sélection de voix).

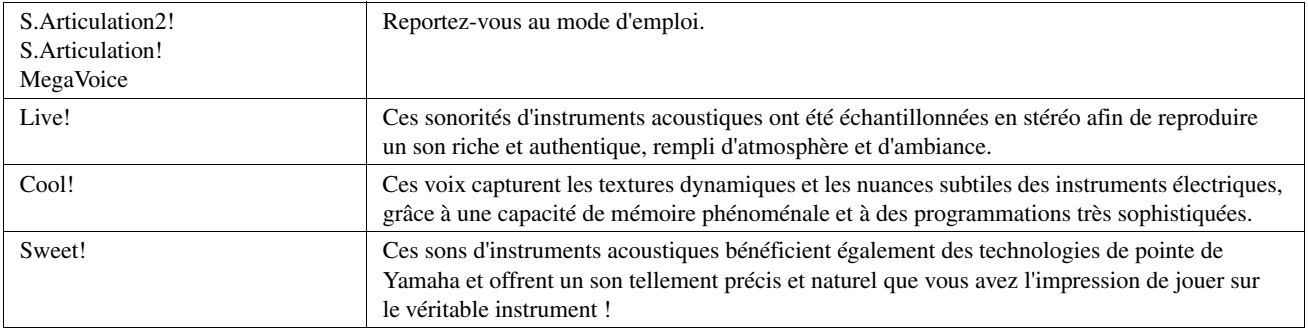

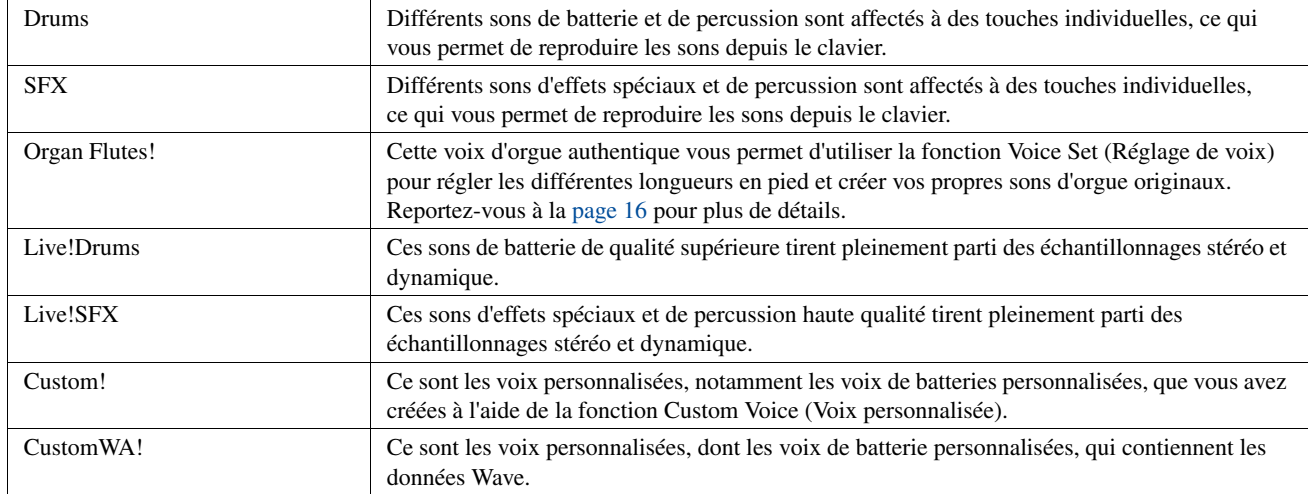

## <span id="page-4-0"></span>Sélection de voix GM/XG ou d'autres voix de panneau

Les voix GM/XG ne peuvent pas être appelées directement à partir des touches de sélection de la catégorie VOICE (Voix). Cependant, il est possible de les sélectionner via les opérations liées au panneau en exécutant la procédure suivante.

- *1* **Appuyez sur la touche PART SELECT (Sélection de partie) pour laquelle vous souhaitez appeler la voix choisie.**
- *2* **Appuyez sur une des touches de sélection de la catégorie VOICE pour ouvrir l'écran VOICE SELECTION.**
- *3* **Appuyez sur la touche [8 ] (UP) (Haut) pour appeler les catégories de voix.**

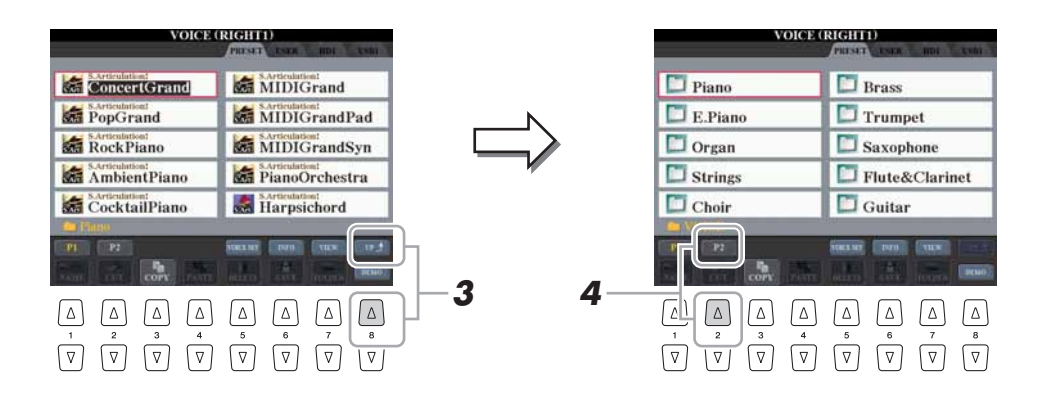

- *4* **Appuyez sur la touche [2 ] (P2) pour afficher la page 2.**
- *5* **Appuyez sur la touche de votre choix parmi les touches [A]–[J] pour appeler l'écran VOICE SELECTION des voix GM/XG, GM2, etc.**
- *6* **Sélectionnez la voix souhaitée.**

#### $\mathbb{Z}_0$  note

Le dossier « Legacy » (Patrimonial) est consultable à partir de cet écran. Il contient des voix issues de précédents claviers Yamaha (Tyros, Tyros2 et Tyros3, par exemple) afin de garantir la compatibilité des données avec d'autres modèles d'instruments.

## <span id="page-5-0"></span>Réglages liés aux effets

## <span id="page-5-1"></span>**Réglage de la sensibilité au toucher du clavier**

Vous avez la possibilité d'ajuster la réponse au toucher de l'instrument, c'est-à-dire la réaction du son à votre force de jeu. Le type de sensibilité au toucher choisi est appliqué à toutes les voix.

## *1* **Appelez l'écran approprié.**

 $[{\sf FUNCTION}] \to [{\sf D}] \hspace{1mm}{\sf CONTROLLER} \to {\sf TAB} \hspace{1mm} [\blacktriangle] [{\blacktriangleright}] \hspace{1mm} {\sf KEYBOARD/PANEL}$ 

*2* **Utilisez les touches [A]/[B] pour sélectionner le paramètre souhaité : « 1 INITIAL TOUCH » (Toucher initial) ou « 2 AFTER TOUCH » (Modification ultérieure).**

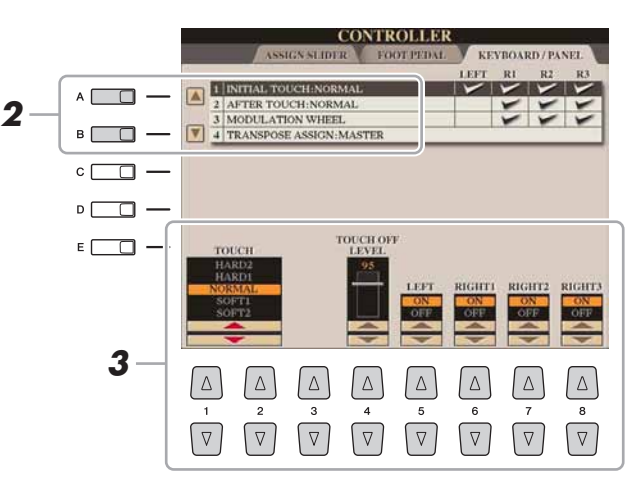

#### $\mathbb{Z}_0$  note

Certaines voix sont spécialement conçues sans sensibilité au toucher, de sorte à émuler les caractéristiques du véritable instrument (comme par exemple, les orgues traditionnels, qui n'ont pas de réponse au toucher).

### **3** Appuyez sur les touches [1 ▲▼]–[8 ▲▼] pour régler **la réponse au toucher.**

#### **1 INITIAL TOUCH**

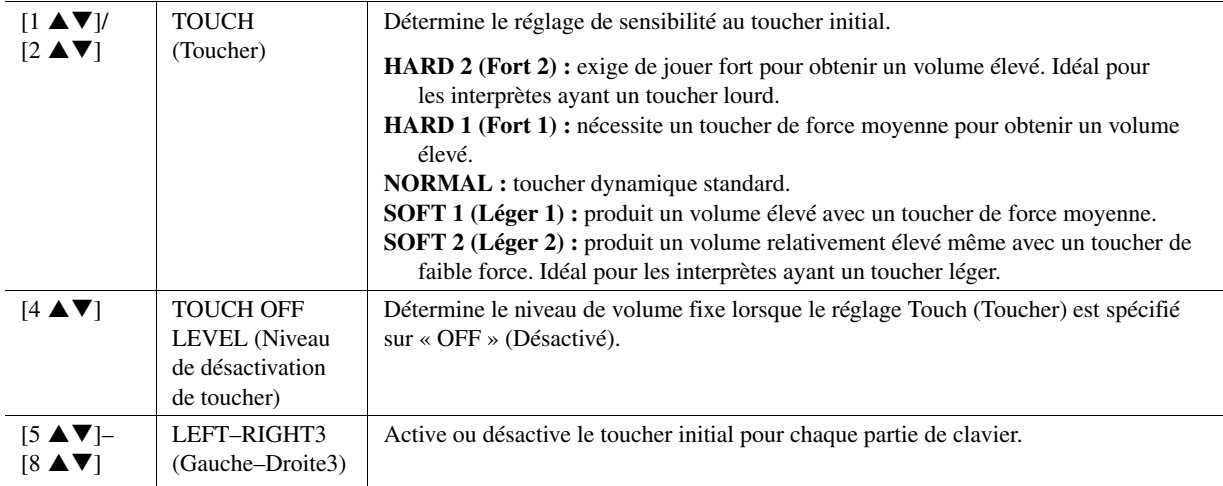

#### **2 AFTER TOUCH (Modification ultérieure)**

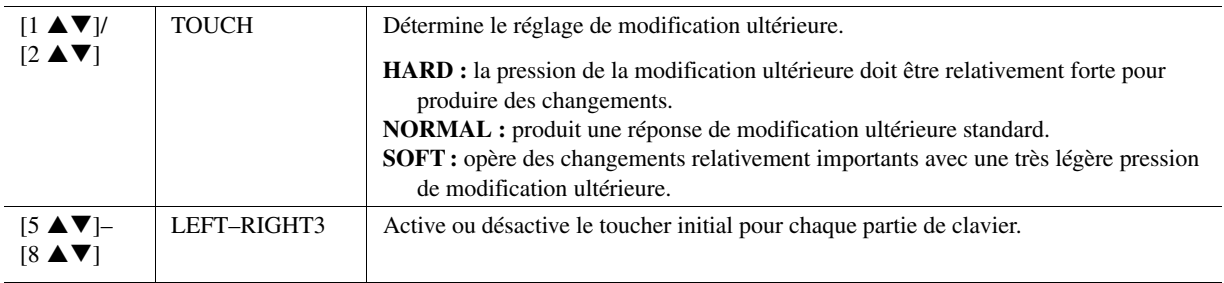

<span id="page-6-0"></span>Vous pouvez sélectionner l'effet d'harmonie/écho souhaité parmi un vaste choix de types disponibles.

## *1* **Activez la touche [HARMONY/ECHO] (Harmonie/Écho).**

## *2* **Appelez l'écran approprié.**

 $[FUNCTION] \rightarrow [F]$  HARMONY/ECHO

## **3** Utilisez les touches [1 ▲▼]–[3 ▲▼] pour sélectionner le type **d'harmonie/écho.**

Les types d'harmonie/écho sont répartis en trois groupes, selon l'effet appliqué.

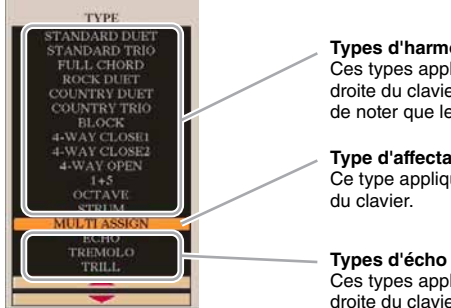

#### **Types d'harmonie**

Ces types appliquent l'effet d'harmonie aux notes jouées dans la section à main droite du clavier selon l'accord spécifié dans la section à main gauche. (Il convient de noter que les réglages « 1+5 » et « Octave » ne sont pas affectés par l'accord.)

#### **Type d'affectation multiple**

Ce type applique un effet spécial aux accords joués dans la section à main droite

Ces types appliquent des effets d'écho aux notes jouées dans la section à main droite du clavier de manière synchronisée avec le tempo actuellement sélectionné.

### **Types d'harmonie**

Lorsque l'un des types d'harmonie est sélectionné, l'effet d'harmonie s'applique à la note jouée dans la section de la main droite du clavier en fonction du type sélectionné ci-dessus et de l'accord spécifié dans la section d'accords du clavier illustrée ci-dessous.

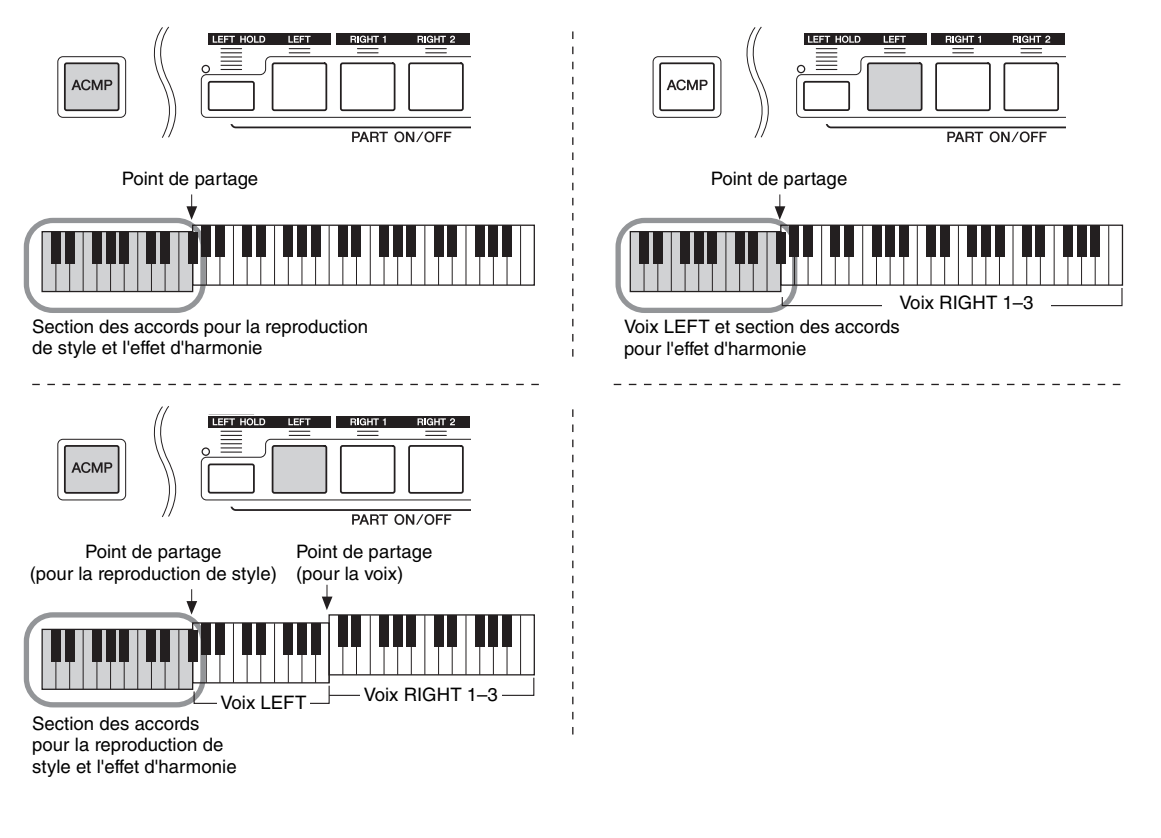

PAGE SUIVANTE

#### **E** NOTE

L'effet Harmony/Echo (Harmonie/écho) risque de ne pas fonctionner correctement lorsque la touche [MONO] est activée ou les voix SA/SA2 utilisées.

### **Type d'affectation multiple**

L'effet Multi Assign (Affectation multiple) affecte automatiquement les notes jouées simultanément dans la section à main droite du clavier à des parties distinctes (voix). Par exemple, si vous interprétez trois notes consécutives, la première sera jouée par la voix RIGHT 1 (Droite 1), la deuxième par la voix RIGHT 2 (Droite 2) et la troisième par la voix RIGHT 3 (Droite 3). L'effet Multi Assign n'est pas affecté par l'état d'activation ou de désactivation de la touche [ACMP] (Accompagnement) et de la partie LEFT (Gauche).

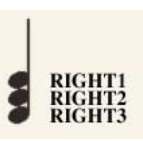

#### **Types d'écho**

Lorsque l'un des types d'écho est sélectionné, l'effet correspondant (écho, trémolo, trille) s'applique à la note jouée dans la section à main droite du clavier en synchronisation avec le tempo actuellement sélectionné, indépendamment de l'état d'activation ou de désactivation de la touche [ACMP] et de la partie LEFT. Gardez à l'esprit que l'effet Trill (Trille) est activé lorsque vous maintenez deux notes du clavier enfoncées simultanément (les deux dernières notes en cas de maintien de plusieurs notes) et que celles-ci sont jouées en alternance.

## **4** Utilisez les touches [4 ▲▼]–[8 ▲▼] pour sélectionner **les différents réglages d'harmonie/écho.**

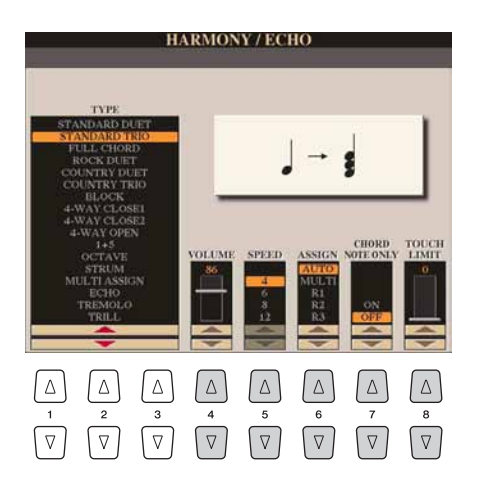

Les réglages disponibles varient en fonction du type d'harmonie/écho.

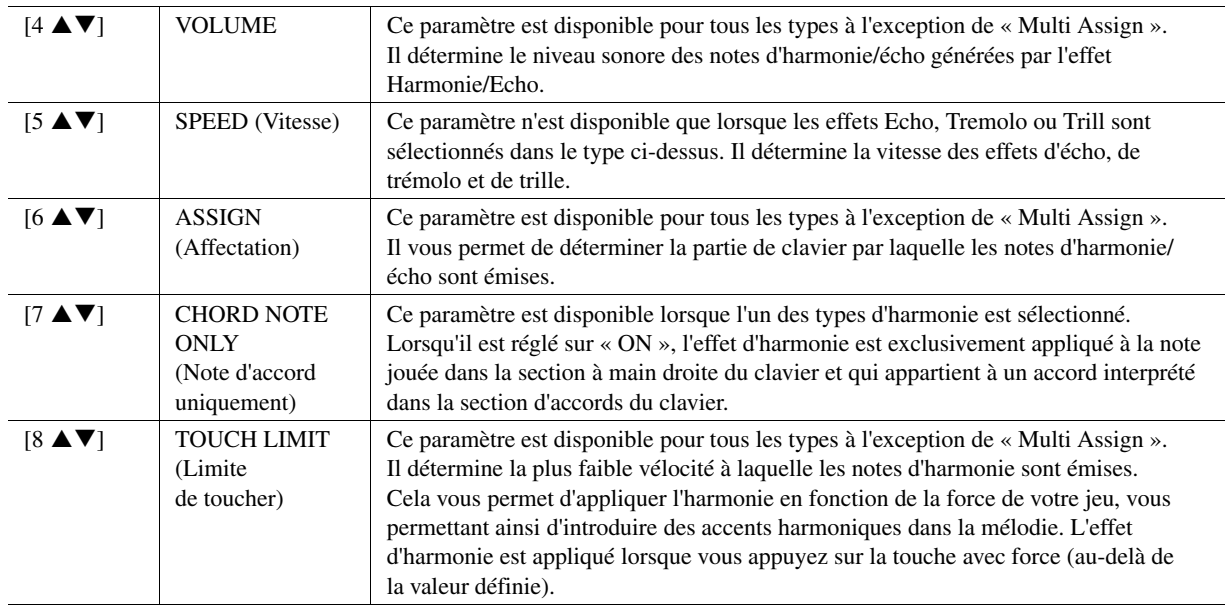

## <span id="page-8-0"></span>Réglages liés à la hauteur de ton

## <span id="page-8-1"></span>**Réglage précis de la hauteur de ton de l'ensemble de l'instrument**

Vous pouvez régler avec précision la hauteur de ton de l'ensemble de l'instrument, une fonction très utile lorsque vous utilisez le Tyros4 en même temps que d'autres instruments ou CD de musique. La fonction Tune (Accord) n'affecte ni les voix Drum Kit et SFX Kit ni les fichiers audio.

## *1* **Appelez l'écran approprié.**

 $[FUNCTION] \rightarrow [A]$  MASTER TUNE/SCALE TUNE  $\rightarrow$  TAB  $[ \blacktriangle]$ MASTER TUNE

## 2 Utilisez les touches [4 **A V**]/[5 **A V**] pour régler l'accordage **sur une valeur comprise entre 414,8 Hz et 466,8 Hz.**

Appuyez simultanément sur les touches 4 ou 5  $[$ **A** $]$  et  $[$ **V** $]$  pour réinitialiser le réglage sur sa valeur d'usine (440,0 Hz).

## <span id="page-8-2"></span>**Accord de gamme**

Cette fonction permet de sélectionner des accords de gamme personnalisés spécifiques à des périodes historiques ou des genres musicaux déterminés.

## *1* **Appelez l'écran approprié.**

 $[FUNCTION] \rightarrow [A]$  MASTER TUNE/SCALE TUNE  $\rightarrow$  TAB  $[ \blacktriangle]$ SCALE TUNE

*2* **Utilisez les touches [A]/[B] pour sélectionner la gamme de votre choix.**

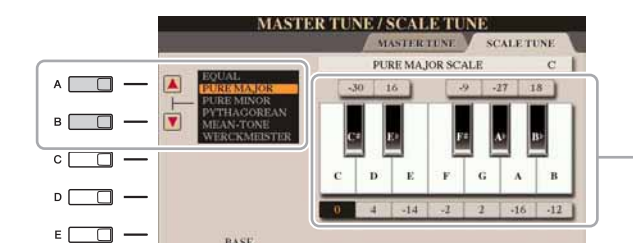

L'accordage de chaque note de la gamme actuellement sélectionnée est indiqué.

#### **Types de gamme présélectionnés**

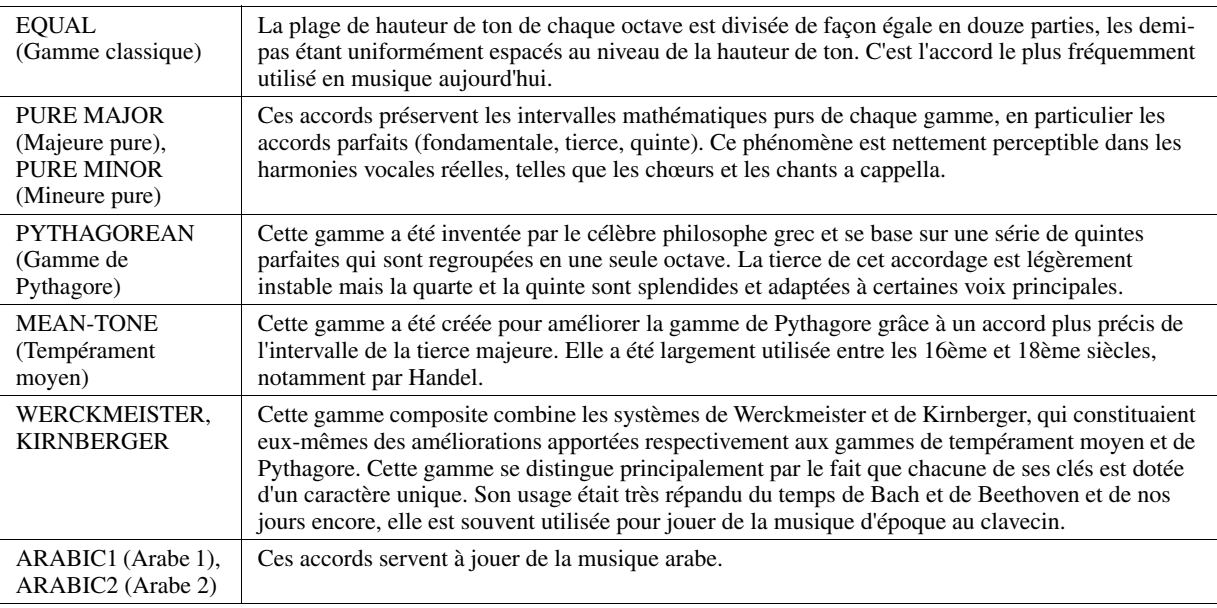

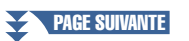

## *3* **Modifiez les réglages suivants selon les besoins.**

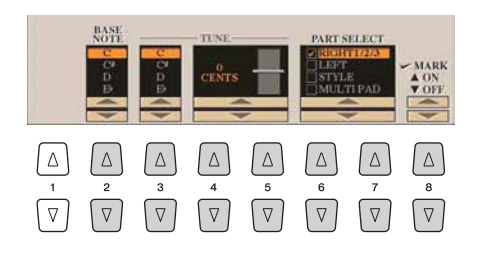

#### $\mathbb{Z}_0$  note

Pour enregistrer les réglages d'accord de gamme dans la mémoire de registration, il faut veiller à cocher l'élément SCALE (Gamme) dans l'écran REGISTRATION MEMORY CONTENTS (Contenu de la mémoire de registration).

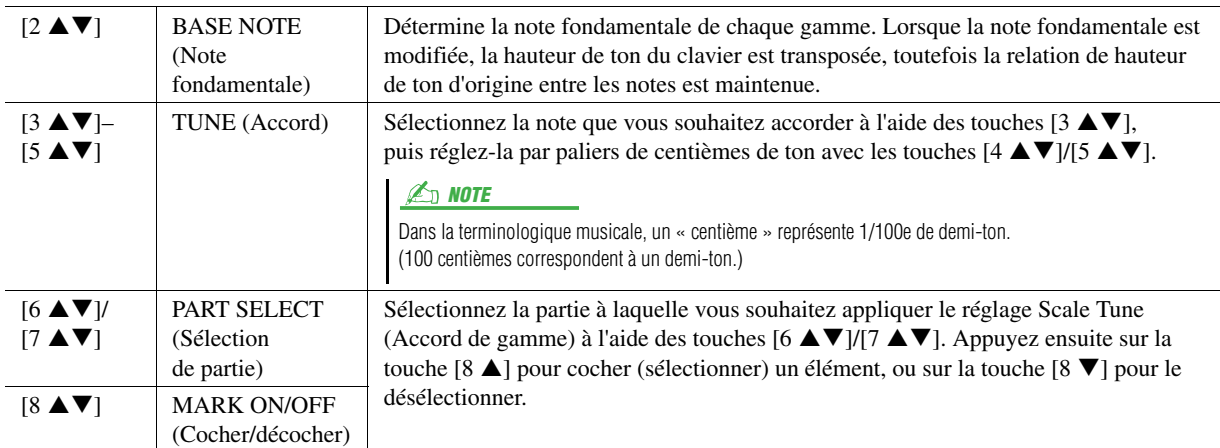

## <span id="page-9-0"></span>**Modification de l'affectation de partie aux touches TRANSPOSE**

Vous pouvez déterminer les parties auxquelles vous souhaitez appliquer les touches [-]/[+] de la section TRANSPOSE (Transposition).

## *1* **Appelez l'écran approprié.**

 $[\mathsf{FUNCTION}] \to [\mathsf{D}] \ \mathsf{CONTROLLER} \to \mathsf{TAB} \ [\blacktriangleleft] [\blacktriangleright] \ \mathsf{KEYBOARD/PANEL}$ 

## *2* **Utilisez les touches [A]/[B] pour sélectionner « 4. TRANSPOSE ASSIGN » (Affectation de transposition).**

## **3** Appuyez sur les touches [4 ▲▼]/[5 ▲▼] pour sélectionner **le type de transposition souhaité.**

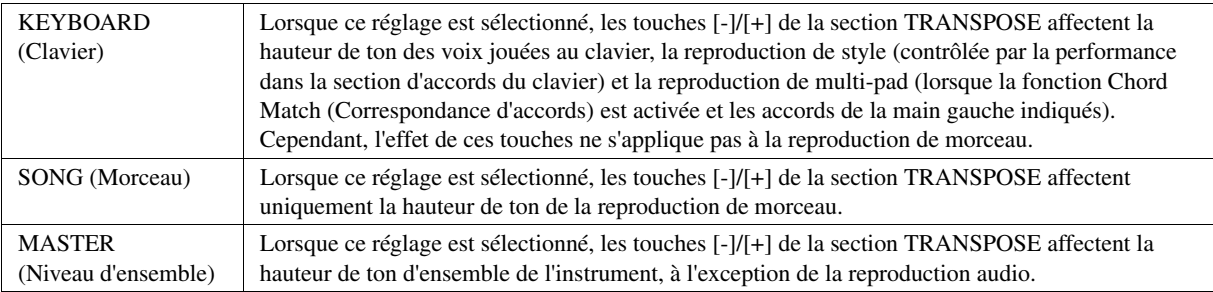

Vous pouvez vérifier ce réglage ici en affichant la fenêtre contextuelle appelée via les touches [-]/[+] de la section TRANSPOSE.

## <span id="page-10-0"></span>Édition de voix (Voice Set)

Le Tyros4 dispose d'une fonction Voice Set (Réglage de voix) qui vous permet de créer vos propres voix en éditant certains paramètres des voix existantes. Une fois la voix créée, vous pouvez l'enregistrer sous forme de voix utilisateur sur le lecteur USER (Utilisateur) ou un périphérique externe, en vue de la rappeler ultérieurement.

*1* **Sélectionnez la voix souhaitée (autre qu'une voix Organ Flutes).**

La méthode d'édition des voix ORGAN FLUTES est différente de celle utilisée pour les autres voix. Pour obtenir des instructions sur l'édition des voix ORGAN FLUTES, reportez-vous à la [page 16.](#page-15-0)

- *2* **Appuyez sur la touche [5 ] (VOICE SET) (Réglage de voix) pour appeler l'écran VOICE SET.**
- *3* **Utilisez les touches [][] de la section TAB pour sélectionner l'écran de réglage pertinent.**

Pour plus d'informations sur les paramètres disponibles dans chaque écran, reportez-vous à la section « Paramètres modifiables des écrans VOICE SET » à la [page 12.](#page-11-0)

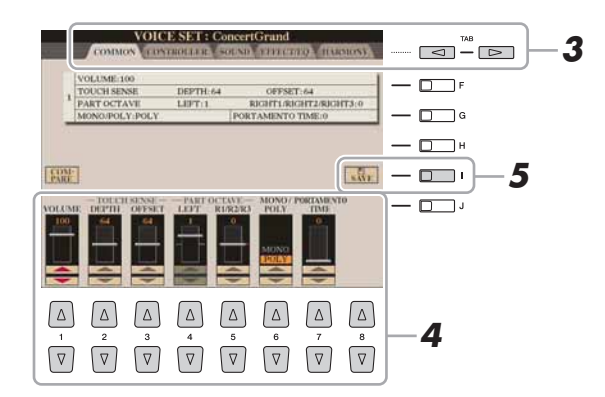

*4* **Utilisez les touches [A]/[B] selon les besoins pour sélectionner l'élément (le paramètre) à éditer et modifiez la voix à l'aide**  des touches  $[1 \triangle \blacktriangledown]$ – $[8 \triangle \blacktriangledown]$  ou des curseurs.

Appuyez sur la touche [D] (COMPARE) (Comparer) pour comparer le son de la voix éditée avec la voix d'origine non modifiée.

*5* **Appuyez sur la touche [I] (SAVE) (Enregistrer) pour sauvegarder la voix éditée en tant que voix utilisateur.**

#### AVIS

**Les réglages seront perdus si vous sélectionnez une nouvelle voix ou si vous mettez l'instrument hors tension sans avoir exécuté l'opération de sauvegarde.**

## <span id="page-11-0"></span>**Paramètres modifiables dans les écrans VOICE SET**

Les paramètres Voice Set sont répartis selon cinq écrans différents. Les paramètres des divers écrans sont décrits séparément ci-dessous.

#### $\mathbb{Z}_0$  note

Les paramètres disponibles varient en fonction de la voix sélectionnée.

#### **Page COMMON (Paramètres communs)**

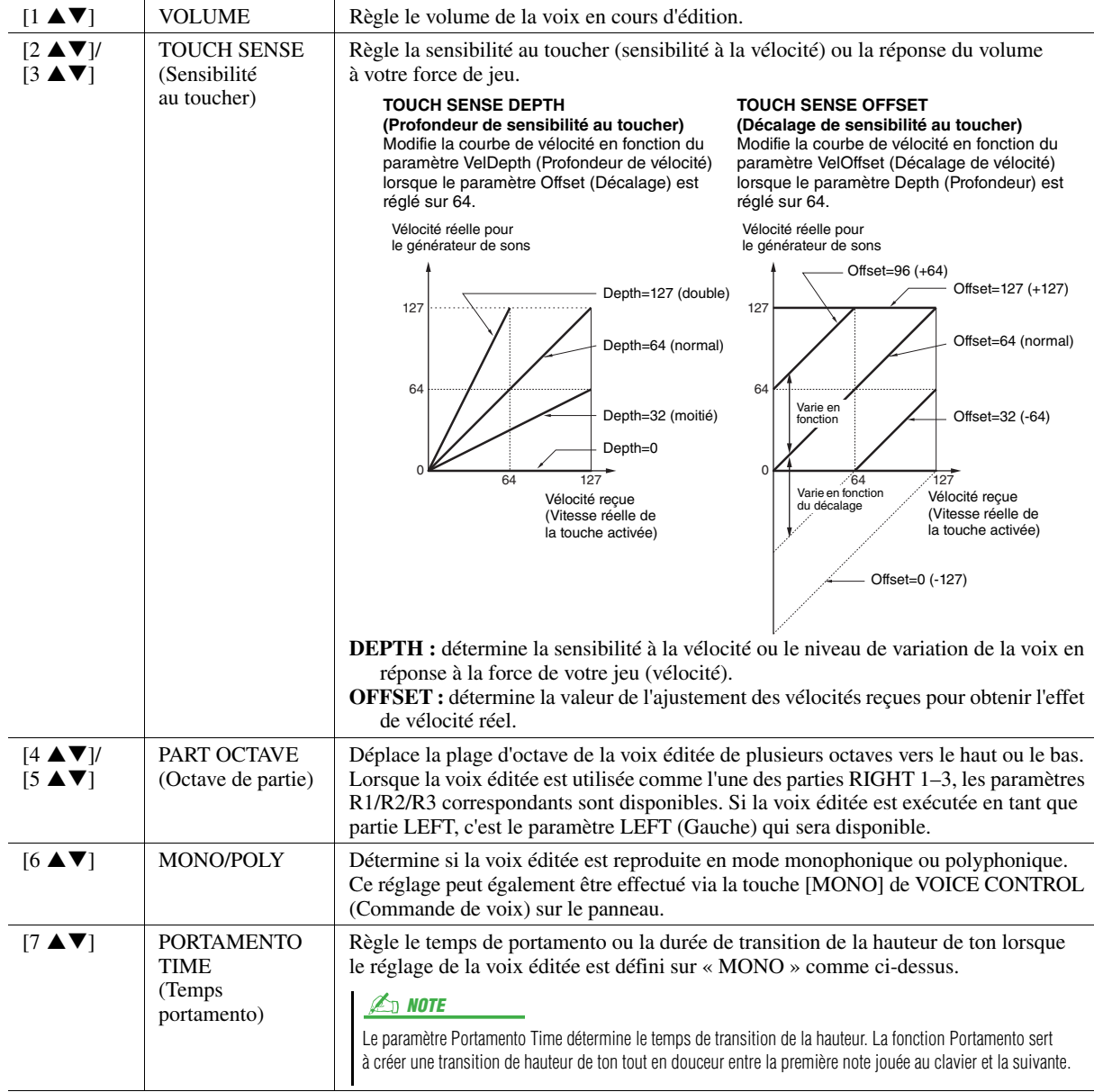

#### **Page CONTROLLER (Contrôleur)**

#### **1 MODULATION**

La molette MODULATION permet de varier les paramètres ci-dessous, ainsi que la hauteur de ton (vibrato). Vous pouvez régler ici l'impact de la molette de MODULATION sur chacun des paramètres suivants.

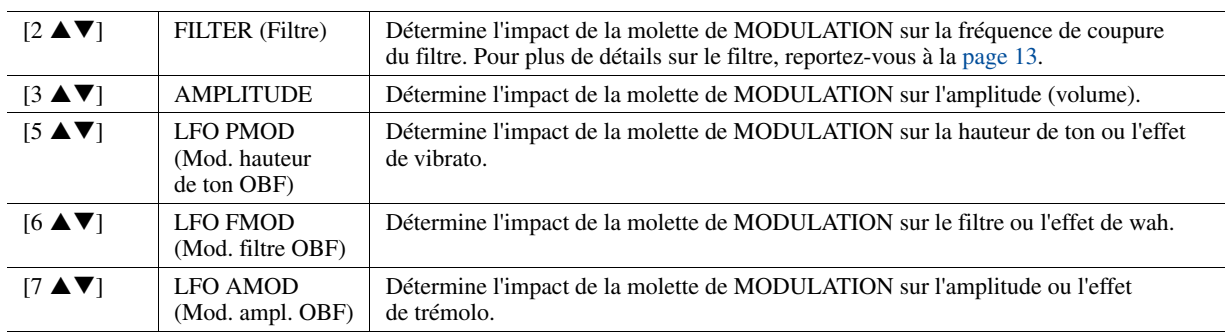

### **2 AFTER TOUCH (Modification ultérieure)**

La modification ultérieure permet de moduler les paramètres ci-dessous. Vous pouvez également régler le degré de modification ultérieure pour chacun des paramètres suivants.

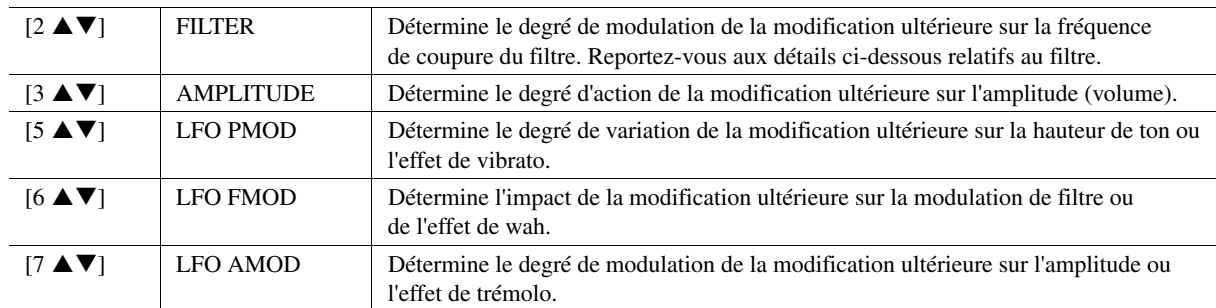

### <span id="page-12-0"></span>**Page SOUND (Son)**

#### **FILTRE (Filtre)**

Le filtre est un processeur qui modifie le timbre ou le ton d'un son en bloquant ou en autorisant le passage d'une plage de fréquences spécifique. Ces paramètres déterminent le timbre général du son en augmentant ou diminuant une bande de fréquence particulière. Non seulement les filtres servent à éclaircir ou adoucir le son, mais ils peuvent également être utilisés pour produire des effets électroniques de type synthétiseur.

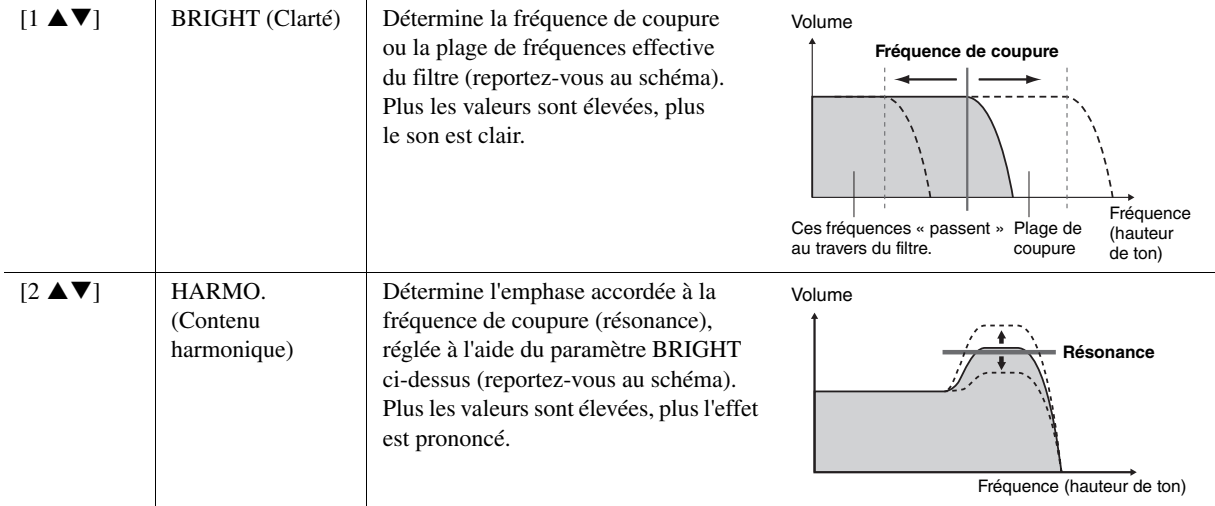

#### **EG (GE)**

Les réglages EG (Envelope Generator) (Générateur d'enveloppe) déterminent la manière dont le niveau du son évolue dans le temps. Cela vous permet de reproduire bon nombre de caractéristiques sonores liées aux véritables instruments acoustiques, comme par exemple l'attaque rapide et la chute des sons de percussion ou le long relâchement des sons de piano maintenus.

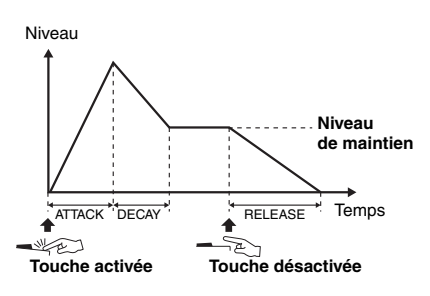

<span id="page-12-1"></span>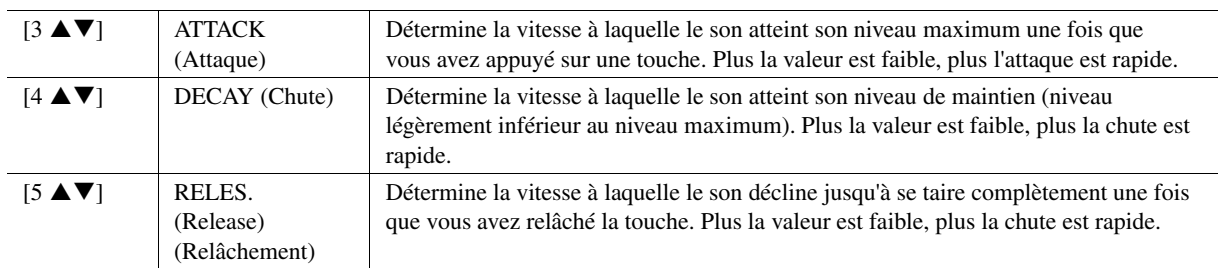

#### **VIBRATO**

Le vibrato est un effet sonore de tremblotement obtenu en modulant régulièrement la hauteur de ton de la voix.

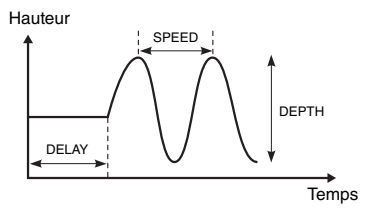

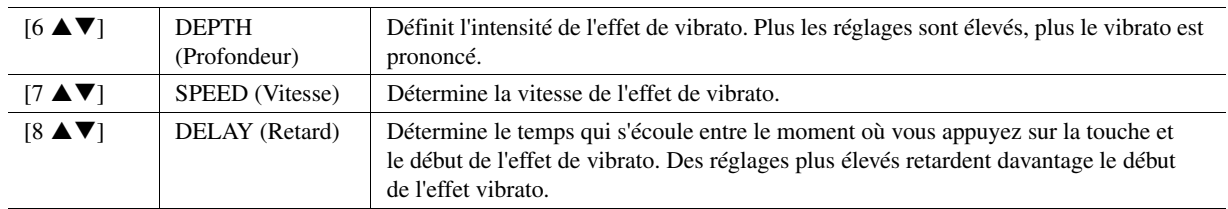

### **Page EFFECT/EG (Effet/EG) 1 REVERB DEPTH/CHORUS DEPTH/DSP DEPTH/PANEL SUSTAIN**

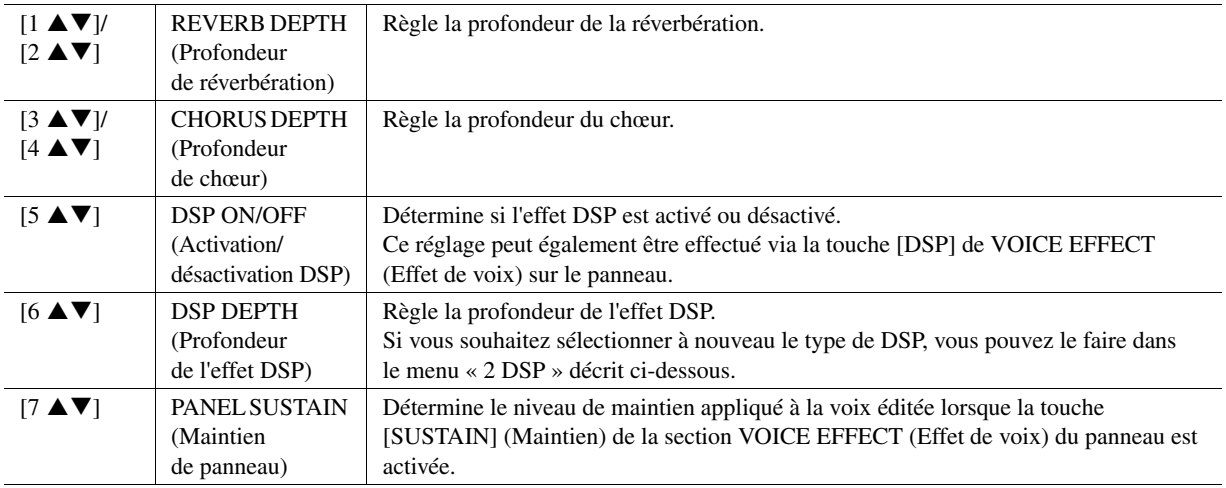

#### **2 DSP**

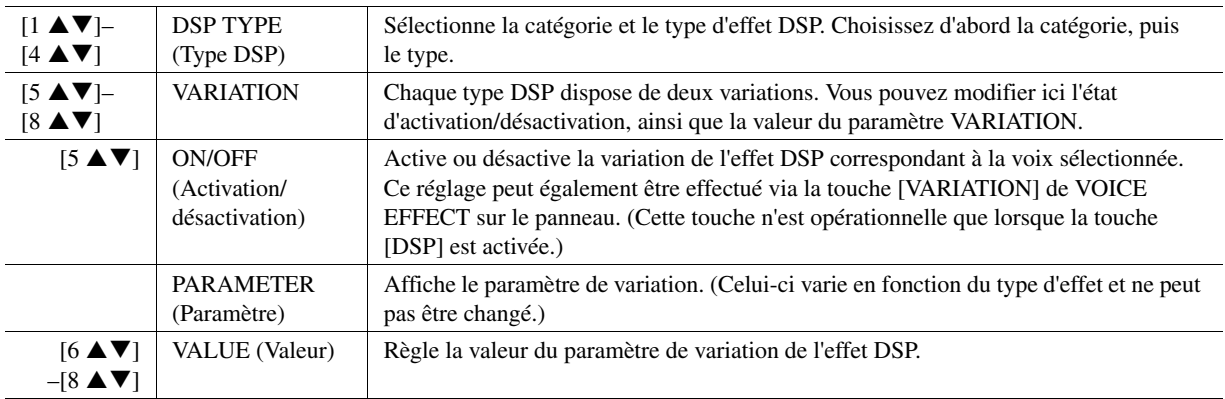

#### <span id="page-13-0"></span>**3 EQ**

Détermine la fréquence et le gain des bandes Low et High de l'égaliseur. Pour obtenir des informations complémentaires sur l'égaliseur, reportez-vous à la [page 112.](#page-111-1)

### **Page HARMONY (Harmonie)**

Identique à l'écran [FUNCTION] → [F] HARMONY/ECHO. Reportez-vous à la section « [Sélection du type d'harmonie/écho](#page-6-0) » à la [page 7.](#page-6-0)

## <span id="page-14-0"></span>**Désactivation de la sélection automatique des réglages de voix (effets, etc.)**

Chaque voix est liée à ses réglages de paramètre VOICE SET par défaut. En général, ces réglages sont appelés automatiquement lorsqu'une voix est sélectionnée. Vous pouvez toutefois désactiver cette fonction en exécutant l'opération décrite ci-dessous dans l'écran correspondant.

Par exemple, si vous souhaitez modifier la voix mais conserver le même effet d'harmonie, vous règlerez le paramètre HARMONY/ECHO (Harmonie/Écho) sur OFF (dans l'écran décrit ci-dessous).

## *1* **Appelez l'écran approprié.**

 $[{\rm FUNCTION}] \to [{\rm E}]$ REGIST SEQUENCE/FREEZE/VOICE SET  $\to$ TAB  $\lceil \blacktriangleleft \rceil$  VOICE SET

*2* **Utilisez les touches [A]/[B] pour sélectionner une partie de clavier.**

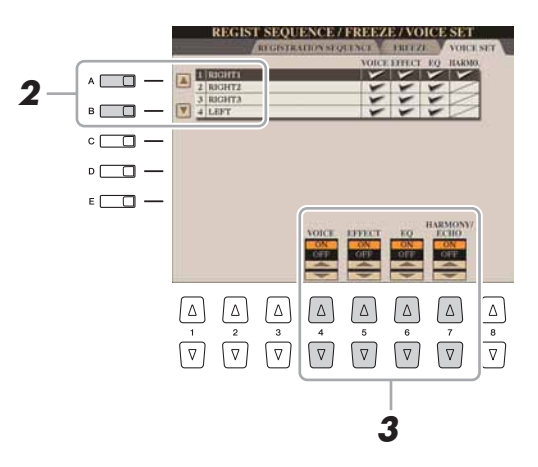

**3** Utilisez les touches [4 ▲▼]–[7 ▲▼] pour activer/désactiver **l'appel automatique des réglages (ON ou OFF) correspondant à chaque groupe de paramètres séparément.**

## <span id="page-15-0"></span>Édition des paramètres Organ Flutes

Les voix Organ Flutes sélectionnées via la touche [ORGAN FLUTES] sont modifiables notamment par le réglage des leviers de longueurs en pied, l'ajout de sonorités d'attaque, l'application d'effets et d'égalisation, etc.

#### **Page FOOTAGE (Longueur en pieds)**

Reportez-vous au chapitre 1 du mode d'emploi.

#### **Page VOLUME/ATTACK (Volume/Attaque)**

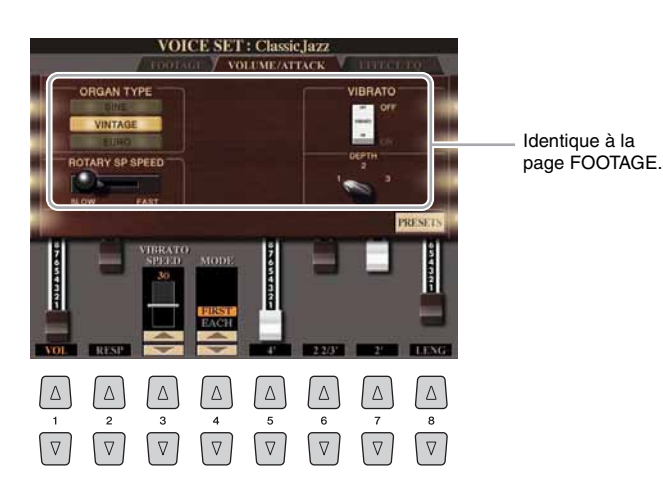

#### AVIS

**Après avoir effectué les modifications nécessaires, allez sur l'écran VOICE SELECTION en appuyant sur la touche [I] (PRESETS) (Présélections) afin de sauvegarder les réglages. Les réglages seront perdus si vous sélectionnez une nouvelle voix ou si vous mettez l'instrument hors tension sans avoir exécuté l'opération de sauvegarde.**

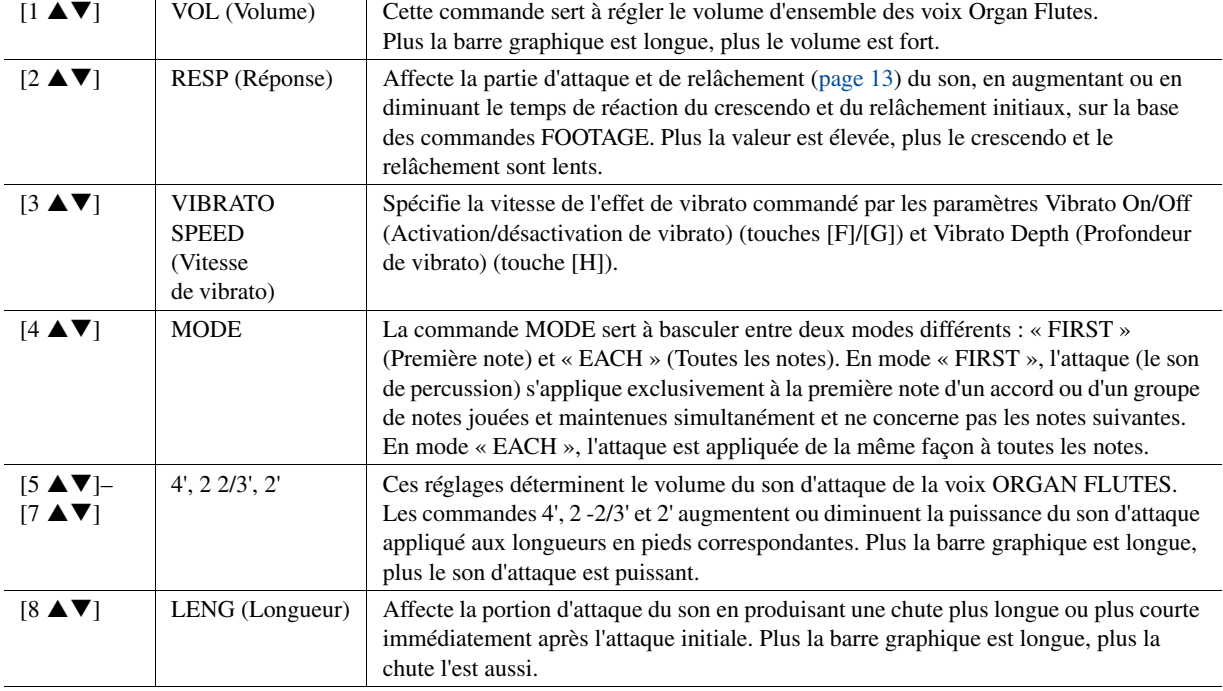

#### **Page EFFECT/EQ**

Paramètres identiques à ceux de la page « EFFECT/EQ » dans la section VOICE SET expliqués en [page 14.](#page-13-0)

## <span id="page-16-0"></span>Création de voix personnalisées (Voice Creator)

La puissante fonction Voice Creator vous permet de créer vos propres voix originales, des voix normales ([page 20](#page-19-0)) et des voix de batterie [\(page 24\)](#page-23-0) à l'aide de vos fichiers d'onde préférés (échantillons audio au format WAV ou AIFF). Lors de la création de voix de batterie, vous pouvez également utiliser les sons d'instruments (batterie/percussion) attribués à chacune des touches des voix de batterie présélectionnées.

Importez tout d'abord les fichiers d'onde depuis un périphérique de stockage USB ou un disque dur sur le module d'extension de la mémoire flash en option.

Attribuez ensuite l'onde à l'élément (voix normale) ou à la touche (voix de batterie).

Pour terminer, stockez la voix en tant que voix personnalisée.

Si vous voulez créer des voix de batterie à l'aide des instruments des voix de batterie présélectionnées, vous pouvez ignorer la section suivante « [Importation de données d'onde sur le module d'extension en option](#page-16-1) » et passez à la section « [Création de voix de batterie \(voix de batterie personnalisées\)](#page-23-0) » à la [page 24.](#page-23-0)

## <span id="page-16-1"></span>**Importation de données d'onde sur le module d'extension en option**

## *1* **Installez le module d'extension sur le Tyros4.**

Pour plus d'informations sur l'installation, reportez-vous à l'Annexe du Mode d'emploi.

## *2* **Préparez les données d'onde à utiliser pour la nouvelle voix.**

Seules les données au format WAV ou AIFF peuvent être exploitées sous Voice Creator.

Nous vous conseillons de stocker les fichiers dans un dossier unique, sur le périphérique de stockage USB ou sur le disque dur.

#### **Notes concernant les fichiers d'onde disponibles**

- Cet instrument ne reconnaît pas l'extension .aiff. Lorsque vous utilisez un fichier AIFF, changez son extension en .aif.
- N'utilisez que des fichiers non compressés.
- Les données d'onde utilisées pour la fonction Voice Creator peuvent avoir n'importe quelle fréquence d'échantillonnage ou résolution en bits. Les données d'onde d'une résolution autre que 16 bits sont toutefois automatiquement converties en résolution de 16 bits après leur chargement.
- Utilisez uniquement des données d'onde d'une fréquence de 44 100 Hz. Sinon, les données risquent de ne pas se reproduire sur la hauteur de ton appropriée.
- La fonction Voice Creator gère et reconnaît les boucles dans les données d'onde, ce qui vous permet d'utiliser une boucle par fichier d'onde. (Certaines bibliothèques d'échantillons disposent déjà de boucles préprogrammées dans les données. Vous pouvez également utiliser un logiciel d'édition de données d'onde (audio) pour programmer des boucles vous-même. N'oubliez pas toutefois que l'application ne prend pas en charge les boucles multiples.)
- Les fichiers audio enregistrés au moyen de l'enregistrement multipiste de la fonction Audio Recorder/Player (.aud) ne peuvent pas être utilisés avec la fonction Voice Creator. Si vous souhaitez utiliser un fichier .aud, il vous faudra mixer le fichier au format de données .wav. Pour plus d'informations sur l'opération de mixage, reportez-vous au Chapitre 7 du Mode d'emploi.

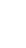

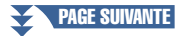

## <span id="page-17-0"></span>*3* **Sélectionnez le(s) fichier(s) d'onde sur le périphérique USB ou le disque dur.**

- *3-1* Appuyez sur la touche [VOICE CREATOR] pour appeler le menu Voice Creator.
- *3-2* Appuyez sur la touche [E] pour appeler l'écran EXPANSION MODULE (Module d'extension) [\(page 19](#page-18-0)).
- *3-3* Appuyez sur la touche [F] pour appeler la fenêtre contextuelle CATEGORY (Catégorie) [\(page 19\)](#page-18-1), puis sélectionnez la catégorie souhaitée en tant que destination de l'importation. La fenêtre contextuelle disparaît automatiquement au bout d'un temps.

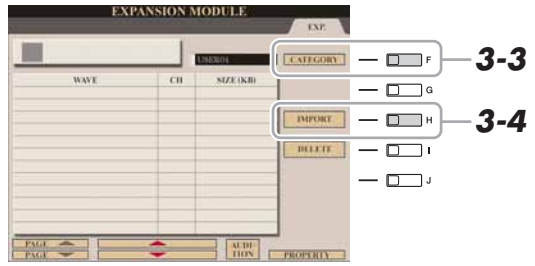

- *3-4* Appuyez sur la touche [H] (IMPORT) (Importer) pour appeler l'écran WAVE (Onde).
- **3-5** Appuyez sur les touches  $\left[\bigtriangleup\right]$  de la section TAB pour sélectionner l'emplacement (USB ou HD), puis utilisez les touches [A]–[J] pour sélectionner le dossier dans lequel les fichiers WAV/AIFF sont stockés.

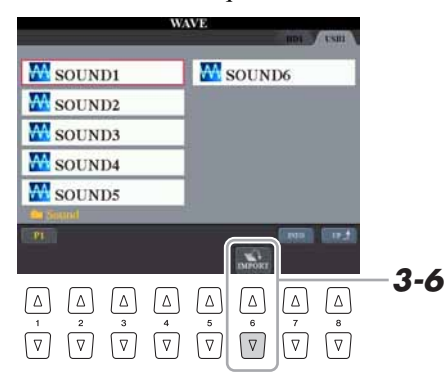

**E** NOTE

Si le module d'extension n'est pas installé correctement, la touche [E] (EXPANSION MODULE) (Module d'extension) apparaîtra en grisé.

#### $\mathbb{Z}_0$  note

Vous pouvez afficher des informations sur le fichier sélectionné en appuyant sur la touche  $[7 \triangle]$  (INFO).

- **3-6** Appuyez sur la touche [6 ▼] (IMPORT) pour appeler la fenêtre contextuelle permettant d'exécuter l'opération d'importation.
- *3-7* Sélectionnez les fichiers souhaités à l'aide des touches [A]–[J]. Pour annuler la sélection, appuyez à nouveau sur la même touche. Appuyez sur la touche  $[6 \overrightarrow{\mathbf{v}}]$  (ALL) (Tous) pour sélectionner tous les fichiers du dossier actuellement ouvert. Appuyez sur la touche [6  $\blacktriangledown$ ] (ALL OFF) (Désactiver tout) pour annuler la sélection.
- **3-8** Appuyez sur la touche [7 ▼] (OK) pour valider la sélection.

### *4* **Appuyez sur la touche [F] (OK) pour démarrer l'importation des fichiers d'onde sélectionnés.**

Une fois l'importation terminée, la boîte de dialogue « Completed » (Terminé) s'affiche.

### *5* **Appuyez sur la touche [G] (OK) pour revenir dans l'écran EXPANSION MODULE.**

Les fichiers d'onde importés depuis le périphérique USB ou le disque dur s'affichent.

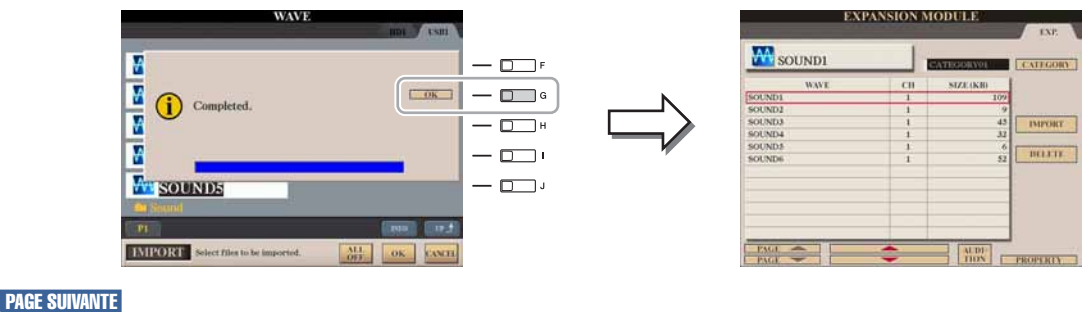

## *6* **Appuyez plusieurs fois sur la touche [EXIT] (Quitter) pour ouvrir l'écran MAIN (Principal).**

Vous pouvez à présent commencer à créer vos propres voix d'origine, des voix normales [\(page 20\)](#page-19-0) et des voix de batterie [\(page 24\)](#page-23-0), à l'aide de vos propres ondes.

<span id="page-18-2"></span><span id="page-18-1"></span><span id="page-18-0"></span>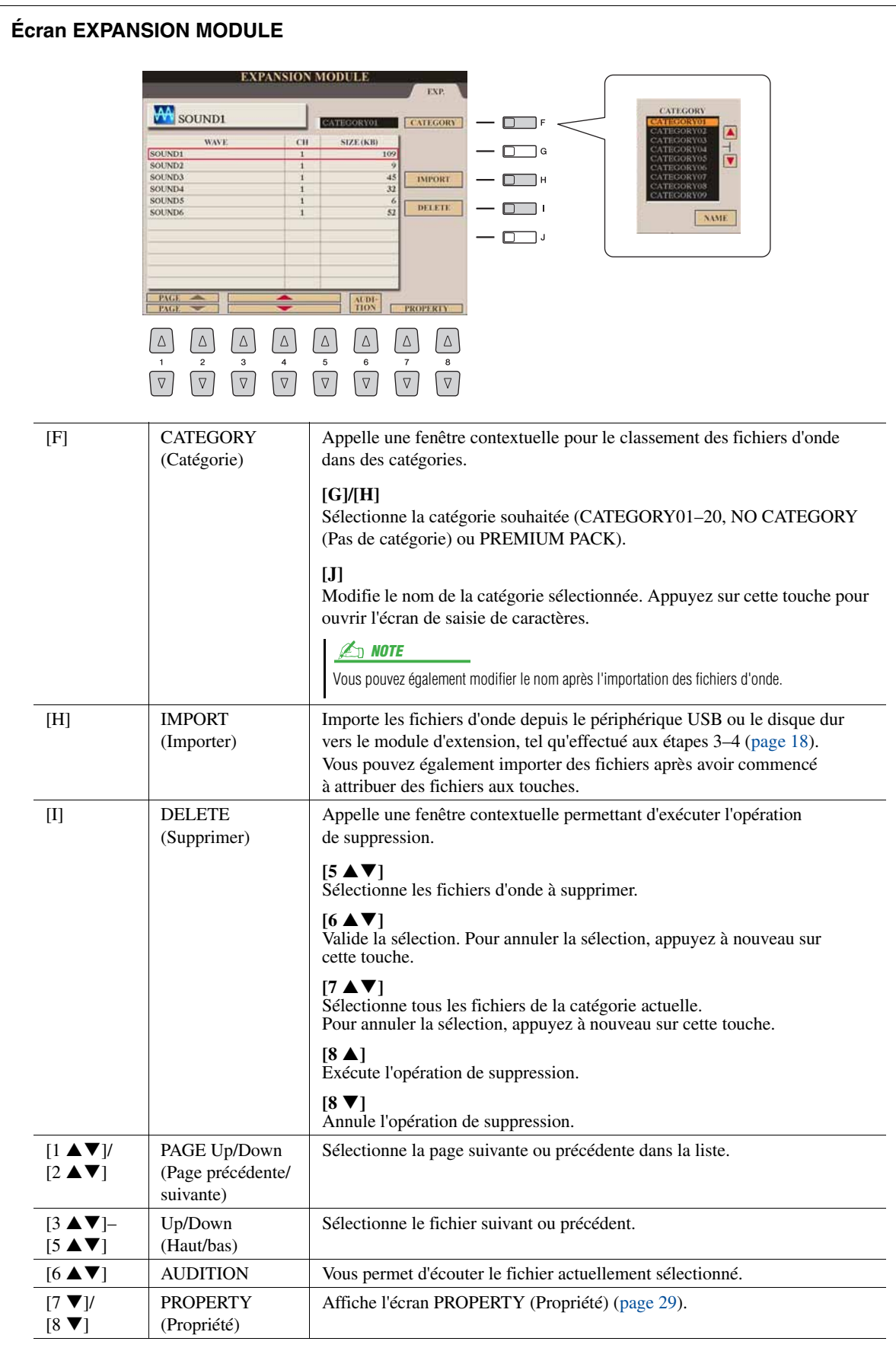

<span id="page-19-0"></span>L'affectation de fichiers d'onde vous permet de créer vos propres voix originales, que ce soit à partir de zéro ou en ajoutant des ondes aux voix existantes. Une voix est composée de huit éléments auxquels il est nécessaire d'affecter des fichiers d'onde individuellement (il est également possible d'attribuer plusieurs ondes à un même élément). La voix résultante est appelée voix personnalisée. Elle peut être sélectionnée et reproduite de la même façon que toutes les autres voix du Tyros4.

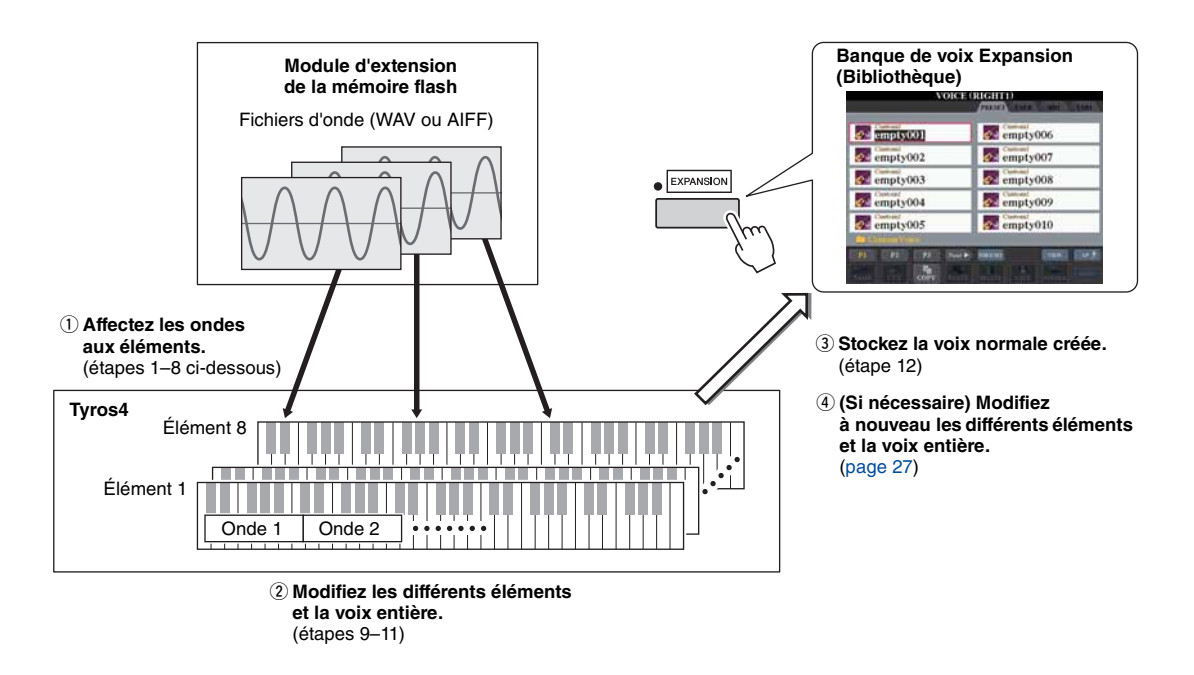

### *1* **Activez la touche [RIGHT 1] de la section PART SELECT (Sélection de partie) puis sélectionnez une voix.**

Lorsque vous créez une voix personnalisée à partir de zéro, choisissez une voix « vierge » à partir de la touche [EXPANSION] (Extension). Si vous créez une voix en ajoutant des fichiers Wave à une voix existante, vous appuierez sur la touche VOICE (Voix) souhaitée et sélectionnerez la voix de votre choix.

## *2* **Appuyez sur la touche [VOICE CREATOR] pour appeler le menu Voice Creator.**

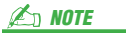

Les voix S.Articulation2!, S.Articulation!, MegaVoice et Organ Flutes! ne peuvent pas être sélectionnées pour créer des voix personnalisées.

#### $\mathbb{Z}_0$  note

Si vous avez sélectionné la catégorie [PERC./SFX KIT], veillez à NE PAS sélectionner de voix de batterie (la mention « Drums/SFX/Live!Drums/ Live!SFX » s'affiche au-dessus du nom de la voix).

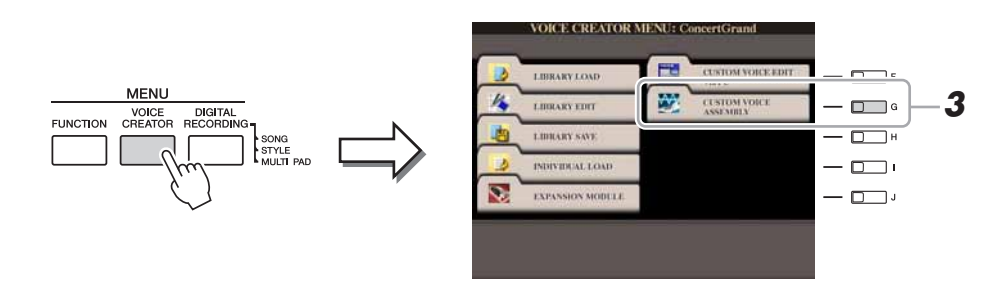

*3* **Appuyez sur la touche [G] (CUSTOM VOICE ASSEMBLY) (Assemblage de voix personnalisées) pour appeler l'écran ASSEMBLY (Assemblage).**

### *4* **Utilisez les touches [A]–[D] et [F]–[I] pour sélectionner l'élément auquel vous souhaitez attribuer des fichiers d'onde.**

L'écran KEY MAPPING (Affectation de touche) correspondant à l'élément sélectionné s'affiche.

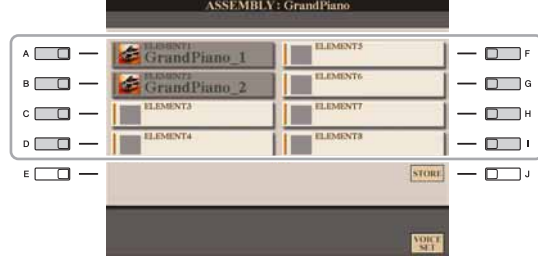

#### $\mathbb{Z}_D$  note

Vous ne pouvez pas attribuer des ondes à des éléments présélectionnés (l'icône de l'instrument s'affiche).

*1*

## *5* **Attribuez l'onde souhaitée à l'élément sélectionné.**

- *5-1* Appuyez sur la touche [F] pour appeler l'écran ADD WAVE (Ajout d'onde).
- *5-2* Appuyez sur la touche [F] pour appeler l'écran SELECT WAVE (Sélection d'onde).
- *5-3* Utilisez la touche [F] pour sélectionner la catégorie contenant le fichier d'onde souhaité.

Pour plus d'informations sur la catégorie, reportez-vous à la [page 19](#page-18-1).

**5-4** Sélectionnez le fichier d'onde souhaité à l'aide des touches  $[1 \triangle \blacktriangledown]$ – $[5 \triangle \blacktriangledown]$ , puis appuyez sur la touche [ENTER] (Entrée) pour valider votre sélection.

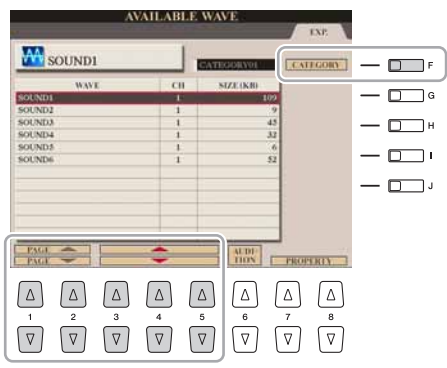

### *6* **Réglez les paramètres de l'onde attribuée dans l'écran ADD WAVE (Ajout d'onde).**

Dans cet écran, vous pouvez configurer un certain nombre de paramètres liés à la correspondance du son avec le clavier.

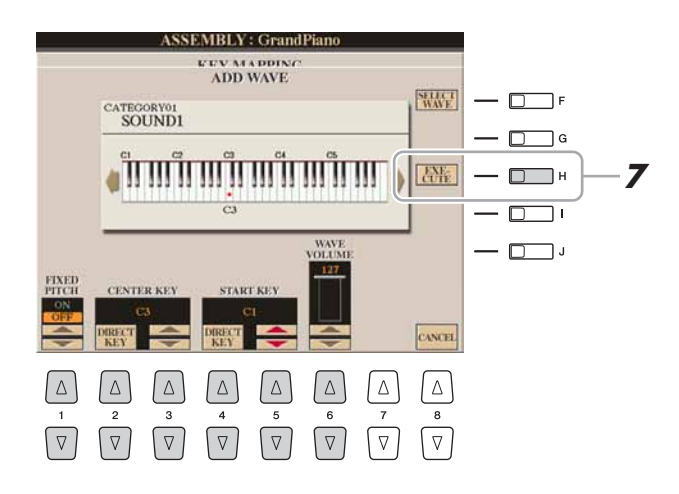

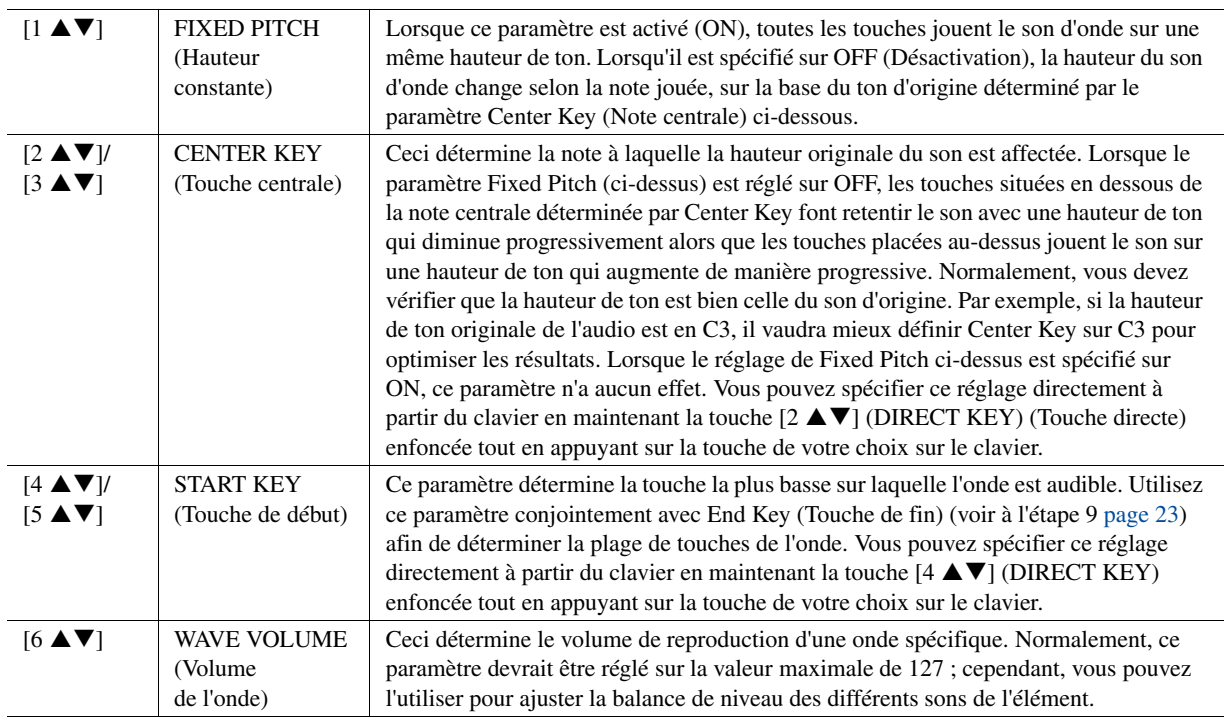

## *7* **Appuyez sur la touche [H] (EXECUTE) (Exécuter) pour attribuer l'onde.**

Une fois l'opération d'attribution terminée, vous revenez dans l'écran KEY MAPPING.

*8* **Pour attribuer une autre onde à cet élément, répétez les étapes 5–7.**

 $\mathbb{Z}_0$  note

Pour stocker la voix à ce stade, appuyez sur la touche [J] (STORE) (Stockage). L'écran CUSTOM VOICE (Voix personnalisée) apparaît. Reportez-vous à l'étape 12 de la [page 23](#page-22-0) pour plus d'informations sur l'écran CUSTOM VOICE. Chaque fois que vous introduisez une modification (ajout d'une onde à un élément ou ajout d'un élément à une voix, par exemple), vous devez stocker la voix concernée.

### <span id="page-22-0"></span>*9* **Réglez les paramètres de l'élément actuellement sélectionné dans l'écran KEY MAPPING.**

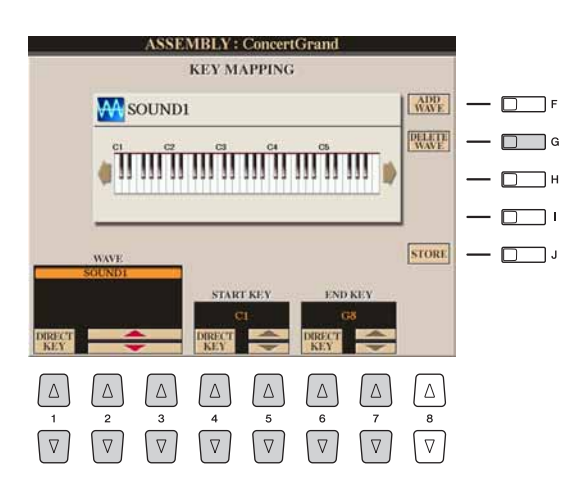

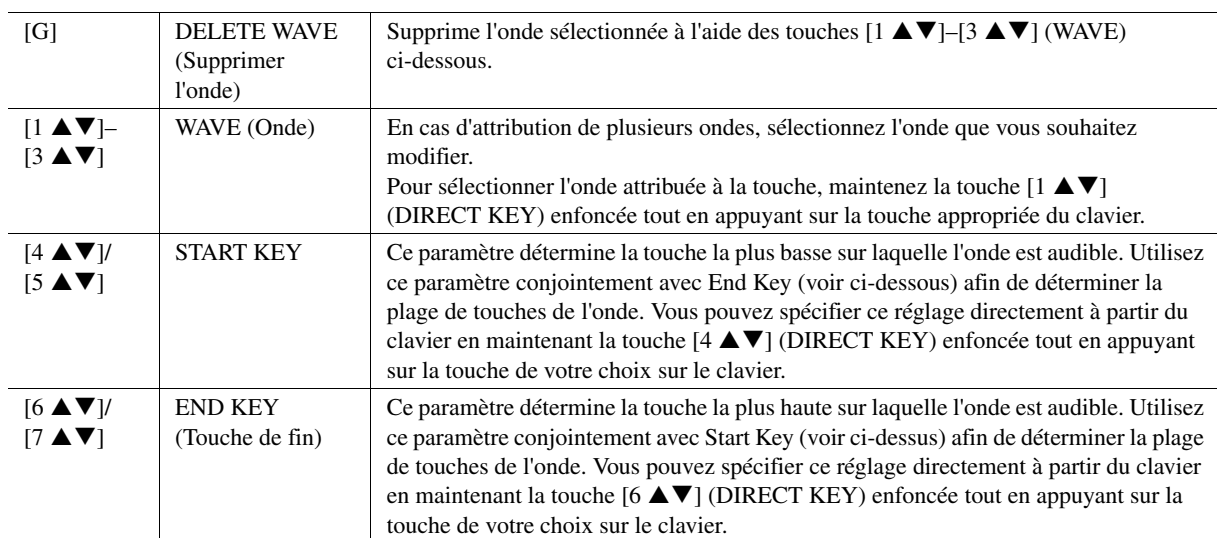

## *10* **Pour revenir à l'écran ASSEMBLY, appuyez sur la touche [EXIT].**

Si vous souhaitez éditer un autre élément, vous répéterez les étapes 4–9.

## **11** Appuyez sur la touche [8 ▲▼] (VOICE SET) et modifiez **les paramètres Voice Set [\(page 12\)](#page-11-0).**

Une fois que vous avez terminé l'édition des paramètres Voice Set, appuyez sur la touche [EXIT] pour afficher à nouveau l'écran ASSEMBLY.

## *12* **Stockez la voix normale créée.**

Appuyez sur la touche [J] (STORE) pour appeler l'écran CUSTOM VOICE, puis appuyez sur la touche  $[6 \blacktriangledown]$  (STORE) pour stocker la voix.

## *13* **Appuyez sur la touche [EXIT].**

Vous pouvez continuer à ajouter des ondes, si vous le souhaitez. Répétez les étapes 4–12.

(Si nécessaire) Vous pouvez à nouveau modifier l'élément et la voix entière. Pour plus de détails, reportez-vous à la section « [Nouvelle modification d'une voix](#page-26-0)  [personnalisée](#page-26-0) » [\(page 27\)](#page-26-0).

#### AVIS

**La voix créée sera perdue si vous passez à une autre voix ou si vous mettez l'instrument hors tension sans avoir exécuté l'opération de stockage. Prenez soin d'exécuter l'opération de stockage.**

#### **Z**<sup>D</sup> NOTE

N'inscrivez aucun caractère spécial (tréma, accent, etc.) dans le nom de la voix.

## <span id="page-23-0"></span>**Création de voix de batterie (voix de batterie personnalisées)**

En affectant les instruments (batterie/percussion) de voix de batterie présélectionnées et de fichiers d'onde aux différentes touches, vous pouvez créer vos propres voix de batterie originales, que ce soit en créant la voix à partir de zéro, en ajoutant/substituant les instruments des voix de batterie existantes à d'autres instruments de la voix de batterie présélectionnée ou de vos propres fichiers d'onde ou en modifiant certains paramètres liés aux dvierses touches. La voix résultante est appelée voix de batterie personnalisée. Elle peut être sélectionnée et reproduite de la même façon que toutes les autres voix du Tyros4.

 $\mathbb{Z}$  **NOTE** 

#### **Voix de batterie (voix de batterie personnalisée)**

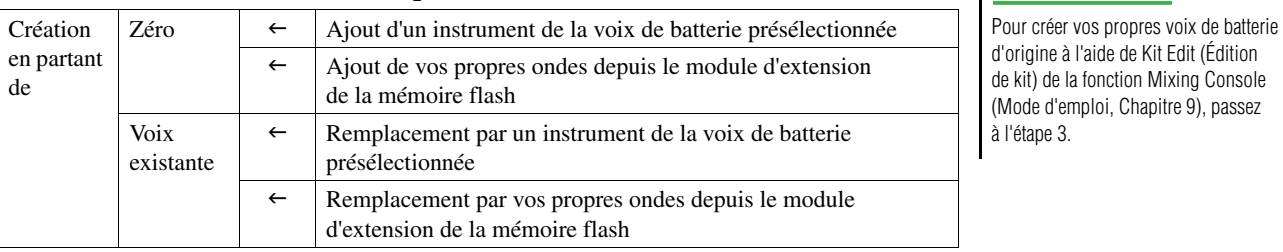

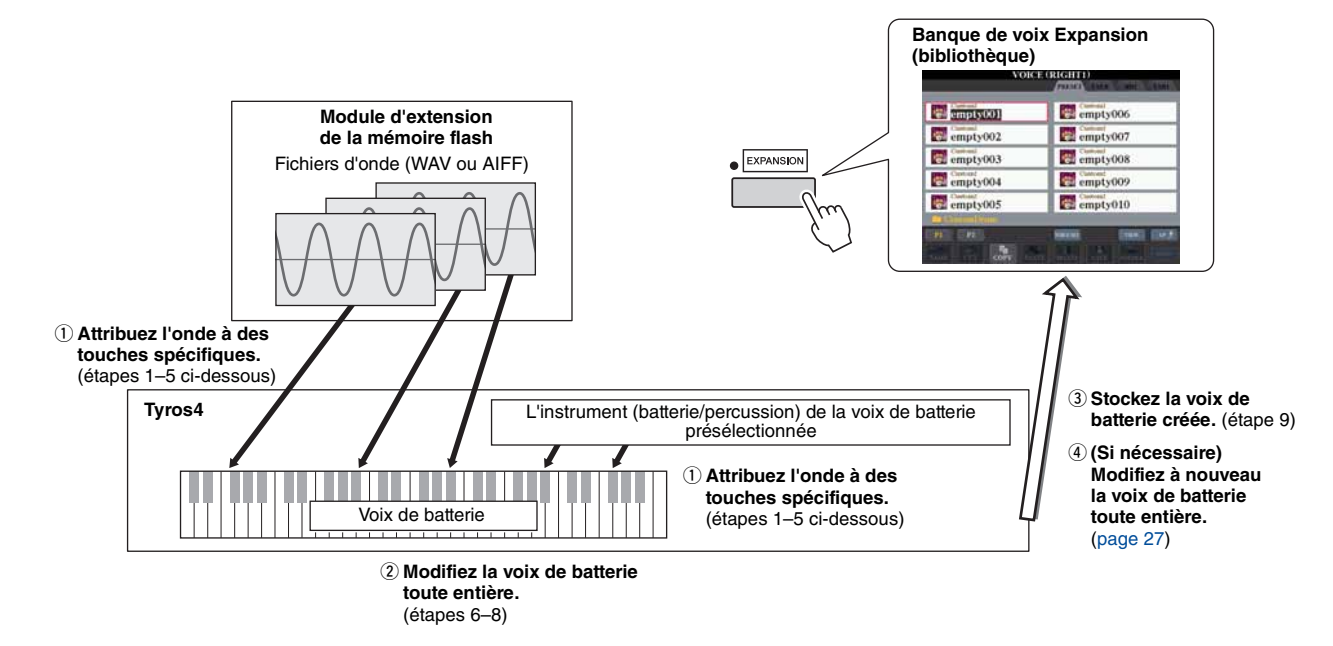

### *1* **Activez la touche [RIGHT 1] de la section PART SELECT puis sélectionnez une voix de batterie.**

Lorsque vous créez une voix de batterie personnalisée à partir de zéro, sélectionnez une voix de batterie « vierge » en appuyant sur la touche [EXPANSION], puis appuyez sur la touche  $[8 \triangle]$  (UP) et sélectionnez la catégorie « CustomDrum ». Si vous créez une voix de batterie en ajoutant des fichiers d'onde à une voix de batterie existante, vous appuierez sur la touche [PERC./DRUM KIT] (Kit de percussion /batterie) et sélectionnerez la voix de batterie de votre choix.

## *2* **Appuyez sur la touche [VOICE CREATOR] pour appeler le menu Voice Creator.**

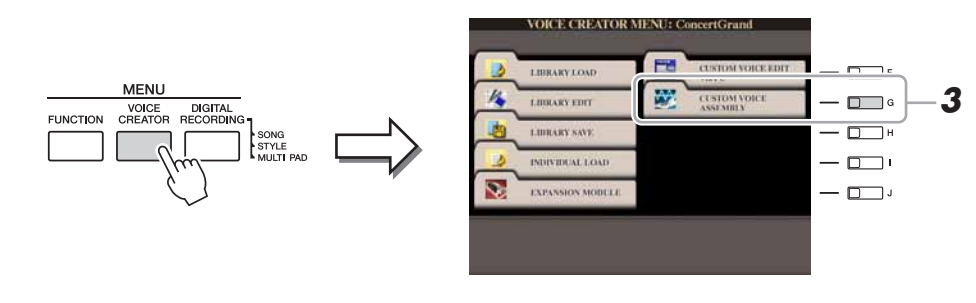

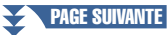

*3* **Appuyez sur la touche [G] (CUSTOM VOICE ASSEMBLY) pour appeler l'écran DRUM MAPPING (Affectation de batterie).**

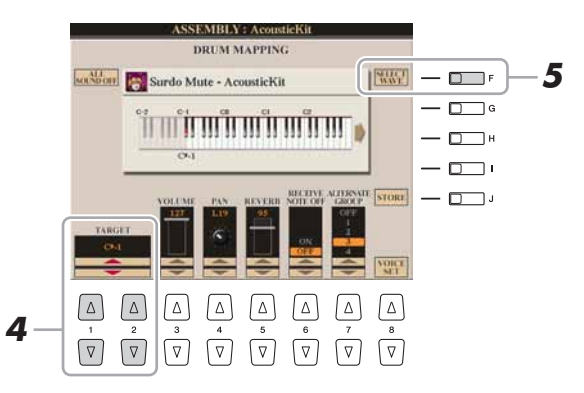

## *4* **Spécifiez la touche à modifier.**

Appuyez sur la touche souhaitée du clavier ou utilisez les touches  $[1 \triangle \blacktriangledown]/[2 \triangle \blacktriangledown]$ (TARGET) (Cible).

- *5* **Sélectionnez l'instrument souhaité (batterie/percussion) de la voix de batterie présélectionnée ou de l'onde à attribuer à l'aide de la procédure décrite ci-dessous.**
	- *5-1* Appuyez sur la touche [F] (SELECT WAVE).
	- **5-2** Utilisez les touches  $\left[\bigtriangleup\right]$  de la section TAB pour sélectionner la page de l'onglet souhaité : PRESET ou EXP.
		- **PRESET :** contient l'instrument de la voix de batterie présélectionnée
		- **EXP. :** contient les fichiers d'onde du module d'extension
	- *5-3* Si vous avez sélectionné Preset à l'étape 5-2, utilisez les touches [F] et [G] pour sélectionner la catégorie contenant l'instrument souhaité.
	- *5-4* Sélectionnez les fichiers audio (instrument/onde) souhaités à l'aide des touches  $[1 \blacktriangle \blacktriangledown]$ – $[5 \blacktriangle \blacktriangledown]$ , puis appuyez sur la touche [ENTER] pour valider la sélection.

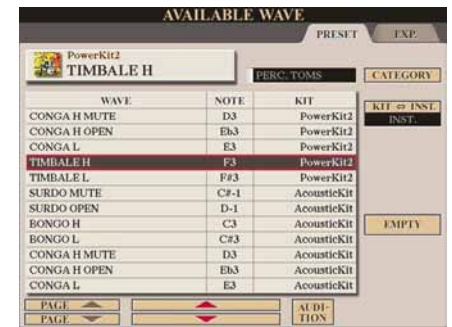

#### **PRESET**

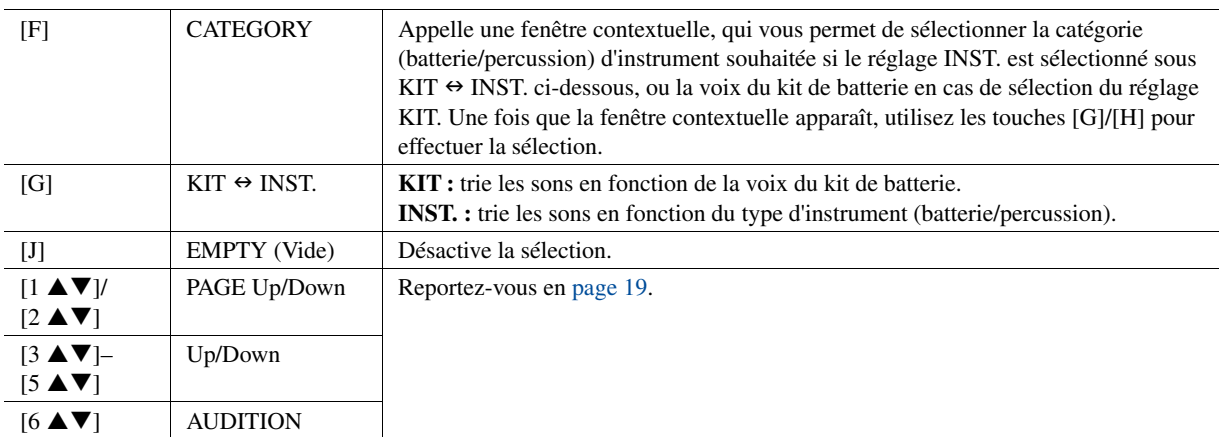

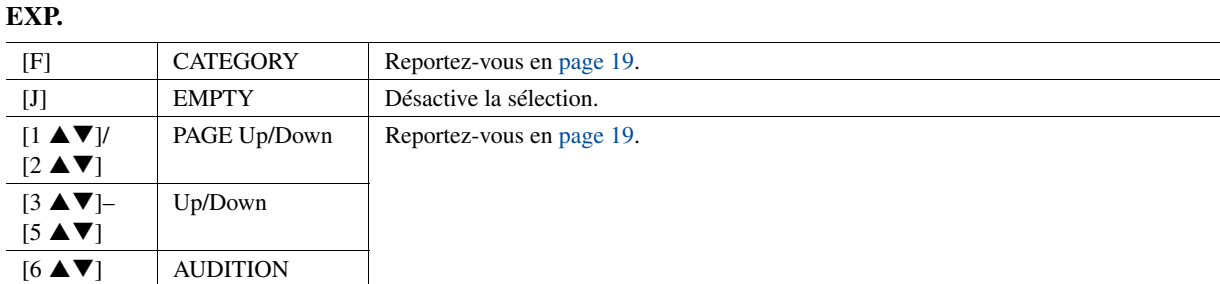

## *6* **Réglez les paramètres de la touche sélectionnée dans l'écran DRUM MAPPING.**

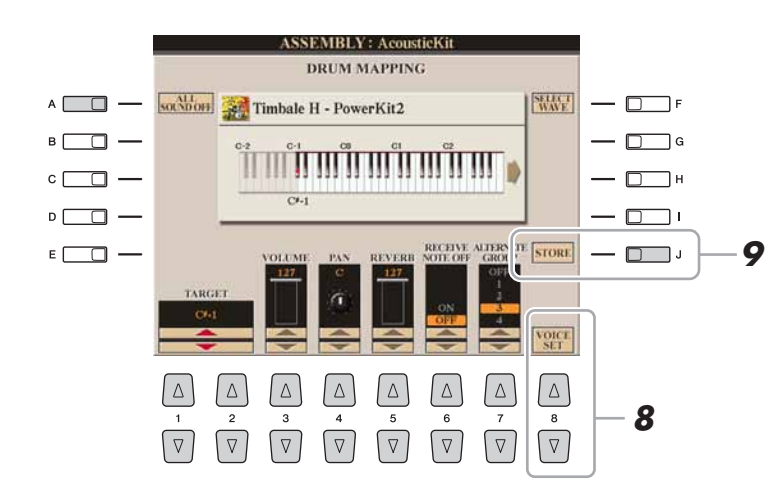

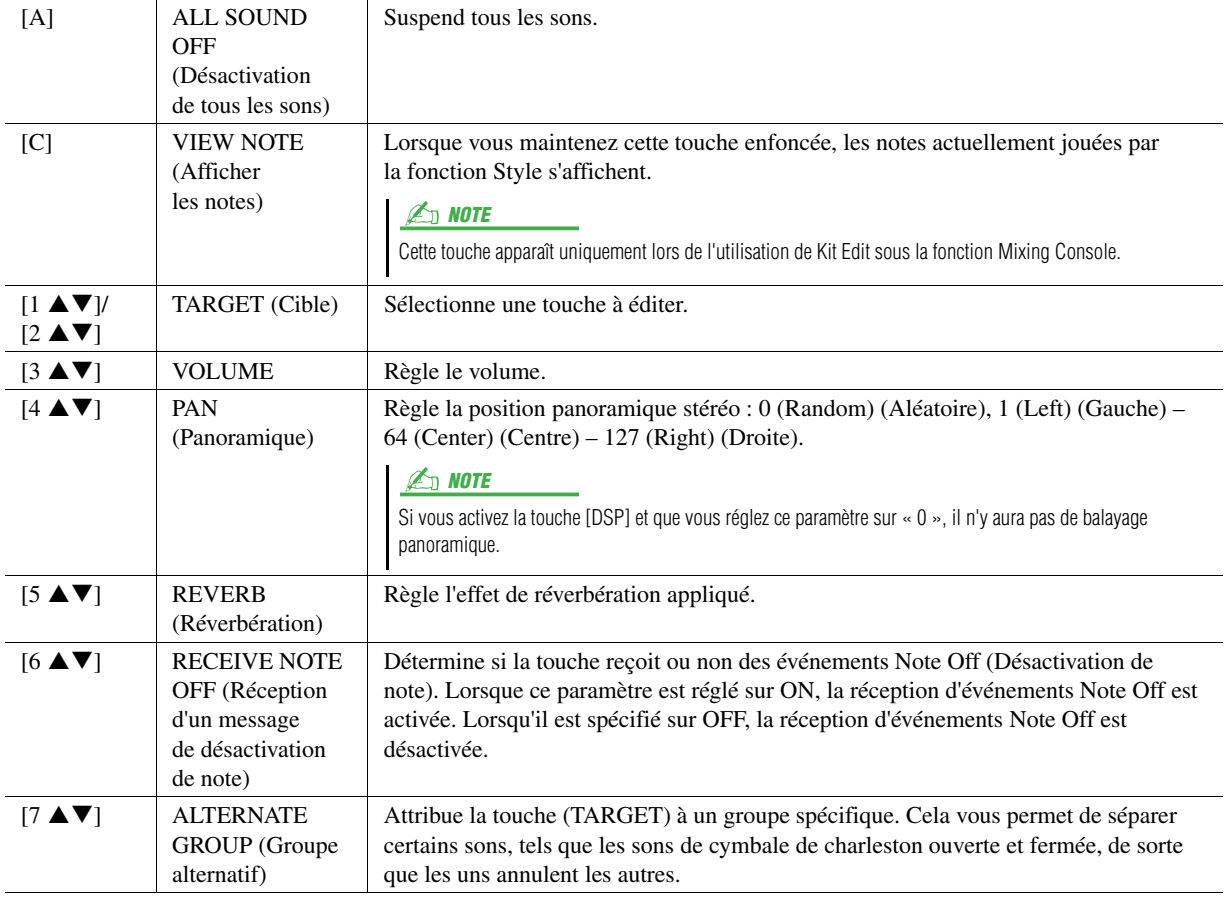

## *7* **Répétez les étapes 4–6 pour éditer chaque touche séparément.**

### **8** Appuyez sur la touche [8 ▲▼] (VOICE SET) et modifiez les **paramètres Voice Set ([page 12](#page-11-0)).**

Une fois la modification des paramètres Voice Set terminée, appuyez sur la touche [EXIT] pour afficher à nouveau l'écran DRUM MAPPING.

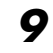

## *9* **Stockez la voix de batterie créée.**

Appuyez sur la touche [J] (STORE) pour appeler l'écran CUSTOM VOICE, puis appuyez sur la touche  $[6 \blacktriangledown]$  (STORE) afin de stocker la voix.

## *10* **Appuyez sur la touche [EXIT].**

Vous pouvez continuer d'ajouter des ondes si vous le souhaitez. Répétez les étapes 3–8.

(Si nécessaire) Vous pouvez modifier à nouveau la voix de batterie toute entière. Pour plus de détails, reportez-vous à la section « [Nouvelle modification d'une voix](#page-26-0)  [personnalisée](#page-26-0) » ci-dessous.

## <span id="page-26-0"></span>**Nouvelle modification d'une voix personnalisée**

- *1* **Activez la touche [RIGHT 1] de la section PART SELECT, puis appuyez sur la touche [EXPANSION].**
- *2* **Utilisez les touches [A]–[J] pour sélectionner la voix personnalisée que vous voulez à nouveau modifier.**

En cas de sélection d'une voix de batterie personnalisée, appuyez sur la touche [8  $\blacktriangle$ ] (UP) et sélectionnez la catégorie « CustomDrum ».

- *3* **Appuyez sur la touche [VOICE CREATOR] pour appeler le menu Voice Creator.**
- *4* **Appuyez sur la touche [G] (CUSTOM VOICE ASSEMBLY) pour appeler l'écran des opérations.**

Les étapes suivantes sont les mêmes que pour la création d'une voix personnalisée (voix normale : [page 20,](#page-19-0) voix de batterie : [page 24](#page-23-0)).

**E** NOTE

Lorsque vous commencez à créer une voix de batterie à partir de Kit Edit sous la fonction Mixing Console, la touche Voice Set ne s'affiche pas.

#### AVIS

**La voix créée sera perdue si vous passez à une autre voix ou si vous mettez l'instrument hors tension sans avoir exécuté l'opération de stockage. Prenez soin d'exécuter l'opération de stockage.**

#### **D** NOTE

N'inscrivez aucun caractère spécial (tréma, accent, etc.) dans le nom de la voix.

## <span id="page-27-0"></span>**Édition d'une banque de voix Expansion : fonction Library Edit (Éditer la bibliothèque)**

Cette fonction vous permet d'organiser les voix d'une banque de voix Expansion, de renommer celles-ci, de changer leur emplacement au sein de la banque et même de les supprimer si vous le souhaitez.

> Affiche l'écran PROPERTY (voir ci-dessous).

- *1* **Appelez l'écran approprié.**   $[VOICE CREATOR] \rightarrow [B] LIBRARY EDITION$
- *2* **Utilisez les touches [][] de la section TAB pour sélectionner la page de l'onglet souhaité : Custom Voice, Custom Drum ou Premium.**
- *3* **Sélectionnez la voix souhaitée sur l'écran et utilisez les touches [1 ]–[5 ] pour modifier la voix sélectionnée.**

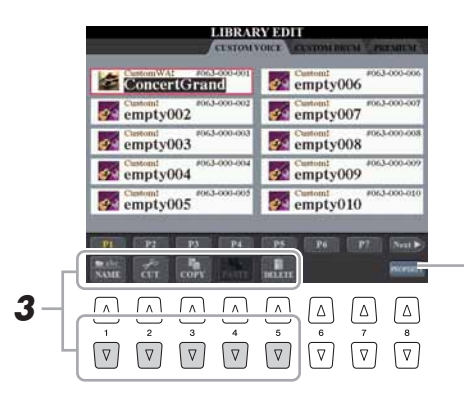

 $\mathbb{Z}_D$  note

La page Premium est réservée aux voix obtenues depuis le site Internet. Les voix de la page Premium ne peuvent pas être modifiées mais uniquement supprimées.

#### **Z**<sup>D</sup> NOTE

Lorsque vous réorganisez les voix sur cet écran, vous réarrangez en fait les chemins d'accès à ces voix. Les voix elles-mêmes ne sont ni copiées ni déplacées.

*4* **Une fois les modifications terminées, appuyez sur la touche [EXIT].**

#### <span id="page-28-0"></span>**Écran PROPERTY**

Lorsque l'espace mémoire disponible est investi par de gros volumes de données audio, il peut s'avérer nécessaire de supprimer les données de voix personnalisée volumineuses pour libérer de l'espace. Mais comment identifier les voix à éliminer ? L'écran PROPERTY vous permet de vérifier l'état de la mémoire et les propriétés de voix/d'onde de la voix Expansion ou du fichier d'onde actuellement sélectionné(e).

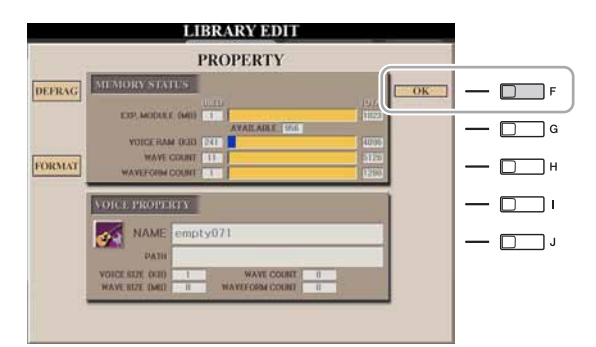

### **Memory Status (État de la mémoire)**

• **EXP. MODULE :** taille de la mémoire du module d'extension de la mémoire flash installé en option. L'optimisation du module d'extension vous permet d'augmenter la capacité de la mémoire (en fonction de l'état de fragmentation des fichiers d'onde). Appuyez sur la touche [A] (DEFRAG) (Fragmentation) pour optimiser le module d'extension. En formatant le module d'extension, vous pouvez profiter de tout l'espace disponible. Appuyez sur la touche [C] (FORMAT) (Formatage) pour formater le module d'extension.

#### AVIS

**L'opération de formatage supprime toutes les données existantes. Assurez-vous donc que le module que vous formatez ne contient aucune donnée importante.**

#### **PLD NOTE**

Les touches DEFRAG et FORMAT n'apparaîtront pas si le module d'extension n'est pas installé.

- **VOICE RAM (Mémoire vive des voix) :** taille de la mémoire interne pour les voix Expansion, qui ne peut être, par ailleurs, étendue.
- **WAVE COUNT** (Décompte de fichiers d'onde) : nombre total de fichiers d'onde.
- **WAVEFORM COUNT (Décompte de formes d'onde) :** nombre total de formes d'ondes. Le terme Waveform (Forme d'onde) désigne un ensemble d'informations relatives à l'affectation d'ondes.

#### **Voice Property (Propriété de la voix)**

- **NAME (Nom) :** nom de la voix personnalisée ciblée
- **PATH (Chemin d'accès) :** chemin d'accès de la voix personnalisée ciblée
- **VOICE SIZE (KB) (Taille de la voix (Ko)) :** taille de la voix personnalisée ciblée
- **WAVE SIZE (MB) (Taille de l'onde (Mo)) :** taille de l'onde de la voix personnalisée ciblée
- **WAVE COUNT :** nombre d'ondes utilisées dans la voix personnalisée ciblée
- **WAVEFORM COUNT :** nombre de formes d'onde dans la voix ciblée

#### **Wave Property (Propriété de l'onde)**

- **NAME :** nom de l'onde ciblée
	- Appuyez sur la touche [I] (NAME) (Nom) pour ouvrir l'écran de saisie de caractères.
- **CATEGORY :** nom de la catégorie à laquelle appartient l'onde ciblée.

Appuyez sur la touche [J] (CATEGORY), puis sur la touche [ENTER] pour changer de catégorie.

- **USING (Utilisation) :** si l'onde ciblée est utilisée dans la voix personnalisée, la mention « USE » apparaîtra. Sinon, rien n'apparaît.
- **WAVE SIZE (MB) (Taille de l'onde (Mo)) :** taille de l'onde ciblée
- **WAVE COUNT :** dans le cas de l'onde ciblée, nombre d'ondes utilisant l'espace mémoire du module d'extension.
- **FREQUENCY (Fréquence) (kHz) :** fréquence d'échantillonnage de l'onde ciblée
- **CHANNEL (Canal) :** nombre de canaux de l'onde ciblée, MONO ou STEREO
- **TIME (Temps) :** durée de reproduction de l'onde ciblée

Pour fermer l'écran PROPERTY, appuyez sur la touche [F] (OK).

## <span id="page-29-0"></span>**Enregistrement des voix personnalisées dans une bibliothèque : fonction Library Save (Enregistrer la bibliothèque)**

Une fois que vous créez des voix personnalisées (notamment des voix de batterie personnalisées), il vous faut les regrouper dans un fichier de bibliothèque. La fonction Library Save vous permet de créer un fichier de bibliothèque pour stocker vos voix personnalisées et les conserver ainsi organisées pour un usage ultérieur.

*1* **Appelez l'écran approprié.** 

 $[VOICE CREATOR] \rightarrow [C] LIBRARY SAVE$ 

- *2* **Utilisez les touches [][] de la section TAB pour sélectionner la page de l'onglet souhaité : CUSTOM VOICE ou CUSTOM DRUM.**
- *3* **Utilisez les touches [A]–[J] et [1 ]–[8 ] pour sélectionner les voix souhaitées.**

Vous pouvez continuer à choisir ici autant de voix que vous le souhaitez, et même un mélange de voix Normal et de voix Drum. Pour sélectionner toutes les voix disponibles dans toutes les pages d'onglets, appuyez sur la touche  $[6 \blacktriangledown] (ALL)$ .

- **4** Appuyez sur la touche  $[7 \nabla]$  (OK).
- *5* **Utilisez les touches [][] de la section TAB pour sélectionner la destination d'enregistrement des données.**

Si nécessaire, créez un dossier en appuyant sur la touche  $[7 \blacktriangledown]$  (FOLDER) (Dossier).

- **6** Appuyez sur la touche [6 ▼] (SAVE).
- *7* **Saisissez le nom souhaité pour le fichier de bibliothèque et appuyez sur la touche [8 ] (OK).**

Un message apparaît vous invitant à sélectionner une méthode d'enregistrement.

*8* **Appuyez sur la touche [G] (OK) pour sauvegarder le fichier de bibliothèque.**

Pour annuler l'opération, appuyez sur la touche [H] (CANCEL) (Annuler).

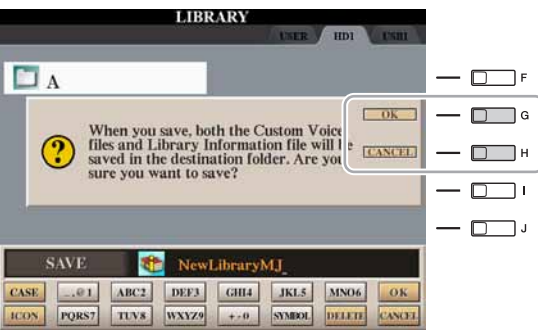

#### **D** NOTE

Le fichier de bibliothèque contient le chemin d'accès des voix personnalisées. Par conséquent, si vous déplacez ou supprimer des voix après la création du fichier de bibliothèque, vous ne pourrez pas rappeler ces voix depuis ce fichier.

#### $\mathbb{Z}_0$  note

Bien que le lecteur User (Utilisateur) puisse être sélectionné ici, celui-ci ne dispose toutefois pas d'un espace mémoire suffisant pour le stockage des données de Voice Creator. Veillez à choisir une autre destination.

#### **D** NOTE

Vous pouvez vérifier l'espace mémoire disponible sur l'emplacement ou le périphérique de stockage sélectionné en appuyant sur la touche  $[8 \blacktriangleright]$ (PROPERTY).

## <span id="page-30-0"></span>**Chargement d'une seule voix supplémentaire sur le Tyros4 : fonction Individual Load (Chargement individuel)**

Cette opération vous permet de charger une seule voix supplémentaire (notamment parmi les voix personnalisées, les voix de batterie personnalisées et les voix Premium téléchargées) sur la banque de voix Expansion de l'instrument à des fins de reproduction ou de modification.

## *1* **Appelez l'écran approprié.**

 $[VOICE CREATOR] \rightarrow [D] INDIVIDUAL LOAD$ 

## *2* **Utilisez les touches [][] de la section TAB pour sélectionner l'emplacement ou le périphérique contenant la voix souhaitée.**

## *3* **Sélectionnez la voix de votre choix dans l'écran.**

Si vous choisissez une voix personnalisée ou une voix de batterie personnalisée, vous afficherez la banque de voix Expansion.

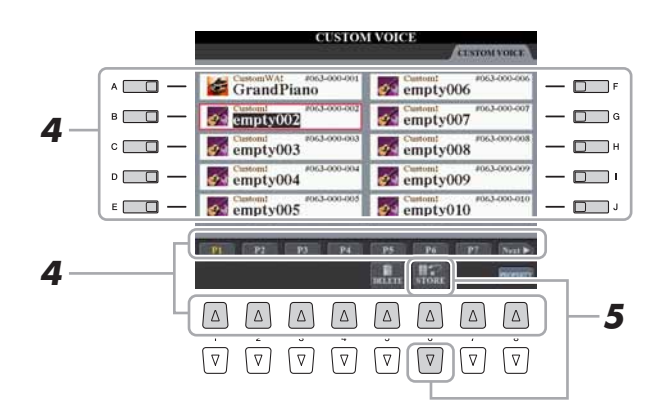

Si vous sélectionnez une voix ayant été téléchargée depuis le site Web, son chargement sera automatiquement lancé et les étapes 4–7 omises.

## *4* **Utilisez les touches [A]–[J] et [1 ]–[8 ] pour sélectionner la destination de la voix.**

- **5** Appuyez sur la touche [6 ▼] (STORE) (Stocker).
- *6* **Saisissez le nom souhaité pour la voix, selon les besoins.** Si une voix de même nom existe déjà dans la banque, vous devrez saisir un nouveau nom pour la voix.

## *7* **Appuyez sur la touche [8 ] (OK) pour lancer le chargement.**

Pour annuler l'opération, appuyez sur la touche  $[8 \blacktriangledown]$  (CANCEL).

À la fin du chargement, vous pouvez sélectionner la voix depuis la touche [EXPANSION].

#### **E** NOTE

Le chargement de fichier peut durer quelques secondes ou plusieurs minutes, en fonction du volume de données contenues dans la voix.

## <span id="page-31-0"></span>**Chargement d'une bibliothèque (banque de voix Expansion) sur le Tyros4 : fonction Library Load (Charger la bibliothèque)**

Cette opération vous permet de rappeler les voix personnalisées que vous avez sauvegardées (via la fonction Library Save à la [page 30\)](#page-29-0), afin de les charger sur le Tyros4.

*1* **Appelez l'écran approprié.** 

 $[VOICE CREATOR] \rightarrow [A] LIBRARY LOAD$ 

*2* **Utilisez les touches [][] de la section TAB pour sélectionner l'emplacement ou le périphérique contenant le fichier de bibliothèque souhaité.**

### *3* **Servez-vous des touches [A]–[J] pour sélectionner le fichier de bibliothèque de votre choix.**

Si l'instrument ne comporte pas de fichiers de bibliothèque, le fichier sélectionné sera automatiquement chargé. Lorsque l'instrument dispose de fichiers de bibliothèque, un message s'affiche vous invitant à écraser les voix existantes.

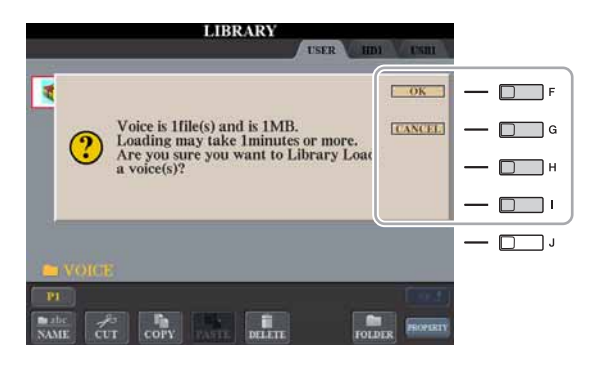

#### $\mathbb{Z}_0$  note

Le chargement de fichier peut nécessiter plusieurs minutes, en fonction du nombre et du volume de voix stockées dans la bibliothèque. Ne mettez pas l'instrument hors tension et ne débranchez aucun périphérique durant cette opération.

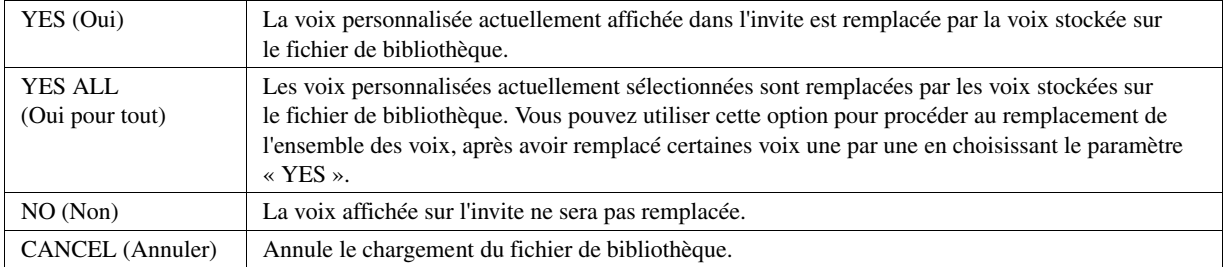

À la fin du chargement, vous pouvez sélectionner la voix nouvellement chargée depuis la touche [EXPANSION].

## <span id="page-32-0"></span>**Édition d'une voix personnalisée sur votre ordinateur : fonction Voice Editor (Éditeur de voix)**

Une fois que vous avez créé une voix personnalisée (notamment une voix de batterie personnalisée) à l'aide des fonctionnalités de Voice Creator, vous pouvez transférer cette dernière sur un ordinateur et utiliser le logiciel Voice Editor, outil très complet, inclus sur le CD-ROM, pour éditer tous les paramètres depuis votre ordinateur. Vous avez la possibilité d'enregistrer les voix que vous créez sur la page de l'onglet PRESET (Présélection) du Tyros4 en tant que voix personnalisées et rappeler celles-ci à tout moment en appuyant sur la touche [EXPANSION]. Après avoir installé le logiciel, éditez les voix en suivant les étapes ci-dessous.

### *1* **Assurez-vous que le Tyros4 est correctement connecté à l'ordinateur via un câble USB.**

*2* **Allumez l'ordinateur puis mettez le Tyros4 sous tension.**

## *3* **Lancez Voice Editor sur l'ordinateur.**

L'écran CUSTOM VOICE EDIT MODE (Mode Custom Voice Edit) s'affiche sur l'instrument. L'application Voice Editor ne peut être exécutée que lorsque cet écran s'affiche.

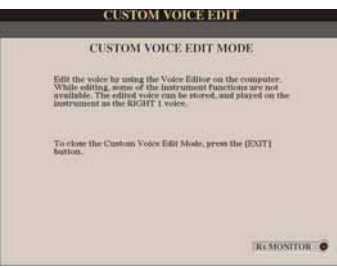

Si cet écran ne s'affiche pas, ouvrez-le en sélectionnant [VOICE CREATOR] → [F] CUSTOM VOICE EDIT via PC.

### *4* **Éditez les paramètres de voix sur l'ordinateur pour créer votre voix originale.**

Pour plus de détails, reportez-vous au mode d'emploi de Voice Editor disponible sur le CD-ROM fourni.

- *5* **Lorsque vous avez terminé les modifications, sélectionnez « Store » dans le menu Edit pour stocker la voix éditée sur le Tyros4.**
- *6* **Quittez Voice Editor.**
- *7* **Sélectionnez la voix éditée via la touche [EXPANSION] et reproduisez-la.**

#### <span id="page-33-0"></span>**Table des matières**

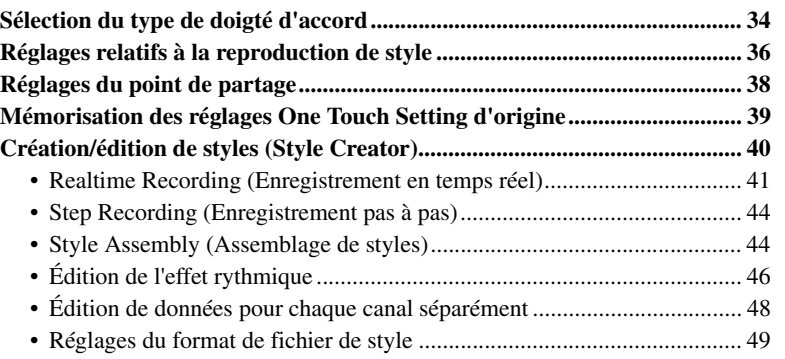

## <span id="page-33-1"></span>Sélection du type de doigté d'accord

Vous pouvez contrôler la reproduction de style à l'aide des accords que vous jouez dans la section des accords du clavier. Il existe sept types de doigtés.

## *1* **Appelez l'écran approprié.**

 $[FUNCTION] \rightarrow [C]$  STYLE SETTING/SPLIT POINT/CHORD FINGERING  $\rightarrow$ TAB  $\blacksquare$ [ $\blacksquare$ ] CHORD FINGERING

## 2 Appuyez sur les touches [1 **A ▼**]–[3 **A ▼**] pour sélectionner **un doigté.**

Pour les détails sur les différents types de doigtés, reportez-vous à la [page 35.](#page-34-0)

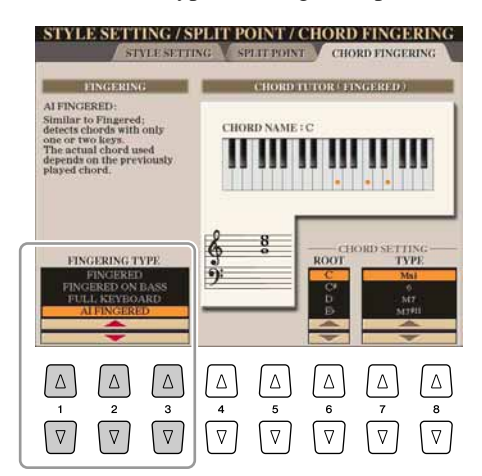

#### **Chord Tutor (Professeur d'accords)**

Si vous connaissez le nom d'un accord mais ignorez comment le jouer, vous pourrez demander à l'instrument de vous montrer les notes à jouer. Il s'agit de la fonction Chord Tutor.

Sur l'écran CHORD FINGERING (Doigté d'accords), spécifiez les paramètres Chord Root

(Note fondamentale d'accord) et Chord Type (Type d'accord) à l'aide des touches [6  $\triangle \blacktriangledown$ ]-[8  $\triangle \blacktriangledown$ ]. Les notes que vous devez jouer s'affichent à l'écran.

#### $\mathbb{Z}_0$  note

En fonction de l'accord, certaines notes peuvent être omises.

## <span id="page-34-0"></span>**Types de doigtés d'accords**

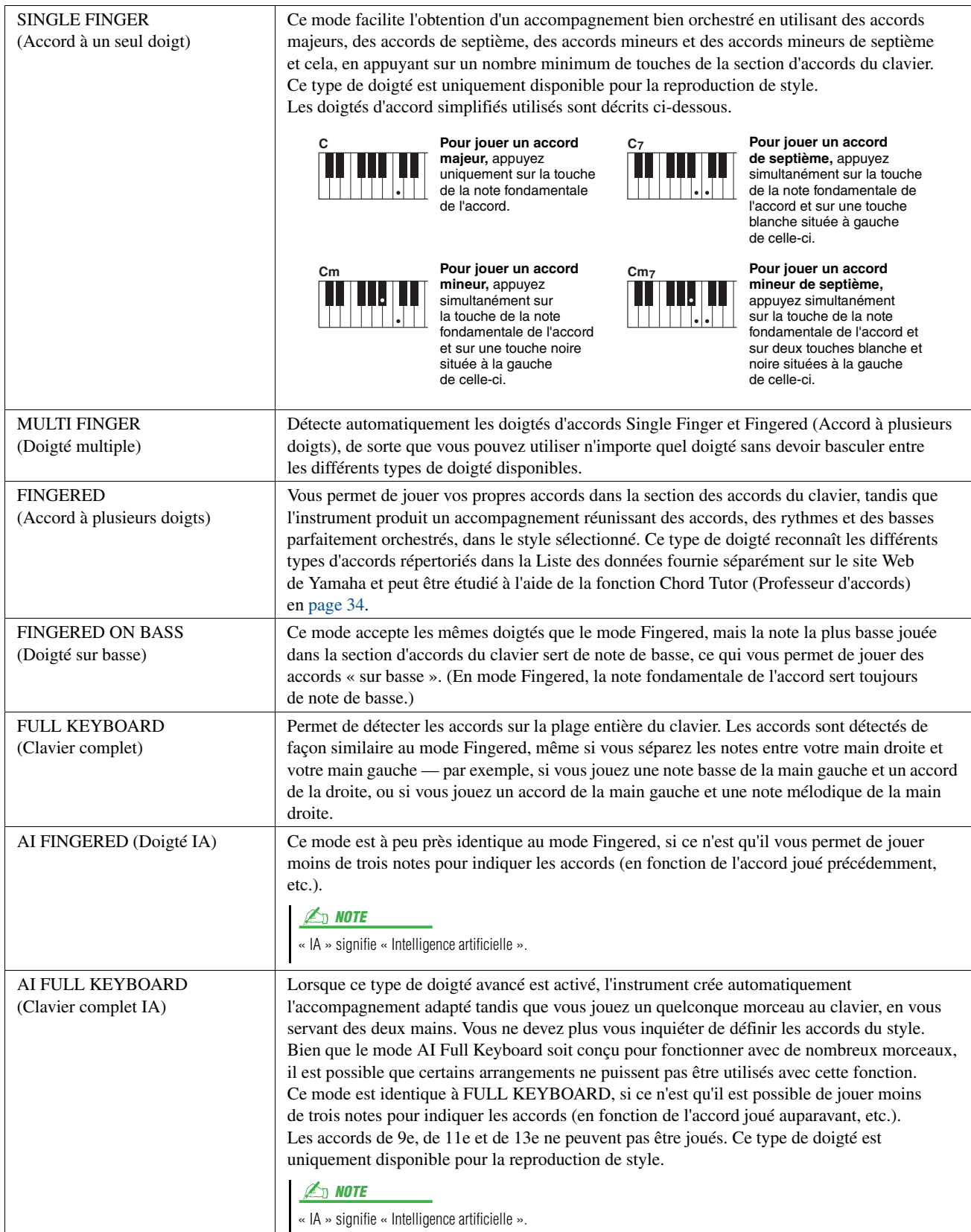

## <span id="page-35-0"></span>Réglages relatifs à la reproduction de style

Le Tyros4 dispose de diverses fonctions de reproduction de style, accessibles depuis l'écran ci-dessous.

### *1* **Appelez l'écran approprié.**

 $[FUNCTION] \rightarrow [C]$  STYLE SETTING/SPLIT POINT/CHORD FINGERING  $\rightarrow$ TAB  $[\blacktriangle]$  STYLE SETTING

## 2 Utilisez les touches [1 **▲▼**]–[8 **▲▼**] pour chaque réglage.

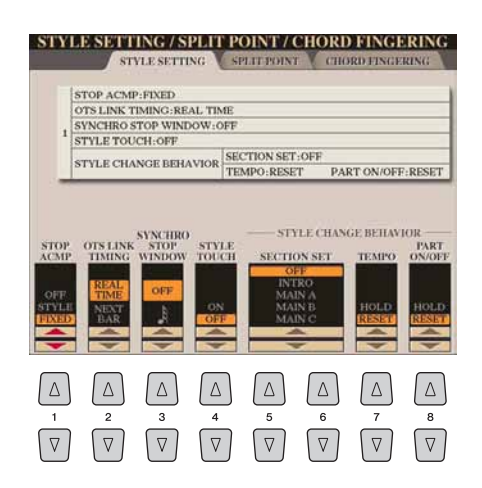

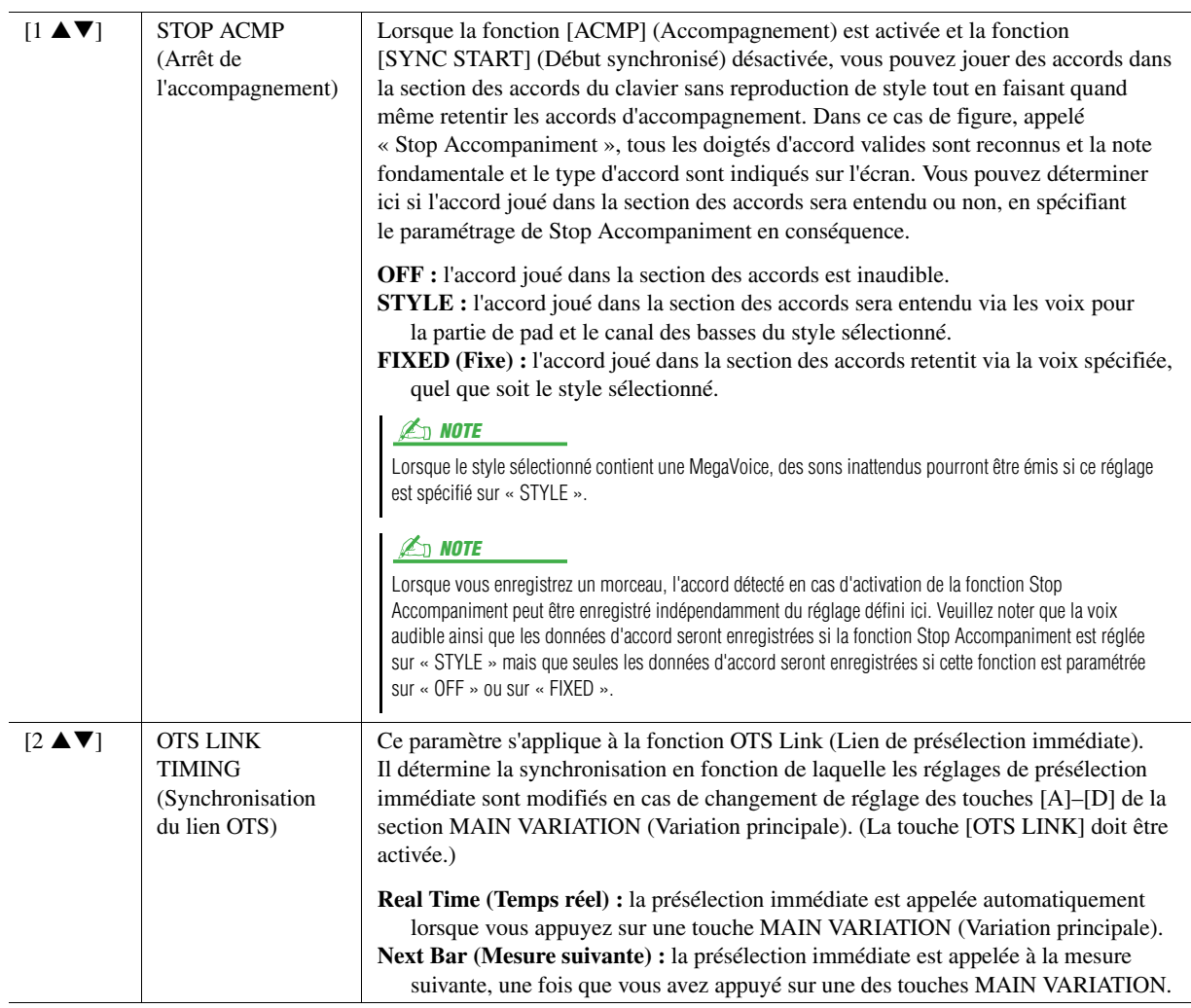
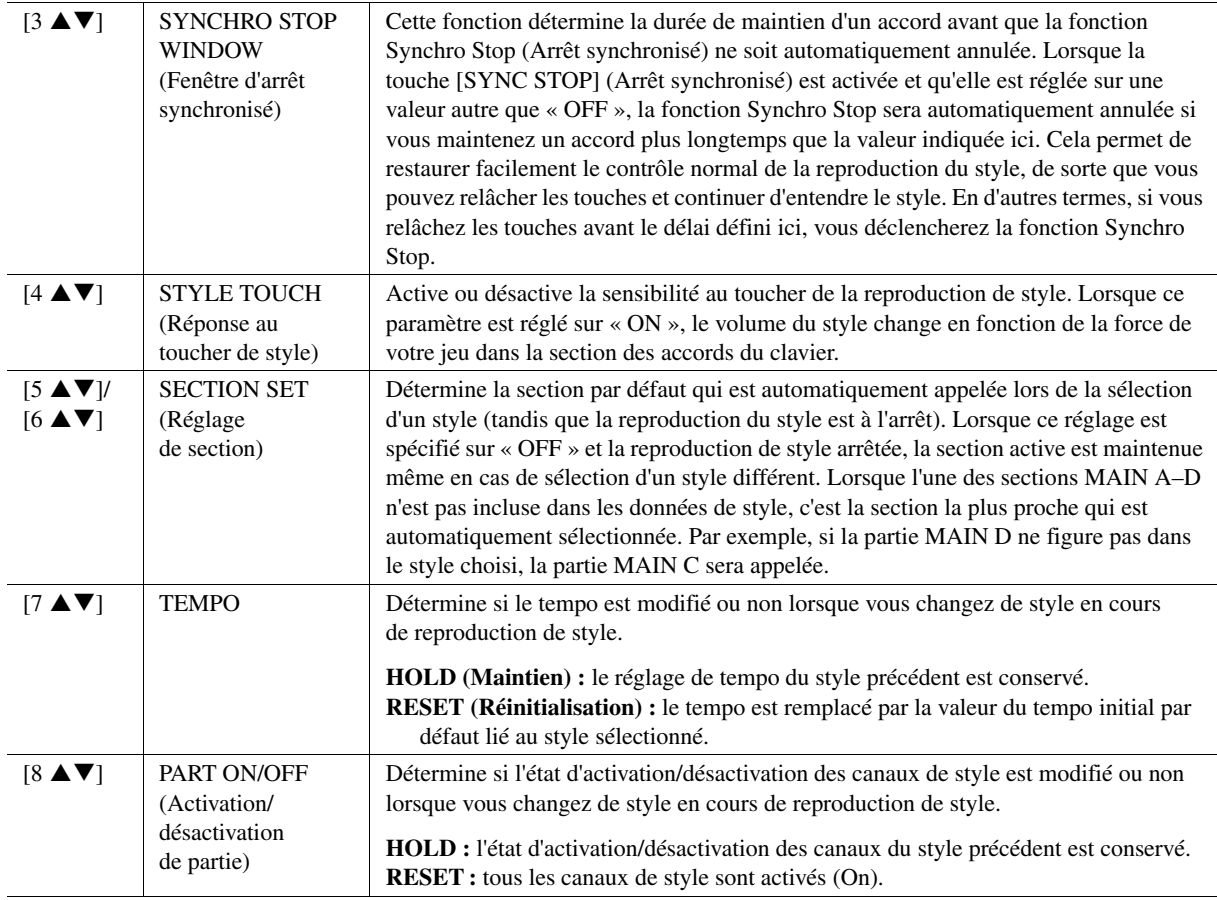

# Réglages du point de partage

Il s'agit des réglages relatifs aux trois points de partage qui séparent les différentes sections du clavier : la section des accords, la section de la partie LEFT, la section RIGHT 1–2 et la section RIGHT 3. Les trois réglages des points de partage (ci-dessous) sont spécifiés sous la forme de noms de notes.

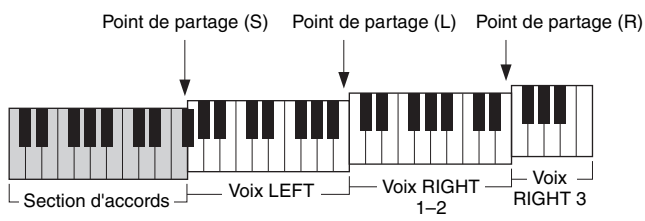

# *1* **Appelez l'écran approprié.**

 $[FUNCTION] \rightarrow [C]$  STYLE SETTING/SPLIT POINT/CHORD FINGERING  $\rightarrow$ TAB  $[\blacktriangleleft][\blacktriangleright]$  SPLIT POINT

# *2* **Spécifiez le point de partage.**

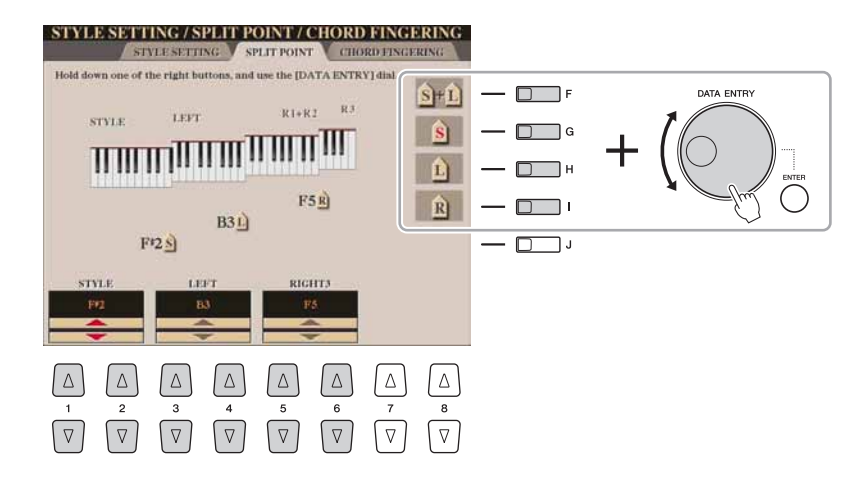

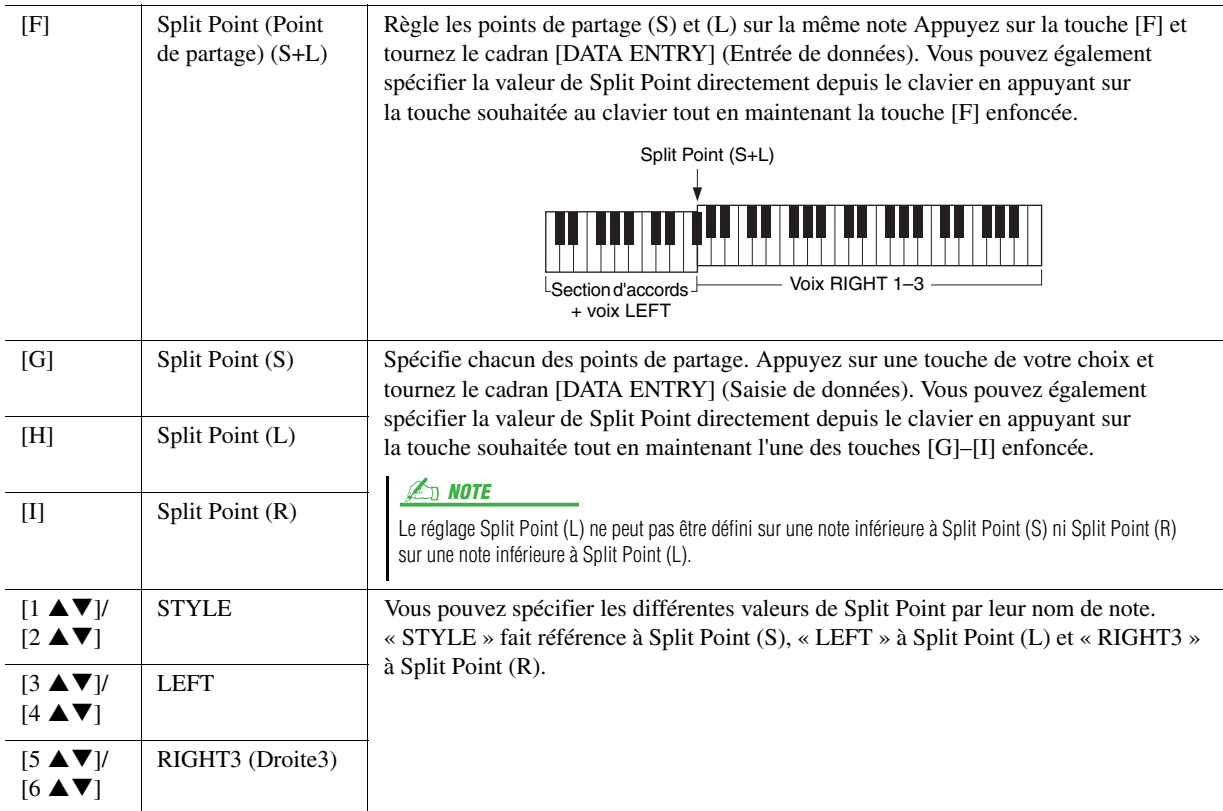

# Mémorisation des réglages One Touch Setting d'origine

Vous pouvez également créer vos propres configurations One Touch Setting (Présélection immédiate).

- *1* **Sélectionnez le style souhaité pour mémoriser votre réglage One Touch Setting.**
- *2* **Configurez les commandes de panneau (telles que la voix, les effets, etc.) selon vos besoins.**
- *3* **Appuyez sur la touche [MEMORY] (Mémoire).**

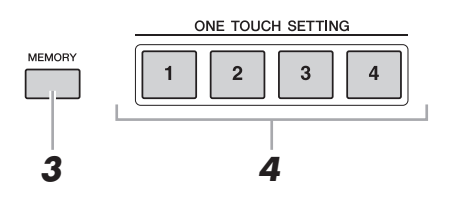

*4* **Appuyez sur l'une des touches [1]–[4] de la section ONE TOUCH SETTING (Présélection immédiate).**

Un message vous invitant à sauvegarder les réglages de panneau apparaît à l'écran.

*5* **Appuyez sur la touche [F] (YES) pour appeler l'écran STYLE SELECTION (Sélection de style) et sauvegardez les réglages de panneau sous forme de fichier de style.**

#### AVIS

**Les réglages de panneau mémorisés pour chaque touche OTS seront perdus si vous modifiez le style ou si vous mettez l'instrument hors tension sans avoir effectué de sauvegarde.**

# Création/édition de styles (Style Creator)

Les styles sont constitués de différentes sections (introduction, partie principale, coda, etc.), qui possèdent chacune huit canaux distincts. La fonction Style Creator vous permet de créer un style en enregistrant séparément les canaux ou en important des données de motif à partir d'autres styles existants.

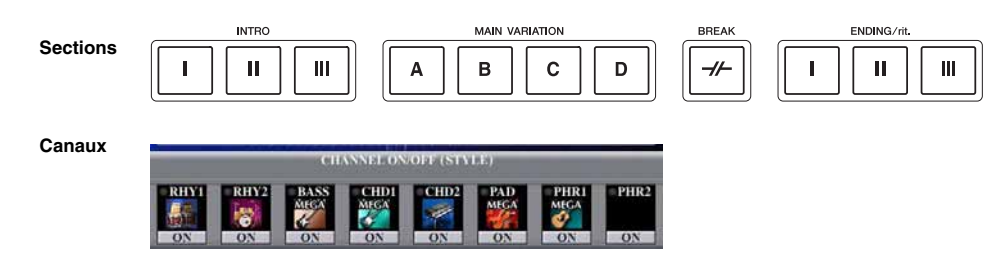

Vous pouvez utiliser une des trois méthodes décrites ci-dessous pour créer un style. Les styles créés peuvent également être modifiés.

- **Realtime Recording (Enregistrement en temps réel) :** cette méthode vous permet d'enregistrer le style simplement en jouant au clavier. Reportez-vous en [page 41.](#page-40-0)
- **Step Recording (Enregistrement pas à pas) :** cette méthode vous permet d'entrer chaque note individuellement. Reportez-vous en [page 44](#page-43-0).
- **Style Assembly (Assemblage de styles) :** cette méthode vous permet de créer un style composite en combinant les différents motifs à partir des styles internes présélectionnés ou des styles que vous avez déjà créés. Reportez-vous en [page 44](#page-43-1).

#### **Appelez l'écran approprié.**

 $[DIGITAL RECORDING] \rightarrow [B] STYLE CREATOR$ 

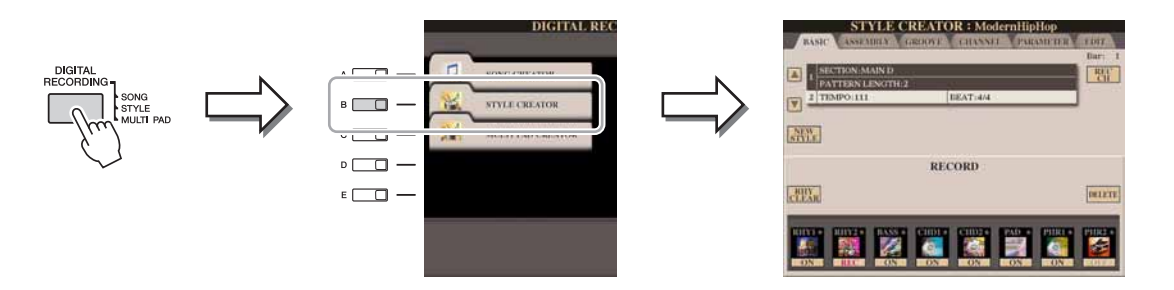

L'écran de STYLE CREATOR comprend six pages (onglets).

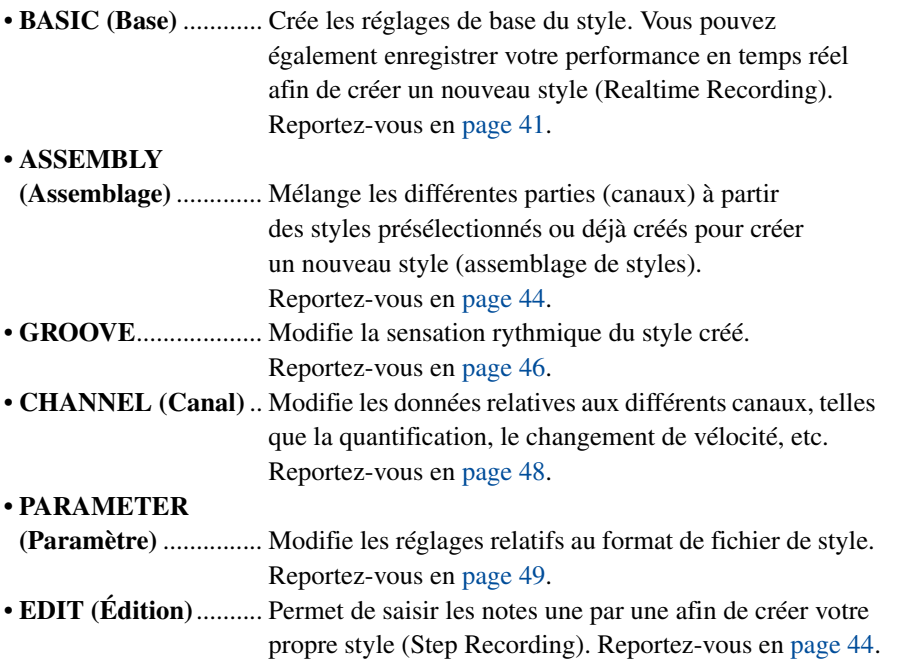

#### **E** NOTE

Les fichiers de style créés sur le Tyros4 ne peuvent être reproduits que sur les instruments compatibles SFF GE.

# <span id="page-40-0"></span>**Realtime Recording (Enregistrement en temps réel)**

Dans la page BASIC, vous avez la possibilité de créer un style en enregistrant les différents canaux un par un, à l'aide de l'enregistrement en temps réel.

#### **Caractéristiques de la fonction Realtime Recording : fonctions Loop Recording et Overdub Recording**

#### **Loop Recording (Enregistrement en boucle)**

La reproduction de style répète « en boucle » les motifs rythmiques de plusieurs mesures. De même, l'enregistrement de style s'effectue au moyen de boucles. Par exemple, si vous commencez à enregistrer une section MAIN (Principale) à deux mesures, les deux mesures seront enregistrées de manière répétitive. Les notes que vous enregistrez sont reproduites à partir de la répétition suivante (boucle), ce qui vous permet d'enregistrer tout en écoutant les données enregistrées auparavant.

#### **Overdub Recording (Enregistrement par surimpression)**

Cette méthode enregistre de nouvelles données sur un canal contenant déjà des données enregistrées, sans supprimer les données originales. Lors de l'enregistrement d'un style, les données enregistrées ne sont pas supprimées, sauf en cas d'utilisation de fonctions telles que Rhythm Clear (Effacer le rythme) [\(page 43\)](#page-42-0) et Delete ([page 42](#page-41-0)). Par exemple, si vous commencez l'enregistrement par une partie principale à deux mesures, celles-ci seront répétées plusieurs fois. Les notes que vous enregistrez sont reproduites à partir de la répétition suivante, ce qui vous permet de superposer de nouveaux éléments dans la boucle tout en écoutant les éléments déjà enregistrés.

Lorsque vous créez un style reposant sur un style interne existant, l'enregistrement par surimpression s'applique uniquement aux canaux rythmiques. Pour tous les autres canaux (à l'exception des canaux de rythme), vous devez supprimer les données d'origine avant l'enregistrement.

#### *1* **Pour créer un style fondé sur un style existant, sélectionnez d'abord le style que vous souhaitez utiliser comme base des opérations d'enregistrement ou de modification avant d'appeler l'écran STYLE CREATOR.**

*2* **Appelez l'écran approprié.**

 $[DIGITAL RECORDING] \rightarrow [B] STYLE CREATOR$ La page BASIC s'affiche.

- *3* **Si vous souhaitez créer un nouveau style à partir de zéro, vous appuierez sur la touche [C] (NEW STYLE) (Nouveau style) afin de supprimer toutes les données de canal.**
- *4* **Utilisez la touche [B] pour sélectionner le menu TEMPO/BEAT (Tempo/Temps), puis modifiez les données à l'aide des touches**   $[3 \triangle \nabla] - [6 \triangle \nabla].$
- *5* **Utilisez la touche [A] pour sélectionner le menu SECTION/ PATTERN (Section/Motif), puis sélectionnez la section souhaitée (introduction, section principale, coda, etc.) pour votre nouveau style.**

Pour fermer l'écran RECORD, appuyez sur la touche [EXIT]. Utilisez ensuite les touches  $[3 \blacktriangle \blacktriangledown]/[4 \blacktriangle \blacktriangledown]$  pour sélectionner la section à enregistrer.

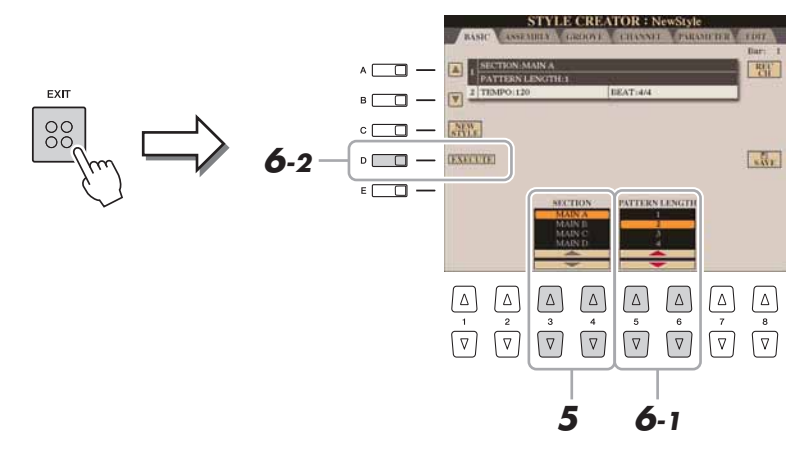

#### **Z** NOTE

Pour afficher à nouveau l'écran RECORD (Enregistrement), appuyez sur la touche [F] (REC CH) (Canal d'enregistrement).

#### $\mathbb{Z}_0$  note

Vous pouvez spécifier les sections à enregistrer en utilisant les touches de section du panneau. Reportez-vous à l'étape 3 de la [page 44.](#page-43-2)

#### **E** NOTE

Vous ne pouvez pas sélectionner les sections INTRO 4 et ENDING 4 (Coda 4) directement via les commandes de panneau.

- <span id="page-41-0"></span>**6** Utilisez les touches [5 ▲▼]/[6 ▲▼] pour déterminer la **longueur (nombre de mesures) de la section sélectionnée, puis appuyez sur la touche [D] (EXECUTE) pour entrer la longueur spécifiée.**
- *7* **Spécifiez le canal à enregistrer en maintenant la touche [F] (REC CH) enfoncée tout en appuyant sur la touche numérique appropriée [1 ]–[8 ].**

Pour annuler la sélection, appuyez à nouveau sur la touche  $[1 \blacktriangledown]$ – $[8 \blacktriangledown]$ correspondante.

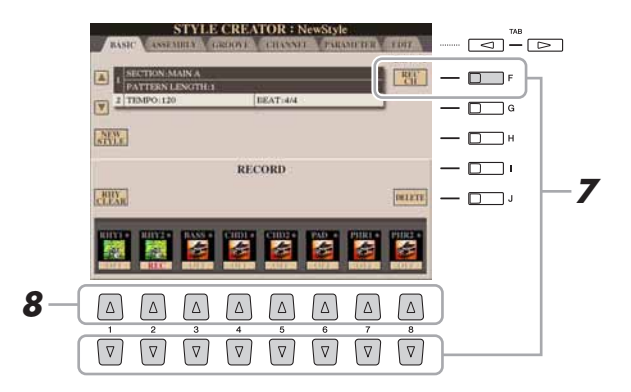

## *8* **Appelez l'écran VOICE SELECTION à l'aide des touches [1 ]–[8 ] et sélectionnez la voix souhaitée pour les canaux d'enregistrement correspondants.**

Appuyez sur la touche [EXIT] pour fermer l'écran VOICE SELECTION.

# **Noix enregistrables** and the state of the state of the state of the state of the state of the state of the state of the state of the state of the state of the state of the state of the state of the state of the state of t

- **Canal RHY1 :** toutes les voix sont enregistrables à l'exception des voix Organ Flutes originales.
- **Canal RHY2 :** seuls les kits de batterie/SFX sont enregistrables.
- **Canaux BASS–PHR2 :** toutes les voix sont enregistrables à l'exception des voix Organ Flutes originales et des voix de kits de batterie et de kits SFX.

# *9* **Si nécessaire, supprimez un canal en maintenant la touche [J] (DELETE) enfoncée tout en appuyant sur la touche numérique appropriée [1 ]–[8 ].**

Vous pouvez annuler la suppression en appuyant à nouveau sur la même touche numérique, avant de relâcher la touche [J].

La voix Organ Flutes présélectionnée peut être enregistrée sur les canaux RHY1 et BASS–PHR2.

#### $\mathbb{Z}_0$  note

Lors de l'enregistrement de canaux BASS-PHR2 sur la base d'un style existant, vous devez supprimer les données d'origine avant l'enregistrement.

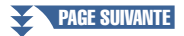

*10* **Lancez l'enregistrement en appuyant sur la touche [START/STOP] (Début/fin) de la section STYLE CONTROL (Commande de style).**

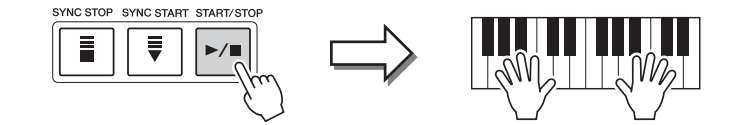

La reproduction de la section spécifiée démarre. Dans la mesure où le motif d'accompagnement est reproduit en boucle, vous pouvez enregistrer des sons individuels un par un, tout en écoutant les précédents sons tandis qu'ils sont reproduits. Pour plus de détails sur l'enregistrement des canaux autres que les canaux rythmiques (RHY1, RHY2), reportez-vous à la section « [Règles à suivre](#page-42-1)  [lors de l'enregistrement de canaux non rythmiques](#page-42-1) » ci-dessous.

#### <span id="page-42-0"></span>**Suppression des notes enregistrées sur un canal rythmique**

Lorsque vous enregistrez le canal rythmique (RHY1 ou RHY2), vous pouvez supprimer un son d'instrument spécifique en maintenant la touche [E] (RHY CLEAR) (Effacer le rythme) enfoncée tout en appuyant sur la touche appropriée du clavier.

- *11* **Pour poursuivre l'enregistrement sur un autre canal, répétez les étapes 7–10.**
- *12* **Arrêtez l'enregistrement en appuyant sur la touche [START/STOP] de la section STYLE CONTROL.**
- *13* **Appuyez sur la touche [EXIT] pour fermer l'écran RECORD.**
- *14* **Appuyez sur la touche [I] (SAVE) pour effectuer l'opération d'enregistrement.**

#### <span id="page-42-1"></span>**Règles à suivre lors de l'enregistrement de canaux non rythmiques**

- Utilisez uniquement les sons de la gamme CM7 lorsque vous enregistrez les canaux BASS et PHRASE (C, D, E, G, A et B).
- Utilisez uniquement les sons d'accord lorsque vous enregistrez les canaux CHORD et PAD (C, E, G et B).

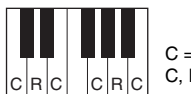

 $=$  notes d'accord C, R = notes recommandées

Les données enregistrées ici servent à convertir l'accompagnement automatique (la reproduction de style) de façon appropriée, en fonction des changements d'accord que vous effectuez durant votre performance. L'accord qui constitue la base de cette conversion de notes est appelé accord source. Il est réglé par défaut sur CM7 (comme dans l'exemple d'illustration ci-dessus).

Vous pouvez changer l'accord source (sa note fondamentale et son type) à partir de l'écran PARAMETER à la [page 49.](#page-48-1) N'oubliez cependant pas que lorsque vous modifiez l'accord source réglé par défaut sur CM7 en un autre accord, les notes d'accord et les notes recommandées changent également. Pour plus de détails sur les notes d'accord et les notes recommandées, reportez-vous à la [page 50](#page-49-0).

#### $\mathbb{Z}_0$  note

Vous pouvez utiliser l'accord ou la progression d'accords de votre choix pour les sections INTRO et ENDING.

#### $\mathbb{Z}_0$  note

Vous pouvez désactiver les canaux de votre choix en appuyant sur les touches  $[1 \blacktriangledown]$ – $[8 \blacktriangledown]$  correspondantes.

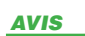

**Le style édité sera perdu si vous passez à un autre style ou si vous mettez l'instrument hors tension sans avoir exécuté l'opération de sauvegarde.**

# <span id="page-43-2"></span><span id="page-43-0"></span>**Step Recording (Enregistrement pas à pas)**

La page EDIT (Édition) vous permet d'enregistrer des notes avec une synchronisation d'une précision absolue. Cette procédure d'enregistrement pas à pas est essentiellement la même que pour l'enregistrement de morceaux ([page 61](#page-60-0)), à l'exception des points suivants :

- En mode Song Creator, la position End Mark (Repère de fin) peut être modifiée librement ; dans Style Creator, il est impossible de la changer parce que la longueur de style est fixée automatiquement, en fonction de la section sélectionnée. Par exemple, si vous créez un style basé sur une section d'une longueur de quatre mesures, la position End Mark est automatiquement réglée sur la fin de la quatrième mesure et ne peut être changée dans l'écran STEP RECORDING (Enregistrement pas à pas).
- Les canaux d'enregistrement peuvent être modifiés dans l'onglet Song Creator 1-16, mais pas dans Style Creator. Sélectionnez le canal d'enregistrement dans l'onglet BASIC.
- Dans Style Creator, il est possible de saisir des données de canaux et d'éditer des données exclusives au système (suppression, copie ou déplacement). Vous pouvez basculer entre les deux types de données en appuyant sur la touche [F]. Il est par contre impossible de saisir des données d'accords, des paroles de morceau ou des données exclusives au système.

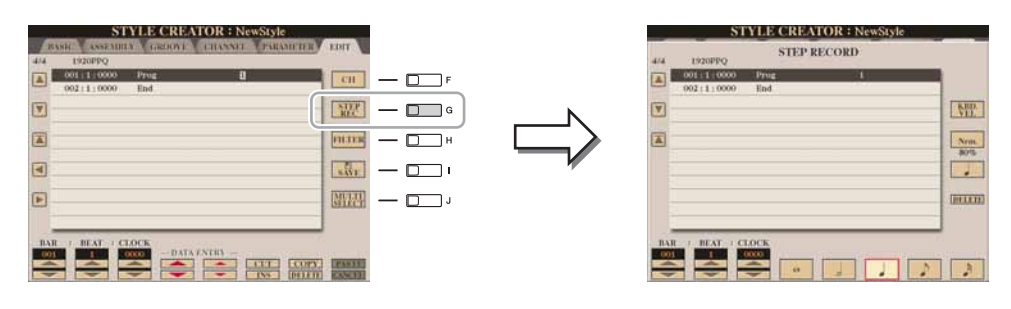

Pour en savoir plus sur l'enregistrement pas à pas, reportez-vous aux [pages 61](#page-60-0)[–64](#page-63-0). Pour plus de détails sur l'écran EDIT (Édition) (écran EVENT LIST (Liste d'événements)), reportez-vous à la [page 73.](#page-72-0)

# <span id="page-43-1"></span>**Style Assembly (Assemblage de styles)**

La fonction Style Assembly (Assemblage de styles) vous permet de créer un style unique en mixant les différents motifs (canaux) de styles internes existants.

- *1* **Sélectionnez d'abord le style que vous souhaitez utiliser comme base de l'enregistrement ou de l'édition avant d'appeler l'écran STYLE CREATOR.**
- *2* **Appelez l'écran approprié.**  $[DIGITAL RECORDING] \rightarrow [B] STYLE CREATOR \rightarrow TAB$  [ $\blacktriangle$ ] ASSEMBLY
- *3* **Sélectionnez la section souhaitée (Intro, Main, Ending, etc.) pour le nouveau style.**

Appelez l'écran de sélection de SECTION en appuyant sur l'une des touches de Section (INTRO, MAIN, ENDING, etc.) du panneau. Changez ensuite de section selon vos besoins à l'aide des touches  $[6 \blacktriangle \blacktriangledown]/[7 \blacktriangle \blacktriangledown]$ , puis validez la sélection en appuyant sur la touche  $[8 \triangle] (OK)$ .

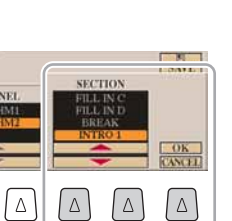

de panneau.

 $\mathbb{Z}_0$  note

Vous ne pouvez pas sélectionner les sections INTRO 4 et ENDING 4 directement via les commandes

 $\,$  B  $\mathbf c$  $\mathsf D$  $\overline{\mathscr{L}}$  $\mathbf{u}$  $\overline{A}$ 

PAGE SUIVANTE

*4* **Sélectionnez le canal dont vous voulez remplacer le motif à l'aide des touches [A]–[D] et [F]–[I]. Appelez l'écran STYLE SELECTION en appuyant à nouveau sur la même touche. Sélectionnez le style contenant le motif à remplacer dans l'écran STYLE SELECTION.**

Pour revenir à l'écran précédent, appuyez sur la touche [EXIT] après avoir sélectionné le style.

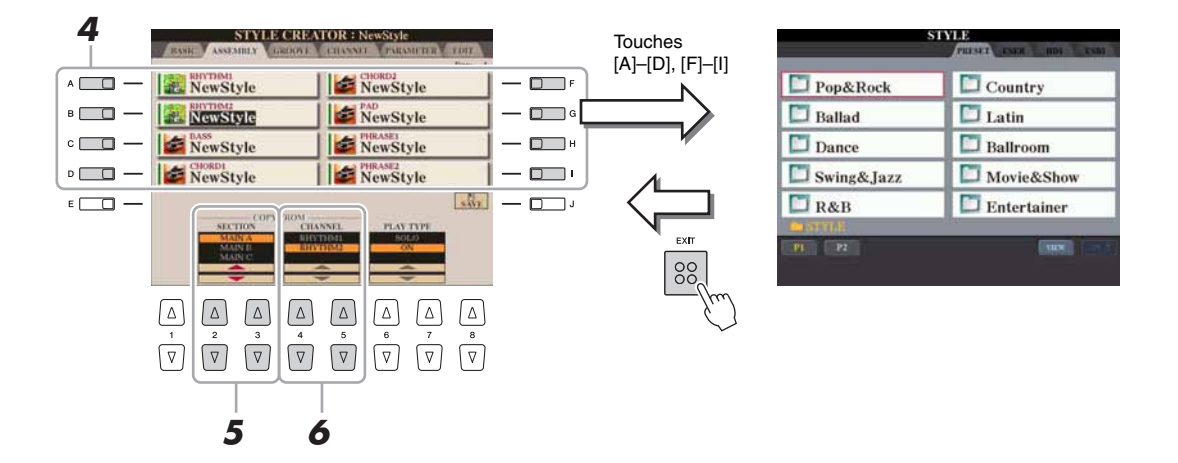

- *5* **Sélectionnez la section souhaitée du nouveau style importé (sélectionné à l'étape 4 ci-dessus) à l'aide des touches [2 ▲ ▼]/**  $[3 \triangle \blacktriangledown]$  (SECTION).
- *6* **Sélectionnez le canal souhaité pour la section (choisie à l'étape 5 ci-dessus) à l'aide des touches [4 ▲ ▼]/[5 ▲ ▼] (CHANNEL).**

Répétez les étapes 4–6 ci-dessus pour remplacer les motifs d'autres canaux.

#### **Reproduction de style pendant l'assemblage de styles** Pendant l'assemblage d'un style, vous pouvez reproduire le style et sélectionner la méthode de reproduction. Utilisez les touches  $[6 \blacktriangle \blacktriangledown]/[7 \blacktriangle \blacktriangledown]$  (PLAY TYPE) (Type de reproduction) de l'écran STYLE ASSEMBLY pour sélectionner la méthode de reproduction.

- **SOLO :** assourdit tous les canaux de la page ASSEMBLY, à l'exception du canal sélectionné. Tous les canaux réglés sur ON dans l'écran RECORD de la page BASIC sont reproduits simultanément.
- **ON :** reproduit le canal sélectionné dans la page ASSEMBLY. Tous les canaux réglés sur une valeur autre que OFF dans l'écran RECORD de la page BASIC sont reproduits simultanément. • **OFF :** assourdit le canal sélectionné dans la page ASSEMBLY.
- *7* **Appuyez sur la touche [J] (SAVE) pour effectuer l'opération d'enregistrement.**

#### AVIS

**Le style édité sera perdu si vous passez à un autre style ou si vous mettez l'instrument hors tension sans avoir exécuté l'opération de sauvegarde.**

<span id="page-45-0"></span>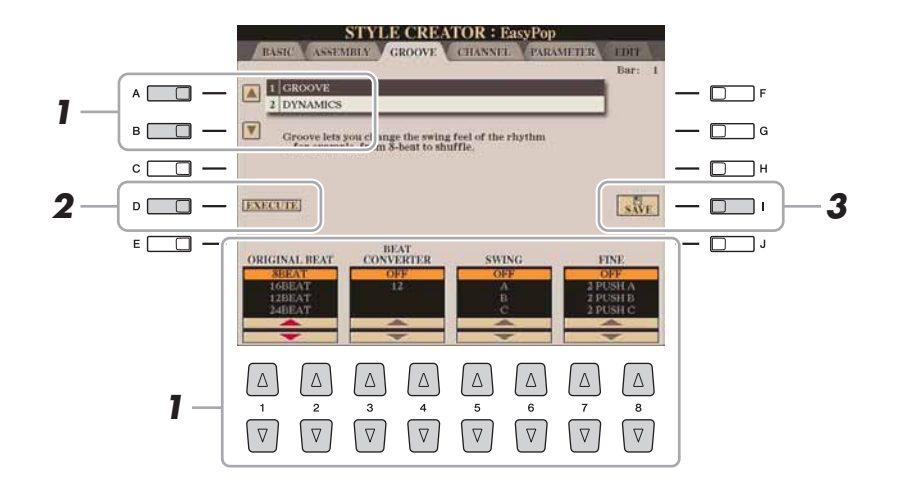

## *1* **Sur la page GROOVE, utilisez les touches [A]/[B] pour sélectionner le menu d'édition, puis modifiez les données**   $\hat{a}$  l'aide des touches  $[1 \triangle \blacktriangledown]$ – $[8 \triangle \blacktriangledown]$ .

### **1 GROOVE**

Ce paramètre vous permet d'ajouter du swing à la musique ou de changer le rythme des temps en introduisant des changements subtils au niveau de la synchronisation (horloge) du style. Les réglages Groove s'appliquent à tous les canaux du style sélectionné.

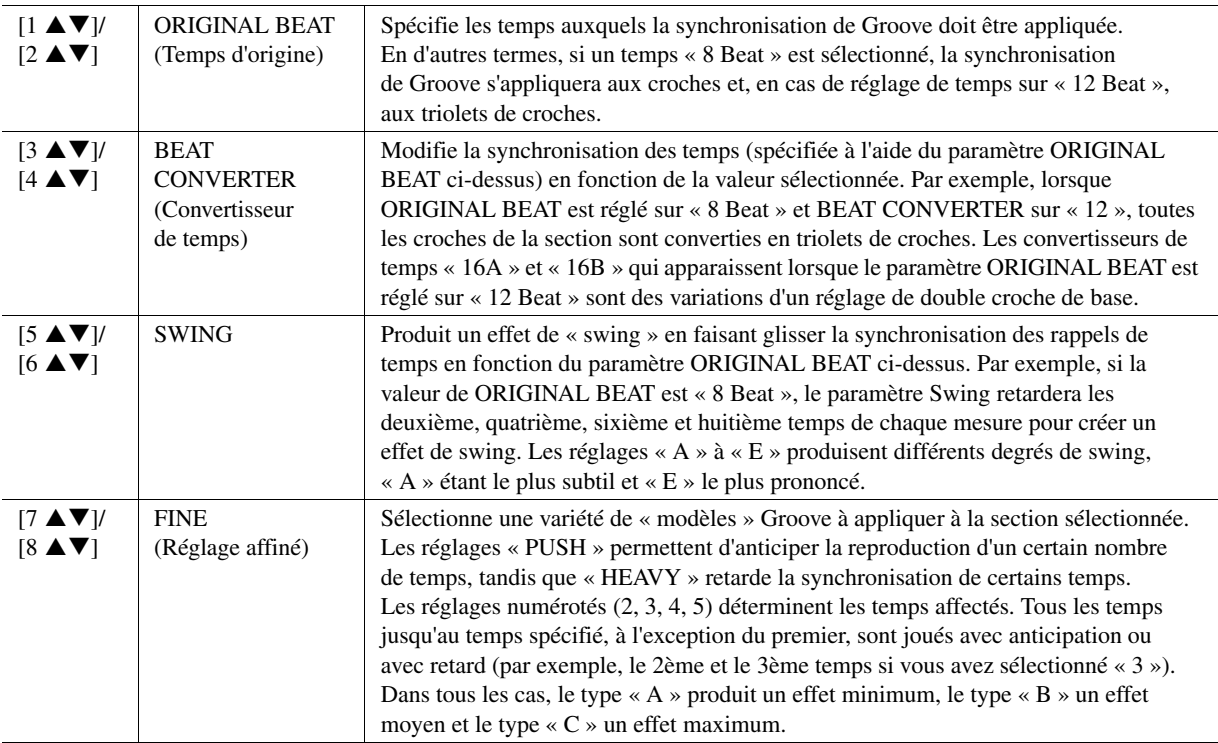

## **PAGE SUIVANTE**

## **2 DYNAMICS (Dynamique)**

Ce paramétrage modifie la vélocité ou le volume (l'accentuation) de certaines notes dans la reproduction de style. Les réglages Dynamics s'appliquent à chaque canal séparément ou à l'ensemble des canaux du style sélectionné.

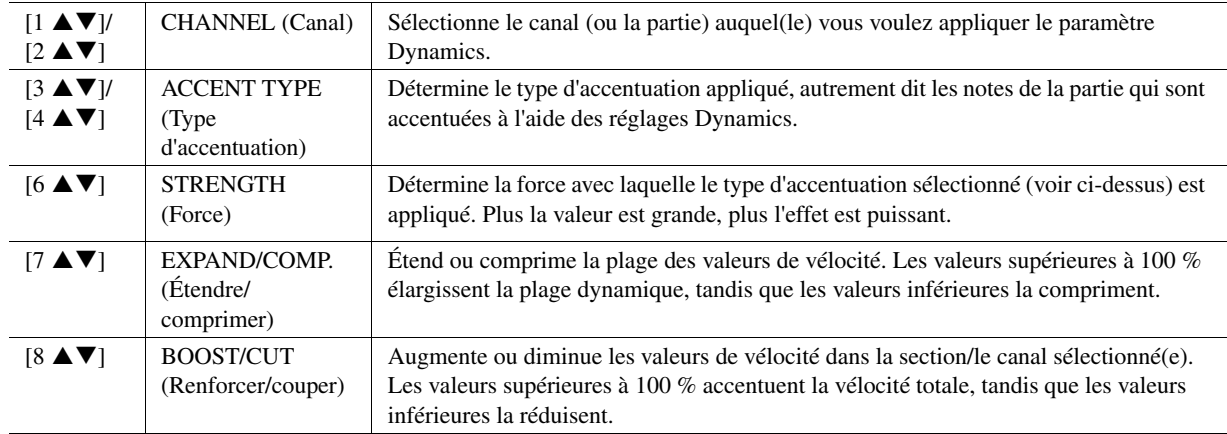

## *2* **Appuyez sur la touche [D] (EXECUTE) pour valider les modifications effectuées pour chaque écran.**

Au terme de l'opération, cette touche se transforme en fonction « UNDO » (Annuler), ce qui vous permet de restaurer les données d'origine si vous n'êtes pas satisfait des résultats des réglages Groove ou Dynamics. La fonction Undo (Rétablir) n'a qu'un seul niveau ; seule la dernière opération peut être annulée.

# *3* **Appuyez sur la touche [I] (SAVE) pour effectuer l'opération d'enregistrement.**

AVIS

**Le style édité sera perdu si vous passez à un autre style ou si vous mettez l'instrument hors tension sans avoir exécuté l'opération de sauvegarde.**

<span id="page-47-0"></span>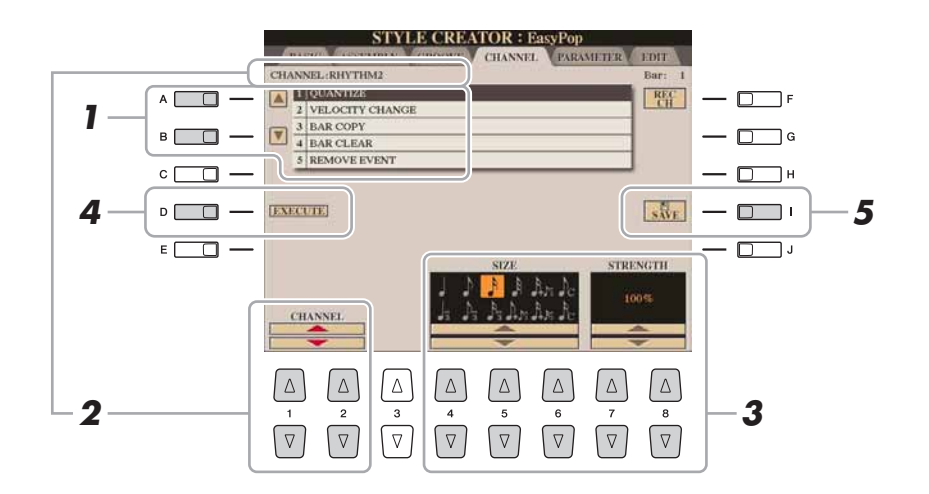

## *1* **Dans la page CHANNEL, utilisez les touches [A]/[B] pour sélectionner le menu d'édition.**

#### **1 QUANTIZE (Quantification)**

Identique à la fonction Quantize de Song Creator ([page 71](#page-70-0)), à l'exception des deux paramètres supplémentaires suivants.

 $\Gamma$ <sup> $\sim$ </sup> Croches avec swing  $\beta_{\rm cr}$  Doubles croches avec swing

#### **2 VELOCITY CHANGE (Changement de vélocité)**

Renforce ou diminue la vélocité de toutes les notes du canal spécifié, en fonction du pourcentage spécifié ici.

#### **3 BAR COPY (Copier la mesure)**

Cette fonction permet de copier des données à partir d'une mesure ou d'un groupe de mesures vers un autre emplacement, à l'intérieur du canal spécifié.

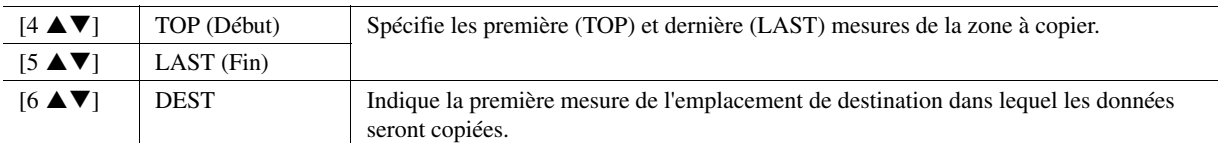

#### **4 BAR CLEAR (Effacer la mesure)**

Cette fonction efface toutes les données de la plage de mesures spécifiée à l'intérieur du canal sélectionné.

#### **5 REMOVE EVENT (Supprimer l'événement)**

Cette fonction vous permet de supprimer certains événements du canal sélectionné.

# 2 Utilisez les touches [1 ▲▼]/[2 ▲▼] (CHANNEL) pour **sélectionner le canal à éditer.**

Le canal sélectionné est indiqué en haut à gauche de l'écran.

# **3** Utilisez les touches [4 ▲▼]–[8 ▲▼] pour modifier les données.

## *4* **Appuyez sur la touche [D] (EXECUTE) pour valider les modifications effectuées pour chaque écran.**

Une fois l'opération terminée, cette touche se transforme en fonction « UNDO », ce qui vous permet de restaurer les données d'origine si vous n'êtes pas satisfait du résultat de l'édition. La fonction Undo n'a qu'un seul niveau ; seule la dernière opération peut être annulée.

*5* **Appuyez sur la touche [I] (SAVE) pour exécuter l'opération d'enregistrement.**

#### AVIS

**Le style édité sera perdu si vous passez à un autre style ou si vous mettez l'instrument hors tension sans avoir exécuté l'opération de sauvegarde.**

*2*

# <span id="page-48-1"></span><span id="page-48-0"></span>**Réglages du format de fichier de style**

Le Style File Format (SFF, Format de fichier de style) réunit tout le savoir-faire de Yamaha en matière d'accompagnement automatique (reproduction de style) dans un format unifié unique. L'utilisation de la fonction Style Creator vous permet de bénéficier de la puissance du format SFF et de créer librement vos propres styles. Le tableau ci-dessous présente la procédure de reproduction de style. (Celle-ci ne s'applique pas à la piste rythmique.) Ces paramètres peuvent être réglés à l'aide de la fonction Style Creator sur la page PARAMETER.

**Réglages de motifs source :** SOURCE ROOT (Note fondamentale source) (PLAY ROOT, Note fondamentale jouée)/SOURCE CHORD (Accord source) (PLAY CHORD, Accord joué) ([page 50](#page-49-0)) Les données de style sont correctement converties en fonction des changements d'accord que vous effectuez au cours de votre performance. Style Creator vous permet de créer le « motif source » qui détermine les modalités de conversion de l'accord que vous jouez. Il vous autorise également à régler le paramètre « Source Chord » [\(page 50](#page-49-0)) avec lequel vous pourrez enregistrer des canaux d'accompagnement.

Changement d'accord via la section des accords du clavier.

#### **Réglages de transposition de note :** NTR (Règle de transposition de notes) et NTT (Tableau de transposition de notes) ([page 51\)](#page-50-0)

Ce groupe de paramètres propose deux paramètres spécifiques qui déterminent la manière dont les notes du motif source sont converties en réponse aux changements d'accord.

**Autres réglages :** HIGH KEY (Clé supérieure), NOTE LIMIT (Limite de note) et RTR (Règle de re-déclenchement) ([page 52](#page-51-0))

Ce groupe de paramètres vous permet de régler avec précision la reproduction de style en réponse aux accords que vous jouez. Par exemple, le paramètre Note Limit vous donne la possibilité d'obtenir, pour un style donné, des voix aussi réalistes que possible, en déplaçant la hauteur de ton sur une plage authentique. Vous êtes ainsi certain qu'aucune note ne retentira hors de la plage naturelle de l'instrument réel (comme par exemple les notes très basses ou les graves d'un piccolo).

## **Sortie**

Les styles du Tyros4 sont compatibles SFF GE, un format amélioré du format SFF d'origine, doté de parties de guitare particulièrement riches et expressives.

### *1* **Dans la page PARAMETER, servez-vous des touches [A]/[B] pour sélectionner le menu d'édition.**

Pour plus de détails sur le menu d'édition, reportez-vous à la [page 50.](#page-49-0)

**STYLE CREATOR: EasyPot** 1 PLAY ROOT  $\frac{\text{RFC}}{\text{CH}}$  $A \Box$ Ī.  $\Box$   $\Box$ *1*  $2$ NTT:BYPA  $\overline{\textbf{v}}$  $-\Box$  $B \Box$ **HIGH KEY: FI** NOTE LIME низи-св  $c \Box$ 4 RTR: PITCH SHIFT  $\Box$  $|\vec{swr}|$  $D \Box$  $\Box$ *4*  $E \Box$  $\overline{\Box}$ PLAY CHOP 2  $\frac{1}{1}$   $\frac{2}{3}$   $\frac{3}{4}$   $\frac{4}{5}$   $\frac{6}{6}$   $\frac{7}{7}$   $\frac{8}{3}$   $\frac{3}{4}$  $\nabla$  $\sqrt{2}$  $\sqrt{a}$  $\sqrt{2}$  $\sqrt{2}$  $\sqrt{2}$  $\sqrt{2}$ 

#### $\mathbb{Z}_D$  note

Les fichiers de style créés sur le Tyros4 ne peuvent être reproduits que sur les instruments compatibles SFF GE.

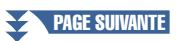

# 2 Utilisez les touches [1 **A ▼**]/[2 **A ▼**] (CHANNEL) pour **sélectionner le canal à éditer.**

Le canal sélectionné est indiqué en haut à gauche de l'écran.

# **3** Utilisez les touches [3 ▲▼]–[8 ▲▼] pour modifier les données.

Pour plus de détails sur les paramètres modifiables, reportez-vous à la section ci-dessous, qui se poursuit à la [page 52.](#page-51-1)

# *4* **Appuyez sur la touche [I] (SAVE) pour exécuter l'opération d'enregistrement.**

### <span id="page-49-0"></span>**1 SOURCE (PLAY) ROOT/CHORD**

Ces paramètres déterminent la clé d'origine du motif source (c'est-à-dire la clé utilisée lors de l'enregistrement du motif). Le réglage par défaut de CM7 (avec une note fondamentale en « C » et un type d'accord en « M7 ») est automatiquement spécifié chaque fois que les données présélectionnées sont effacées avant l'enregistrement d'un nouveau style, indépendamment de la note fondamentale source et de l'accord inclus dans les données présélectionnées. Lorsque vous modifiez Source Root/Chord en remplaçant le paramètre par défaut CM7 par un autre accord, les notes de l'accord et les notes recommandées sont aussi modifiées, en fonction du type d'accord que vous venez de sélectionner.

#### **Lorsque la note fondamentale source est en C :**

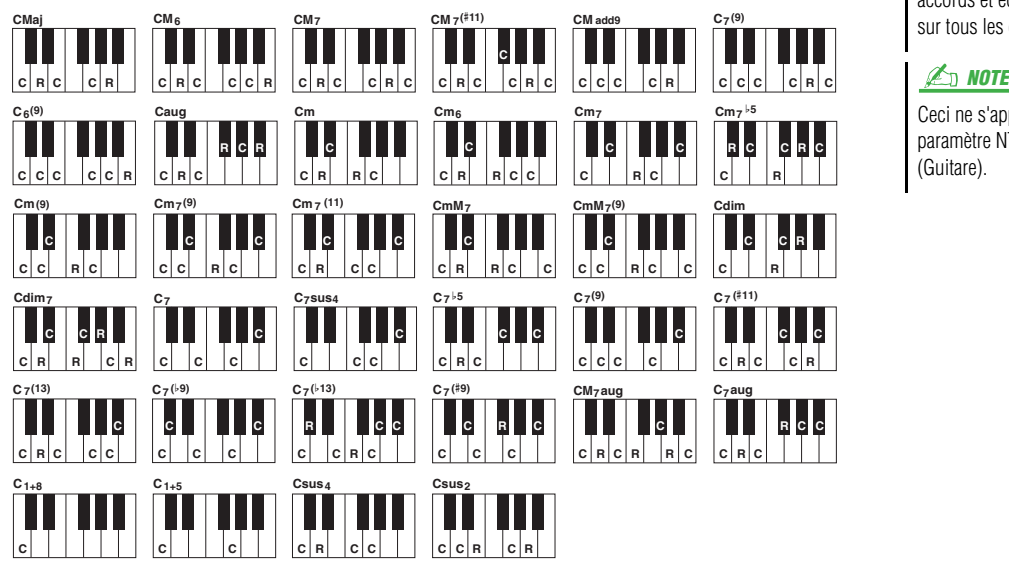

C = notes d'accord

C, R = notes recommandées

#### AVIS

**Le style édité sera perdu si vous passez à un autre style ou si vous mettez l'instrument hors tension sans avoir exécuté l'opération de sauvegarde.**

### $\mathbb{Z}_D$  note

Lorsque le paramètre NTR est réglé sur « Root Fixed » (Note fondamentale fixe), le paramètre NTT sur « Bypass » (Contournement) et le paramètre NTT BASS (Tableau de transposition de basses) sur « OFF », les paramètres « Source Root » et « Source Chord » se transforment respectivement en « Play Root » et « Play Chord ». Dans ce cas, vous pouvez modifier les accords et écouter le son ainsi obtenu sur tous les canaux.

Ceci ne s'applique pas lorsque le paramètre NTR est réglé sur GUITAR (Guitare).

#### **2 NTR/NTT**

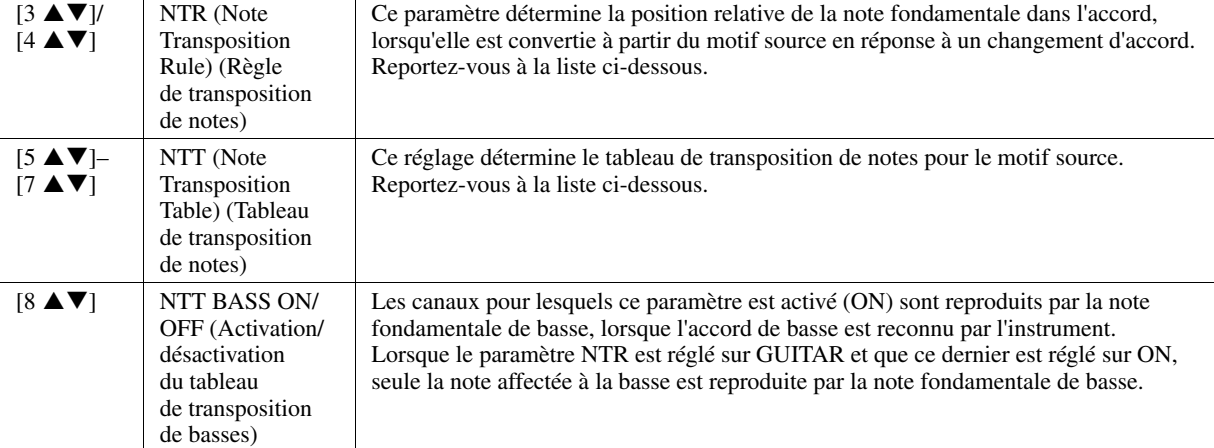

## <span id="page-50-0"></span>**NTR (Règle de transposition de notes)**

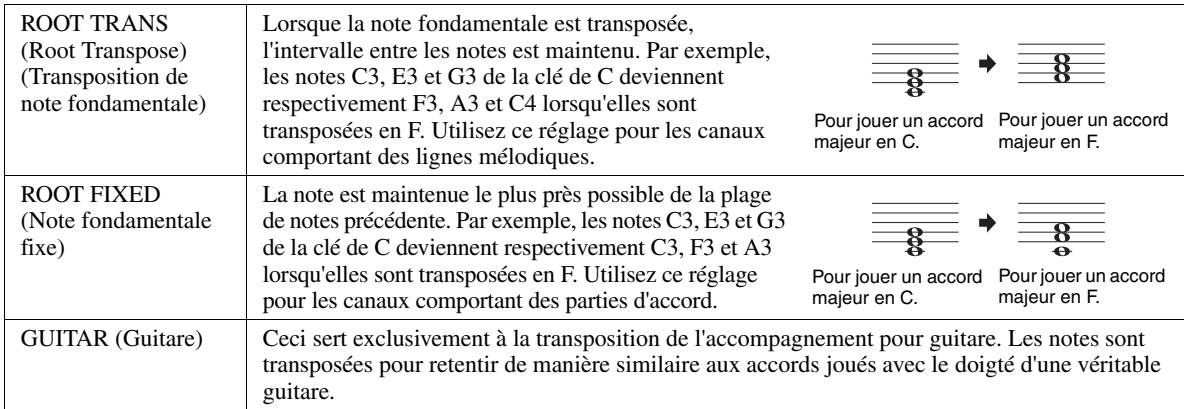

#### **NTT (Tableau de transposition de notes)**

#### Lorsque le paramètre NTR est réglé sur ROOT TRANS ou ROOT FIXED

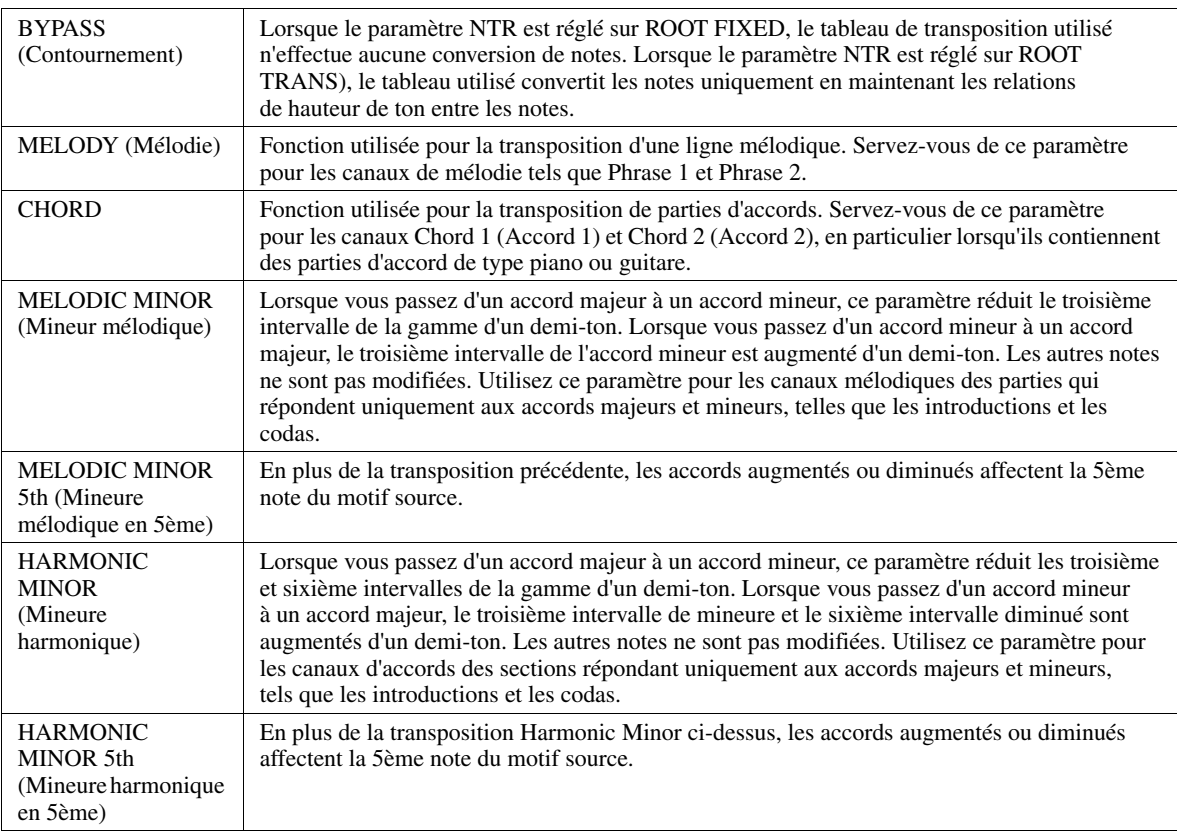

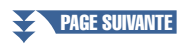

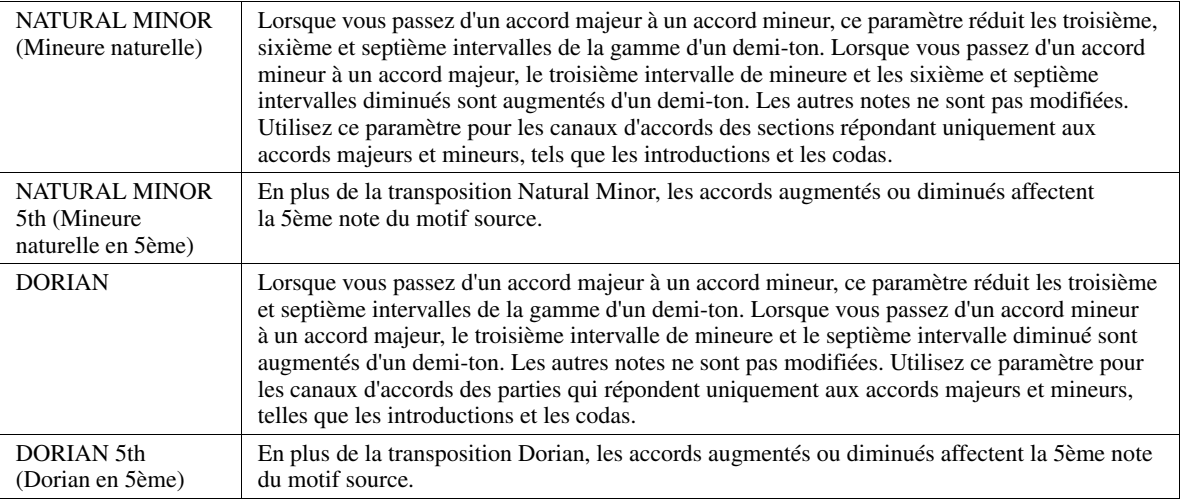

#### Lorsque le paramètre NTR est réglé sur GUITAR

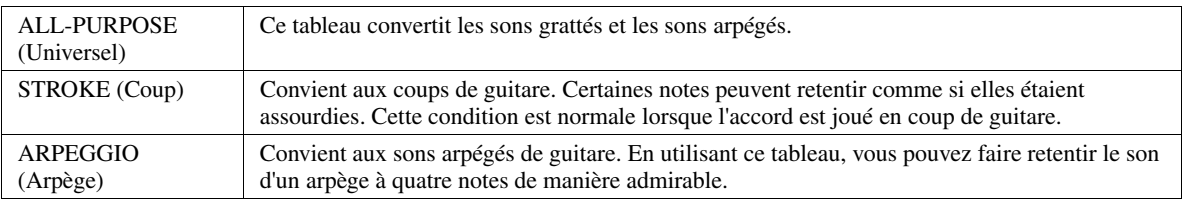

# <span id="page-51-0"></span>**3 HIGH KEY / NOTE LIMIT (Clé supérieure / Limite de note)**

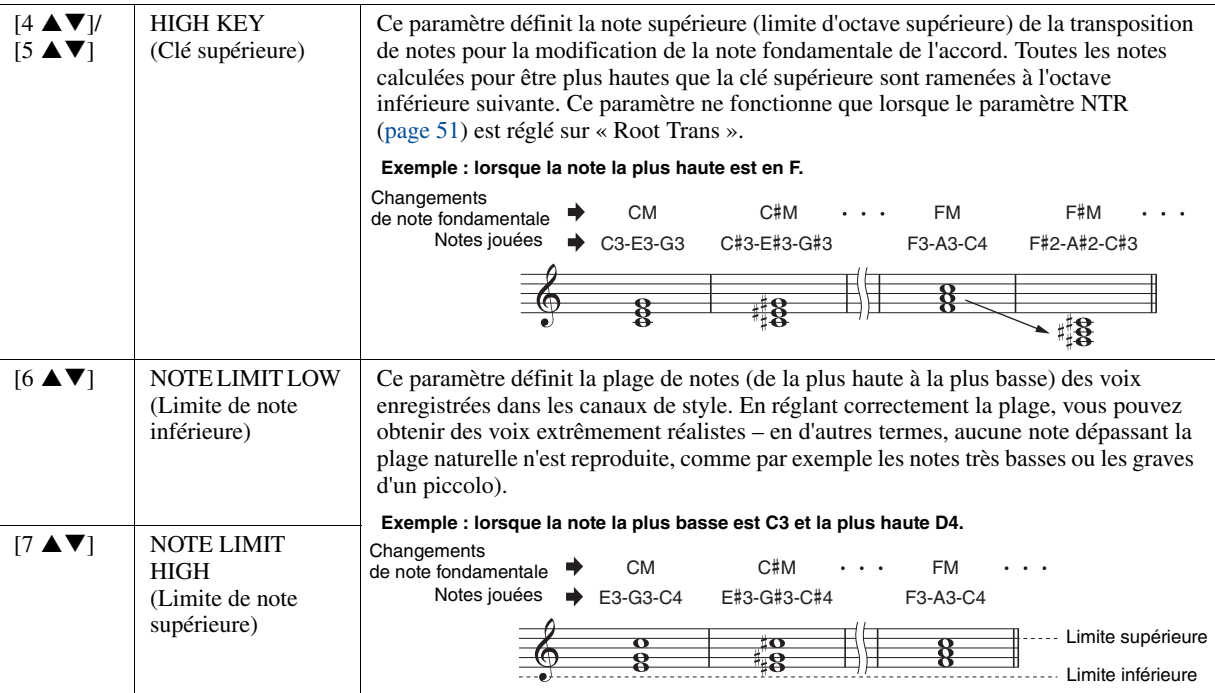

#### <span id="page-51-1"></span>**4 RTR (Retrigger Rule) (Règle de redéclenchement)**

Ces paramètres déterminent l'arrêt ou non des notes et la manière dont leur hauteur change en réponse aux modifications de l'accord.

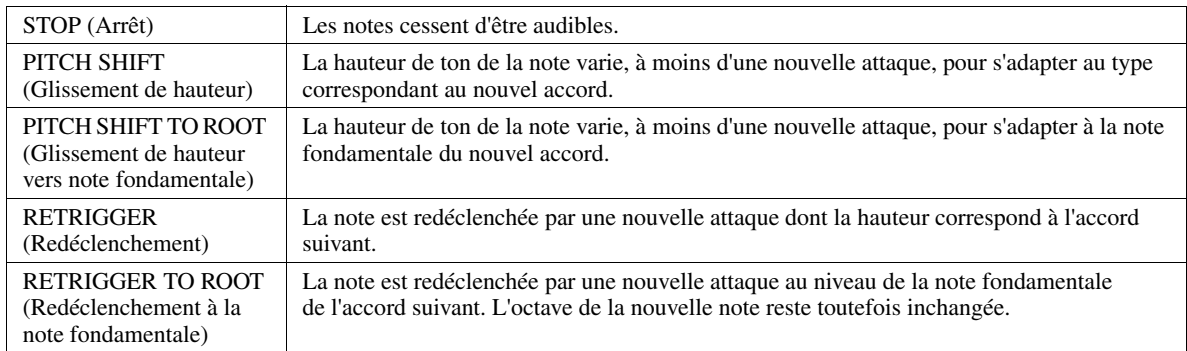

# **Morceaux**

#### **Table des matières**

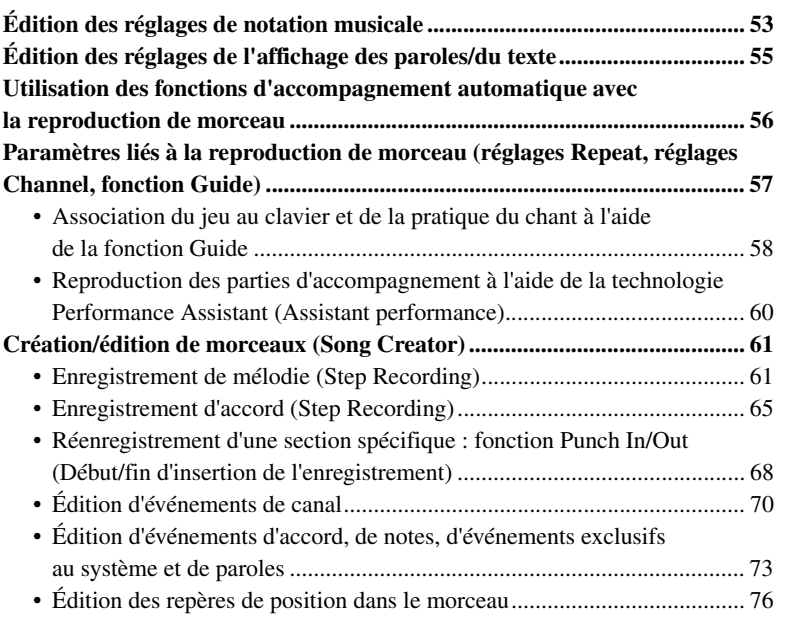

# <span id="page-52-0"></span>Édition des réglages de notation musicale

Pour visualiser la partition de musique du morceau sélectionné, appuyez sur la touche [SCORE] (Partition). Vous pouvez modifier l'affichage de la partition en fonction de vos préférences personnelles. Ces réglages sont conservés même après la mise hors tension de l'instrument.

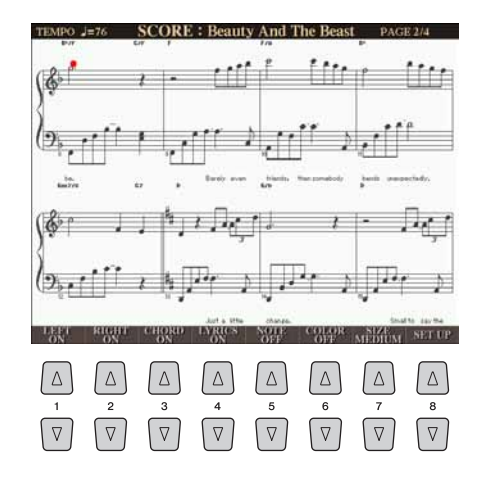

#### $\mathbb{Z}_0$  note

Vous pouvez sauvegarder ce réglage en tant que partie de morceau en accédant à [DIGITAL RECORDING]  $\rightarrow$  [A] SONG  $CREATOR \rightarrow TAB$  [ $\blacktriangleleft$ ][ $\blacktriangleright$ ] CHANNEL → [A]/[B] SETUP. Reportez-vous en [page 72](#page-71-0).

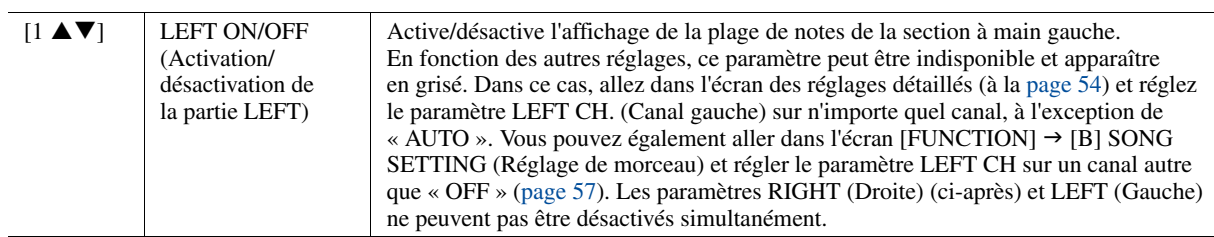

<span id="page-53-1"></span>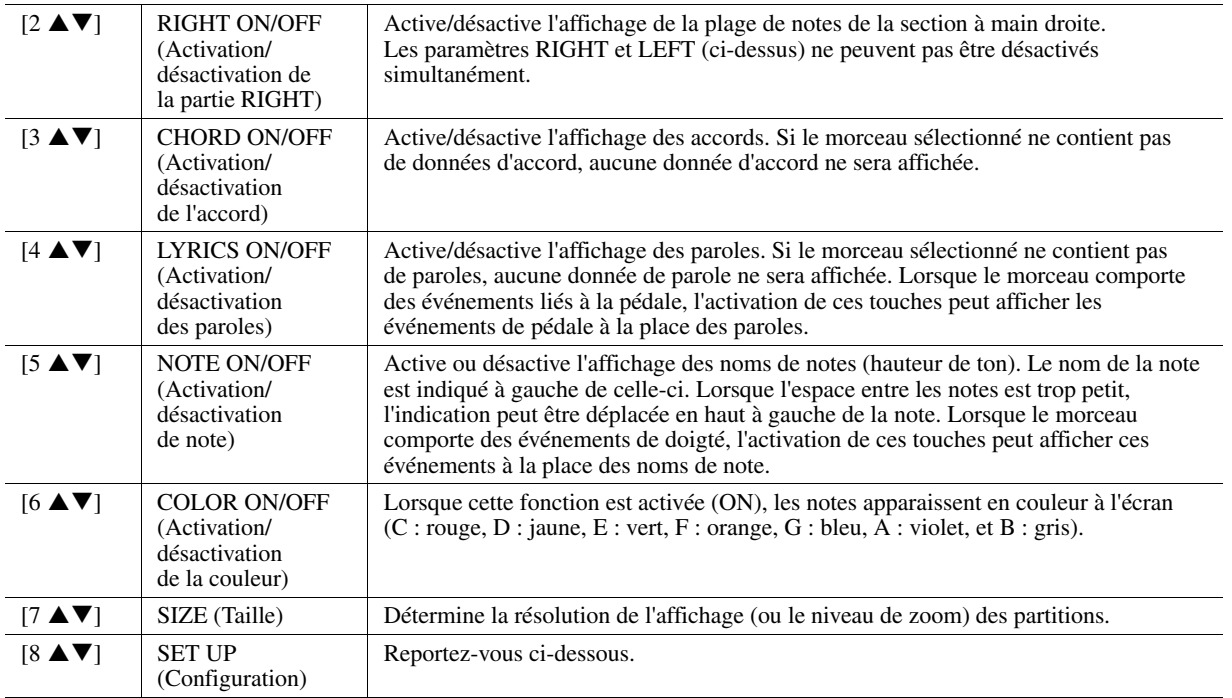

#### **Appuyez sur la touche [8 ] (SET UP) pour appeler l'écran des réglages détaillés. Vous pouvez régler le type d'affichage à**  l'aide des touches [1 **▲▼**]–[6 **▲▼**] puis appuyer sur la touche **[8 ] (OK).**

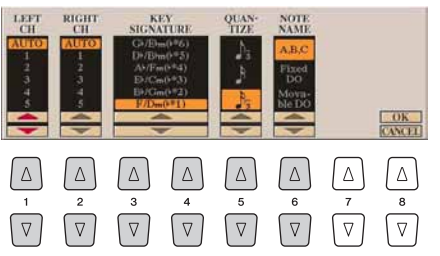

<span id="page-53-0"></span>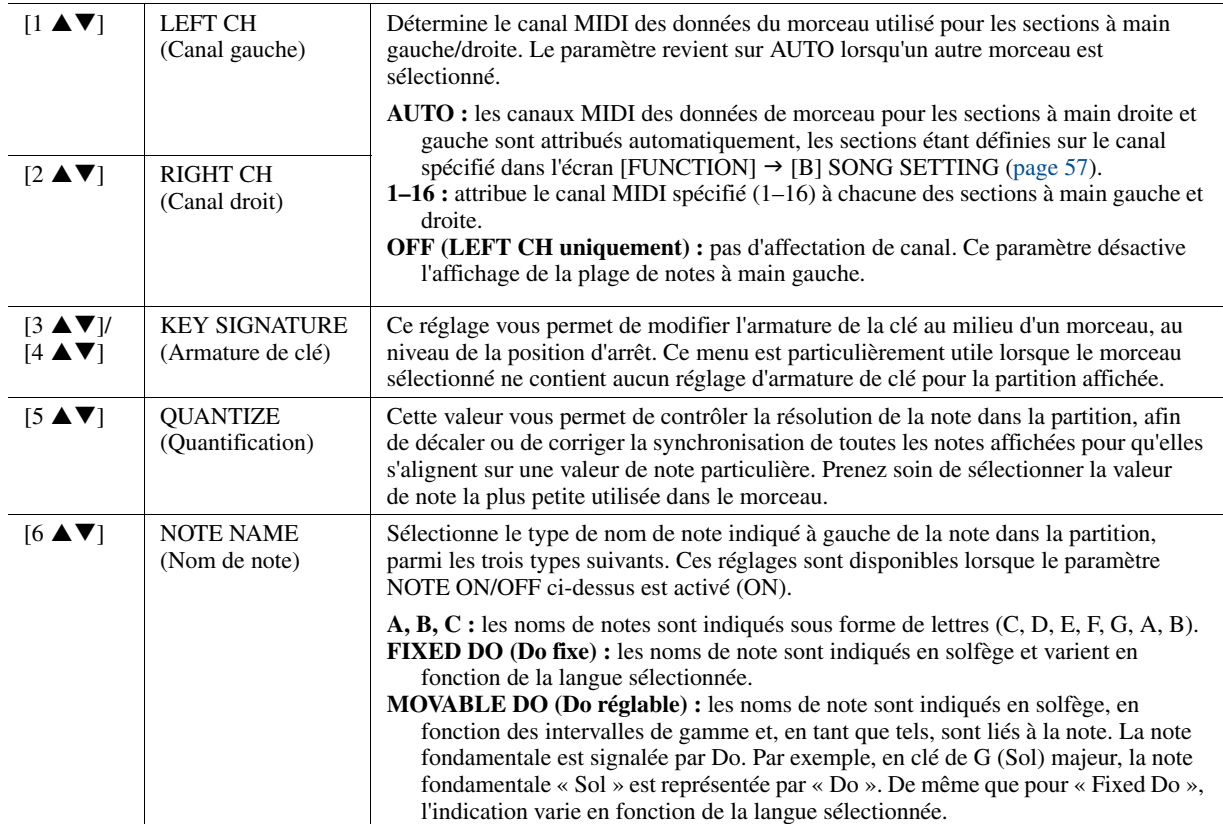

# <span id="page-54-0"></span>Édition des réglages de l'affichage des paroles/du texte

Pour visualiser les paroles du morceau sélectionné, appuyez sur la touche [LYRICS/ TEXT] (Paroles/texte). Si le morceau sélectionné contient des données de paroles, vous pourrez faire afficher ces paroles à l'écran. Même si le morceau ne contient pas de données de parole, vous pourrez afficher à l'écran un fichier texte de type .txt de moins de 60 Ko créé sur ordinateur.

#### $\mathbb{Z}_D$  note

Si les paroles sont brouillées ou illisibles, vous pourrez remédier à cela en modifiant le réglage Lyrics Language (Langue des paroles) via [FUNCTION]  $\rightarrow$  [B] SONG SETTING.

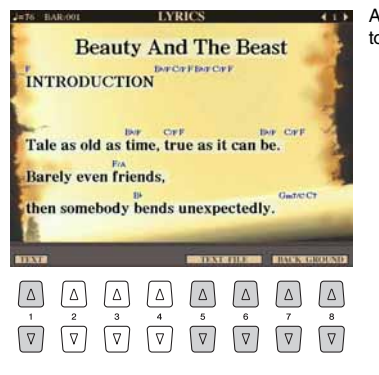

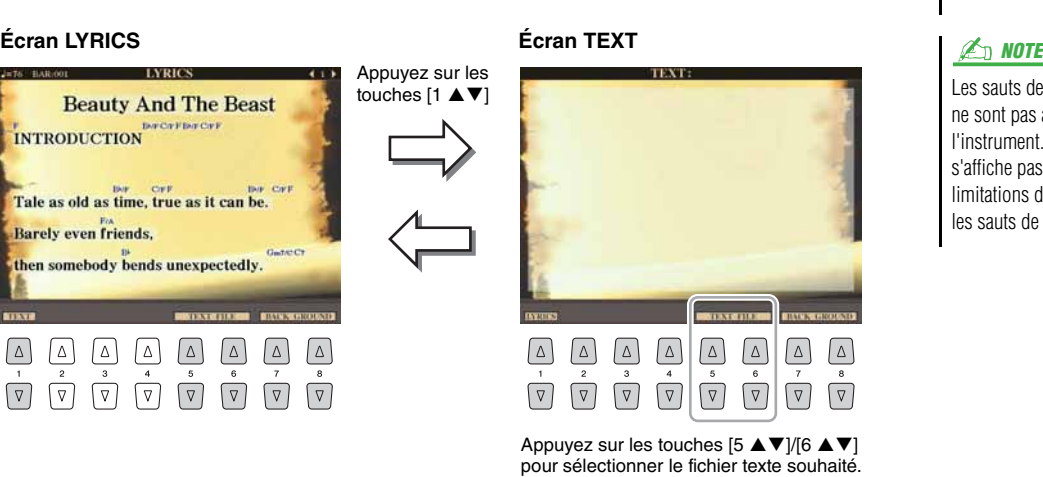

 $\boxed{\Delta}$ 

 $\boxed{\triangledown}$ 

 $\boxed{\Delta} \quad \boxed{\Delta}$ 

 $\boxed{\nabla}$  $\sqrt{v}$ 

Les sauts de ligne (ou retours chariot) ne sont pas automatiques sur l'instrument. Lorsqu'une phrase ne s'affiche pas entièrement en raison des limitations d'espace à l'écran, exécutez les sauts de ligne sur l'ordinateur.

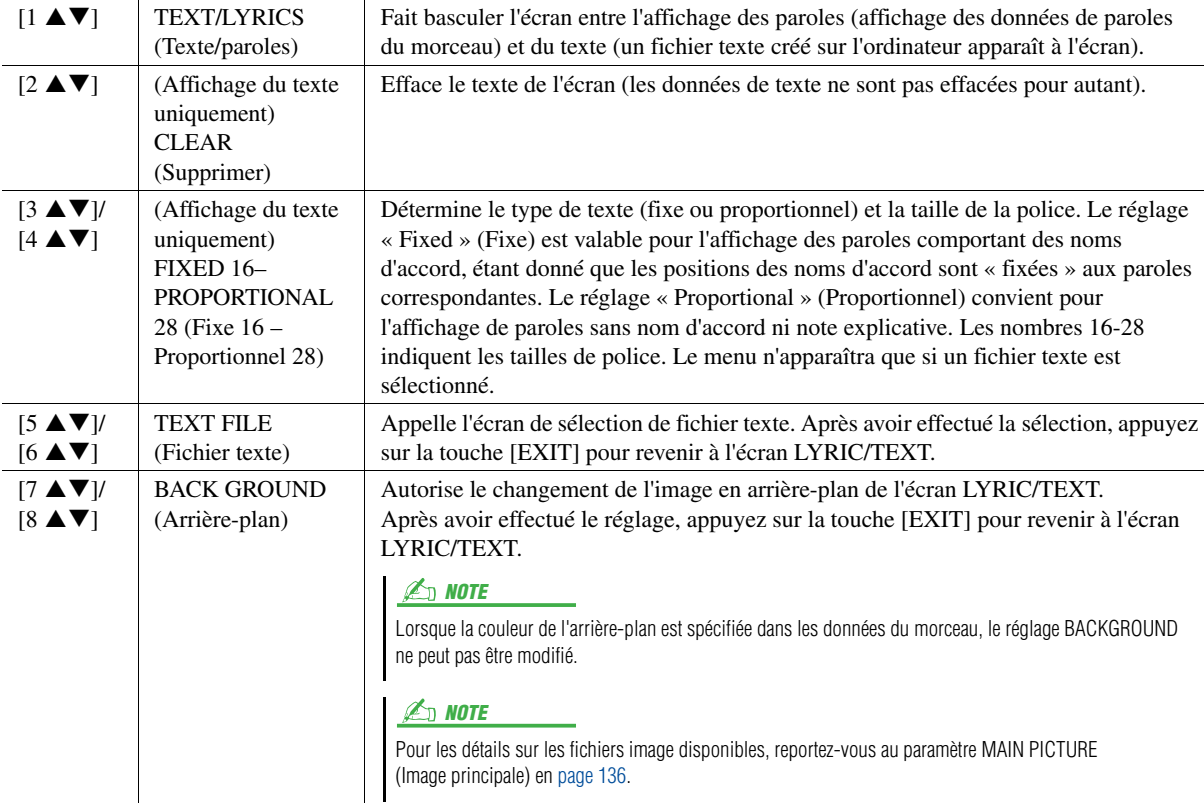

# <span id="page-55-0"></span>Utilisation des fonctions d'accompagnement automatique avec la reproduction de morceau

Lorsque vous reproduisez simultanément un morceau et un style, les canaux 9–16 des données de morceau sont remplacées par des canaux de style, ce qui vous permet de jouer les parties d'accompagnement du morceau vous-même. Essayez d'interpréter des accords pendant la reproduction de morceau, tel que décrit dans les instructions ci-dessous.

- *1* **Sélectionnez un morceau.**
- *2* **Sélectionnez un style.**
- *3* **Appuyez sur la touche [ACMP] (Accompagnement) de la section STYLE CONTROL pour activer la fonction Auto Accompaniment (Accompagnement automatique).**

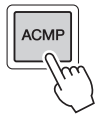

*4* **Appuyez sur la touche [SYNC START] de la section STYLE CONTROL pour activer l'état de veille, qui vous permet de lancer l'accompagnement dès que vous commencez à jouer.**

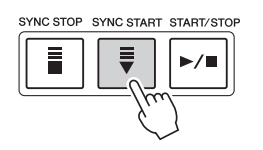

*5* **Tandis que vous maintenez la touche [STOP] (Arrêt) de la section SONG (Morceau) enfoncée, appuyez sur la touche [PLAY/PAUSE] (Reproduction/Pause) pour activer le début synchronisé.**

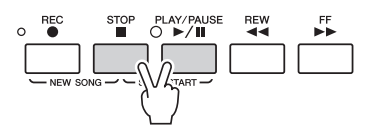

## *6* **Appuyez sur la touche [START/STOP] de la section STYLE CONTROL ou jouez des accords de la main gauche.**

La reproduction du morceau et du style démarre. Lorsque vous jouez des accords, vous pouvez appuyer sur la touche [SCORE] et activer la fonction CHORD [\(page 54](#page-53-1)) pour afficher les informations relatives aux accords que vous interprétez.

Dès que vous interrompez la reproduction du morceau, la reproduction de style s'arrête également.

#### $\mathbb{Z}_D$  note

Si vous reproduisez simultanément un morceau et un style, la valeur du tempo définie pour le morceau sera automatiquement sélectionnée.

# <span id="page-56-1"></span>Paramètres liés à la reproduction de morceau (réglages Repeat, réglages Channel, fonction Guide)

Le Tyros4 dispose de diverses fonctions de reproduction de morceau (reproduction répétée, différents réglages du guide, etc.), accessibles depuis l'écran ci-dessous.

## **Appelez l'écran approprié.**

 $[FUNCTION] \rightarrow [B]$  SONG SETTING

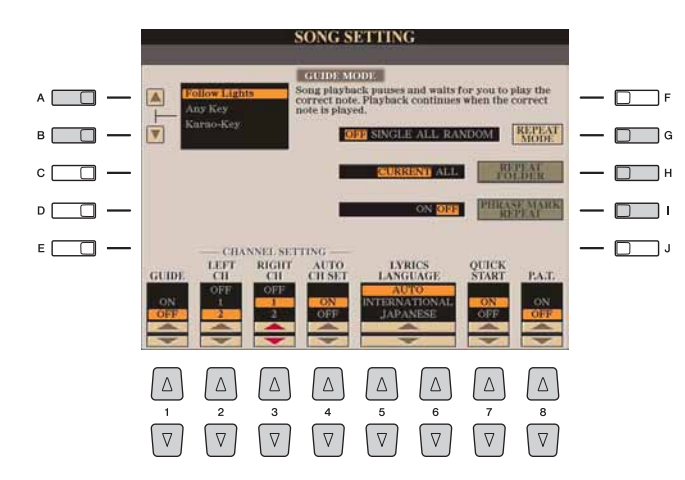

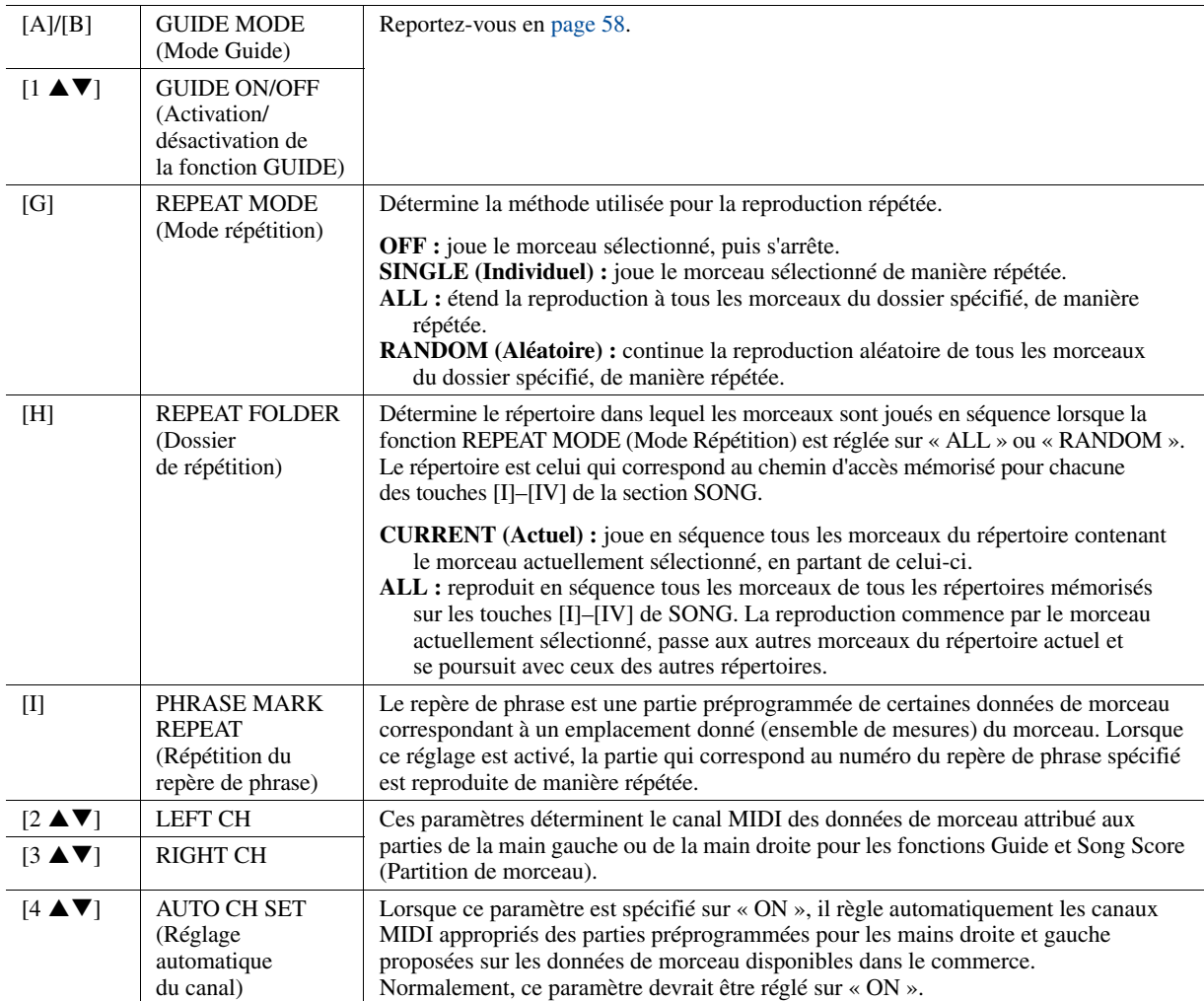

<span id="page-56-0"></span>**PAGE SUIVANTE** 

Morceaux – Enregistrement de vos performances et création de morceaux –

Morceaux – Enregistrement de vos performances et création de morceaux –

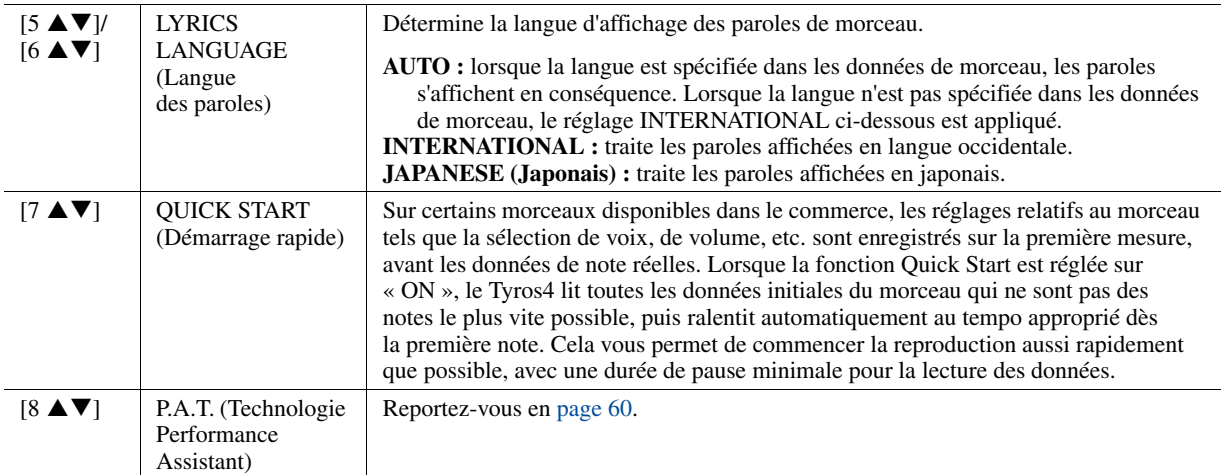

# <span id="page-57-0"></span>**Association du jeu au clavier et de la pratique du chant à l'aide de la fonction Guide**

Les fonctions Guide constituent des outils commodes d'apprentissage et de pratique qui vous aident à maîtriser l'instrument. En appuyant sur la touche [SCORE], vous faites apparaître à l'écran la partition du morceau, qui affiche les notes que vous devez jouer et vous indique le moment opportun pour le faire, ce qui facilite considérablement l'apprentissage. Le Tyros4 dispose également d'un outil commode d'entraînement au chant qui contrôle la synchronisation de la reproduction de morceau tandis que vous chantez (lorsque vous chantez dans un microphone connecté, par exemple).

- *1* **Sélectionnez le morceau sur lequel vous voulez vous exercer à chanter ou à jouer au clavier.**
- *2* **Appelez l'écran de réglage approprié.**  $[FUNCTION] \rightarrow [B] SONG SETTING$
- *3* **Utilisez les touches [A]/[B] pour sélectionner le type de fonction Guide de votre choix.**

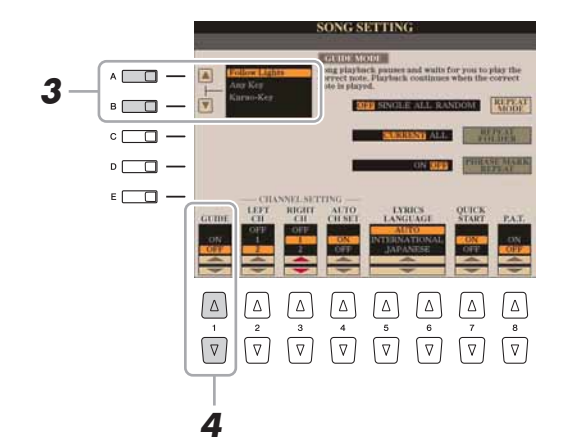

#### **Menu Guide pour l'entraînement au clavier**

• **Follow Lights (Suivre les témoins) :** lorsque cette option est sélectionnée, la reproduction de morceau observe une pause jusqu'à ce que vous jouiez les notes correctement. Aussitôt que vous jouez les notes correctes, la reproduction de morceau reprend normalement. Follow Lights est une fonction conçue pour la série Clavinova de Yamaha. Elle est fournie à des fins d'entraînement et fonctionne grâce à des voyants intégrés au clavier qui indiquent les notes à jouer. Bien que le Tyros4 ne soit pas équipé de voyants, vous pouvez utiliser la même fonction en suivant les indications de la partition affichée à l'écran grâce à la fonction Song Score.

**PAGE SUIVANTE** 

• **Any Key (N'importe quelle touche) :** cette fonction vous permet de reproduire la mélodie d'un morceau en appuyant sur une touche quelconque, en suivant le rythme. La reproduction de morceau s'interrompt et attend que vous jouiez une note. Tapez simplement une note sur le clavier en rythme avec la musique pour que la reproduction de morceau reprenne son cours normal.

#### **Menu Guide pour le chant**

- **Karao-Key (Karaoké) :** cette fonction vous permet de contrôler la synchronisation de la reproduction de morceau à l'aide d'un seul doigt, tandis que vous chantez. La reproduction de morceau s'interrompt en attendant votre performance vocale. Il suffit d'appuyer sur n'importe quelle touche du clavier pour reprendre la reproduction du morceau.
- **4** Utilisez la touche [1 ▲▼] pour activer la fonction Guide (ON).
- *5* **Appelez l'écran SCORE (Partition) en appuyant sur la touche [SCORE].**
- *6* **Appuyez sur la touche [PLAY/PAUSE] de la section SONG pour démarrer la reproduction.**

Pratiquez le jeu au clavier ou le chant en même temps que le type de fonction Guide sélectionnée à l'étape 3.

# *7* **Appuyez sur la touche [STOP] pour arrêter la reproduction.**

**Z**<sup>D</sup> NOTE

Lorsque la fonction Guide est activée (« ON »), l'indication « G » apparaît sur l'écran MAIN.

*3*

**Z** NOTE

Vous pouvez sauvegarder les réglages Guide en tant que partie des données de morceau [\(page 72](#page-71-1)). Pour les morceaux dans lesquels des réglages Guide ont été sauvegardés, la fonction Guide est automatiquement activée et les réglages correspondants sont rappelés dès que le morceau est sélectionné.

# <span id="page-59-0"></span>**Reproduction des parties d'accompagnement à l'aide de la technologie Performance Assistant (Assistant performance)**

Cette fonction facilite la reproduction des parties d'accompagnement en même temps que le morceau.

- *1* **Sélectionnez un morceau.**
- *2* **Appelez l'écran approprié.**

 $[FUNCTION] \rightarrow [B]$  SONG SETTING

*3* **Appuyez sur la touche [8 ] pour activer la touche [P.A.T.] (Technologie Performance Assistant).**

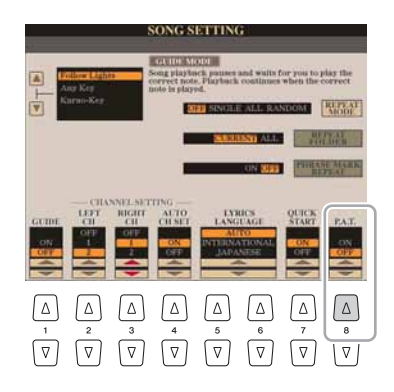

# *4* **Appuyez sur la touche [PLAY/PAUSE] pour lancer la reproduction.**

# *5* **Jouez au clavier.**

L'instrument adapte automatiquement votre performance au clavier en fonction de la reproduction du morceau et des accords, quelles que soient les notes que vous jouez. Il modifie également le son en fonction de votre technique de jeu. Essayez de jouer au clavier selon les trois méthodes décrites ci-dessous.

**Interprétation avec la main gauche et la main droite ensemble (méthode 1)**

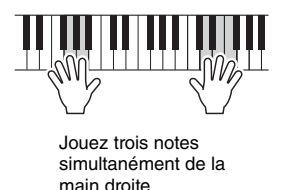

**Interprétation avec la main gauche et la main droite ensemble (méthode 2)**

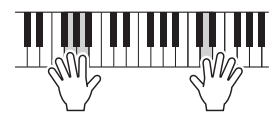

Jouez plusieurs notes consécutives avec différents doigts de la main droite.

**Interprétation avec la main gauche et la main droite en alternance**

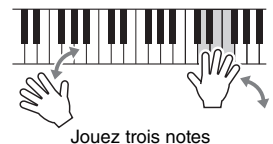

simultanément de la main droite.

*6* **Appuyez sur la touche [STOP] pour arrêter la reproduction.**

*7* **Appuyez sur la touche [8 ] pour désactiver la touche [P.A.T.].**

### $\mathbb{Z}_D$  note

Pour utiliser la technologie Performance Assistant sur un morceau, celui-ci doit nécessairement contenir des données d'accord. Lorsque le morceau contient des données de ce type, le nom de l'accord en cours apparaît dans l'écran MAIN pendant la reproduction du morceau, ce qui vous permet de vérifier facilement si le morceau contient ou non des données d'accord.

# <span id="page-60-1"></span>Création/édition de morceaux (Song Creator)

Pour créer un morceau, vous pouvez composer votre performance en saisissant celle-ci événement par événement (Step Recording ou technique de l'enregistrement pas à pas) ou en enregistrant votre performance en temps réel (méthode décrite dans le mode d'emploi). Cette section vous détaille les opérations liées à la fonction Step Recording et vous explique comment réenregistrer ou modifier les données de morceau existantes.

#### **Appelez l'écran approprié.**

 $[DIGITAL RECORDING] \rightarrow [A] SONG CREATOR$ 

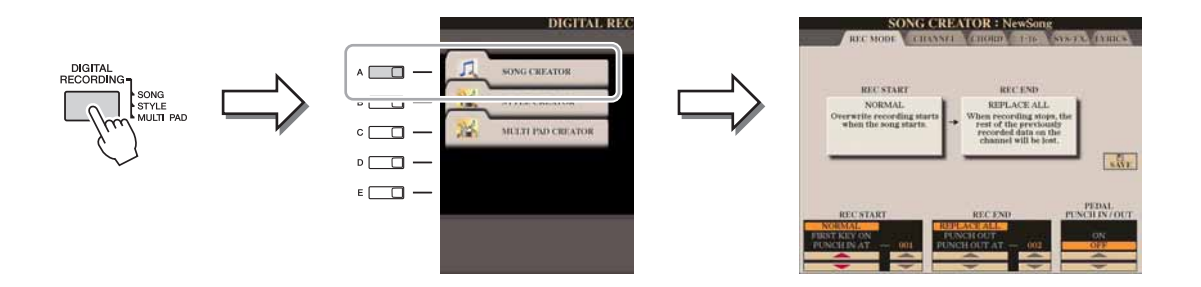

L'écran de SONG CREATOR comprend six pages (onglets).

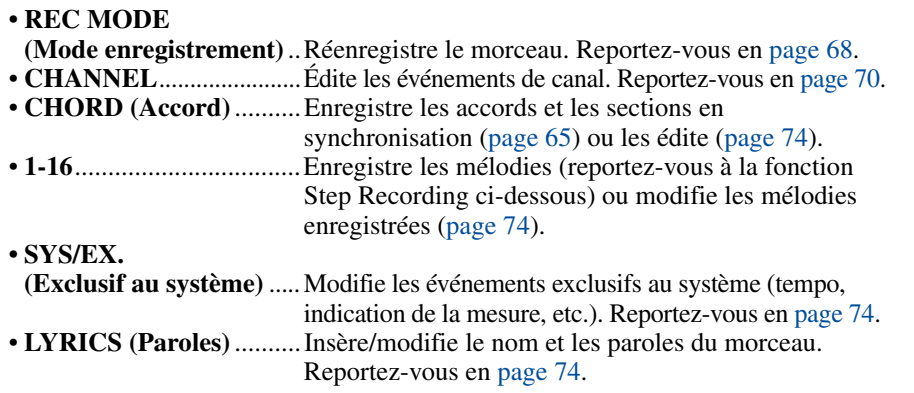

# <span id="page-60-2"></span><span id="page-60-0"></span>**Enregistrement de mélodie (Step Recording)**

*1* **Appuyez simultanément sur les touches [REC] (Enregistrement) et [STOP] de la section SONG.**

Un morceau vierge (« New Song ») est appelé pour l'enregistrement.

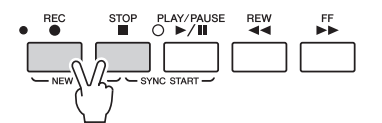

# *2* **Appelez l'écran approprié.**

[DIGITAL RECORDING]  $\rightarrow$  [A] SONG CREATOR  $\rightarrow$  TAB [ $\triangleleft$ ][ $\triangleright$ ] 1-16

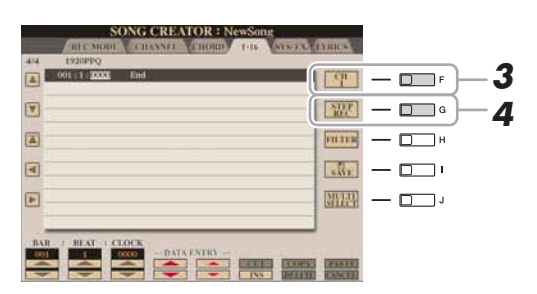

#### $\mathbb{Z}_0$  note

La sélection d'un morceau vierge réinitialise les réglages de panneau. *3*

**PAGE SUIVANTE** 

- *3* **Appuyez sur la touche [F] pour sélectionner le canal à enregistrer.**
- *4* **Appuyez sur la touche [G] (STEP REC) (Enregistrement pas à pas) pour appeler l'écran STEP RECORD (Enregistrement pas à pas).**
- *5* **Lancez l'enregistrement pas à pas à l'aide des touches [A]–[J]**  et  $[1 \triangle \mathbf{V}]-[8 \triangle \mathbf{V}].$

Pour obtenir des instructions spécifiques, reportez-vous à l'exemple en [page 63.](#page-62-0)

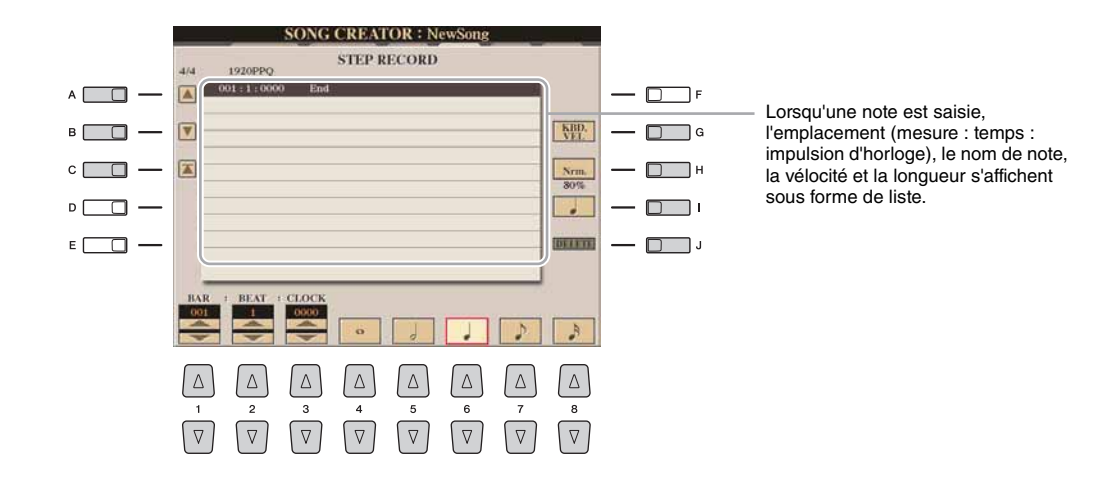

<span id="page-61-0"></span>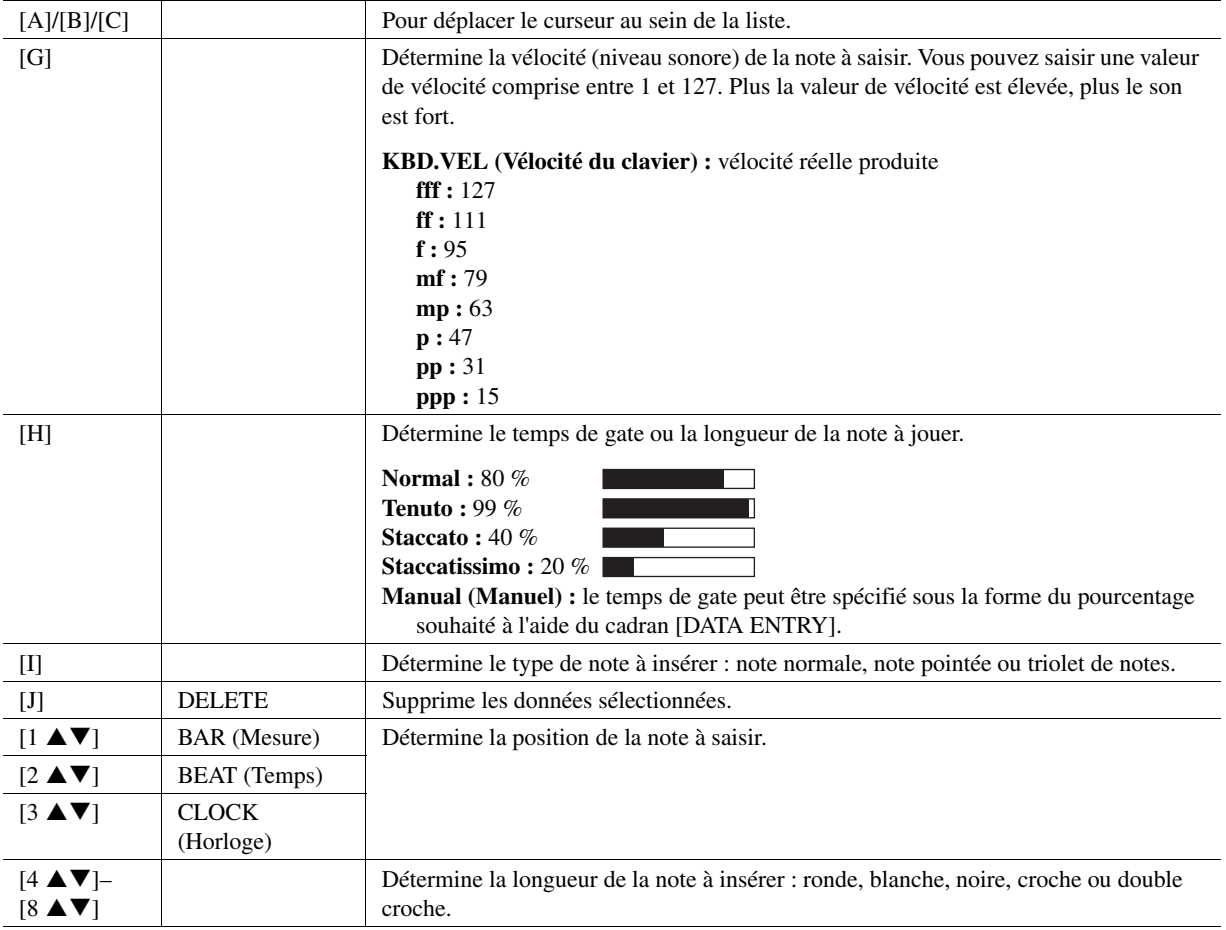

#### <span id="page-62-0"></span>**Exemple d'enregistrement sous Step Recording : mélodies**

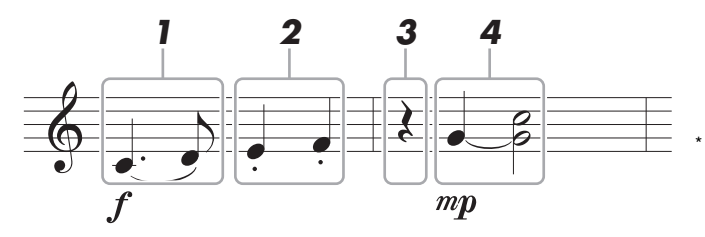

Les numéros apparaissant sur l'illustration correspondent aux numéros des étapes ci-dessous.

Dans cet exemple, veuillez noter qu'une des étapes exige que vous mainteniez une touche du clavier enfoncée tout en exécutant l'opération. Sélectionnez la voix à enregistrer après avoir appelé l'écran STEP RECORD.

#### *1* **Saisissez les deux premières notes en faisant un coulé.**

- *1-1* Appuyez sur la touche [G] pour sélectionner le réglage « f ».
- *1-2* Appuyez sur la touche [H] pour sélectionner le réglage « Tenuto ».
- *1-3* Appuyez sur la touche [I] pour sélectionner le type de note « pointée ».
- **1-4** Sélectionnez la noire pointée souhaitée à l'aide des touches [6 ▲ ▼].
- *1-5* Jouez la note C3.

La première note est saisie.

- *1-6* Appuyez sur la touche [I] pour sélectionner le type de note « normale ».
- **1-7** Appuyez sur la touche [7 **△▼**] pour sélectionner la longueur de la croche.
- *1-8* Jouez la note D3.

La deuxième note est saisie.

# *2* **Saisissez les notes suivantes et appliquez un staccato.**

- *2-1* Appuyez sur la touche [H] pour sélectionner le réglage « Staccato ».
- **2-2** Appuyez sur la touche [6 ▲▼] pour sélectionner la longueur de la noire.
- *2-3* Jouez les notes E3 et F3, dans l'ordre.

La première mesure est ainsi complétée.

# **3** Appuyez à nouveau sur la touche [6 ▲▼] pour entrer un soupir.

Pour ce faire, utilisez les touches  $[4 \blacktriangle \blacktriangledown]$ – $[8 \blacktriangle \blacktriangledown]$ . (Appuyez une première fois sur la touche pour sélectionner la valeur du soupir et une deuxième fois pour valider votre saisie.) Un soupir ayant la longueur de note spécifiée est ainsi introduit.

#### PAGE SUIVANTE

#### $\not\cong$  note

Dans la mesure où la partition qui s'affiche sur l'instrument est générée à partir des données MIDI enregistrées, il est possible qu'elle soit légèrement différente de celle présentée ci-dessous.

# *4* **Jouez les notes suivantes avec liaison.**

- *4-1* Appuyez sur la touche [G] pour sélectionner le réglage « mp ».
- *4-2* Appuyez sur la touche [H] pour sélectionner le réglage « Normal ».
- *4-3* Tout en maintenant la touche G3 du clavier enfoncée, appuyez sur la touche [6  $\triangle \blacktriangledown$ ]. Ne relâchez pas encore la note G3. Continuez de la maintenir enfoncée pendant l'exécution des étapes suivantes.
- *4-4* Tout en maintenant la touche G3 enfoncée, appuyez sur la touche C4. Ne relâchez pas encore les touches G3 et C4. Continuez de les maintenir enfoncées pendant l'exécution des étapes suivantes.

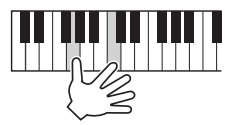

- *4-5* Tout en maintenant les touches G3 et C4 enfoncées, appuyez sur la touche  $[5 \triangle \blacktriangledown]$ . Relâchez les notes après avoir appuyé sur la touche.
- *5* **Appuyez sur la touche [STOP] de la section SONG (ou sur la touche [C]) pour revenir en début de morceau, puis écoutez le morceau que vous venez de saisir en appuyant sur la touche [PLAY/PAUSE].**

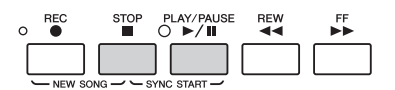

- *6* **Appuyez sur la touche [EXIT] pour sortir de l'écran STEP RECORD.**
- <span id="page-63-0"></span>*7* **Appuyez sur la touche [I] (SAVE) pour exécuter l'opération d'enregistrement. Les données du morceau**

#### AVIS

**enregistré seront perdues si vous sélectionnez un autre morceau ou si vous mettez l'instrument hors tension sans effectuer l'opération de sauvegarde.**

<span id="page-64-0"></span>Vous pouvez enregistrer des accords et des sections (Intro, Main, Ending, etc.) les uns après les autres, avec une synchronisation parfaite. Les instructions suivantes vous expliquent comment enregistrer des changements d'accord à l'aide la fonction Step Record.

# *1* **Appuyez simultanément sur les touches [REC] et [STOP] de la section SONG.**

Un morceau vierge (« New Song ») est appelé pour l'enregistrement.

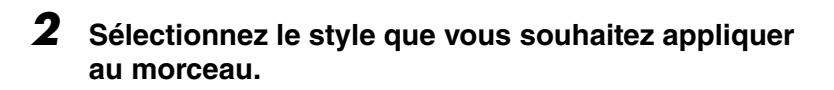

- *3* **Appelez l'écran approprié.** [DIGITAL RECORDING]  $\rightarrow$  [A] SONG CREATOR  $\rightarrow$  TAB [ $\triangleleft$ ][ $\triangleright$ ] CHORD
- *4* **Appuyez sur la touche [G] (STEP REC) pour appeler l'écran STEP RECORD.**

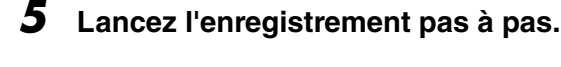

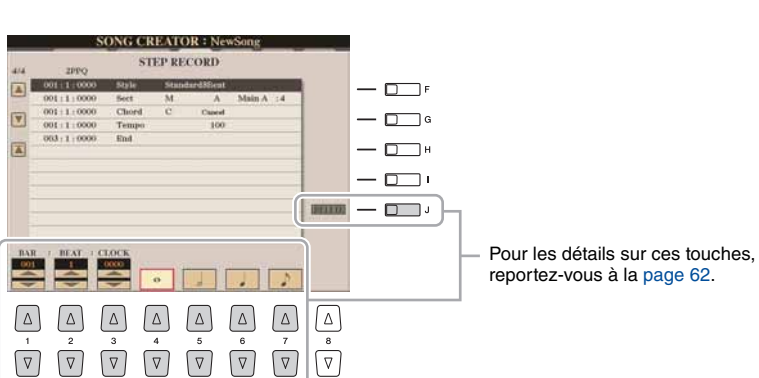

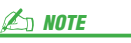

La sélection d'un morceau vierge réinitialise les réglages de panneau.

*3*

Morceaux – Enregistrement de vos performances et création de morceaux –

Morceaux – Enregistrement de vos performances et création de morceaux –

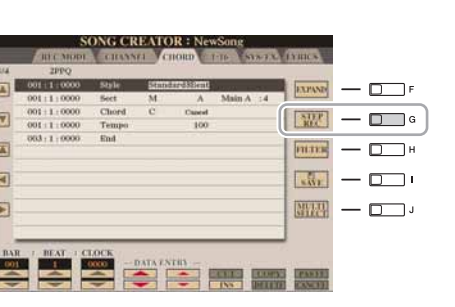

#### **Exemple d'enregistrement pas à pas : accords**

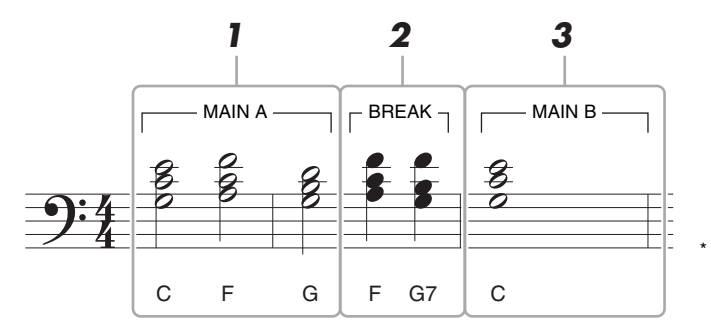

Les numéros apparaissant sur l'illustration correspondent aux numéros des étapes ci-dessous.

Avant de lancer l'opération, assurez-vous que la touche [AUTO FILL IN] (Variation automatique) est désactivée (off).

# *1* **Saisissez les accords de Main A (Partie principale A).**

- *1-1* Appuyez sur la touche [MAIN A] (Partie principale A) de la section STYLE CONTROL (Commande de style).
- **1-2** Appuyez sur la touche [5 **△**▼] pour sélectionner la longueur de la blanche.
- *1-3* Jouez les accords C, F et G dans la section des accords du clavier.

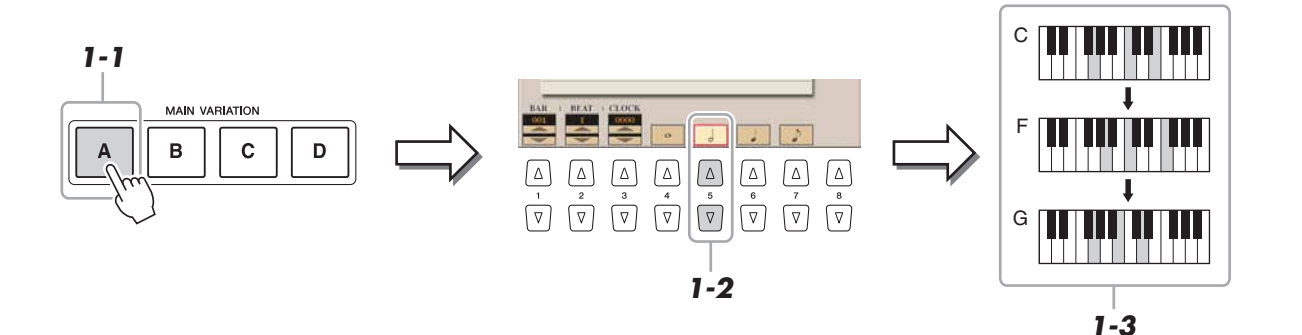

# *2* **Saisissez les accords de la section de rupture.**

- *2-1* Appuyez sur la touche [BREAK] (Rupture) de la section STYLE CONTROL.
- **2-2** Appuyez sur la touche [6 **△**▼] pour sélectionner la longueur de la noire.
- *2-3* Jouez les accords F et G7 dans la section des accords du clavier.

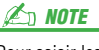

Pour saisir les variations rythmiques, activez la touche [AUTO FILL IN] (ON) puis appuyez tout simplement sur une des touches [A]–[D] de la section MAIN VARIATION (Variation principale).

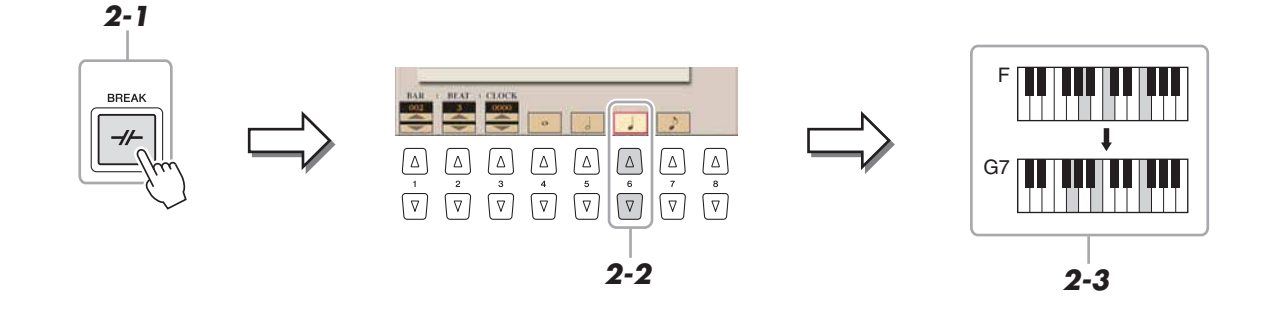

#### PAGE SUIVANTE

Cet exemple fait appel à un style en 4/4 temps.

 $\ln$  Note

# *3* **Saisissez les accords de la partie principale B.**

- *3-1* Appuyez sur la touche [MAIN B] (Partie principale B) de la section STYLE CONTROL.
- **3-2** Appuyez sur la touche [4 **∆ ▼**] pour sélectionner la longueur de la ronde.
- *3-3* Jouez l'accord C dans la section des accords du clavier.

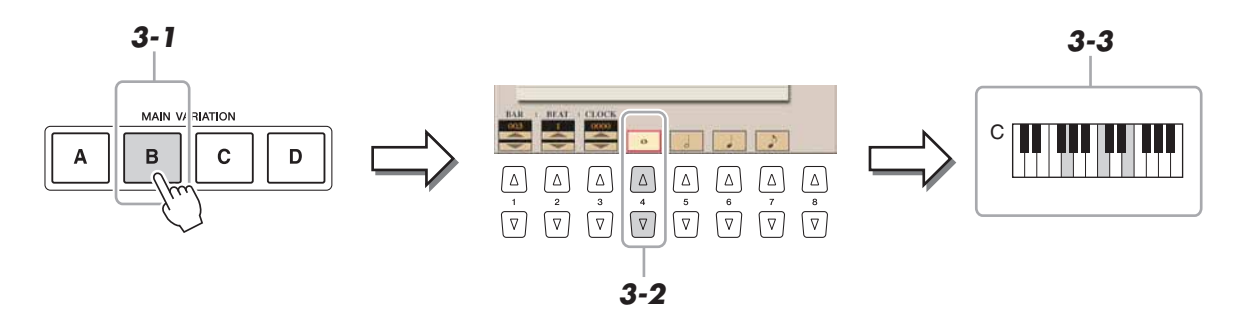

*4* **Appuyez sur la touche [STOP] de la section SONG (ou sur la touche [C]) pour revenir en début de morceau, puis écoutez le morceau que vous venez de saisir en appuyant sur la touche [PLAY/PAUSE].**

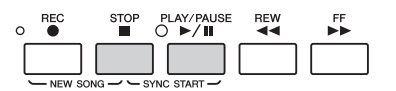

- *5* **Appuyez sur la touche [EXIT] pour sortir de l'écran STEP RECORD.**
- *6* **Appuyez sur la touche [F] (EXPAND) (Extension) pour convertir les données de changement d'accords saisies dans les données du morceau.**
- *7* **Appuyez sur la touche [I] (SAVE) pour effectuer l'opération d'enregistrement.**

#### AVIS

**Les données du morceau enregistré seront perdues si vous sélectionnez un autre morceau ou si vous mettez l'instrument hors tension sans effectuer l'opération de sauvegarde.**

# <span id="page-67-0"></span>**Réenregistrement d'une section spécifique : fonction Punch In/Out (Début/fin d'insertion de l'enregistrement)**

Lorsque vous réenregistrez une section donnée d'un morceau déjà enregistré, utilisez la fonction Punch IN/OUT. Grâce à cette méthode, seules les données comprises entre les points de début et de fin d'insertion de l'enregistrement sont remplacées par les nouvelles données enregistrées. Notez que les notes situées avant et après le début et la fin de l'enregistrement ne sont pas écrasées. Elles sont reproduites normalement afin de vous guider dans la synchronisation des points de début et de fin d'insertion de l'enregistrement.

# *1* **Appelez l'écran approprié.**

 $[DIGITAL RECORDING] \rightarrow [A] SONG CREATOR \rightarrow TAB [\blacktriangle]$ REC MODE

# *2* **Spécifiez les réglages pour l'enregistrement.**

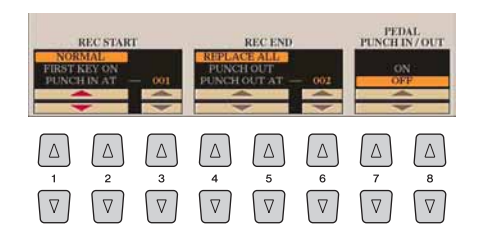

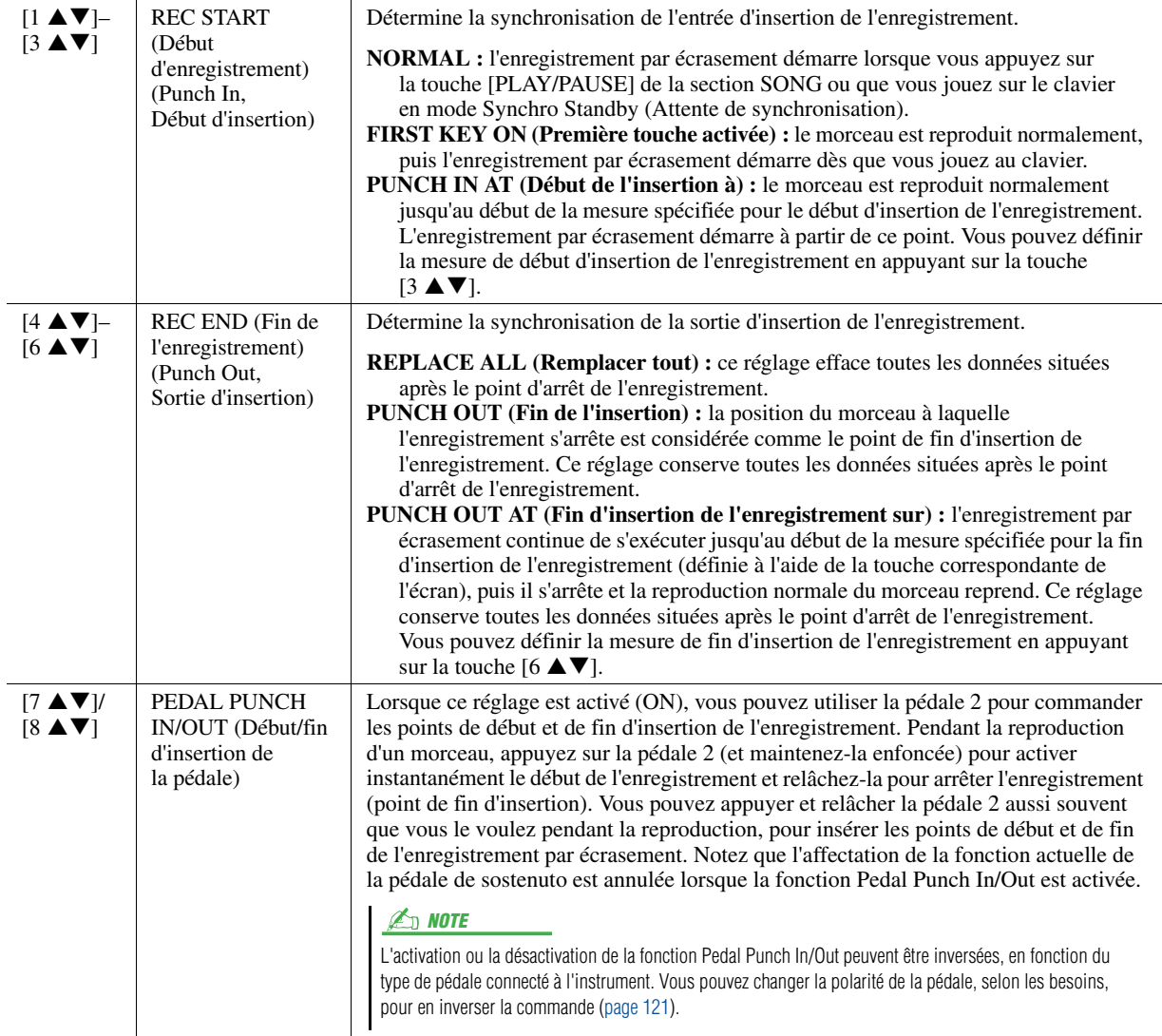

**PAGE SUIVANTE** 

*3* **Maintenez la touche [REC] de la section SONG enfoncée et sélectionnez la piste souhaitée à l'aide des touches [1 ]–[8 ] et [C]/[D].**

# *4* **Appuyez sur la touche [PLAY/PAUSE] de la section SONG pour lancer l'enregistrement Punch In/Out.**

Jouez au clavier à partir du point de début d'insertion de l'enregistrement et arrêtez l'enregistrement sur le point de fin d'insertion.

## *5* **Appuyez sur la touche [I] (SAVE) pour effectuer l'opération d'enregistrement.**

#### **Exemples de réenregistrement avec divers réglages Punch In/Out**

Le Tyros4 permet d'utiliser la fonction Punch In/Out de diverses manières. Les illustrations ci-dessous représentent diverses situations de réenregistrement des mesures sélectionnées d'une phrase à huit mesures.

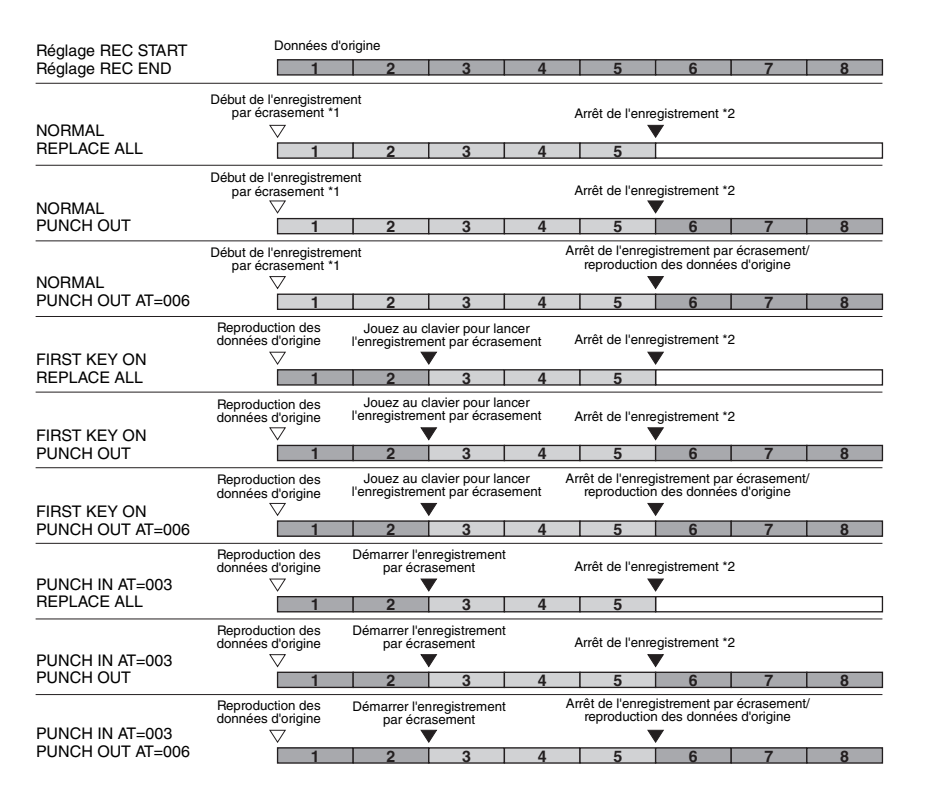

#### AVIS

**Les données du morceau enregistré seront perdues si vous sélectionnez un autre morceau ou si vous mettez l'instrument hors tension sans effectuer l'opération de sauvegarde.**

\*1 Pour éviter d'écraser les mesures 1 à 2, lancez l'enregistrement à partir de la mesure 3.

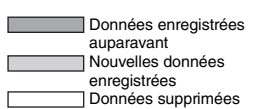

<sup>\*2</sup> Pour arrêter l'enregistrement, appuyez sur la touche [REC] à la fin de la mesure 5.

<span id="page-69-0"></span>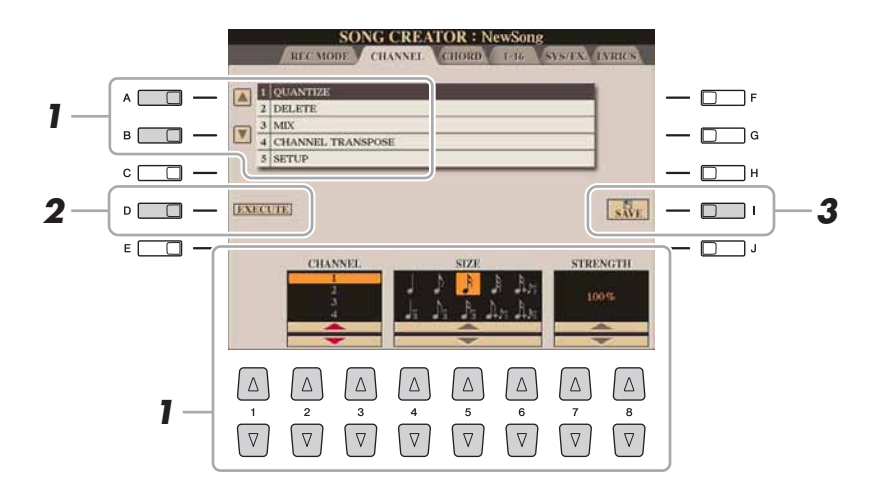

## *1* **Sur la page CHANNEL, utilisez les touches [A]/[B] pour sélectionner le menu d'édition, puis modifiez les données à l'aide des touches**  $[1 \triangle \blacktriangledown]$ **–** $[8 \triangle \blacktriangledown]$ **.**

Pour plus de détails sur le menu d'édition et les réglages disponibles, reportez-vous à la [page 71.](#page-70-1)

# *2* **Appuyez sur la touche [D] (EXECUTE) pour exécuter l'opération dans l'écran actuellement ouvert.**

Une fois l'opération exécutée (sauf s'il s'agit de l'écran du menu SETUP (Configuration)), cette touche se transforme en fonction « UNDO », ce qui vous permet de rétablir les données d'origine si vous n'êtes pas satisfait des résultats de l'opération. La fonction Undo n'a qu'un seul niveau ; seule la dernière opération peut être annulée.

# *3* **Appuyez sur la touche [I] (SAVE) pour effectuer l'opération d'enregistrement.**

#### AVIS

**Les données du morceau enregistré seront perdues si vous sélectionnez un autre morceau ou si vous mettez l'instrument hors tension sans effectuer l'opération de sauvegarde.**

#### <span id="page-70-1"></span><span id="page-70-0"></span>**1 QUANTIZE**

La fonction Quantize (Quantification) vous permet d'aligner la synchronisation de toutes les notes d'un même canal. Par exemple, si vous enregistrez la phrase musicale illustrée à droite, vous risquez de ne pas pouvoir la jouer avec une précision absolue, et votre performance sera légèrement en avance ou en retard au niveau de la synchronisation. La quantification permet de corriger ce type de problème.

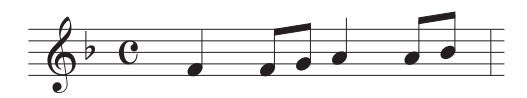

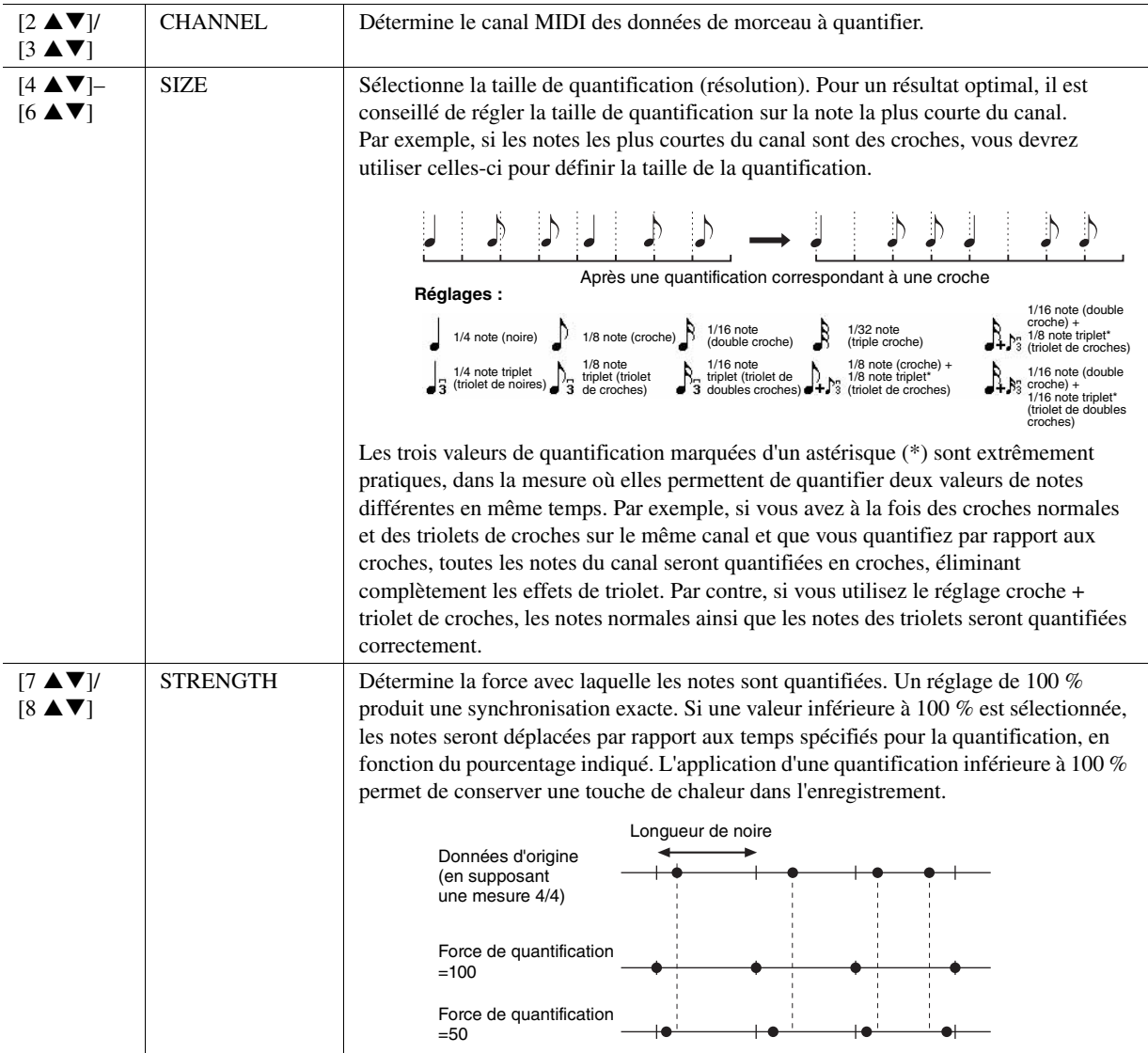

## **2 DELETE**

Vous pouvez supprimer les données d'un canal spécifique au sein d'un morceau. Sélectionnez le canal dont les données doivent être supprimées à l'aide des touches  $[1 \blacktriangle \blacktriangledown]$ – $[8 \blacktriangle \blacktriangledown]$ , puis appuyez sur la touche  $[D]$  (EXECUTE) pour exécuter l'opération.

# **3 MIX (MIXAGE)**

Cette fonction permet de mixer les données de deux canaux et de placer les résultats sur un canal différent. Elle autorise également la copie des données d'un canal dans un autre canal.

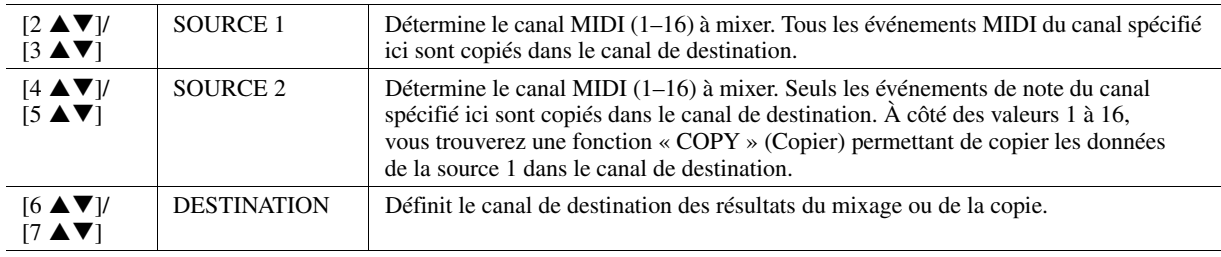

#### **4 CHANNEL TRANSPOSE (Transposition de canal)**

Ceci permet de transposer la hauteur de ton des données enregistrées sur des canaux individuels, vers le haut ou le bas, à raison de deux octaves au maximum, par incréments de demi-tons.

 $\mathbb{Z}_0$  note

Veillez à ne pas transposer les canaux 9 et 10. En général, les kits de batterie sont affectés à ces canaux. Si vous transposez les canaux des kits de batterie, les instruments attribués aux différentes touches seront modifiés.

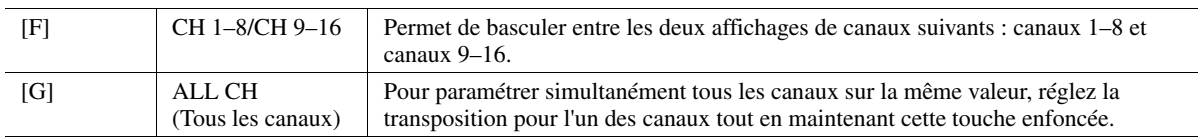

### <span id="page-71-0"></span>**5 SETUP**

Les réglages actuels de l'écran MIXING CONSOLE (Console de mixage) et d'autres réglages de panneau peuvent être enregistrés sur la première position du morceau en tant que données de configuration. Les réglages de l'écran MIXING CONSOLE et les réglages de panneau enregistrés ici sont automatiquement rappelés lorsque le morceau démarre.

#### **E** NOTE

Avant d'exécuter l'opération de configuration, revenez au début de morceau en appuyant sur la touche [STOP] de la section SONG.

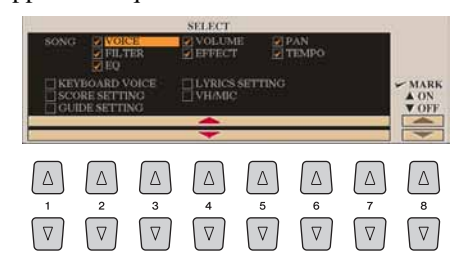

<span id="page-71-1"></span>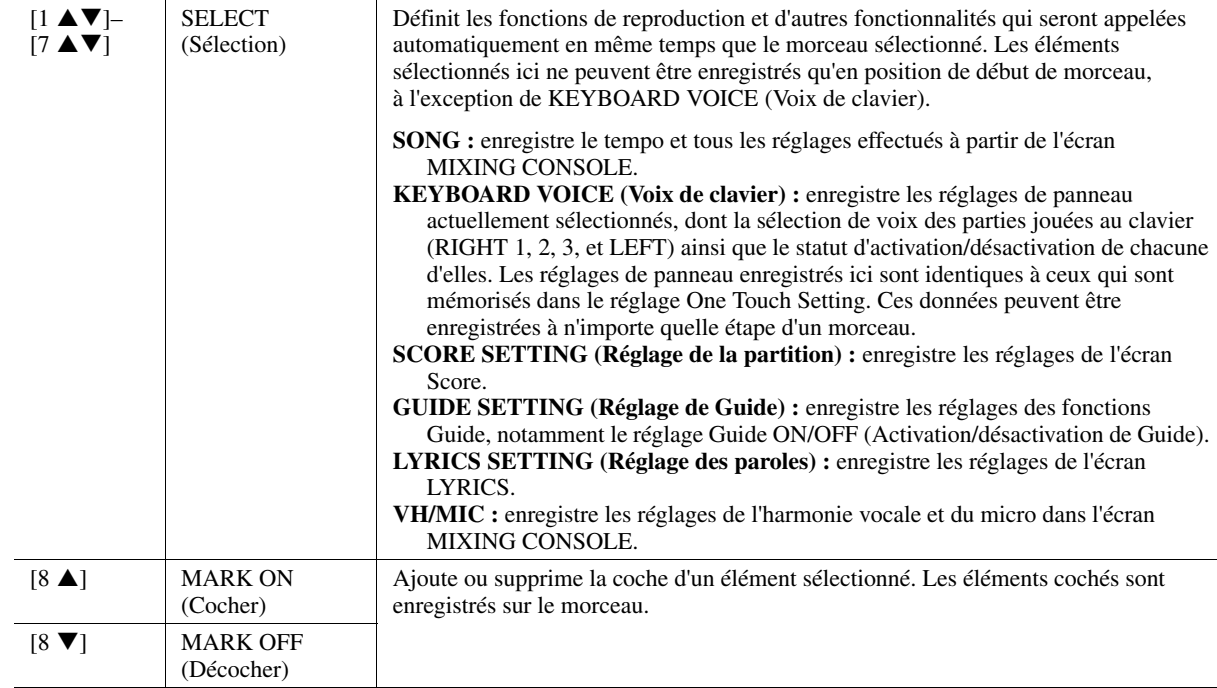
# **Édition d'événements d'accord, de notes, d'événements exclusifs au système et de paroles**

Il est possible d'éditer les événements d'accord, les événements de note, les événements exclusifs au système ainsi que les paroles des morceaux selon la même méthode, sur l'écran correspondant à chaque type de réglage : CHORD, 1-16, SYS/EX. et LYRICS. Ces écrans sont appelés des écrans « EVENT LIST » (Liste d'événements) car certains événements y sont répertoriés au sein d'une vue de liste.

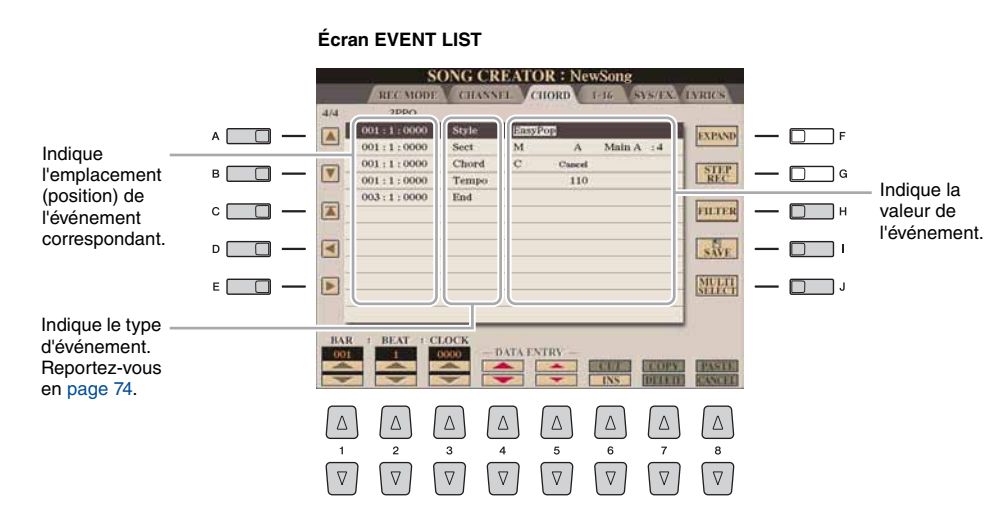

#### $\mathbb{Z}_0$  note

Après avoir édité les événements dans l'écran de l'onglet CHORD (Accord), appuyez sur la touche [F] (EXPAND) (Étendre) pour convertir les données en données de morceau.

#### $\mathbb{Z}_0$  note

Les données de section d'accord enregistrées en temps réel ne peuvent être ni affichées ni éditées sur cet écran.

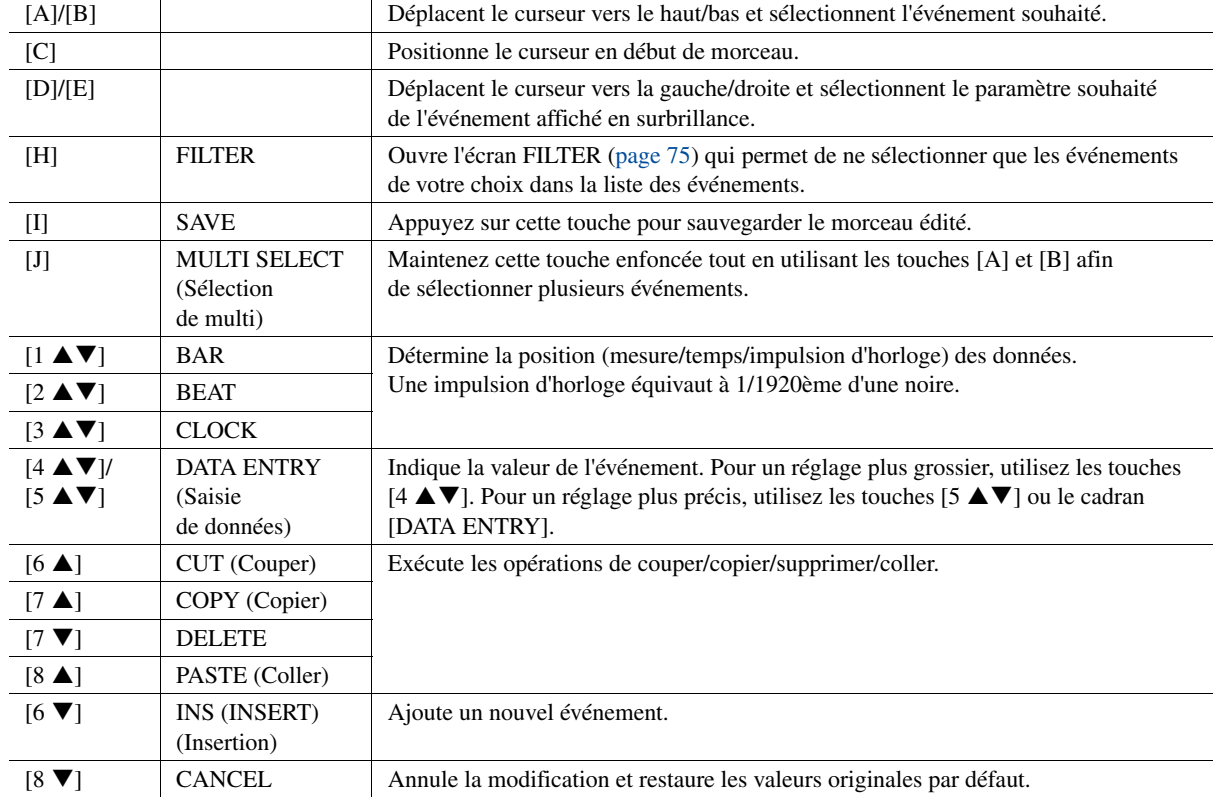

# <span id="page-73-0"></span>**Événements d'accord (page CHORD)**

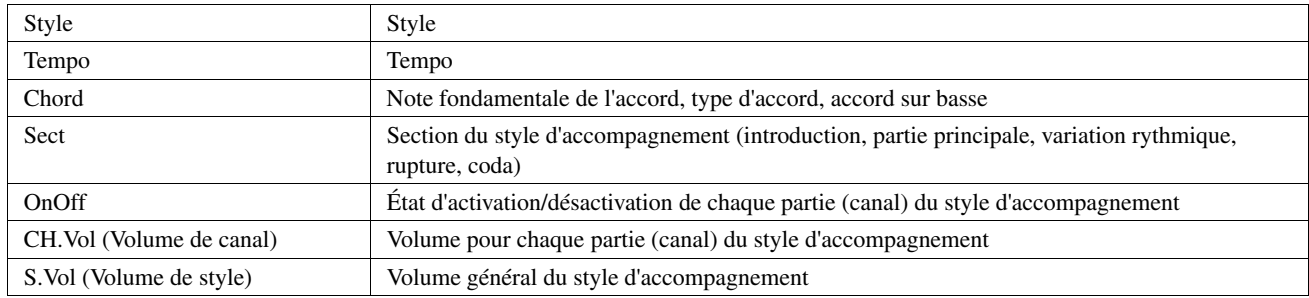

### **Événements de note (page 1-16)**

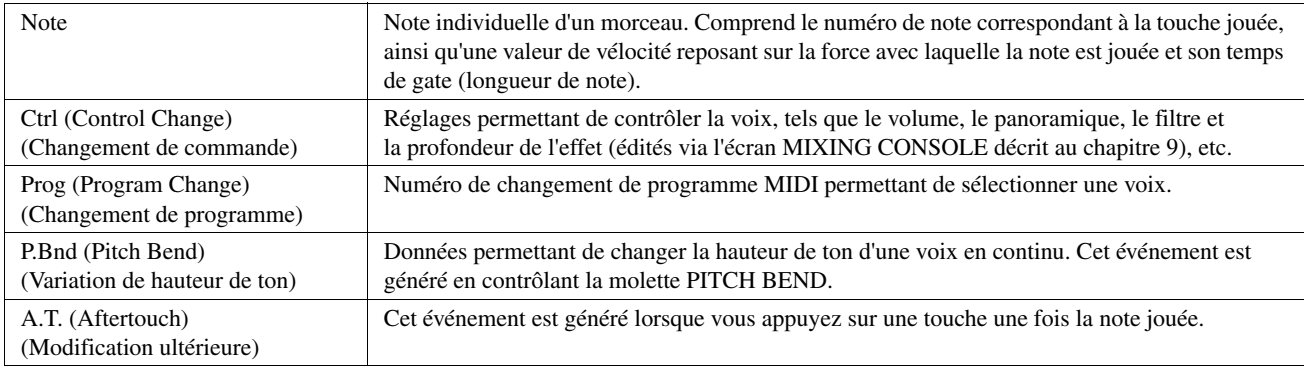

### **Événements exclusifs au système (page SYS/EX.)**

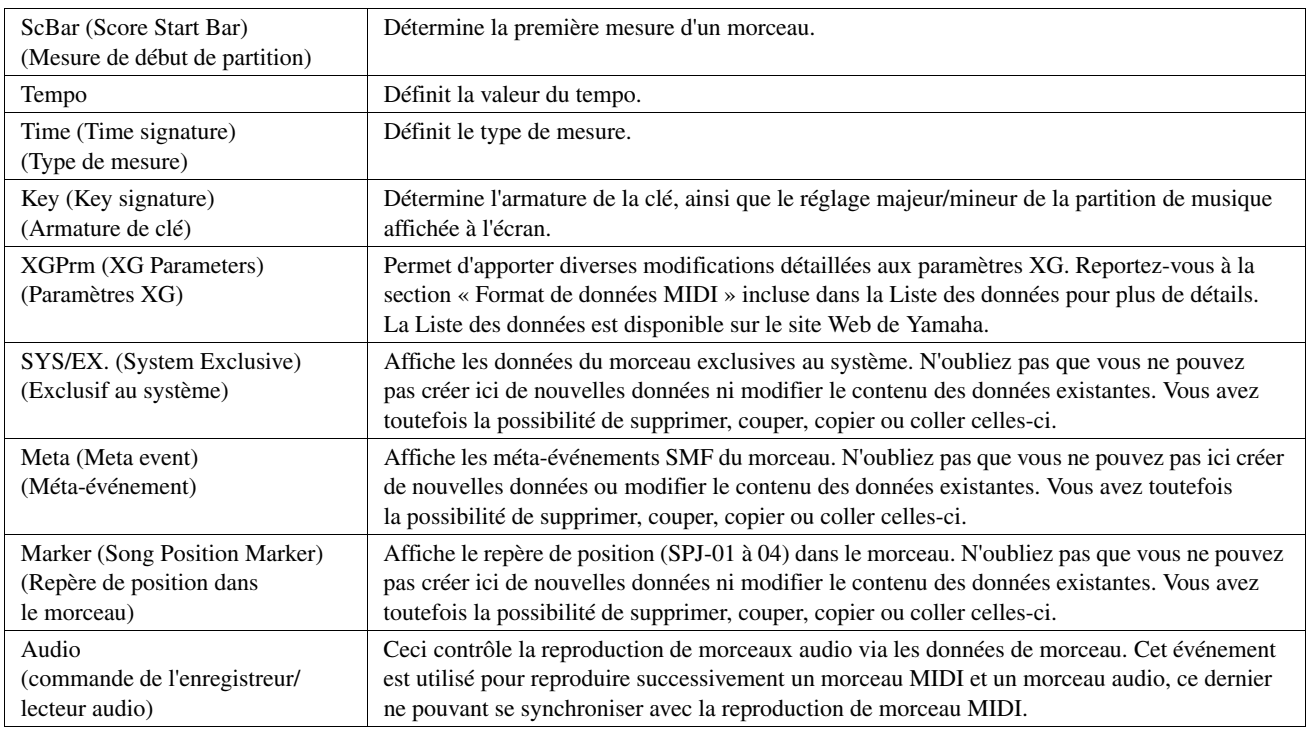

# **Événements de paroles (page LYRICS)**

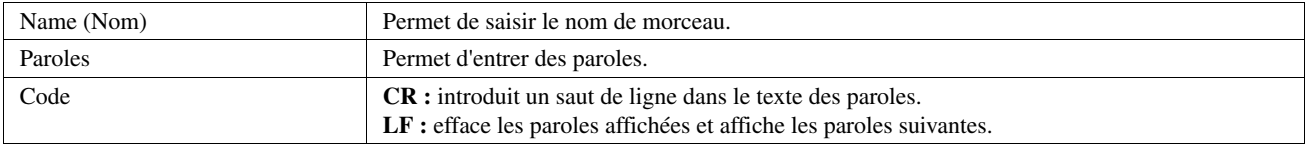

#### <span id="page-74-0"></span>**Affichage de types d'événement spécifiques**

Les écrans EVENT LIST affichent différents types d'événements. Il est parfois difficile de mettre en évidence les événements à éditer. C'est là qu'intervient la fonction Filter (Filtre). Celle-ci vous permet de déterminer les types d'événements devant figurer sur les écrans EVENT LIST.

- *1* Appuyez sur la touche [H] (FILTER) respectivement dans les écrans CHORD, 1-16, SYS/EX. et LYRICS.
- *2* Cochez l'élément que vous souhaitez afficher.

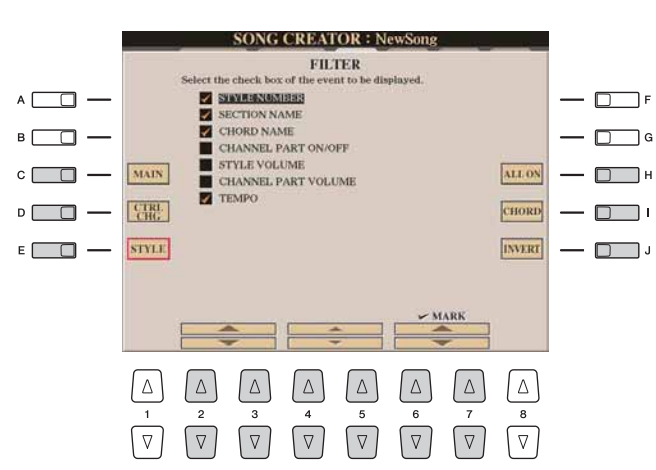

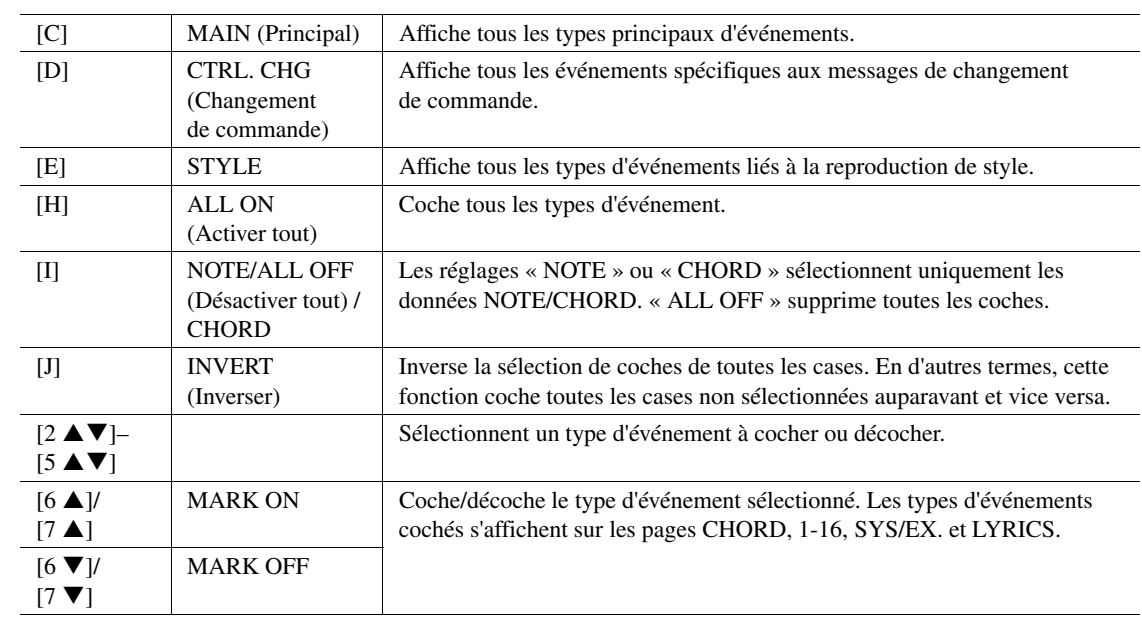

*3* Appuyez sur la touche [EXIT] pour exécuter les réglages.

Cette section décrit dans le détail deux fonctions supplémentaires liées aux repères. Pour obtenir des informations de base sur l'utilisation des repères pour la reproduction avec des sauts ou en boucle, reportez-vous au mode d'emploi.

#### ■ Repères de saut

Les repères décrits dans le mode d'emploi sont également appelés des « repères de saut ». Sur l'écran EVENT LIST, ceux-ci sont désignés par « SPJ-01 »–« SPJ-04 » [\(page 74](#page-73-0)). Dans la liste d'événements, ils peuvent être déplacés librement vers d'autres positions et même copiés pour créer des numéros de repère identiques sur d'autres positions. Lorsque le même numéro de repère est présent à différents endroits du morceau, le dernier emplacement est utilisé en tant que « repère de fin de boucle » (voir ci-dessous).

#### **Repère de fin de boucle**

Les repères de fin de boucle servent à insérer des repères supplémentaires dans les données de morceau, autorisant ainsi une plus grande souplesse de maniement. Pour créer un repère de fin de boucle, utilisez la liste des événements (et non les touches [SP 1]–[SP 4] du panneau), en copiant simplement un événement de repère de saut « SPJ » sur un autre endroit du morceau.

Pour obtenir des informations de base concernant la reproduction en boucle entre des repères de saut successifs, reportez-vous au mode d'emploi. Les exemples ci-dessous expliquent comment utiliser les repères de fin de boucle dans la reproduction de morceau.

**Exemple 1**

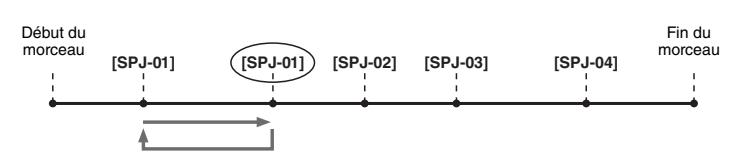

- Lorsque le morceau est exécuté entre les deux points SPJ-01, il faut activer la touche [LOOP] (Boucle) pour obtenir une reproduction en boucle entre ces différents points.
- Si le morceau est reproduit entre le second repère SPJ-01 et SPJ-02 et que la fonction [LOOP] est activée, la reproduction reviendra au premier SPJ-01 et se répètera en boucle entre les deux points SPJ-01.

**Exemple 2**

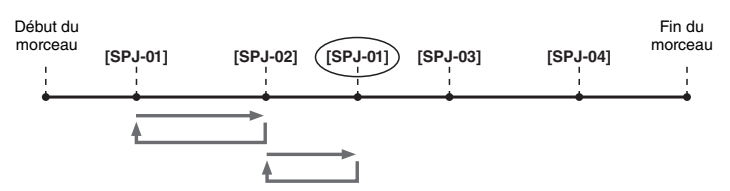

- Si le morceau est reproduit entre le repère SPJ-02 et le deuxième point SPJ-01, en activant [LOOP], vous obtiendrez une reproduction en boucle entre ces points.
- Si la touche [LOOP] est activée pendant que le morceau est reproduit entre le point de début et SPJ-02, la reproduction se répètera en boucle entre SPJ-01 et SPJ-02.
- Si le morceau est reproduit entre le second repère SPJ-01 et SPJ-03 et que la fonction [LOOP] est activée, la reproduction reviendra au premier repère SPJ-02 et se répètera en boucle entre SPJ-02 et le deuxième repère SPJ-01 (le repère de fin de boucle).

Dans les exemples ci-dessus, les données de repère de fin de boucle sont identiques à celles de l'événement à partir duquel elles ont été copiées. Seul l'emplacement du repère copié lui attribue cette fonction différente.

Lors de la reproduction de morceau, les repères formatés sous la forme « SPJ-xxxxx » (où xxxxx correspond à tout type de caractère excepté 01–04 et à tout nombre de lettres) sont gérés comme des repères de fin de boucle. La liste des événements de la fonction Song Creator ne vous permettant pas de nommer librement les repères, il est recommandé de suivre les instructions ci-dessus pour créer de nouveaux repères. Cependant, grâce à un logiciel séquenceur installé sur l'ordinateur, vous pouvez créer de nouveaux repères et leur attribuer des noms appropriés. En nommant les repères de cette manière, vous pourrez facilement distinguer les repères de fin de boucle des repères de saut dans la liste des événements.

#### $\mathbb{Z}_0$  note

Des problèmes de reproduction en boucle peuvent survenir lorsque des repères successifs sont trop rapprochés.

#### $\mathbb{Z}_D$  note

Lorsque les réglages d'effet de la destination du saut (l'emplacement vers lequel s'effectue le saut) sont différents de ceux de la source, des dysfonctionnements ou des discontinuités au niveau du son peuvent se produire. Cela est dû aux limites des processeurs d'effets du Tyros4.

#### $\mathbb{Z}_0$  note

Lorsque vous utilisez la fonction Guide [\(page 58](#page-57-0)) lors de la reproduction avec sauts, n'oubliez pas qu'il est possible que l'indication donnée par le guide ne soit pas en accord avec les sauts.

# Multi-pads

#### **Table des matières**

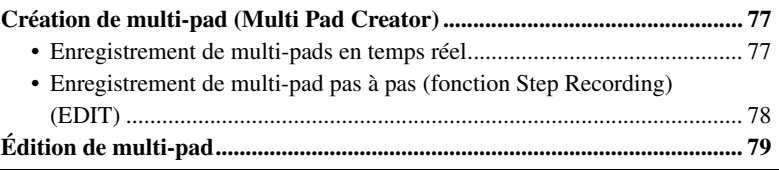

# <span id="page-76-0"></span>Création de multi-pad (Multi Pad Creator)

Cette fonction vous permet de créer vos propres phrases de multi-pad, notamment en modifiant les phrases de multi-pads existantes.

# <span id="page-76-1"></span>**Enregistrement de multi-pads en temps réel**

*1* **Sélectionnez une banque de multi-pad à éditer ou à créer à partir de l'écran appelé lorsque vous appuyez sur la touche [SELECT] (Sélection) de la section MULTI PAD CONTROL (Commande de multi-pad).**

### *2* **Appelez l'écran approprié.**

 $[DIGITAL RECORDING] \rightarrow [C] MULTI PAD CREATOR$ 

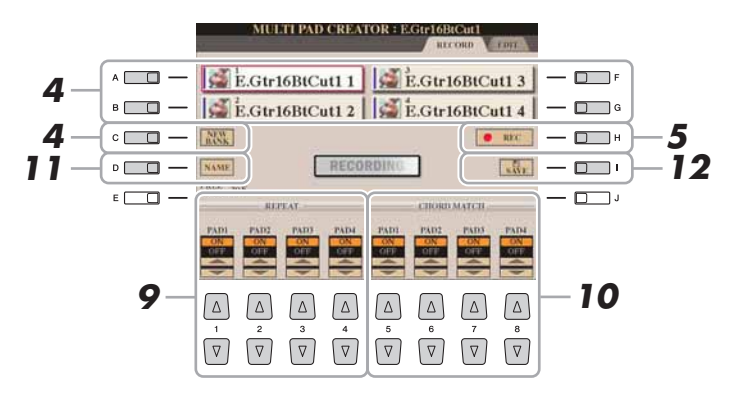

### *3* **Sélectionnez la voix souhaitée, selon les besoins, à l'aide des touches de sélection de la catégorie VOICE.**

Seule la partie Right 1 est enregistrée. Après la sélection, appuyez sur la touche [EXIT] pour retourner sur l'écran précédent.

- <span id="page-76-2"></span>*4* **Sélectionnez un multi-pad spécifique pour l'enregistrement en appuyant sur l'une des touches [A], [B], [F] ou [G]. Si vous souhaitez créer des données de multi-pad à partir de zéro, vous appuierez sur la touche [C] (NEW BANK) (Nouvelle banque) pour appeler une banque vierge.**
- *5* **Appuyez sur la touche [H] (REC) pour faire passer le multi-pad sélectionné à l'étape 4 en mode d'attente d'enregistrement.**

### *6* **Lancez l'enregistrement.**

L'enregistrement démarre automatiquement dès que vous jouez au clavier. Vous pouvez également lancer l'enregistrement en appuyant sur la touche [START/STOP] de la section STYLE CONTROL. Vous pouvez ainsi enregistrer autant de silences que vous le souhaitez avant d'engager la phrase de multi-pad. Si la fonction Chord Match est réglée sur « On » pour l'enregistrement du multipad, vous devrez effectuer l'enregistrement à l'aide des notes de la gamme septième majeure en C (C, D, E, G, A et B).

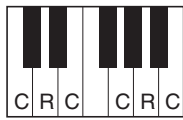

C = note d'accord C, R = note recommandée

### *7* **Arrêtez l'enregistrement.**

Appuyez sur la touche [H] (STOP) ou sur la touche de panneau [STOP] de la section MULTI PAD CONTROL ou encore sur la touche [START/STOP] de la section STYLE CONTROL pour interrompre l'enregistrement une fois que vous avez fini de jouer la phrase.

*8* **Écoutez la phrase que vous venez d'enregistrer, en appuyant sur une des touches [1]–[4] de la section MULTI PAD. Pour réenregistrer la phrase, répétez les étapes 5 à 7.**

### *9* **Activez/désactivez la fonction Repeat (Répétition) pour chaque**  pad à l'aide des touches  $[1 \triangle \blacktriangledown]$ – $[4 \triangle \blacktriangledown]$ .

Si le paramètre Repeat est activé pour le pad sélectionné, la reproduction du pad correspondant se poursuivra jusqu'à ce que vous appuyiez sur la touche [STOP] de la section MULTI PAD. Lorsque vous appuyez sur les multi-pads pour lesquels le paramètre Repeat est activé en cours d'exécution de morceau ou de style, la reproduction démarre et se répète en synchronisation avec le temps. Si le paramètre Repeat est désactivé pour le pad sélectionné, la reproduction s'arrêtera automatiquement en fin de phrase.

### *10* **Activez/désactivez la fonction Chord Match pour chaque pad**  séparément à l'aide des touches  $[5 \triangle \blacktriangledown]$ – $[8 \triangle \blacktriangledown]$ .

Lorsque le paramètre Chord Match est activé pour le pad sélectionné, le pad correspondant est reproduit en fonction de l'accord spécifié dans la partie des accords du clavier, via l'activation de la touche [ACMP], de l'accord indiqué dans la partie LEFT du clavier ou de la touche [LEFT] (la touche [ACMP] étant alors désactivée).

- *11* **Appuyez sur la touche [D] (NAME), puis entrez un nom pour chaque multi-pad, selon les besoins.**
- *12* **Appuyez sur la touche [I] (SAVE), puis sauvegardez les données de multi-pad sous forme de banque contenant un ensemble de quatre pads.**

 $\mathbb{Z}_0$  note

Il est impossible d'enregistrer les voix SA, SA2 et Organ Flutes. Si l'une de ces voix est spécifiée pour la partie RIGHT1, elle sera remplacée par une voix Piano.

#### $\mathbb{Z}_D$  note

Les multi-pads signalés par l'icône suivante, représentant une main sur une touche, sont créés avec des transpositions de notes NTT spéciales pour guitare ([page 51\)](#page-50-0) visant à reproduire les sonorités d'accords naturelles d'une guitare. Par conséquent, si le réglage de Chord Match est spécifié sur « off », les multi-pads risqueront de ne pas retentir de façon appropriée.

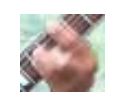

# <span id="page-77-0"></span>**Enregistrement de multi-pad pas à pas (fonction Step Recording) (EDIT)**

La fonction Step Recording peut s'exécuter sur la page EDIT (Édition). Après avoir sélectionné un multi-pad à l'étape 4 de la [page 77,](#page-76-2) appuyez sur la touche [] de la section TAB pour sélectionner la page EDIT.

La page EDIT contient une liste d'événements dans laquelle vous pouvez enregistrer les notes avec une synchronisation extrêmement précise. La procédure d'enregistrement pas à pas est essentiellement la même que pour l'enregistrement de morceaux ([pages 61–](#page-60-0)[64\)](#page-63-0), à l'exception des points suivants :

- Il n'existe pas de touche LCD permettant de changer de canal, puisque les multi-pads contiennent des données pour un seul canal.
- Dans Multi Pad Creator, il n'est possible de saisir que les événements de canaux et les messages exclusifs au système. Les événements d'accords et de paroles de morceau sont indisponibles. Vous basculez entre les deux types de listes d'événements en appuyant sur la touche [F].

# <span id="page-78-0"></span>Édition de multi-pad

Depuis l'écran MULTI PAD EDIT (Édition de multi-pad), vous pouvez renommer, copier ou supprimer un multi-pad.

- *1* **Appuyez sur la touche [SELECT] de la section MULTI PAD CONTROL pour appeler l'écran MULTI PAD BANK SELECTION (Sélection de banque de multi-pads) puis sélectionnez la banque à éditer.**
- **2** Appuyez sur la touche [8 ▼] (EDIT) pour appeler l'écran **MULTI PAD EDIT (Édition de multi-pad).**
- *3* **Sélectionnez un multi-pad spécifique à éditer en appuyant sur l'une des touches [A], [B], [F] ou [G].**
- *4* **Éditez le pad sélectionné selon les besoins.**

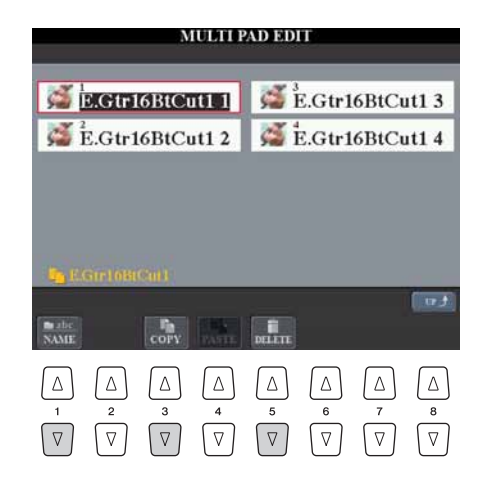

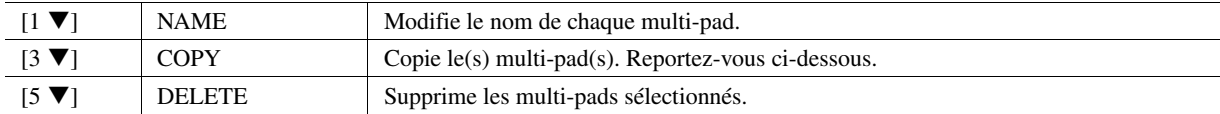

Pour plus de détails sur les procédures d'attribution de nom et de suppression, reportez-vous au mode d'emploi.

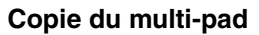

- **1** Appuyez sur la touche  $\lceil 3 \blacktriangledown \rceil$  à l'étape 4 ci-dessus.
- *2* Sélectionnez les multi-pads à copier à l'aide des touches [A], [B], [F] et [G], puis appuyez sur la touche  $[7 \blacktriangledown] (OK)$ . Le(s) multi-pad(s) sélectionné(s) est(sont) copié(s) dans le pressepapiers.
- *3* Sélectionnez l'emplacement de destination à l'aide des touches [A], [B], [F] et [G]. Si vous souhaitez copier le(s) pad(s) sélectionné(s) dans une autre banque, appuyez sur la touche  $[8 \triangle]$  (UP) pour appeler l'écran MULTI PAD BANK SELECTION. Sélectionnez la banque de votre choix, puis appuyez sur la touche  $[8 \blacktriangledown]$  (EDIT) et choisissez la destination.
- **4** Appuyez sur la touche  $[4 \nabla]$  (PASTE) pour exécuter l'opération de copie.

#### **Table des matières**

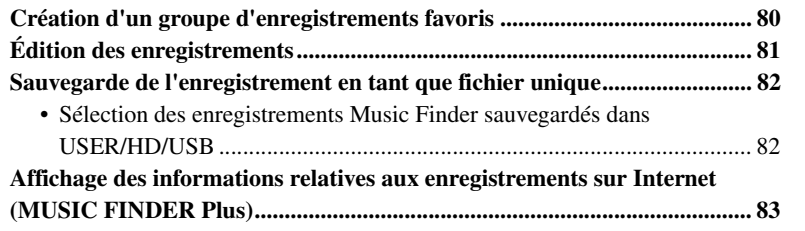

# <span id="page-79-0"></span>Création d'un groupe d'enregistrements favoris

Bien que la fonction Search (Recherche) soit extrêmement commode pour explorer l'étendue des enregistrements du Music Finder, vous pouvez vouloir créer un « dossier » personnalisé de vos enregistrements préférés afin de rappeler rapidement les réglages et les données de morceaux que vous utilisez le plus souvent.

- *1* **Sélectionnez l'enregistrement souhaité dans l'écran MUSIC FINDER.**
- *2* **Appuyez sur la touche [H] (ADD TO FAVORITE) (Ajouter aux favoris) pour ajouter l'enregistrement sélectionné à la page FAVORITE (Favoris), puis appuyez sur la touche [G] (YES) afin de valider l'ajout de l'enregistrement.**

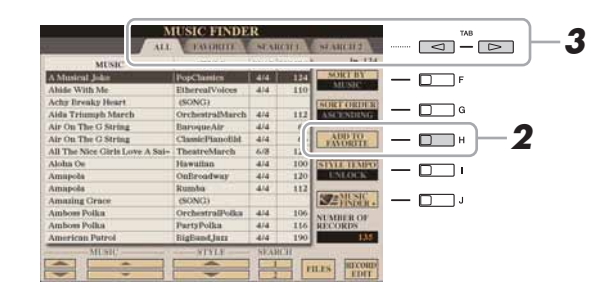

*3* **Appelez l'écran FAVORITE à l'aide des touches TAB [][] et vérifiez si l'enregistrement a été ajouté.**

#### **Suppression d'enregistrements de l'écran FAVORITE**

- *1* Sélectionnez l'enregistrement que vous voulez supprimer de l'écran FAVORITE.
- *2* Appuyez d'abord sur la touche [H] (DELETE FROM FAVORITE) (Supprimer des favoris) puis sur la touche [G] (YES) pour valider la suppression de l'enregistrement.

# <span id="page-80-0"></span>Édition des enregistrements

Vous pouvez créer un nouvel enregistrement en modifiant l'enregistrement actuellement sélectionné. Les enregistrements nouvellement créés sont automatiquement sauvegardés dans la mémoire interne.

- *1* **Sélectionnez l'enregistrement à éditer dans l'écran MUSIC FINDER.**
- **2** Appuyez sur la touche [8 ▲▼] (RECORD EDIT) **(Éditer l'enregistrement) pour appeler l'écran EDIT.**
- *3* **Modifiez l'enregistrement selon vos besoins.**

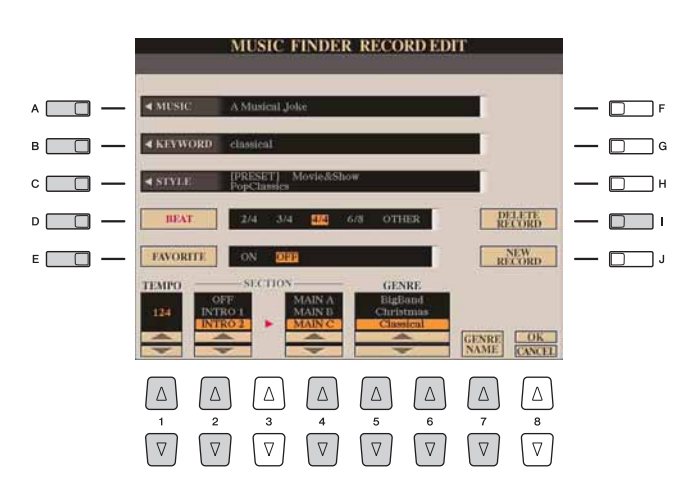

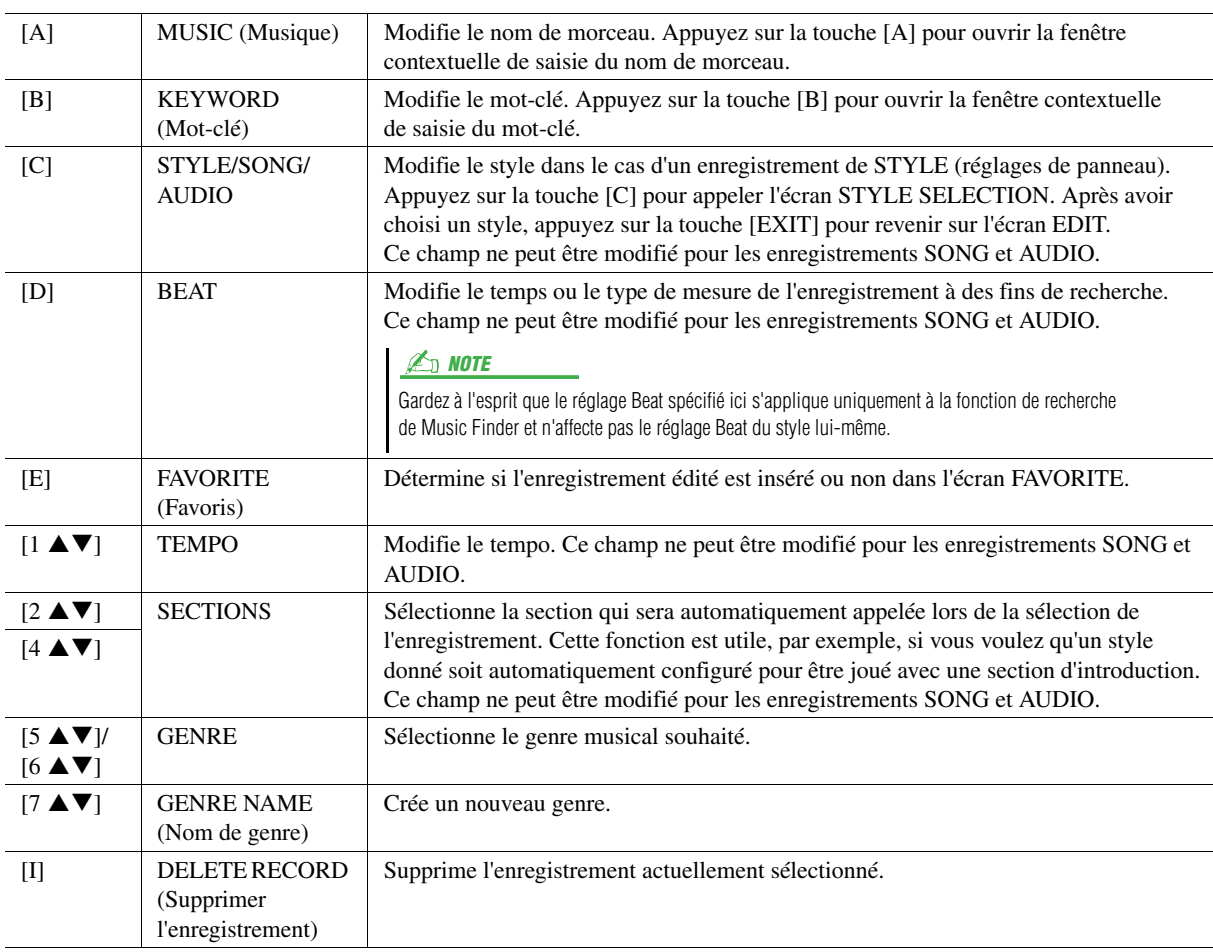

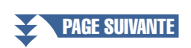

Music Finder – Sélection des réglages de panneau les mieux adaptés (voix, style, etc.) à chaque morceau –

Music Finder – Sélection des réglages de panneau les mieux adaptés (voix, style, etc.) à chaque morceau –

### *4* **Saisissez les modifications apportées à l'enregistrement comme indiqué ci-dessous.**

#### **Création d'un nouvel enregistrement**

Appuyez sur la touche [J] (NEW RECORD) (Nouvel enregistrement). L'enregistrement est ajouté à l'écran ALL (Tout). Si vous l'avez sauvegardé dans l'écran FAVORITE (Favoris) à l'étape 3, l'enregistrement sera ajouté aux écrans ALL et FAVORITE.

#### **Écrasement d'un enregistrement existant**

Appuyez sur la touche  $[8 \triangle] (OK)$ . Si vous avez défini l'enregistrement, à l'étape 3, comme étant un favori, il sera ajouté à l'écran FAVORITE. Lorsque vous modifiez l'enregistrement dans l'écran FAVORITE, l'enregistrement est écrasé.

Pour annuler et quitter l'opération d'édition, appuyez sur la touche  $[8 \blacktriangledown]$  (CANCEL).

# <span id="page-81-0"></span>Sauvegarde de l'enregistrement en tant que fichier unique

La fonction Music Finder traite tous les enregistrements, qu'ils soient présélectionnés ou créés par vous-même, comme un fichier unique. N'oubliez pas que les enregistrements individuels (réglages de panneau et données de morceau) ne peuvent pas être gérés comme des fichiers séparés.

- *1* **Appelez l'écran SAVE (Enregistrement).**  $[MUSIC FINDER] \rightarrow [7 \blacktriangle \blacktriangledown] FILES$
- *2* **Appuyez sur les touches TAB [][] pour sélectionner l'emplacement de sauvegarde (USER/HD/USB).**
- **3** Appuyez sur la touche [6 ▼] (SAVE) pour sauvegarder le fichier. Tous les enregistrements sont sauvegardés ensemble sous la forme d'un fichier unique.

# <span id="page-81-1"></span>**Sélection des enregistrements Music Finder sauvegardés dans USER/HD/USB**

- *1* **Appelez l'écran FILE SELECTION (Sélection de fichier).**  $[MUSIC FINDER] \rightarrow [7 \blacktriangle \blacktriangledown] FILES$
- *2* **Utilisez les touches TAB [][] pour sélectionner l'emplacement USER/HD/USB.**

### *3* **Appuyez sur les touches [A]–[J] pour sélectionner le fichier Music Finder souhaité.**

Lorsque le fichier est sélectionné, un message s'affiche qui varie en fonction du contenu du fichier. Appuyez sur la touche de votre choix.

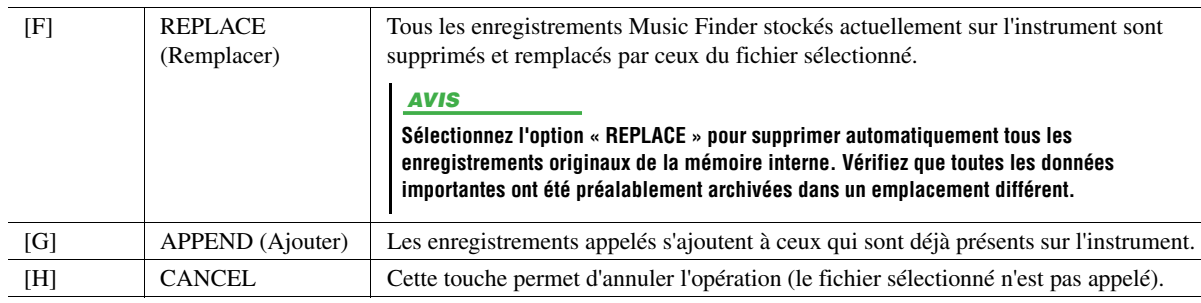

# <span id="page-82-0"></span>Affichage des informations relatives aux enregistrements sur Internet (MUSIC FINDER Plus)

- *1* **Assurez-vous que votre instrument est connecté à Internet, puis appuyez sur la touche [MUSIC FINDER] pour appeler l'écran MUSIC FINDER.**
- *2* **Sélectionnez l'enregistrement dont vous souhaitez afficher les informations en utilisant les touches [1 <b>▲**▼]–[5 **▲**▼] ou **le cadran [DATA ENTRY].**
- *3* **Appuyez sur la touche [J] (MUSIC FINDER +) pour ouvrir la page Web.**

Les informations relatives à l'enregistrement sélectionné sont affichées.

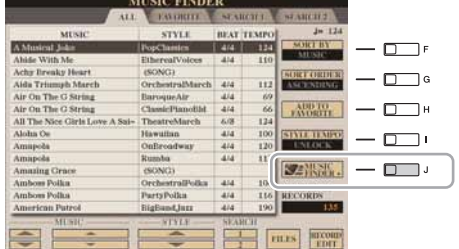

*4* **Appuyez sur la touche [EXIT] pour quitter l'écran du navigateur et revenir à l'écran MUSIC FINDER.**

 $\mathbb{Z}_0$  note

Le contenu disponible pour le service Music Finder Plus est soumis à modification.

#### <span id="page-83-1"></span>**Table des matières**

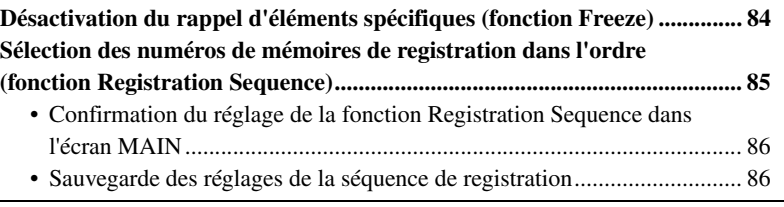

# <span id="page-83-0"></span>Désactivation du rappel d'éléments spécifiques (fonction Freeze)

La mémoire de registration vous permet de rappeler toutes les configurations de panneau définies en appuyant simplement sur une touche. Il peut toutefois arriver que vous souhaitiez conserver certains éléments inchangés, même lorsque vous changez la configuration de la mémoire de registration. Ainsi, vous pouvez être amené à passer d'un réglage de voix ou d'effet à l'autre tout en conservant le même style d'accompagnement. C'est là qu'intervient la fonction Freeze (Gel). Elle vous permet de conserver les réglages de certains éléments inchangés, même lorsque vous sélectionnez d'autres touches de mémoire de registration.

### *1* **Appelez l'écran approprié.**

 $[FUNCTION] \rightarrow [E] REGIST SEQUENCE/FREEZE/VOICE SET \rightarrow$ TAB  $\left[\blacktriangleleft\right]$  FREEZE

# *2* **Déterminez les éléments à « geler ».**

Sélectionnez l'élément souhaité à l'aide des touches  $[2 \blacktriangle \blacktriangledown]$ – $[7 \blacktriangle \blacktriangledown]$ , puis sélectionnez ou supprimez la coche à l'aide des touches  $[8 \triangle]$  (MARK ON)/  $[8 \blacktriangledown]$  (MARK OFF).

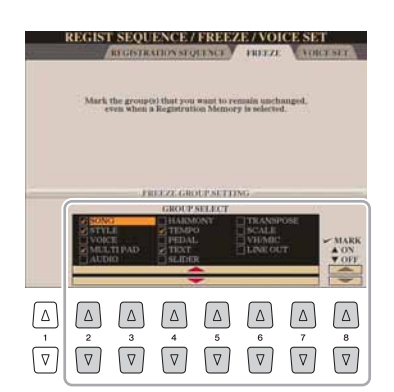

- *3* **Appuyez sur la touche [EXIT] pour sortir de l'écran de l'opération.**
- *4* **Appuyez sur la touche [FREEZE] du panneau pour activer la fonction Freeze.**

#### AVIS

**Les réglages de l'écran REGISTRATION FREEZE sont automatiquement sauvegardés dans l'instrument lorsque vous quittez cet écran. Par contre, si vous mettez l'instrument hors tension sans avoir quitté l'écran, ils seront perdus.**

# <span id="page-84-1"></span><span id="page-84-0"></span>Sélection des numéros de mémoires de registration dans l'ordre (fonction Registration Sequence)

Quelle que soit l'utilité des touches de mémoire de registration, il peut vous arriver, au cours d'une performance, de vouloir passer rapidement d'un réglage à l'autre sans lever les mains du clavier. La fonction Registration Sequence (Séquence de registration) est très pratique car elle vous permet d'appeler les huit configurations dans l'ordre de votre choix, simplement en utilisant les touches  $[\triangleleft]]\triangleright]$  de la section TAB ou la pédale, tout en jouant au clavier.

### *1* **Sélectionnez la banque de mémoires de registration souhaitée pour programmer une séquence donnée.**

# *2* **Appelez l'écran approprié.**

 $[FUNCTION] \rightarrow [E] REGIST SEQUENCE/FREEZE/VOICE SET \rightarrow$ TAB [<III REGISTRATION SEQUENCE

*3* **Si vous avez l'intention d'utiliser une pédale pour modifier les réglages de la mémoire de registration, vous devrez spécifier la manière dont la pédale sera utilisée (pour le défilement en avant ou en arrière dans la séquence).**

Utilisez la touche [C] (REGIST+ PEDAL) pour sélectionner la pédale permettant d'avancer dans la séquence.

Servez-vous de la touche [D] (REGIST- PEDAL) pour sélectionner la pédale permettant d'effectuer un retour arrière dans la séquence.

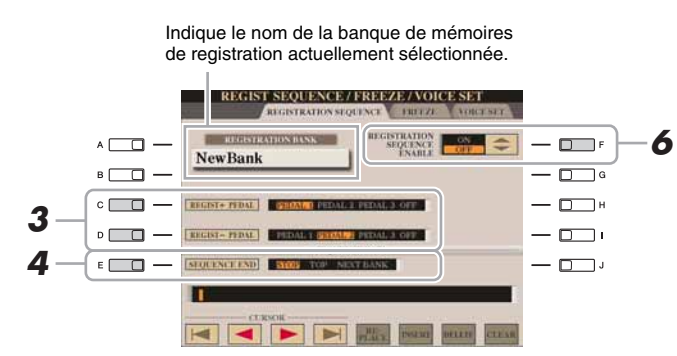

### $\mathbb{Z}_0$  note

Si vous affectez cette fonction ici à une pédale, l'autre fonction réglée sur l'écran FOOT PEDAL (Pédale) [\(page 121](#page-120-0)) ne sera plus valable.

### *4* **Utilisez la touche [E] (SEQUENCE END) (Fin de séquence) pour déterminer le comportement du paramètre Registration Sequence à la fin de la séquence.**

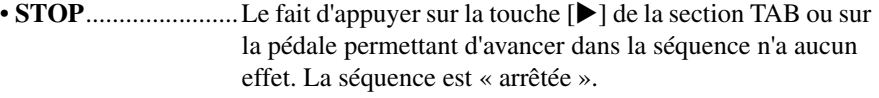

- **TOP**.........................La séquence reprend depuis le début.
- **NEXT BANK** 
	- **(Banque suivante)**..La séquence passe automatiquement au début de la banque de mémoires de registration suivante dans le même dossier.

### *5* **Programmez l'ordre de la séquence de gauche à droite.**

**SEQUENCE END** 

 $\sqrt{ }$ 

Appuyez sur une des touches [1]–[8] de la section REGISTRATION MEMORY sur le panneau, puis sur la touche [6  $\blacktriangle \blacktriangledown$ ] (INSERT) (Insérer) pour saisir le numéro.

> $\triangledown$  $\overline{\nabla}$

**INSERT DELETE** 

 $\wedge$ 

 $R_{\text{Ktr}}^{\text{RF}}$  $\blacksquare$ 

 $\overline{\nabla}$ 

Indique les numéros de la mémoire de registration, dans l'ordre de la séquence de registration en cours.

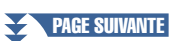

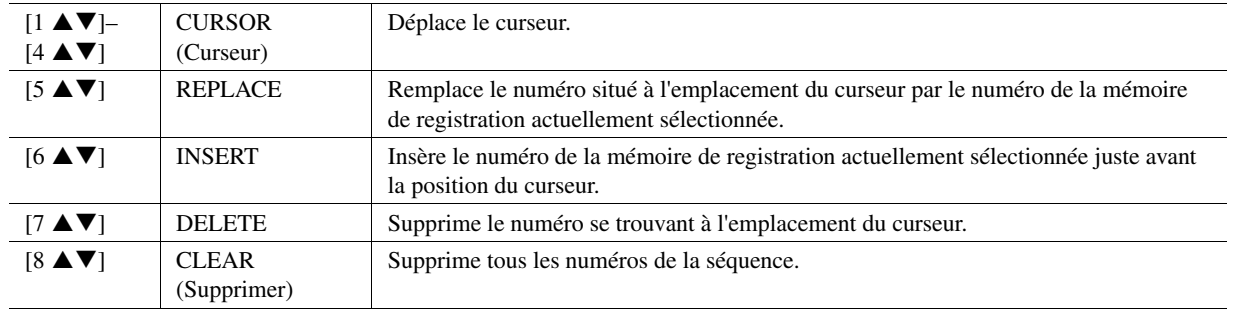

#### *6* **Appuyez sur la touche [F] pour activer la fonction Registration Sequence.**

*7* **Appuyez sur la touche [EXIT] pour quitter l'écran de l'opération.**

**Les réglages de l'écran REGISTRATION SEQUENCE sont automatiquement sauvegardés dans l'instrument lorsque vous quittez cet écran. Par contre, si vous mettez l'instrument hors tension sans avoir quitté l'écran,**  AVIS

**ils seront perdus.**

# <span id="page-85-0"></span>**Confirmation du réglage de la fonction Registration Sequence dans l'écran MAIN**

Dans l'écran MAIN, vous avez la possibilité de vous assurer de la validité de la sélection des numéros de la mémoire de registration selon la séquence programmée ci-dessus.

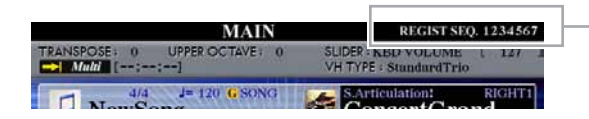

La séquence de registration est affichée dans le coin supérieur droit de l'écran Main, ce qui vous permet de vérifier le numéro actuellement sélectionné.

Pour changer de numéro de mémoire de registration, utilisez les touches  $\lceil \blacktriangle \rceil \rceil$  de la section TAB lorsque l'écran MAIN est affiché. Une fois le fonctionnement des pédales défini à l'étape 3 en [page 85](#page-84-1), vous pouvez utiliser une pédale pour sélectionner les numéros de mémoire de registration dans l'ordre. Vous avez la possibilité de vous servir de la pédale pour la séquence de registration, quel que soit l'écran appelé (excepté l'écran mentionné à l'étape 3, [page 85\)](#page-84-1).

Pour retourner sur la première séquence, appuyez simultanément sur les touches  $\lceil \blacktriangleleft \rceil$  et [De la section TAB lorsque l'écran MAIN est affiché. Cette opération annule le numéro de la séquence actuellement sélectionnée (le voyant de la case situé dans le coin supérieur droit s'éteint). Pour sélectionner la première séquence, appuyez sur une des touches [][] de la section TAB ou enfoncez la pédale.

# <span id="page-85-1"></span>**Sauvegarde des réglages de la séquence de registration**

Les réglages afférents à l'ordre de la séquence de registration et à son comportement en fin de séquence (SEQUENCE END) sont inclus dans le fichier de la banque de mémoires de registration. Pour stocker la séquence de registration que vous venez de programmer, sauvegardez le fichier de la banque de mémoires de registration actuellement sélectionné.

#### *1* **Appuyez simultanément sur les touches [+] et [-] de la section REGIST BANK (Banque de registration) pour appeler l'écran de sélection REGISTRATION BANK.**

**2** Appuyez sur la touche [6 ▼] pour sauvegarder le fichier **de la banque.**

#### $\mathbb{Z}_p$  NOTE

Vous avez la possibilité de vous servir de la pédale pour la séquence de registration, quel que soit l'écran appelé (excepté l'écran mentionné à l'étape 3, [page 84](#page-83-1)).

#### AVIS

**Gardez à l'esprit que toutes les données de séquence de registration seront perdues si vous changez de banque de mémoires de registration, sauf lorsque vous les avez sauvegardées dans le fichier relatif à la banque de mémoires de registration.**

#### **Table des matières**

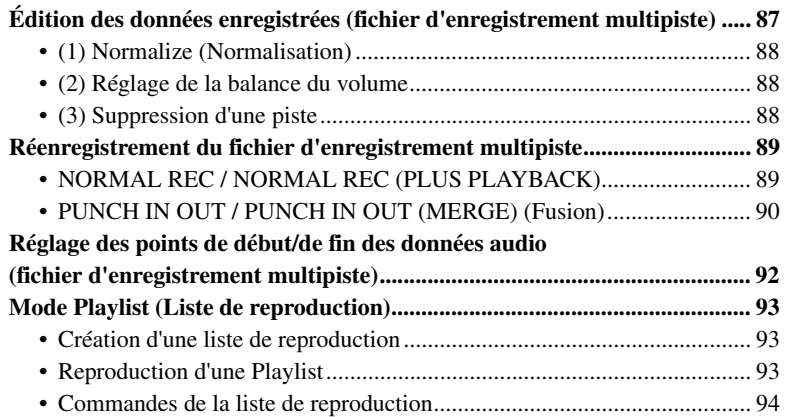

# <span id="page-86-0"></span>Édition des données enregistrées (fichier d'enregistrement multipiste)

Vous pouvez modifier les données enregistrées au moyen de l'enregistrement multipiste.

- <span id="page-86-1"></span>*1* **Appuyez plusieurs fois sur la touche [SELECT] de la section AUDIO RECORDER/PLAYER (Enregistreur /lecteur audio) pour appeler l'écran AUDIO (MULTI) FILE SELECTION (Sélection de fichier audio (multi)) et sélectionnez les données enregistrées à modifier.**
- *2* **Appuyez sur la touche [SETTING] (Réglage) de la section AUDIO RECORDER/PLAYER pour appeler l'écran MULTI TRACK RECORDER (Enregistreur multipiste).**

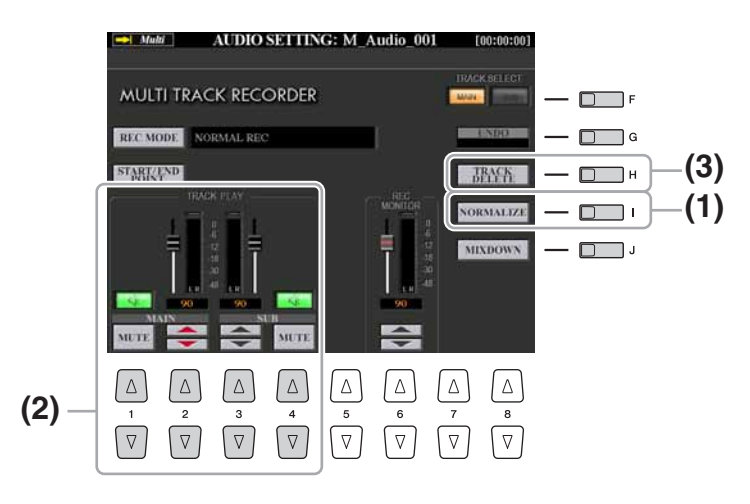

#### AVIS

**Les données sont automatiquement enregistrées sur le disque dur interne. Vous pouvez toutefois les sauvegarder avant de les modifier. La manière la plus simple consiste à les copier. Cependant, la copie au sein d'un dossier du disque dur étant impossible, vous devez créer un nouveau dossier. Pour plus de détails sur la gestion des fichiers, reportez-vous au Mode d'emploi.**

# <span id="page-87-0"></span>**(1) Normalize (Normalisation)**

La fonction Normalize augmente le volume des données audio enregistrées jusqu'au niveau optimal. Utilisez-la pour amplifier autant que possible le son des données enregistrées, sans distorsion. Techniquement, cette opération consiste à balayer le fichier enregistré afin d'y détecter le niveau sonore le plus élevé et d'augmenter en conséquence le volume d'ensemble du fichier de sorte que la plus haute crête soit réglée sur un niveau maximum, libre de distorsion. La normalisation est calculée par rapport au signal le plus fort décelé sur les deux canaux d'enregistrement stéréo et le même gain s'applique aux deux canaux.

- *1* **Appuyez sur la touche [F] (TRACK SELECT) (Sélection de piste) pour sélectionner la piste à normaliser.**
- *2* **Appuyez sur la touche [I] (NORMALIZE).**
- *3* **À l'invite du système, appuyez sur la touche [G] (OK) pour lancer la normalisation de la piste sélectionnée.**

Pour annuler l'opération, appuyez sur la touche [H] (CANCEL).

# <span id="page-87-1"></span>**(2) Réglage de la balance du volume**

L'indicateur TRACK PLAY (Lecture de piste) vous permet de régler le volume des pistes Main (Principale) et Sub(Secondnaire) séparément. Utilisez les touches  $[2 \blacktriangle \blacktriangledown] / [3 \blacktriangle \blacktriangledown]$ ou les curseurs pour régler le volume des pistes Main/Sub (Principale/secondaire). Vous pouvez également assourdir les pistes Main/Sub à l'aide des touches  $[1 \triangle \blacktriangledown] / [4 \triangle \blacktriangledown]$ .

 $\mathbb{Z}_D$  note

Pour commander le volume d'ensemble du fichier audio, appuyez une fois ou deux fois sur la touche [BALANCE] pour appeler l'écran BALANCE (2/2), puis utilisez les touches [5  $\blacktriangle \blacktriangledown$ ] ou le curseur.

# <span id="page-87-2"></span>**(3) Suppression d'une piste**

- *1* **Appuyez sur la touche [F] (TRACK SELECT) pour sélectionner la piste à supprimer.**
- *2* **Appuyez sur la touche [H] (TRACK DELETE (Suppression de piste)).**
- *3* **À l'invite du système, appuyez sur la touche [G] (OK) pour lancer la suppression de la piste sélectionnée.**

Pour annuler l'opération, appuyez sur la touche [G] (UNDO) juste après avoir appuyé sur la touche [G] (OK).

# <span id="page-88-0"></span>Réenregistrement du fichier d'enregistrement multipiste

Les données d'enregistrement multipiste créées peuvent être réenregistrées de cinq façons différentes :

- Remplacement de toutes les données :
- NORMAL REC (Enregistrement normal)...............................................Voir ci-dessous • Mixage des données enregistrées : NORMAL REC (PLUS PLAYBACK)
- (Enregistrement normal (Plus reproduction)) ..........................................Voir ci-dessous
- Remplacement d'une certaine plage de données : PUNCH IN/OUT ..........Voir [page 90](#page-89-0) • Surimpression d'une certaine plage de données : PUNCH IN/OUT (MERGE) (Fusion) ......................................................................................Voir [page 90](#page-89-0)
- Fusion des pistes Main et Sub au sein de la piste Main : BOUNCE (Rebond)................................................... Reportez-vous au mode d'emploi.

#### $\mathbb{Z}_p$  note

Le réenregistrement répété des données entraîne la détérioration de la qualité du son.

#### AVIS

**Les données sont automatiquement enregistrées sur le disque dur interne. Vous pouvez toutefois les sauvegarder avant de les réenregistrer. La manière la plus simple consiste à les copier. Cependant, la copie au sein d'un dossier du disque dur étant impossible, vous devez créer un nouveau dossier. Pour plus de détails sur la gestion des fichiers, reportez-vous au Mode d'emploi.**

# <span id="page-88-1"></span>**NORMAL REC / NORMAL REC (PLUS PLAYBACK)**

Vous pouvez remplacer toutes les données audio d'une piste via la fonction NORMAL REC ou mixer les données audio avec les données existantes au moyen de la fonction NORMAL REC (PLUS PLAYBACK). La méthode NORMAL REC (PLUS PLAYBACK) (Enregistrement normal (Plus reproduction)) n'ajoute aucune piste et se contente de mixer les nouveaux enregistrements aux données existantes. À la fin de l'enregistrement, les données seront effacées à partir du point d'arrêt.

- *1* **Exécutez les étapes 1–2 de la section « [Édition des données](#page-86-0)  [enregistrées \(fichier d'enregistrement multipiste\)](#page-86-0) » à la [page 87](#page-86-1) pour sélectionner les données enregistrées à réenregistrer.**
- *2* **Utilisez la touche [F] (TRACK SELECT) pour sélectionner la piste à réenregistrer.**

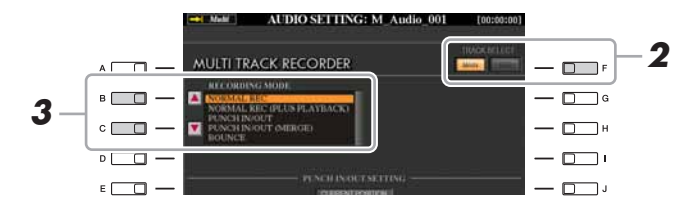

# $\mathbb{Z}_0$  note

Étant donné que vous allez procéder ultérieurement à des enregistrements par surimpression de certaine parties sur ces données audio, il est préférable d'adopter une méthode d'enregistrement toute simple pour cette première étape. Par exemple, il se peut que vous ne souhaitiez enregistrer qu'un simple motif rythmique (comme par exemple lors de la reproduction d'un style) ou un riff de basse sommaire sur lequel vous pourriez ajouter d'autres parties par la suite.

*7*

*3* **Utilisez les touches [B]/[C] pour sélectionner une méthode d'enregistrement.**

- Remplacement de toutes les données : NORMAL REC
- Mixage des données enregistrées : NORMAL REC (PLUS PLAYBACK)
- *4* **Si vous sélectionnez « NORMAL REC (PLUS PLAYBACK) » à l'étape ci-dessus, vous pourrez reproduire les données audio enregistrées et vous exercer à la partie que vous souhaitez enregistrer par surimpression, pendant la reproduction des données audio. Modifiez les réglages de volume si nécessaire.**

Si vous souhaitez ajouter une voix reproduite à partir du clavier depuis le Tyros4, sélectionnez la voix de votre choix. Pour enregistrer votre propre chant ou le son d'un instrument externe, connectez un microphone ou un instrument et effectuez les réglages appropriés. Réglez les niveaux des paramètres Track Play (Lecture de psite) et Rec Monitor (Contrôle du son de l'enregistrement) selon vos besoins.

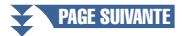

### *5* **Appuyez sur la touche [REC] pour activer l'enregistrement.**

#### *6* **Appuyez sur la touche [PLAY/PAUSE] pour lancer la reproduction.**

Jouez au clavier (ou chantez) et enregistrez votre performance.

### *7* **À la fin de l'enregistrement, appuyez sur la touche [STOP].**

À la fin de l'enregistrement, les données seront effacées à partir du point d'arrêt.

#### *8* **Pour écouter votre nouvel enregistrement, appuyez sur la touche [PLAY/PAUSE].**

Si vous faites une erreur ou que vous n'êtes pas pleinement satisfait de votre performance, appuyez sur la touche [EXIT] pour revenir dans l'écran MULTI TRACK RECORDER, puis annulez l'opération NORMAL REC/NORMAL REC (PLUS PLAYBACK) en appuyant sur la touche [G] (UNDO).

#### $\mathbb{Z}_0$  note

Le son de reproduction de l'autre piste (non soumise à réenregistrement) n'est pas enregistré.

#### $\mathbb{Z}_0$  note

La fonction Audio Recorder/Player réduit automatiquement, mais très légèrement, le niveau de la piste précédente afin de s'adapter au nouvel enregistrement. Cela est nécessaire pour minimiser toute éventuelle distorsion. Vous pouvez vous servir de l'effet Normalize pour optimiser le volume d'ensemble. Pour plus de détails, reportez-vous à la [page 88.](#page-87-0)

# <span id="page-89-0"></span>**PUNCH IN OUT / PUNCH IN OUT (MERGE) (Fusion)**

Cette méthode d'enregistrement ne peut s'utiliser que sur un enregistrement déjà existant. Elle vous permet d'effectuer un réenregistrement sur une partie spécifique du matériau déjà enregistré. Vous pouvez remplacer la partie originale par le nouvel enregistrement via la fonction PUNCH IN/OUT ou conserver l'original en le mixant avec les nouvelles données à l'aide de la fonction PUNCH IN/OUT (MERGE). Ceci vous permet de corriger une éventuelle erreur d'enregistrement ou d'enregistrer par surimpression de nouvelles parties sur l'enregistrement original.

Notez bien que les parties avant et après le début et la fin de l'enregistrement ne sont pas écrasées, elles sont conservées comme données originales et jouées normalement pour vous guider avant et après l'enregistrement.

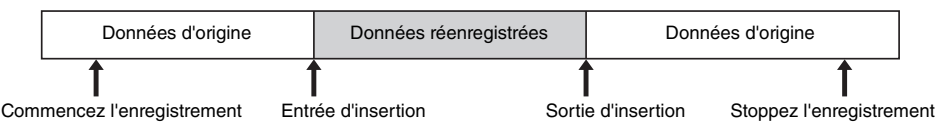

- *1* **Exécutez les étapes 1–2 de la section « [Édition des données](#page-86-0)  [enregistrées \(fichier d'enregistrement multipiste\)](#page-86-0) » à la [page 87](#page-86-1) pour sélectionner les données enregistrées à réenregistrer.**
- *2* **Utilisez la touche [F] (TRACK SELECT) pour sélectionner la piste à réenregistrer.**

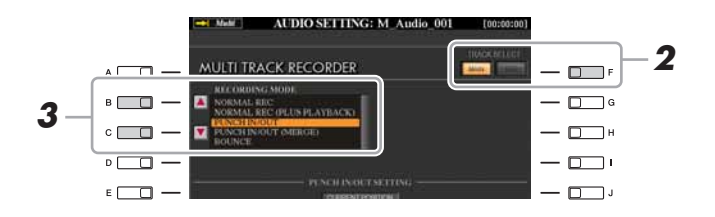

## *3* **Utilisez les touches [B]/[C] pour sélectionner une méthode d'enregistrement.**

- Remplacement d'une certaine plage de données : PUNCH IN/OUT
- Surimpression d'une certaine plage de données : PUNCH IN/OUT (MERGE)
- PAGE SUIVANTE

#### $\mathbb{Z}_D$  note

Vous pouvez réenregistrer une seule plage à la fois.

#### $\mathbb{Z}_0$  note

Le début et la fin des données enregistrées à l'aide de la fonction Punch In/Out bénéficient automatiquement d'une ouverture et d'une coupure par fondu sonore. Cela permet de minimiser tout éventuel bruit au début et à la fin des données enregistrées.

Nous vous recommandons de spécifier les points de début/fin dans les sections de données de faible volume sonore.

### *4* **Sélectionnez le mode Punch In/Out souhaité à l'aide des touches [1 <b>∆** ▼ ]/[2 **∆ ▼**] (MODE).

*4*

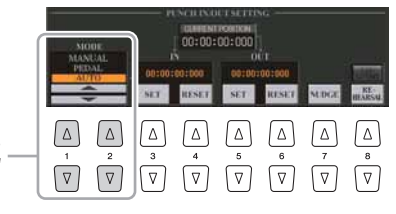

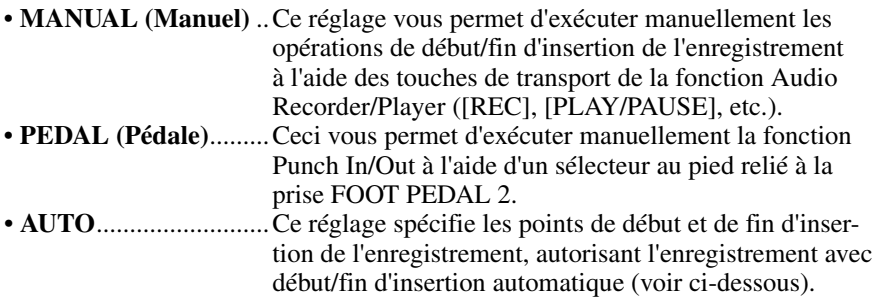

#### <span id="page-90-0"></span>**Spécification de la plage d'enregistrement en mode AUTO**

Si vous sélectionnez AUTO comme méthode de début/fin d'insertion de l'enregistrement, il faudra spécifier la plage d'enregistrement et s'entraîner à l'enregistrement à l'aide de la fonction Rehearsal (Répétition).

- Spécifiez la plage de début/fin d'insertion en appuyant sur les touches  $[3 \blacktriangle \blacktriangledown]/[5 \blacktriangle \blacktriangledown]$  (SET) (Réglage) au niveau des points de début/fin d'insertion durant la reproduction du morceau audio.
- 2 Si vous déplacez légèrement les points de début/fin d'insertion, il faudra utiliser la fonction Nudge (Coup de pouce). Cette fonction vous autorise à déplacer, subtilement, les points de début/fin d'insertion (même de l'ordre de quelques millisecondes) tout en écoutant la reproduction.
	- **2-1** Appuyez sur la touche [7 ▲▼] (NUDGE) pour afficher l'écran NUDGE PLAY (Exécution de la fonction Nudge).
	- *2-2* Utilisez le cadran [DATA ENTRY] et les touches [PREV]/ [NEXT] (Précédent/Suivant) de la section AUDIO RECORDER/PLAYER pour déplacer le réglage NUDGE DATA POSITION (Emplacement de données Nudge) vers la position souhaitée de début/fin d'insertion de l'enregistrement tout en écoutant la reproduction (exécution en boucle à 500 millisecondes avant/après le point spécifié). Le cadran [DATA ENTRY] vous permet de régler le point en quelques secondes et les touches [PREV]/[NEXT] en quelques millisecondes.

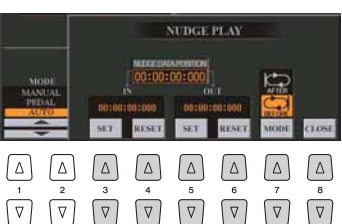

- **2-3** Appuyez sur la touche [7 **△▼**] (MODE) pour sélectionner les réglages After/Before (Après/Avant). Le réglage « After » se répète 500 millisecondes après le réglage Nudge Data Position et le réglage « Before » 500 millisecondes avant le réglage Nudge Data Position lors de la reproduction des données à l'étape suivante.
- **2-4** Appuyez sur la touche  $[3 \triangle \blacktriangledown]/[5 \triangle \blacktriangledown]$  (SET) pour définir le point déplacé. Pour réinitialiser le point sur le point de début/fin des données, appuyez sur la touche  $[4 \blacktriangle \blacktriangledown]/[6 \blacktriangle \blacktriangledown]$  (RESET).
- **2-5** Appuyez sur la touche  $[8 \triangle \blacktriangledown]$  (CLOSE) (Fermer).

La plage la plus petite possible pour la fonction automatique de début/fin d'insertion de l'enregistrement est de 100 millisecondes.

- *3* Utilisez la fonction REHEARSAL pour vous entraîner à l'enregistrement avant d'entamer véritablement celui-ci.
	- **3-1** Appuyez sur la touche [8 ▲▼] (REHEARSAL). Le message « EXECUTING » (En cours d'exécution) s'affiche au dessus des touches  $[8 \blacktriangle \blacktriangledown]$ .
	- *3-2* Appuyez sur la touche [REC] puis sur la touche [PLAY/PAUSE] de la section AUDIO RECORDER/ PLAYER. Le morceau audio est reproduit de façon répétée en débutant quatre secondes avant le point de début d'insertion pour finir à quatre secondes après le point de fin d'insertion. Entraînez-vous à jouer au clavier ou à chanter en accompagnement de la partie de votre choix. L'enregistrement proprement dit n'est pas lancé pendant l'exécution de la fonction de répétition.
	- *3-3* Appuyez sur la touche [STOP] de la section AUDIO RECORDER/PLAYER.

 $\mathbb{Z}_p$  note

 $\mathbb{Z}_p$  Note

La reproduction de la répétition de la fonction Rehearsal s'arrête automatiquement au bout de 99 exécutions.

### *5* **Enregistrez la partie spécifique du morceau audio à l'aide de l'une des méthodes suivantes.**

#### **Manual**

Appuyez sur la touche [REC] puis sur la touche [PLAY/PAUSE] de la section AUDIO RECORDER/PLAYER pour passer en mode d'enregistrement. Appuyez ensuite simultanément sur les touches [REC] et [PLAY/PAUSE] pour lancer l'enregistrement. Pour arrêter l'enregistrement, appuyez sur la touche [STOP] de la section AUDIO RECORDER/PLAYER. Appuyez sur la touche [PLAY/PAUSE] de la section AUDIO RECORDER/PLAYER pendant l'enregistrement pour mettre ce dernier en pause.

#### **PEDAL (Pédale)**

Appuyez sur la touche [REC] puis sur la touche [PLAY/PAUSE] de la section AUDIO RECORDER/PLAYER, pour activer le mode d'enregistrement. Appuyez ensuite sur le sélecteur au pied et maintenez-le enfoncé. Le point sur lequel vous enfoncez le sélecteur au pied constitue le point de début d'insertion et le point sur lequel vous relâchez la pédale est le point de fin d'insertion de l'enregistrement.

#### **Auto**

Appuyez sur la touche [REC] puis sur la touche [PLAY/PAUSE] de la section AUDIO RECORDER/PLAYER. L'enregistrement début et s'arrête automatiquement aux points spécifiés dans la section « [Spécification de la plage](#page-90-0)  [d'enregistrement en mode AUTO](#page-90-0) » en [page 91](#page-90-0). La reproduction du morceau audio s'arrête automatiquement quatre secondes après le point de fin d'insertion.

#### *6* **Pour écouter votre nouvel enregistrement, appuyez sur la touche [PLAY/PAUSE].**

Si vous faites une erreur ou que vous n'êtes pas pleinement satisfait de votre performance, appuyez sur la touche [EXIT] pour revenir dans l'écran MULTI TRACK RECORDER, puis annulez l'opération Punch In/Out en appuyant sur la touche [G] (UNDO).

# <span id="page-91-0"></span>Réglage des points de début/de fin des données audio (fichier d'enregistrement multipiste)

Cette fonction vous permet de définir les points de début et de fin du fichier audio. Cette action ne détruit ni ne supprime les données, que ce soit en début ou en fin de fichier. Elle en affecte uniquement la reproduction.

- *1* **Exécutez les étapes 1–2 de la section « [Édition des données](#page-86-0)  [enregistrées \(fichier d'enregistrement multipiste\)](#page-86-0) » à la [page 87](#page-86-1) pour sélectionner les données audio souhaitées.**
- *2* **Appuyez sur la touche [C] (START/END POINT (Point de début/ fin)).**
- *3* **Spécifiez le point Start/End (Début/fin).**

La spécification des points Start/End est identique à celles des points de début/fin d'insertion de l'enregistrement. Pour obtenir les instructions nécessaires, reportez-vous à la section « [Spécification de la plage d'enregistrement en mode](#page-90-0)  [AUTO](#page-90-0) » en [page 91](#page-90-0).

*4* **Appuyez sur la touche [F] (OK) pour saisir les nouveaux réglages dans le fichier.**

Pour annuler l'opération, appuyez sur la touche [G] (CANCEL).

# AVIS

**Les données sont automatiquement enregistrées sur le disque dur interne. Vous pouvez toutefois les sauvegarder avant de les réenregistrer. La manière la plus simple consiste à les copier. Cependant, la copie au sein d'un dossier du disque dur étant impossible, vous devez créer un nouveau dossier. Pour plus de détails sur la gestion des fichiers, reportez-vous au Mode d'emploi.**

Le son de reproduction de l'autre piste (non soumise à réenregistrement) n'est pas enregistré.  $\mathbb{Z}_0$  note

# <span id="page-92-0"></span>Mode Playlist (Liste de reproduction)

La fonction Playlist est une fonctionnalité très pratique de la section Audio Recorder/ Player, qui vous permet de regrouper et d'organiser des fichiers audio (fichiers simples et multipiste) en vue de leur reproduction automatique, un peu comme sur un « juke-box ». Le mode Playlist peut être activé en arrière-plan (par exemple, lorsque l'écran MAIN est sélectionné), ce qui vous permet de reproduire les fichiers répertoriés à votre convenance, à n'importe quel moment durant votre performance.

L'indicateur « Multi/Simple/Playlist » situé dans la partie supérieure gauche de l'écran signale si la fonction Audio Recorder/Player est réglée sur le mode Multi/Simple (reproduction d'un fichier unique) ou Playlist (reproduction automatique de fichiers multiples).

# <span id="page-92-1"></span>**Création d'une liste de reproduction**

Une fois que vous disposez d'un certain nombre de fichiers audio sur le disque dur interne, vous pouvez les ajouter à la liste de reproduction. Les fichiers sont disposés selon un ordre quelconque et bénéficient d'un nombre illimité d'entrées (autrement dit, un seul fichier peut se retrouver sous de multiples instances dans une liste de reproduction).

- *1* **Appuyez plusieurs fois sur la touche [SELECT] de la section AUDIO RECORDER/PLAYER pour appeler l'écran AUDIO FILE SELECTION souhaité (AUDIO (MULTI) ou AUDIO (SIMPLE)).**
- *2* **Utilisez les touches [][] de la section TAB pour sélectionner l'emplacement (HD ou USB) du fichier audio souhaité.**

### *3* **Ajoutez le fichier audio souhaité à la liste de reproduction.**

**3-1** Appuyez sur la touche [6 **△**] (ADD TO PLAYLIST (Ajouter à la liste de reproduction)).

Le nom du fichier sélectionné est mis en surbrillance. Vous pouvez continuer à sélectionner ici des fichiers supplémentaires, autant que vous le souhaitez. Si des pages multiples (P1, P2, ...) s'affichent en bas de l'afficheur, vous pourrez sélectionner les fichiers depuis ces écrans également. Pour sélectionner tous les fichiers du dossier en cours, appuyez sur la touche  $[6 \blacktriangledown]$  (ALL).

**3-2** Appuyez sur la touche  $[7 \nabla]$  (OK) pour valider la sélection.

#### *4* **Appuyez plusieurs fois sur la touche [SELECT] de la section AUDIO RECORDER/PLAYER pour appeler l'écran PLAYLIST (Liste de reproduction) et vérifiez que les fichiers ont été ajoutés à la liste de reproduction.**

Si la liste de reproduction comporte déjà des fichiers audio, tous les fichiers supplémentaires s'ajouteront automatiquement en fin de liste. Les fichiers ajoutés sont également automatiquement sélectionnées (cochés) pour la reproduction.

### *5* **Enregistrez la liste de reproduction.**

Appuyez sur la touche  $[1 \blacktriangle \blacktriangledown]$  (FILES) (Fichiers), puis sauvegardez la liste de reproduction sur le lecteur USER, le disque dur interne ou la mémoire flash USB.

# <span id="page-92-2"></span>**Reproduction d'une Playlist**

Une fois que vous avez créé et/ou édité une liste de reproduction et activé le mode Playlist, vous pouvez reproduire les fichiers de la liste à tout moment durant votre performance.

Notez toutefois que la reproduction de fichiers n'est pas instantanée. La fonction Audio Recorder/Player exigeant le chargement de chaque fichier avant sa lecture, la reproduction est suspendue une ou deux secondes entre les fichiers.

#### $\mathbb{Z}_p$  note

Les fichiers d'enregistrement simple et multipiste peuvent être ajoutés à la liste de reproduction ou s'exécuter librement depuis le mode Playlist.

#### $\mathbb{Z}_D$  note

Une liste de reproduction peut comporter un total de 500 fichiers audio.

#### $\mathbb{Z}_0$  note

Si vous souhaitez uniquement sélectionner quelques fichiers d'un dossier, une méthode rapide consiste à utiliser la touche  $[6 \blacktriangledown]$  (ALL) (Tout) pour sélectionner tous les fichiers, puis les touches [A]–[J] pour désélectionner des fichiers spécifiques.

#### $\mathbb{Z}_D$  note

Si vous changez l'icône du fichier après l'avoir ajouté à la liste de reproduction, le morceau ne pourra pas être reconnu par cette dernière.

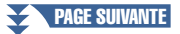

- *1* **Appuyez plusieurs fois sur la touche [SELECT] de la section AUDIO RECORDER/PLAYER pour appeler l'écran PLAYLIST.**
- 2 Appuyez sur les touches [1 ▲▼] (FILES) pour appeler l'écran **PLAYLIST FILE (Fichier de liste de reproduction), puis sélectionnez la liste de reproduction souhaitée à l'aide des touches [A]–[J].**
- *3* **Appuyez sur la touche [EXIT] pour revenir à l'écran PLAYLIST.**

### **4** Utilisez les touches [5 ▲▼)/[6 ▲▼] pour sélectionner un fichier **pour la reproduction, puis validez votre sélection en appuyant**  sur la touche [7 **△ ▼**] (SELECT).

Vous pouvez également utiliser le cadran [DATA ENTRY] pour déplacer le curseur et appuyer sur la touche [ENTER] afin de sélectionner le morceau. Pour exécuter les fichiers depuis le début de la liste de reproduction, sélectionnez le premier fichier. Une coche signale que le fichier est activé pour la reproduction, un signe (-) indique qu'il sera sauté, et un point d'exclamation qu'il ne contient pas de données.

*5* **Appuyez sur la touche [PLAY/PAUSE] de la section AUDIO RECORDER/PLAYER pour lancer la reproduction de la liste de reproduction à partir du fichier sélectionné.**

Lorsque le mode Playlist est activé (l'indicateur en haut à gauche de l'écran affiche « Playlist », les touches [PREV]/[NEXT] de la section AUDIO RECORDER/ PLAYER fonctionnent respectivement en tant que commandes Précédent/Suivant pour la liste de reproduction. Appuyez sur la touche appropriée pour appeler une fenêtre déroulante et sélectionnez le fichier audio précédent ou suivant dans la liste de reproduction.

#### *6* **Pour arrêter la reproduction, appuyez sur la touche AUDIO RECORDER/PLAYER [STOP].**

Pour désactiver le mode Playlist, appuyez plusieurs fois sur la touche [SELECT] de la section AUDIO RECORDER/PLAYER pour appeler l'écran AUDIO FILE SELECTION souhaité (AUDIO (MULTI) ou AUDIO (SIMPLE)), puis sélectionnez un fichier audio.

# <span id="page-93-0"></span>**Commandes de la liste de reproduction**

Voici un exemple d'écran PLAYLIST, accompagné de brèves explications sur les différentes commandes.

**PRO-** $\Box$ F **izs**  $\Box$  $\Box$  $\Box$  $P_{NGE}$  $\Box$  $\Box$ PAGE .<br>ירח- $E = \Box$ **ENERGY**  $\overline{X}$  $-\Box$  $\Delta$  $\Delta$  $\Delta$  $\bigtriangleup$  $\sqrt{2}$  $\boxed{\nabla}$  $\sqrt{2}$  $\sqrt{2}$  $\sqrt{2}$ ୀ ⊽

PLAYLIST: Playlist)

#### $\mathbb{Z}_0$  note

La touche [SELECT] bascule entre les écrans Audio et Playlist de la fonction Audio Recorder/Player.

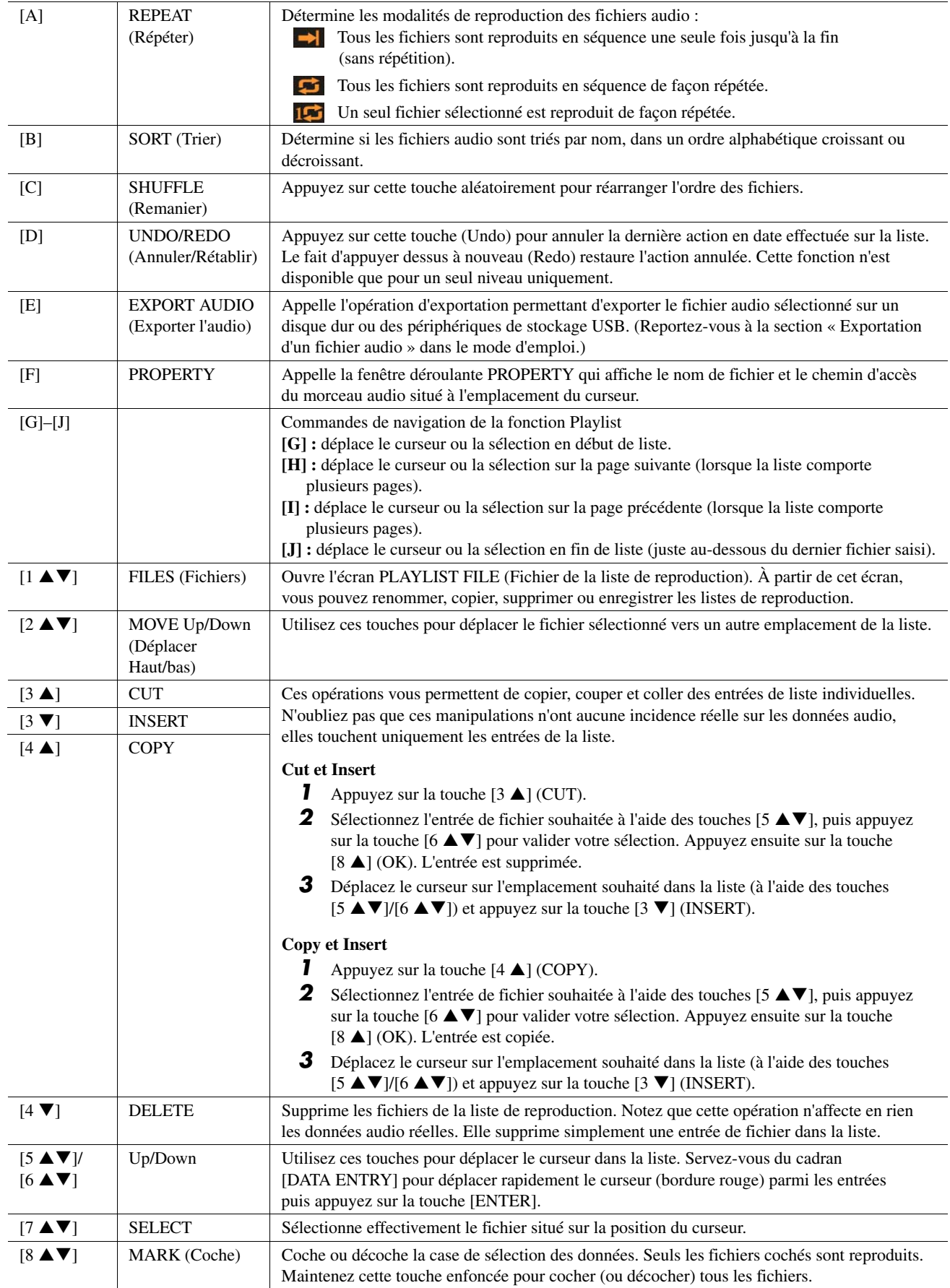

# *8* Vocal Harmony

#### **Table des matières**

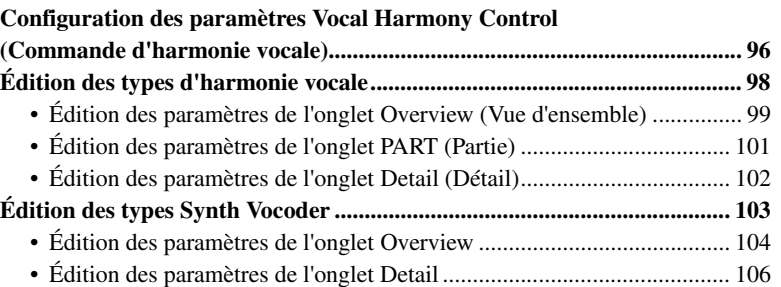

# <span id="page-95-0"></span>Configuration des paramètres Vocal Harmony Control (Commande d'harmonie vocale)

Les paramètres suivant déterminent la manière dont la fonction Vocal Harmony (Vocal Harmony et Synth Vocoder) est contrôlée. La configuration est la même pour tous les types disponibles.

*1* **Appuyez sur la touche [VH TYPE SELECT] (Sélection du type d'harmonie vocale) pour appeler l'écran de sélection VOCAL HARMONY TYPE (Type d'harmonie vocale).**

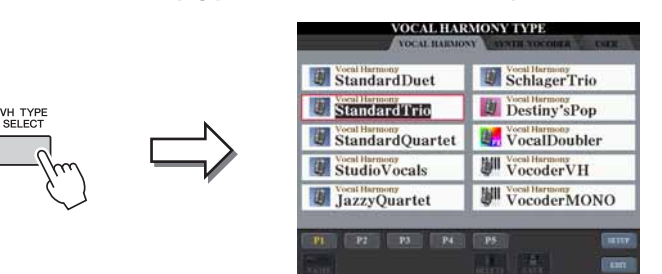

#### **D** NOTE

Vérifiez que le microphone est correctement branché (Mode d'emploi, Chapitre 11) et que les réglages (Manuel de référence, [page 118](#page-117-0)) sont convenablement réglés avant de configurer ici les paramètres Vocal Harmony Control.

*2* **Appuyez sur la touche [8 ] (SETUP) (Configuration) pour appeler l'écran SETUP (Configuration), puis réglez**  la valeur à l'aide des touches  $[2 \triangle \blacktriangledown] - [5 \triangle \blacktriangledown]$  et  $[7 \triangle \blacktriangledown]$ .

Pour obtenir des informations sur les différents paramètres, reportez-vous à la [page 97.](#page-96-0)

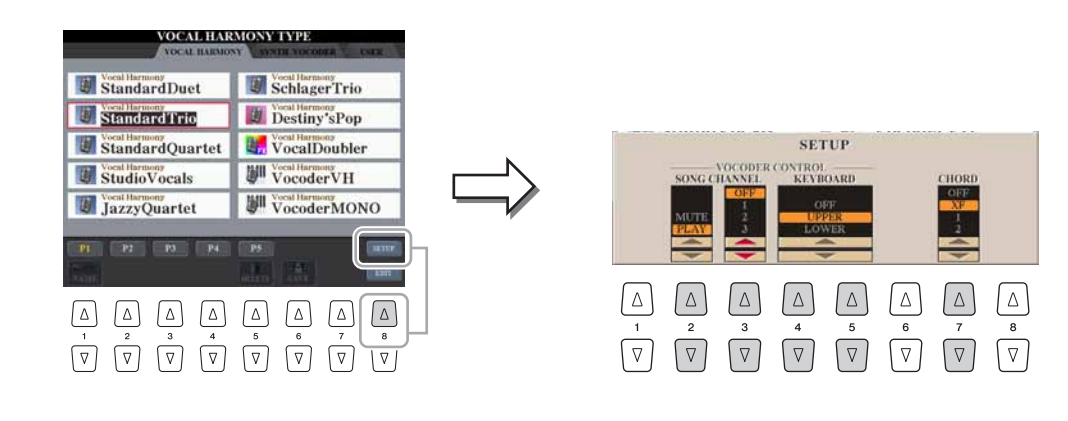

**PAGE SUIVANTE** 

## <span id="page-96-0"></span>*3* **Appuyez sur la touche [EXIT] pour revenir dans l'écran de sélection VOCAL HARMONY TYPE.**

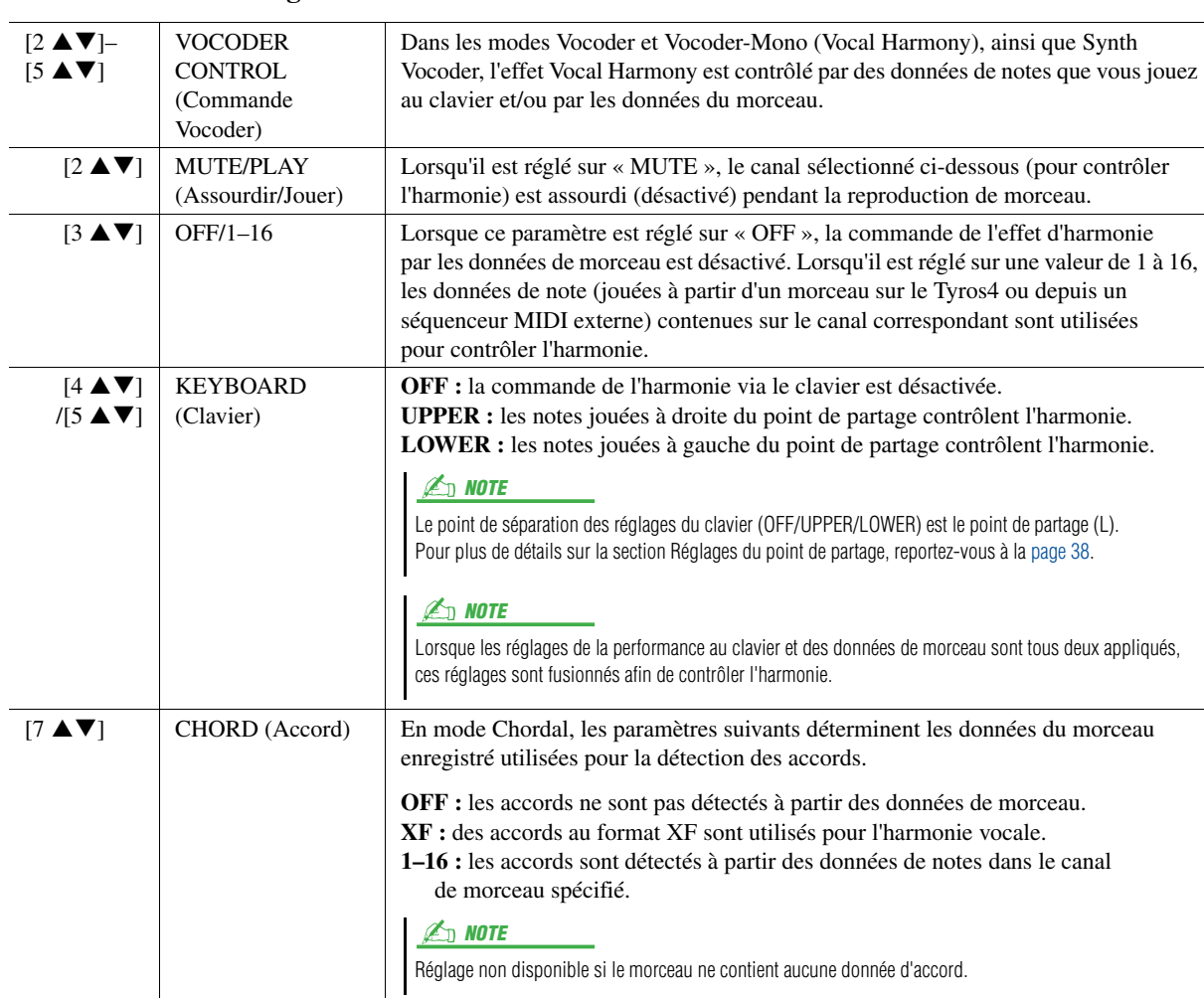

#### **Paramètres de configuration**

 $\delta$ 

# <span id="page-97-0"></span>Édition des types d'harmonie vocale

Cette section vous explique brièvement comment créer vos propres types d'harmonie vocale et dresse une liste détaillée des paramètres d'édition. Il est possible de créer et d'enregistrer 60 types au total (types d'harmonie vocale et de synthétiseur vocoder).

 $\mathbb{Z}_p$  note

Pour plus d'informations sur la section « [Édition des types Synth Vocoder](#page-102-0) », reportez-vous à la [page 103](#page-102-0).

*1* **Appuyez sur la touche [VH TYPE SELECT] (Sélection du type d'harmonie vocale) pour appeler l'écran de sélection VOCAL HARMONY TYPE.**

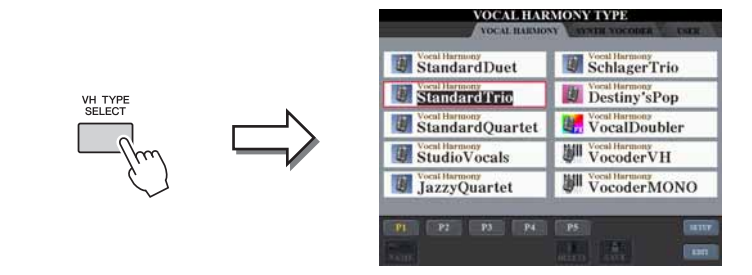

*2* **Utilisez les touches [][] de la section TAB pour sélectionner l'onglet Vocal Harmony.**

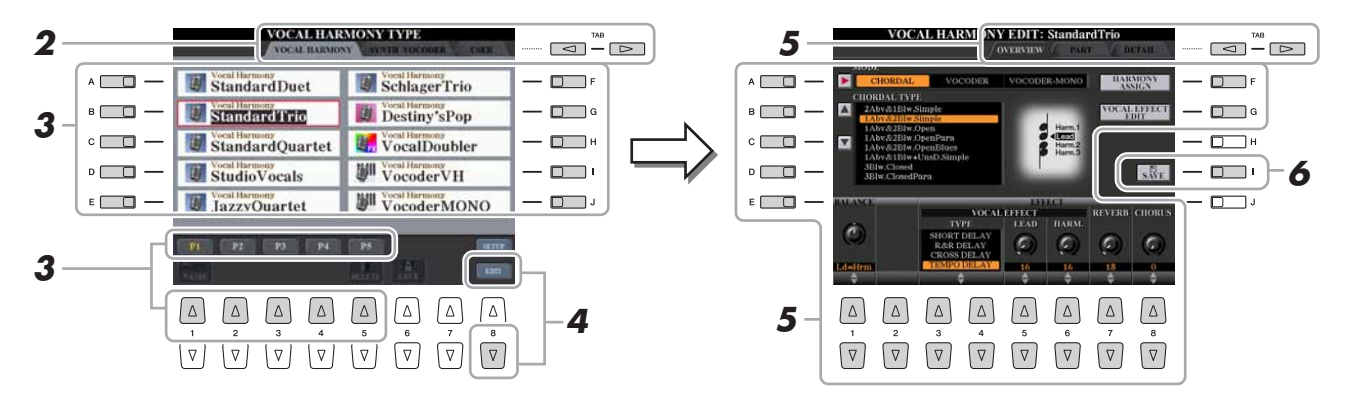

### *3* **Sélectionnez un type d'harmonie vocale à éditer à l'aide des touches [A]–[J].**

Pour appeler d'autres pages d'écran afin d'effectuer différentes sélections, appuyez sur une des touches  $[1 \triangle]$ – $[5 \triangle]$  ou appuyez à nouveau sur la touche [VH TYPE SELECT].

- *4* **Appuyez sur la touche [8 ] (EDIT) pour appeler l'écran VOCAL HARMONY EDIT (Édition de l'harmonie vocale).**
- *5* **Utilisez les touches [][] de la section TAB pour ouvrir l'onglet souhaité, puis modifiez l'harmonie vocale à l'aide**  des touches  $[A]-[G]$  et  $[1 \blacktriangle \blacktriangledown]$ – $[8 \blacktriangle \blacktriangledown]$  ou des curseurs.

L'écran Vocal Harmony Edit compte trois onglets. Reportez-vous aux [pages 99–](#page-98-0)[102](#page-101-0) pour plus d'informations sur la modification de chaque onglet.

- **OVERVIEW**...........Modifie les paramètres de base du type d'harmonie vocale, dont le mode, le type Chordal, l'effet vocal, etc.
- **PART** ......................Règle le volume, le balayage panoramique, etc. de chaque partie.
- **DETAIL**..................Modification détaillée du type d'harmonie vocale.
- *6* **Appuyez sur la touche [I] (SAVE) pour sauvegarder le type d'harmonie vocale modifié.**

#### AVIS

**Les réglages seront perdus si vous passez à un autre type d'harmonie vocale ou si vous mettez l'instrument hors tension sans avoir exécuté l'opération d'enregistrement.**

<span id="page-98-0"></span>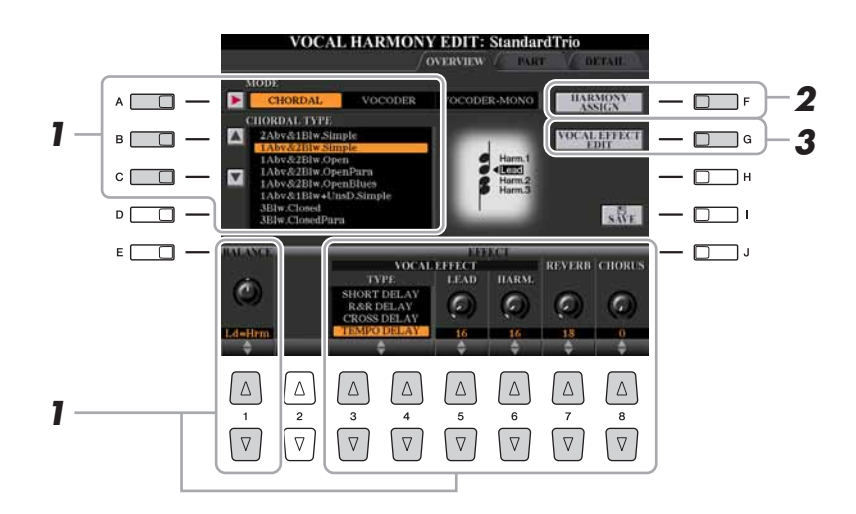

**7 Réglez la valeur à l'aide des touches [A]–[C], [1 <b>▲**▼] et  $[3 \blacktriangle \blacktriangledown]$ – $[8 \blacktriangle \blacktriangledown]$  ou des curseurs.

Pour obtenir des informations supplémentaires sur les différents paramètres, reportez-vous à la [page 100](#page-99-0).

*2* **Appuyez sur la touche [F] (HARMONY ASSIGN) (Affectation de l'harmonie) pour spécifier la manière dont l'harmonie vocale sera appliquée à votre voix.**

Pour obtenir des informations sur les différents paramètres, reportez-vous à la [page 100.](#page-99-0)

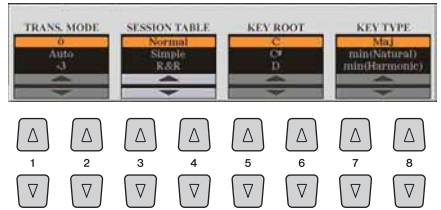

## *3* **Appuyez sur la touche [G] (VOCAL EFFECT EDIT) (Édition de l'effet vocal) pour modifier l'effet vocal.**

Utilisez les touches  $[1 \blacktriangle \blacktriangledown]$ – $[5 \blacktriangle \blacktriangledown]$  pour sélectionner le type d'effet et le paramètre souhaité, puis réglez la valeur du paramètre sélectionné à l'aide des touches  $[6 \triangle \blacktriangledown]/[7 \triangle \blacktriangledown]$ .

Pour plus d'informations sur les différents paramètres, reportez-vous à la Liste des données disponible sur le site Web.

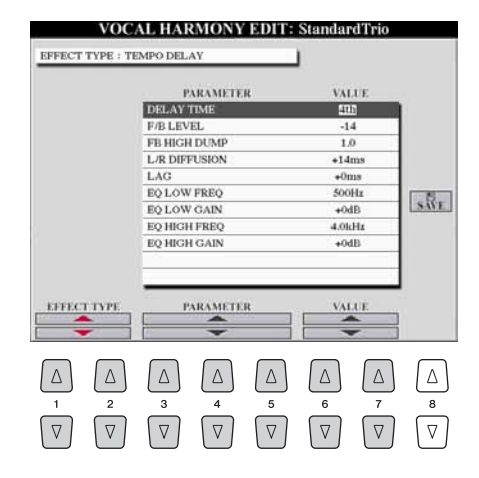

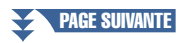

### <span id="page-99-0"></span>**Paramètres de l'onglet Overview**

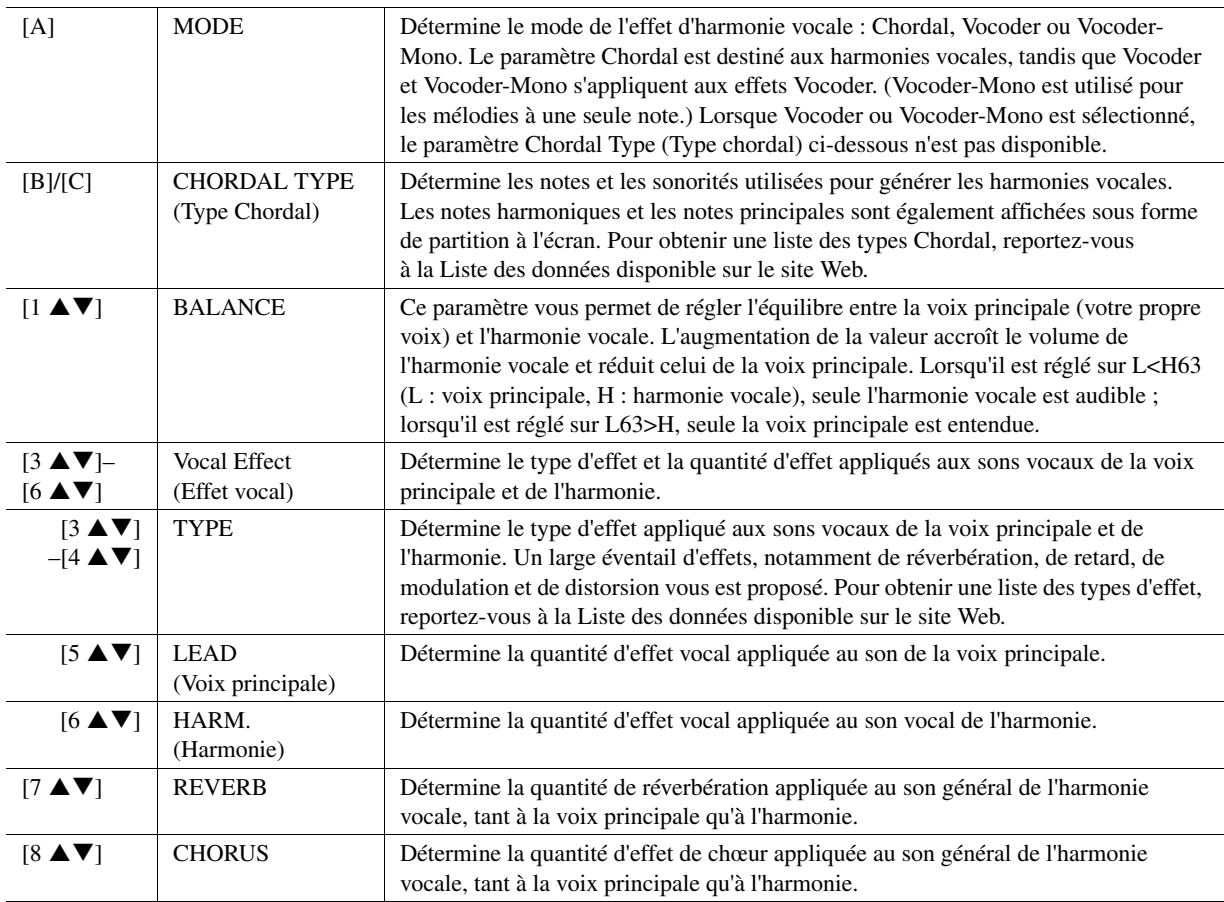

#### $\bullet$  HARMONY ASSIGN

Pour obtenir des informations détaillées sur les différents paramètres, reportez-vous à la Liste des données disponible sur le site Web.

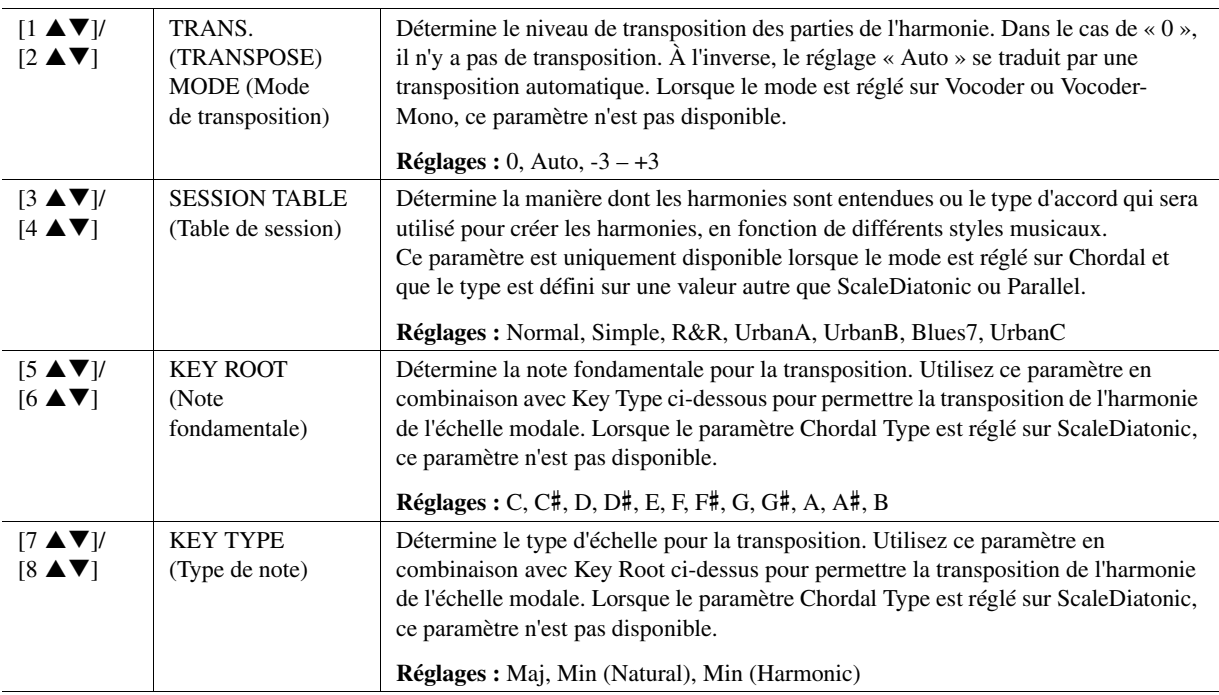

8

# <span id="page-100-0"></span>**Édition des paramètres de l'onglet PART (Partie)**

Les paramètres sont organisés sous la forme d'une matrice.

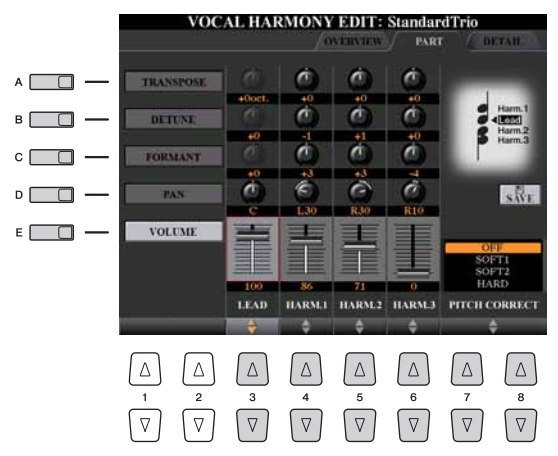

#### **Utilisez les touches [A]–[E] pour sélectionner le paramètre souhaité, puis modifiez chaque partie vocale (LEAD (Voix principale), HARMONIE (Harmonie) 1, 2, 3) à l'aide des touches**   $[3 \blacktriangle \blacktriangledown]$ – $[8 \blacktriangle \blacktriangledown]$  ou des curseurs.

Pour plus d'informations sur les différents paramètres, reportez-vous ci-dessous.

#### **TRANSPOSE (sélection via la touche [A])**

Détermine la transposition de hauteur de ton de chaque partie. La plage est la même pour toutes les parties. Le son de la voix principale ne peut toutefois être ajusté qu'en octaves. Lorsque le paramètre Chordal Type est réglé sur ScaleDiatonic, ce dernier est remplacé par Degree (Degré). Lorsque le paramètre Pitch Correct (Correction de hauteur de ton) est réglé sur Off, la partie Lead n'est pas disponible. Lorsque le mode Vocoder ou Vocoder-Mono est sélectionné, les parties Harmony ne sont pas disponibles.

#### **Réglages TRANSPOSE**

Lead :  $-3$  octaves  $- +3$  octaves Harmony  $1, 2, 3: -36$  demi-tons  $- +36$  demi-tons

#### **Réglages DEGREE**

Lead : -3 octaves – +3 octaves Harmony 1, 2, 3 : -3 octaves (-22 degrés d'échelle) – Unisson – +3 octaves (+22 degrés d'échelle)

#### **DETUNE (Désaccord) (sélection via la touche [B])**

Détermine le réglage de la hauteur précise pour chaque partie. Réglez ce paramètre pour produire un effet de chœur aux accents chaleureux ou pour obtenir un son vocal naturel, pas tout à fait parfait. Lorsque le paramètre Pitch Correct est réglé sur Off, la partie Lead n'est pas disponible. **Réglages :** -50 centièmes – +50 centièmes

#### **FORMANT (sélection via la touche [C])**

Détermine le réglage du formant pour chaque partie. Ce paramètre peut être utilisé pour modifier avec précision le caractère du son d'une voix. Plus la valeur est élevée, plus la voix harmonique devient « féminine ». Plus la valeur est faible, plus la voix est « masculine ». Lorsque le paramètre Pitch Correct est réglé sur Off, la partie Lead n'est pas disponible.

**Réglages :** -62 – +62

#### **PAN (sélection via la touche [D])**

Détermine le réglage de la position de balayage panoramique de chaque partie. Si vous réglez la partie vocale sur une position de balayage panoramique différente, avec la voix principale au centre, par exemple, vous obtiendrez un son stéréo naturellement ample.

**Réglages :** L63 (Gauche) – C (Centre) – R63 (Droite)

#### **VOLUME (sélection via la touche [E])**

Détermine le réglage du volume pour chaque partie. Utilisez-le pour régler la balance de niveau relative des parties vocales.

**Réglages :** 0–127

#### **PITCH CORRECT MODE (Mode de correction de la hauteur) (réglage via les touches**   $[7 \triangle \nabla] - [8 \triangle \nabla]$

Détermine la manière dont la correction de la hauteur de ton affecte votre voix. Pour plus d'informations sur les différents paramètres, reportez-vous à la Liste des données disponible sur le site Web. **Réglages :** OFF, SOFT1, SOFT2, HARD

<span id="page-101-0"></span>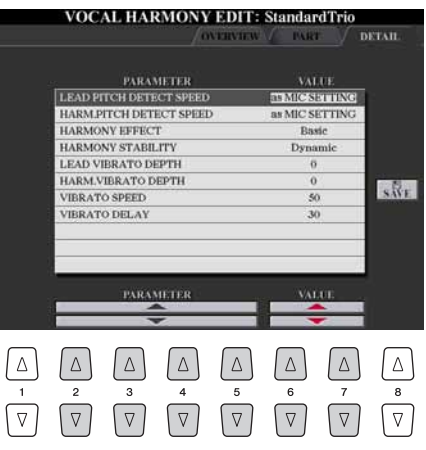

#### Utilisez les touches [2 ▲▼]–[5 ▲▼] pour sélectionner **le paramètre souhaité, puis réglez la valeur du paramètre**  sélectionné à l'aide des touches [6 **▲**▼]/[7 **▲▼**].

Pour plus d'informations sur les différents paramètres, reportez-vous à la Liste des données disponible sur le site Web.

# <span id="page-102-0"></span>Édition des types Synth Vocoder

Cette section vous explique comment créer vos propres types de synthétiseur vocoder et dresse une liste détaillée des paramètres d'édition. Il est possible de créer et d'enregistrer 60 types au total (types d'harmonie vocale et de synthétiseur vocoder).

#### $\mathbb{Z}_D$  note

Pour plus d'informations sur la section « [Édition des types d'harmonie](#page-97-0)  [vocale](#page-97-0) », reportez-vous à la [page 98.](#page-97-0)

*1* **Appuyez sur la touche [VH TYPE SELECT] (Sélection du type d'harmonie vocale) pour appeler l'écran de sélection VOCAL HARMONY TYPE.**

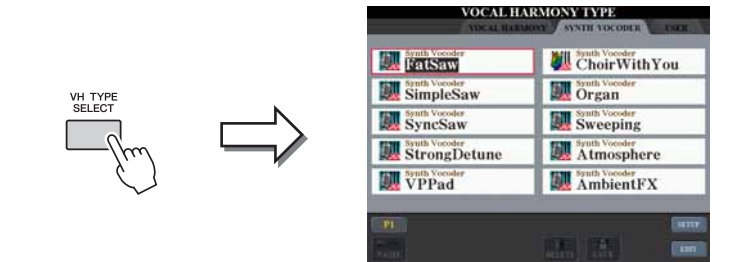

*2* **Utilisez les touches [][] de la section TAB pour sélectionner l'onglet SYNTH VOCODER.**

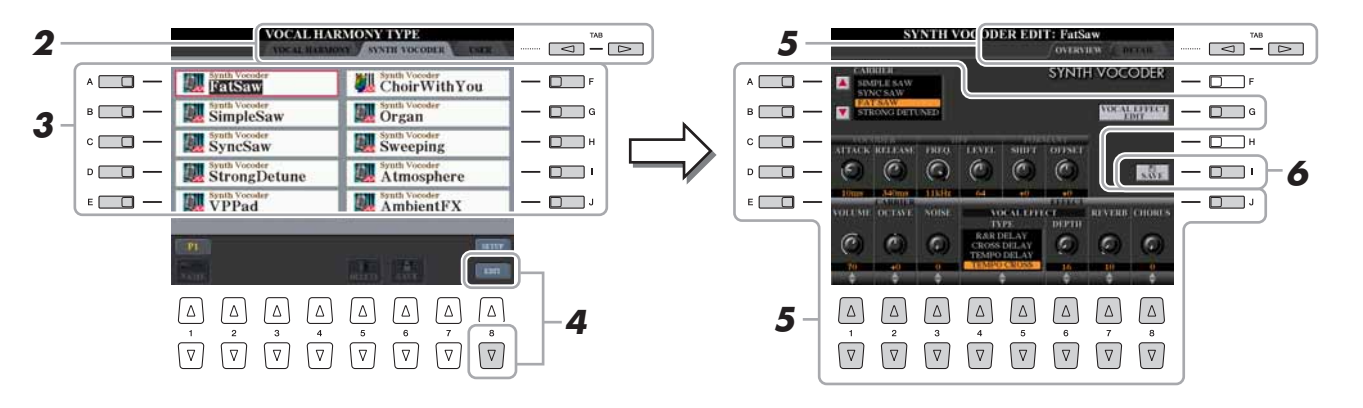

- *3* **Sélectionnez un type Synth Vocoder à éditer à l'aide des touches [A]–[J].**
- **4** Appuyez sur la touche [8 ▼] (EDIT) pour appeler l'écran **SYNTH VOCODER EDIT (Édition du synthétiseur vocoder).**
- *5* **Utilisez les touches [][] de la section TAB pour ouvrir l'onglet souhaité, puis modifiez Synth Vocoder à l'aide des**   $t$ ouches  $[A]$ – $[E]$ ,  $[G]$ ,  $[J]$  et  $[1 \blacktriangle \blacktriangledown]$ – $[8 \blacktriangle \blacktriangledown]$  ou des curseurs. L'écran SYNTH VOCODER EDIT compte deux onglets. Reportez-vous aux

[pages 104–](#page-103-0)[106](#page-105-0) pour plus d'informations sur la modification de chaque onglet.

- **OVERVIEW**...........Modifie les paramètres de base du type Synth Vocoder, dont Carrier (Porteur), Vocoder Attack/Release (Attaque/ Relâchement de Vocoder), HPF (Filtre passe-haut), etc. • **DETAIL**..................Modification détaillée du type Synth Vocoder.
- *6* **Appuyez sur la touche [I] (SAVE) pour sauvegarder le type Synth Vocoder modifié.**

#### AVIS

**Les réglages seront perdus si vous passez à un autre type de synthétiseur vocoder ou si vous mettez l'instrument hors tension sans avoir exécuté l'opération d'enregistrement.**

<span id="page-103-1"></span><span id="page-103-0"></span>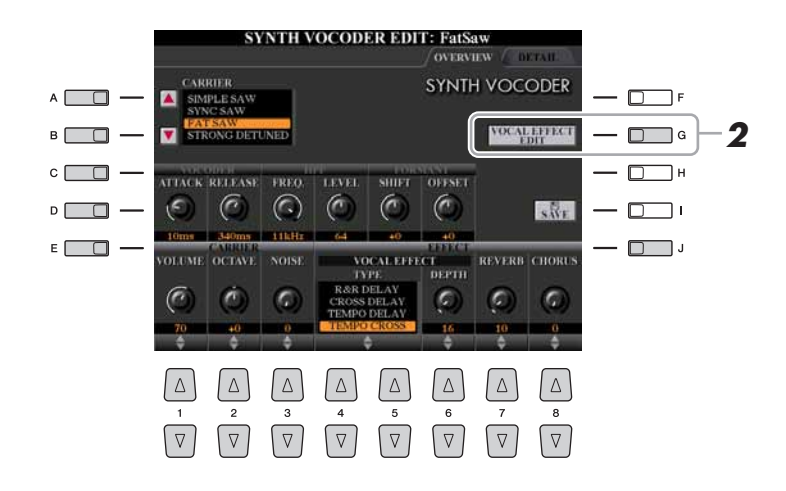

*1* **Utilisez les touches [A]–[E] (ou [J]) pour sélectionner le paramètre à régler, puis réglez la valeur à l'aide des touches**   $[1 \triangle \blacktriangledown]$ – $[8 \triangle \blacktriangledown]$  ou des curseurs.

Pour obtenir des informations supplémentaires sur les différents paramètres, reportez-vous à la [page 105](#page-104-0).

### *2* **Appuyez sur la touche [G] (VOCAL EFFECT EDIT) pour modifier l'effet vocal.**

Utilisez les touches  $[1 \blacktriangle \blacktriangledown]$ – $[5 \blacktriangle \blacktriangledown]$  pour sélectionner le type d'effet et le paramètre souhaité, puis réglez la valeur du paramètre sélectionné à l'aide des touches  $[6 \triangle \blacktriangledown]/[7 \triangle \blacktriangledown]$ .

Pour plus d'informations sur les différents paramètres, reportez-vous à la Liste des données disponible sur le site Web.

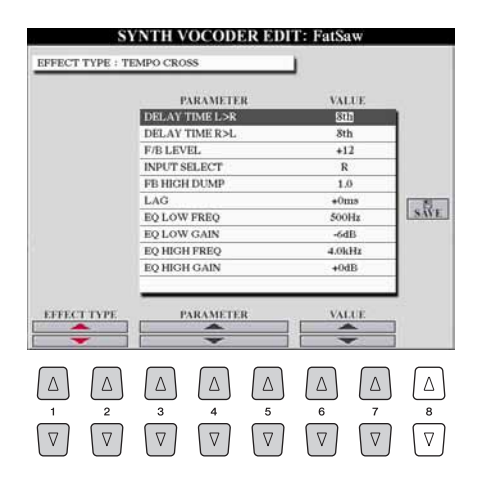

**PAGE SUIVANTE** 

### <span id="page-104-0"></span>**CARRIER (réglage via les touches [A]/[B])**

Sélectionne le son d'instrument de musique utilisé en tant que source (porteur) du synthétiseur vocoder. (Le paramètre Carrier sert de son de base auquel les caractéristiques vocales sont appliquées.)

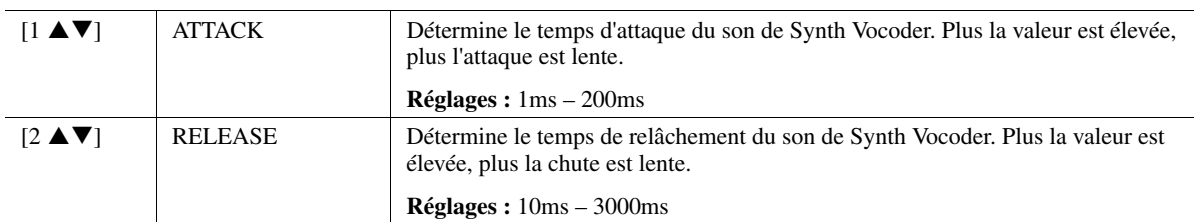

#### **Paramètres VOCODER (sélection via la touche [C] ou [D])**

#### **Paramètres HPF (Filtre passe-haut) (sélection via la touche [C] ou [D])**

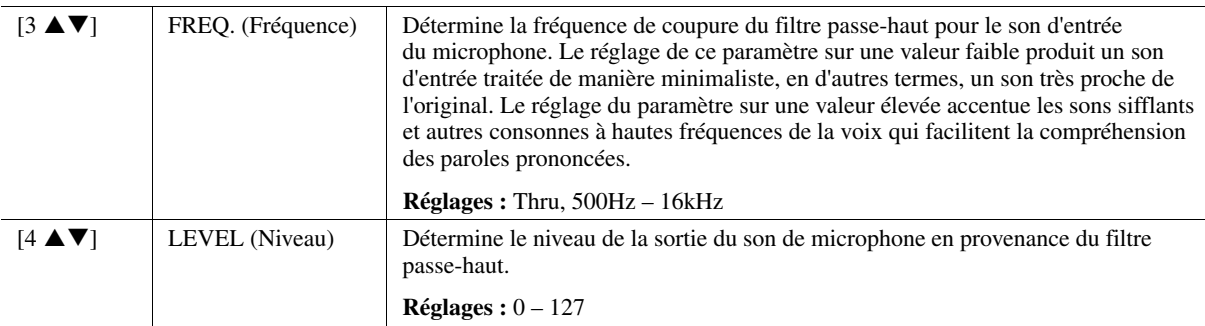

#### **Paramètres FORMANT (sélection via la touche [C] ou [D])**

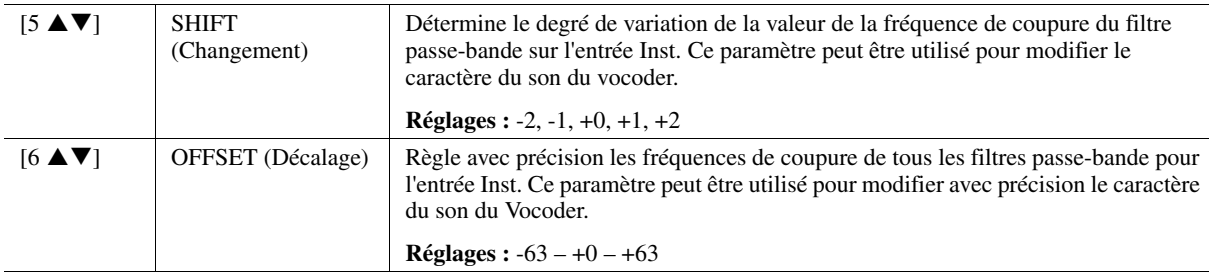

#### **Paramètres CARRIER (sélection via la touche [E] ou [J])**

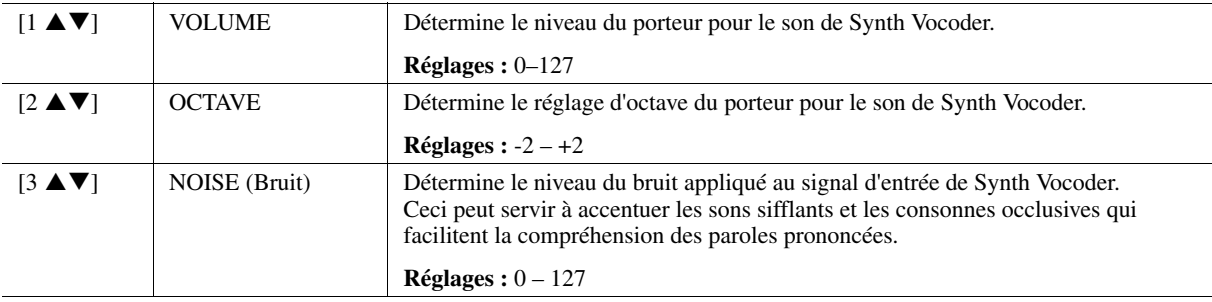

#### **Paramètres EFFECT (Effet) (sélection via la touche [E] ou [J])**

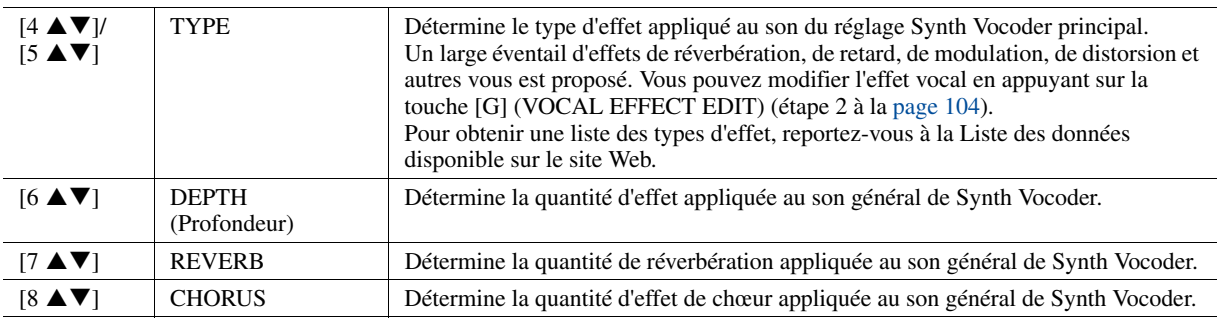

 $\delta$ 

<span id="page-105-0"></span>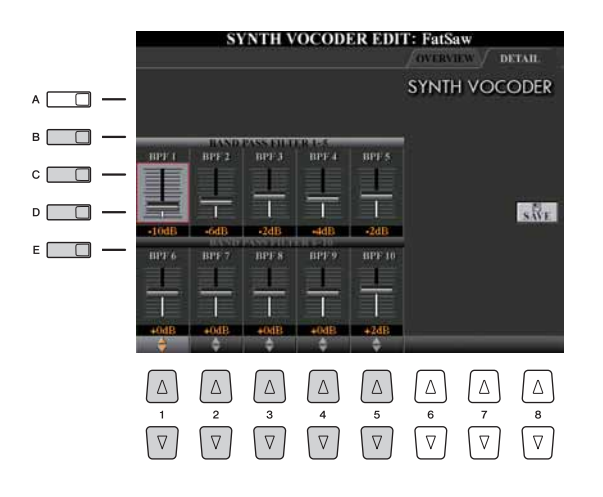

**Utilisez les touches [B]–[E] pour sélectionner les réglages 1–5 ou 6–10 du paramètre BAND PASS FILTER (Filtre passe-bande),**  puis spécifiez-en la valeur à l'aide des touches [1 **▲ ▼**]–[5 **▲ ▼**] **ou des curseurs.**

#### **Z**<sup>D</sup> NOTE

Un retour (sifflement) peut être généré selon les réglages de configuration. Soyez particulièrement prudent lorsque vous augmentez les valeurs.

**Réglages 1–10 du paramètre BAND PASS FILTER** 

Détermine les gains de sortie du filtre passe-bande BPF 1 – 10 sur l'entrée Inst (son de performance au clavier). Le réglage BPF 1 correspond au formant le plus faible, tandis que le réglage BPF 10 correspond au formant le plus élevé. **Réglages :** -18dB – +18dB

# Console de mixage

#### **Table des matières**

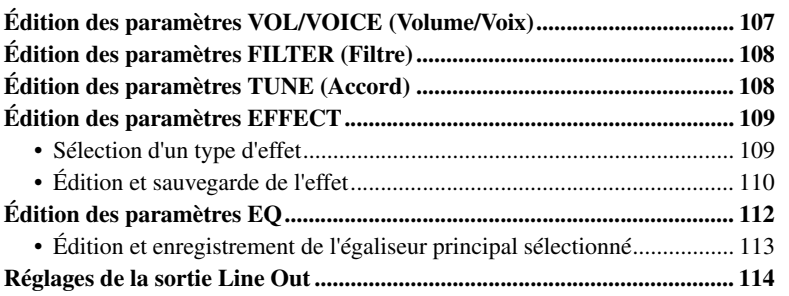

# <span id="page-106-0"></span>Édition des paramètres VOL/VOICE (Volume/Voix)

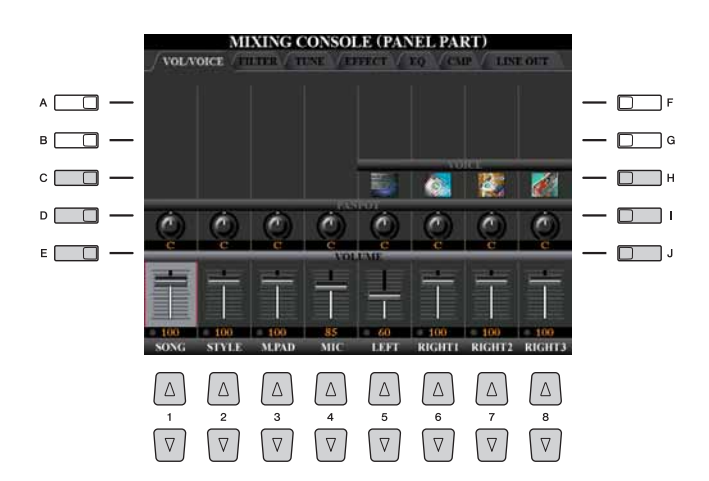

### $\mathbb{Z}_D$  note

Pour obtenir les détails sur les voix disponibles pour chaque canal de style, reportez-vous en [page 42.](#page-41-0)

#### **E** NOTE

Lors de la reproduction de données de morceaux GM, le canal 10 (de la page SONG CH 9 to 16) ne peut être utilisé que pour une voix Drum Kit.

### $\mathbb{Z}_D$  note

Lorsque vous modifiez les voix rythmiques ou les voix de percussion (kits de batterie, etc.) du style et du morceau à l'aide du paramètre VOICE, les réglages précis liés à la voix de batterie sont réinitialisés et, dans certains cas, vous pouvez être dans l'incapacité d'en restaurer le son d'origine. Dans le cas de la reproduction d'un morceau, vous pouvez restaurer le son d'origine en revenant au début du morceau et en le reproduisant à partir de ce point. Dans le cas d'une reproduction de style, vous pouvez rétablir le son d'origine en sélectionnant le même style une nouvelle fois.

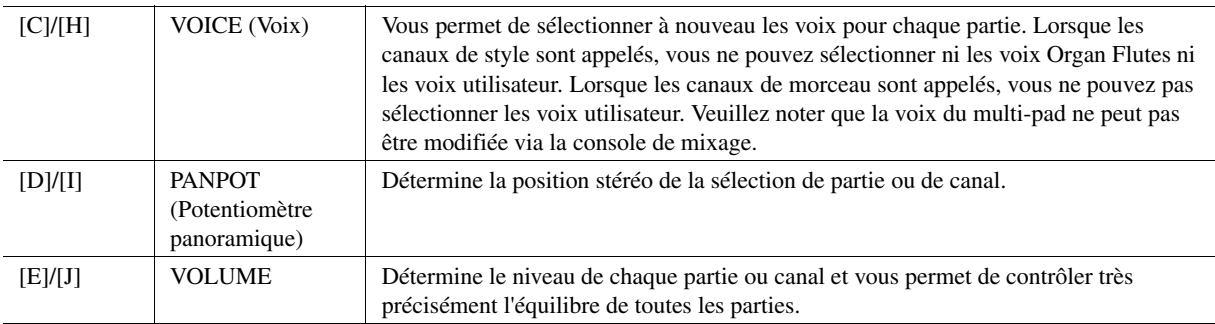

 $\overline{1}$ 

# <span id="page-107-0"></span>Édition des paramètres FILTER (Filtre)

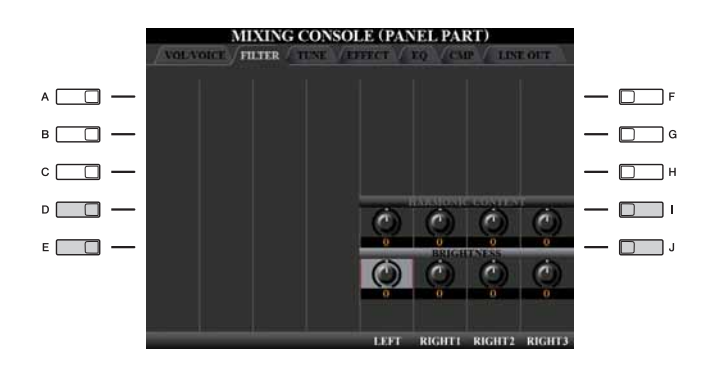

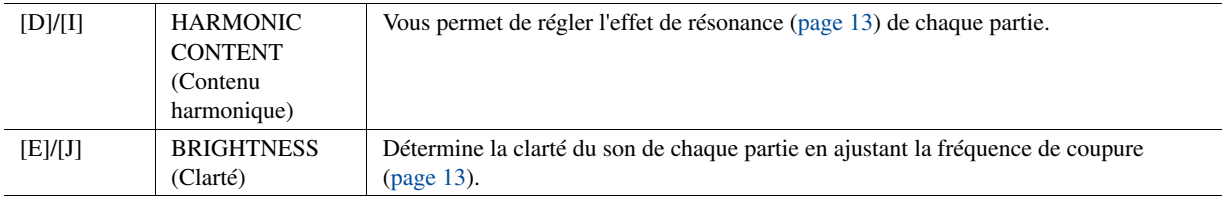

# <span id="page-107-1"></span>Édition des paramètres TUNE (Accord)

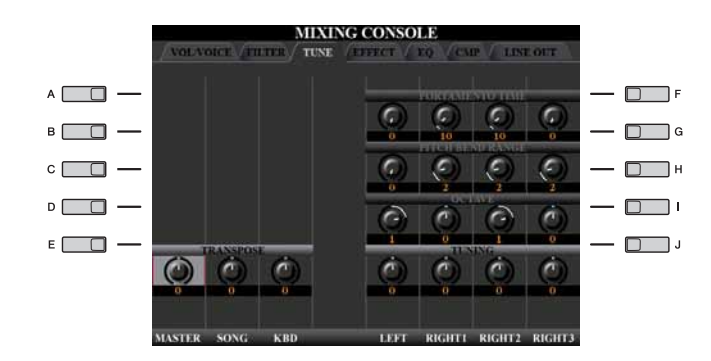

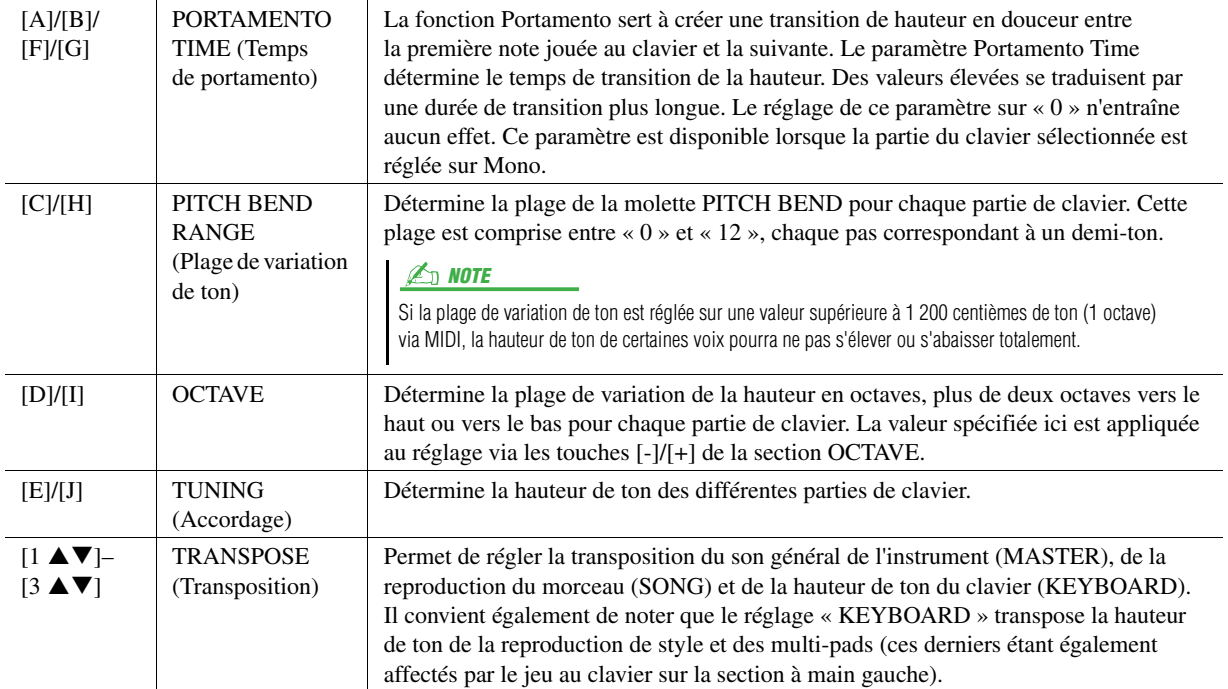
## <span id="page-108-3"></span><span id="page-108-0"></span>**Sélection d'un type d'effet**

#### *1* **Appuyez sur la touche [F] (TYPE) dans la page EFFECT (Effet) de l'écran MIXING CONSOLE.**

L'écran EFFECT permettant de sélectionner le type d'effet s'affiche.

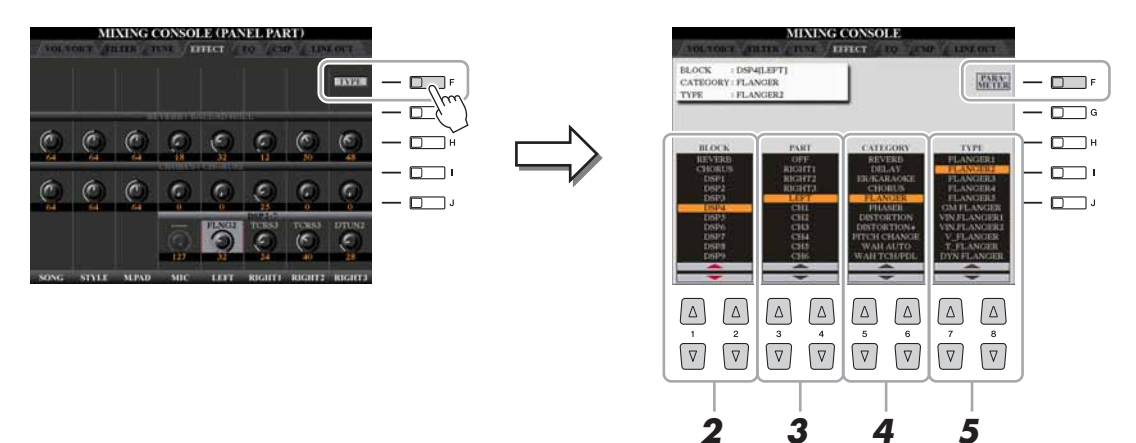

**2** Utilisez les touches [1 ▲▼)/[2 ▲▼] pour sélectionner l'effet **souhaité sous BLOCK (Bloc).**

<span id="page-108-4"></span><span id="page-108-2"></span><span id="page-108-1"></span>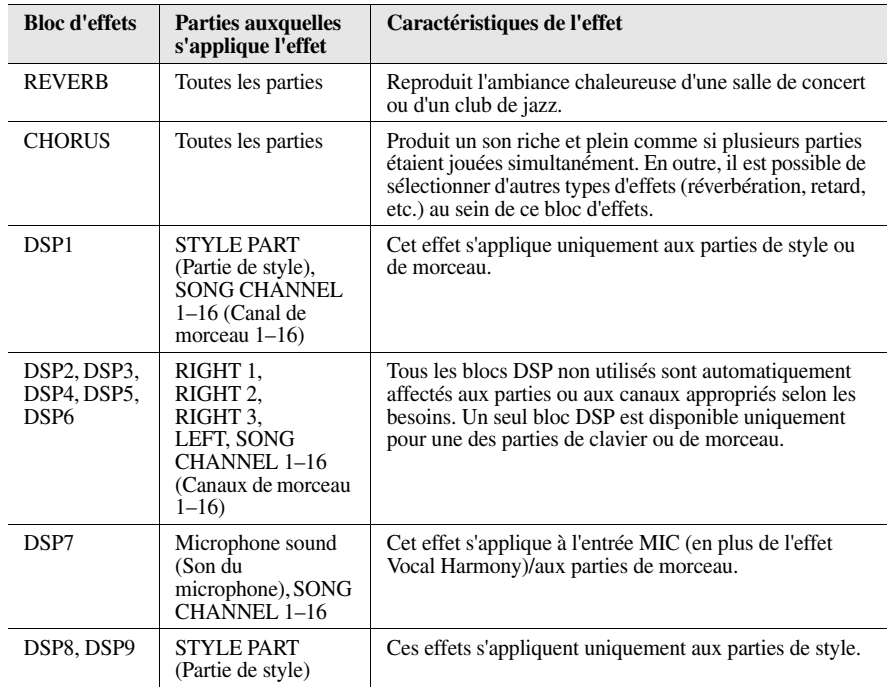

#### $\mathbb{Z}_D$  note

Lorsque le paramètre « Connection » (Connexion) de DSP1 (sélectionné à l'étape 3 de la section « [Édition et](#page-109-0)  [sauvegarde de l'effet](#page-109-0) » à la [page 110\)](#page-109-0) est réglé sur « System » (Système), l'effet DSP1 s'applique globalement au style et au morceau. S'il est réglé sur « Insertion », l'effet DSP1 agira comme les autres blocs DSP et s'appliquera aux seules parties sélectionnées à l'étape 3.

## $\boldsymbol{9}$

### **3** Utilisez les touches [3 ▲▼]/[4 ▲▼] pour sélectionner la partie **à laquelle vous voulez appliquer l'effet.**

Notez qu'il est impossible de sélectionner une catégorie si le bloc REVERB, CHORUS ou DSP1 est sélectionné.

#### **4** Utilisez les touches [5 ▲▼]/[6 ▲▼] pour sélectionner **la catégorie d'effets.**

Notez qu'il est impossible de sélectionner une catégorie si le bloc REVERB est sélectionné.

#### **5** Utilisez les touches [7 **A V**]/[8 **A V**] pour sélectionner le type **d'effet.**

Si vous souhaitez modifier les paramètres d'effet, passez à l'opération suivante.

Tyros4 Manuel de référence *109*

<span id="page-109-0"></span>*1* **Appuyez sur la touche [F] pour appeler l'écran d'édition des paramètres d'effet.**

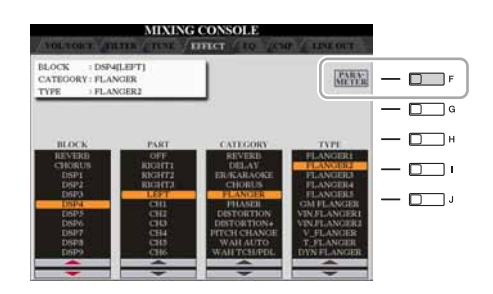

#### *2* **Si vous avez sélectionné un des blocs d'effets DSP2–9 à l'étape 2 de la section « [Sélection d'un type d'effet](#page-108-0) ».**

Vous pouvez éditer les paramètres standard de ce bloc ainsi que son paramètre de variation.

Pour sélectionner le type standard d'un paramètre, appuyez sur la touche [B]. Pour sélectionner le paramètre de variation, appuyez sur la touche [E].

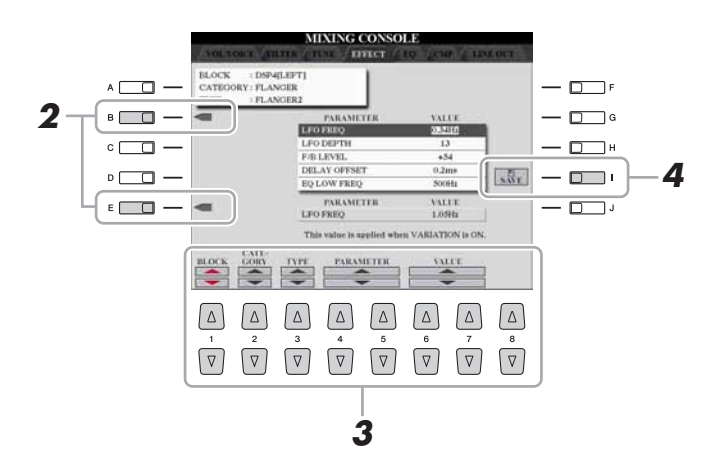

#### $\mathbb{Z}_D$  note

Le paramètre « Variation » peut être activé ou désactivé en appuyant sur la touche [VARIATION] du panneau.

#### *3* **Sélectionnez un des paramètres à éditer à l'aide des touches**  [4 **∆ ▼**]/[5 **▲ ▼**], puis ajustez la valeur avec les touches **[6**  $\triangle$  $\blacktriangledown$ ]/[7  $\triangle$   $\blacktriangledown$ ].

Si vous avez sélectionné le bloc d'effets REVERB, CHORUS ou DSP1 à l'étape 2, vous pouvez régler le paramètre Effect Return Level (Niveau de retour de l'effet) en appuyant sur la touche [8  $\blacktriangle \blacktriangledown$ ].

Pour sélectionner à nouveau le bloc, la catégorie ou le type d'effet, utilisez les touches  $[1 \blacktriangle \blacktriangledown]$ – $[3 \blacktriangle \blacktriangledown]$ . La configuration de l'effet à nouveau sélectionné s'affiche dans la partie supérieure gauche de l'écran.

#### $\mathbb{Z}_0$  note

N'oubliez pas que lorsque vous ajustez les paramètres des effets en jouant de l'instrument, vous risquez parfois de générer du bruit.

#### **PAGE SUIVANTE**

*4* **Appuyez sur la touche [I] (SAVE) pour appeler l'écran permettant de sauvegarder l'effet d'origine.**

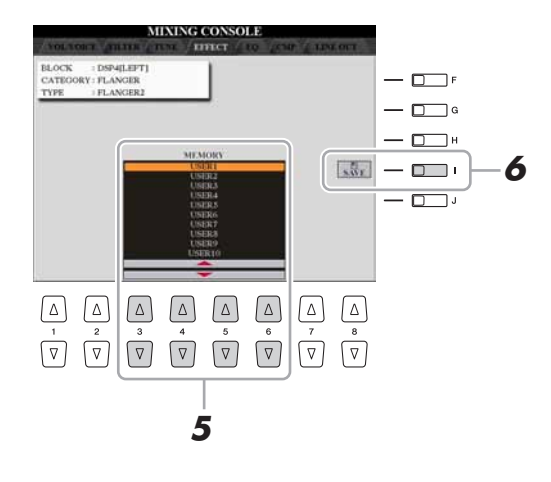

## **5** Utilisez les touches [3 ▲▼]–[6 ▲▼] pour sélectionner **l'emplacement de destination de l'effet à sauvegarder.**

Le nombre maximum d'effets pouvant être sauvegardés varie selon le bloc d'effets.

#### *6* **Appuyez sur la touche [I] (SAVE) pour enregistrer l'effet.**

Lors du rappel de l'effet sauvegardé, utilisez la même procédure qu'aux étapes 4 et 5 de la section « [Sélection d'un type d'effet](#page-108-0) ».

 $\overline{9}$ 

## <span id="page-111-1"></span>Édition des paramètres EQ

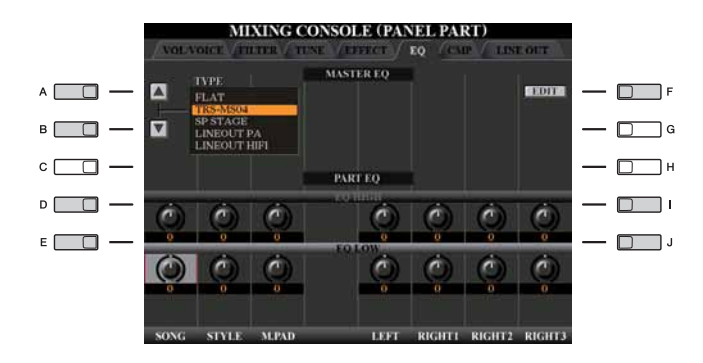

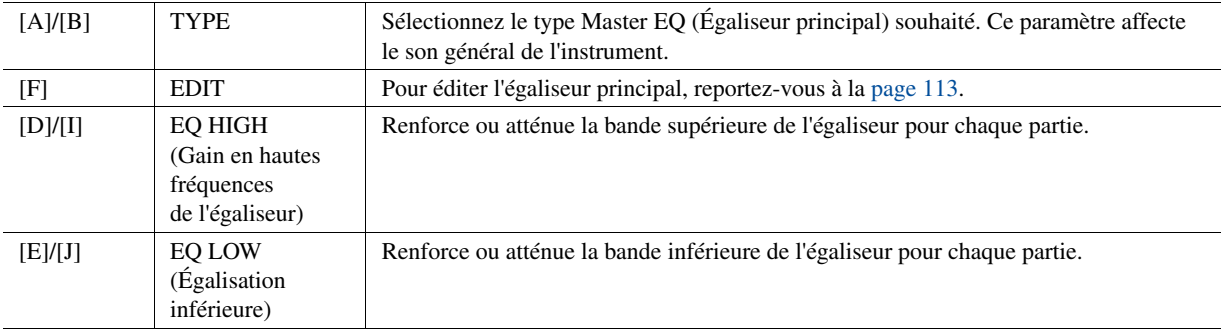

<span id="page-111-0"></span>L'égaliseur, appelé également « EQ », est un processeur de sons qui divise le spectre de fréquences en plusieurs bandes pouvant être renforcées ou coupées selon les besoins pour adapter la réponse de fréquence globale. En général, un égaliseur sert à corriger la sortie de son des haut-parleurs en fonction des caractéristiques du lieu dans lequel se trouve l'instrument. Par exemple, vous pouvez diminuer certaines fréquences de la plage des graves lorsque vous jouez dans de grands espaces où le son est trop « retentissant » ou encore augmenter les fréquences des aigus dans des salles ou des espaces confinés où le son est relativement « mort » et dénué d'échos.

Le Tyros4 dispose d'un égaliseur numérique à cinq bandes de haute qualité, qui permet d'appliquer un effet supplémentaire à la sortie de l'instrument, celui du réglage de tonalité. Vous pouvez sélectionner un des cinq réglages EQ présélectionnés dans l'écran EQ. Vous avez même la possibilité de créer vos propres réglages EQ personnalisés en ajustant les bandes de fréquence, puis en enregistrant les réglages dans l'un des deux types d'égaliseur principal utilisateur.

<span id="page-111-3"></span><span id="page-111-2"></span>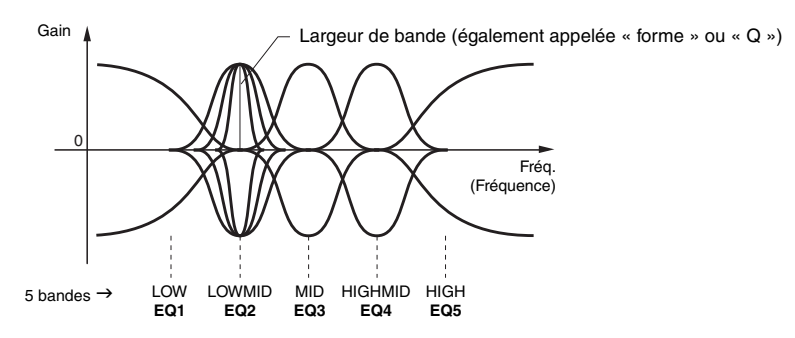

#### <span id="page-112-0"></span>*1* **Appuyez sur la touche [F] (EDIT) dans la page EQ (Égaliseur) de l'écran MIXING CONSOLE.**

L'écran MASTER EQ EDIT (Édition de l'égaliseur principal) est appelé.

<span id="page-112-1"></span>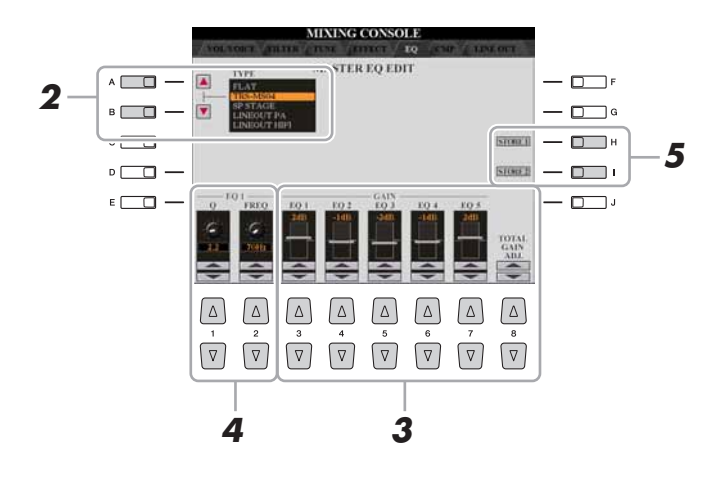

#### *2* **Utilisez les touches [A]/[B] pour sélectionner un type d'EQ présélectionné.**

Les paramètres réglés pour le type d'égaliseur sélectionné s'affichent automatiquement en bas de l'écran.

#### **3** Utilisez les touches [3 ▲▼]–[7 ▲▼] ou les curseurs pour **accentuer ou couper chacune des cinq bandes séparément.**

Utilisez la touche  $[8 \blacktriangle \blacktriangledown]$  pour accentuer ou couper les cinq bandes en même temps.

#### *4* **Ajustez la largeur de bande (Q) et la fréquence centrale (FREQ) de la bande sélectionnée à l'étape 3.**

Pour régler la largeur de bande (également appelée « forme » ou « Q »), utilisez les touches  $[1 \blacktriangle \blacktriangledown]$  ou le curseur. Plus la valeur de Q est élevée, plus la bande est étroite.

Pour régler la valeur du paramètre FREQ (fréquence centrale), utilisez les touches  $[2 \blacktriangle \blacktriangledown]$  ou le curseur. La plage disponible de la fréquence centrale FREQ varie selon la bande.

#### *5* **Appuyez sur la touche [H] ou [I] (STORE 1 ou 2) (Stocker 1 ou 2) pour sauvegarder le type d'égaliseur édité.**

Il est possible de créer et de sauvegarder jusqu'à deux types d'égaliseur. L'égaliseur sauvegardé peut être rappelé à partir de l'onglet EQ en utilisant les touches [A]/[B].

## <span id="page-113-0"></span>Réglages de la sortie Line Out

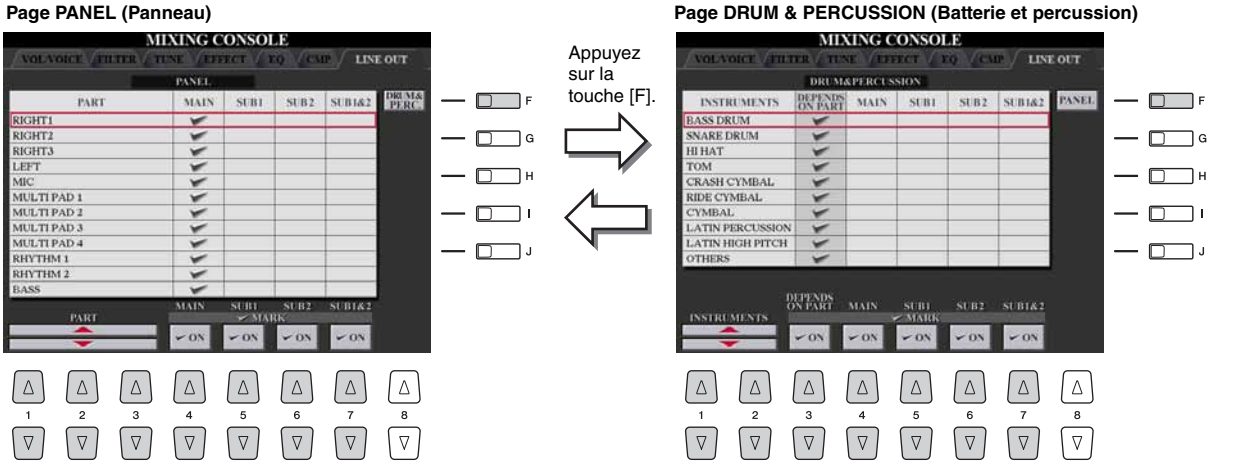

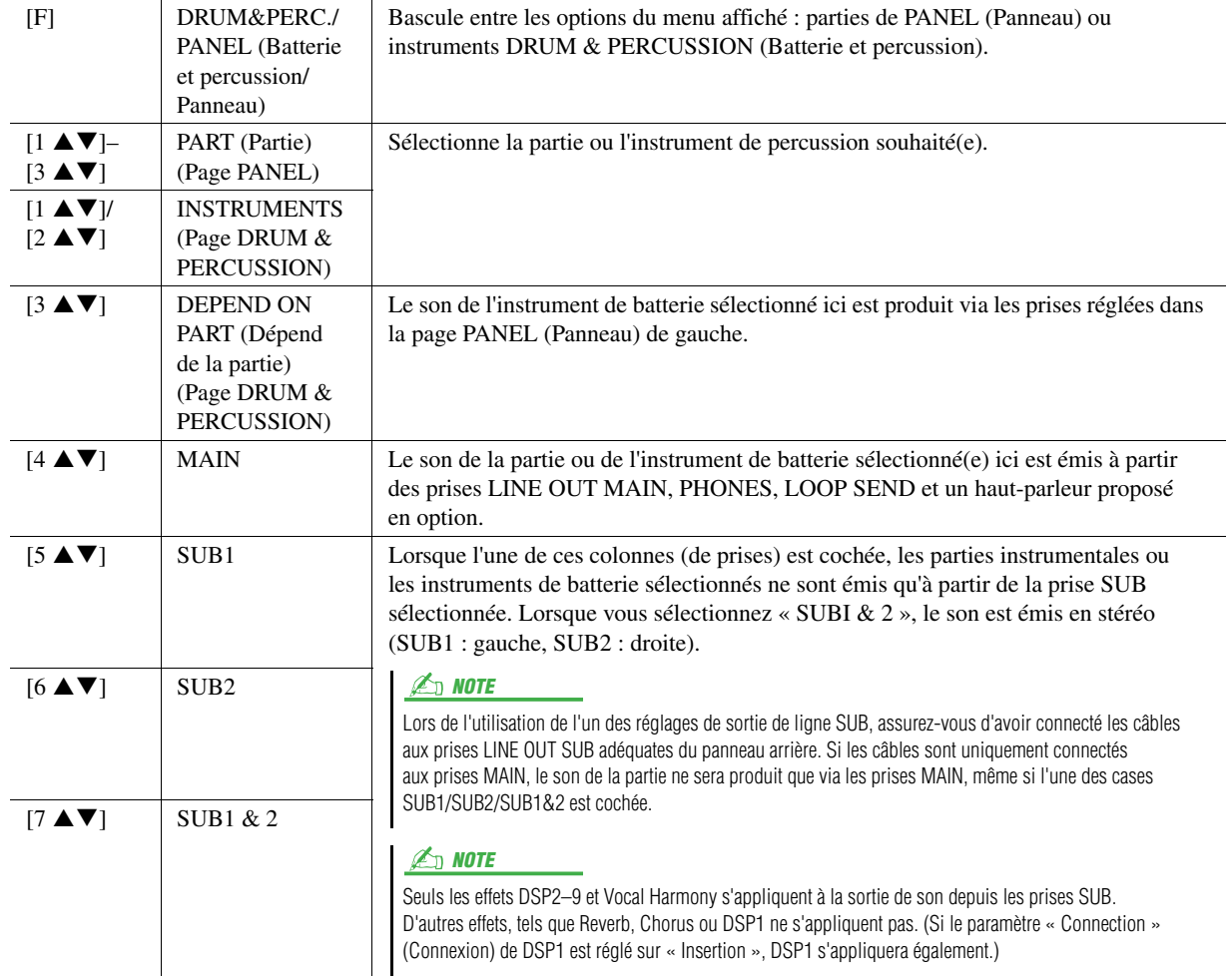

<span id="page-114-2"></span>**– Connexion directe du Tyros4 à Internet –**

#### **Table des matières**

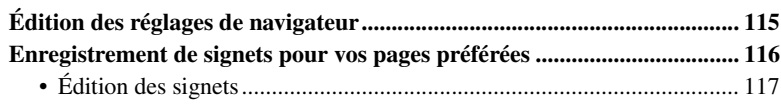

## <span id="page-114-0"></span>Édition des réglages de navigateur

L'écran de réglage du navigateur vous permet de modifier la page d'accueil et d'effacer les cookies.

*1* **Appelez l'écran approprié.**

*10*

 $[INTERNET] \rightarrow [5 \blacktriangledown] SETTING \rightarrow [D] BROWSER SETTING$ 

<span id="page-114-1"></span>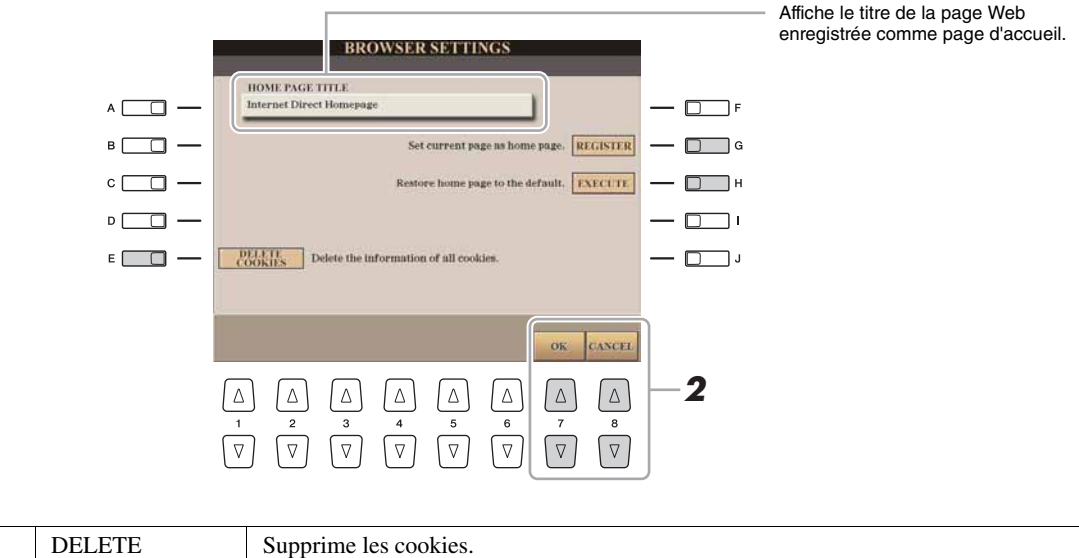

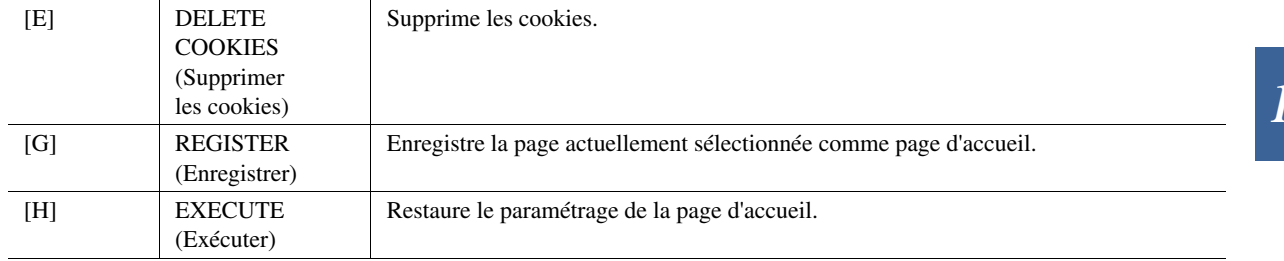

## **2** Appuyez sur la touche [7 ▲▼] (OK) afin de fermer l'écran.

Pour annuler l'opération, appuyez sur la touche [8 ▲ ▼] (CANCEL).

 $\boldsymbol{\theta}$ 

## <span id="page-115-1"></span><span id="page-115-0"></span>Enregistrement de signets pour vos pages préférées

Vous pouvez « marquer d'un signet » la page actuellement à l'écran et lui configurer un lien personnalisé afin de l'ouvrir instantanément par la suite.

#### *1* **Sélectionnez la page souhaitée, puis appuyez sur la touche**  [4 **▲ ▼**] (BOOKMARK) (Signet).

#### $\mathbb{Z}_0$  note

Pour obtenir des informations sur l'écran BOOKMARK, reportez-vous à la [page 117](#page-116-0).

L'écran BOOKMARK (Signet) apparaît et affiche la liste des signets actuellement sauvegardés.

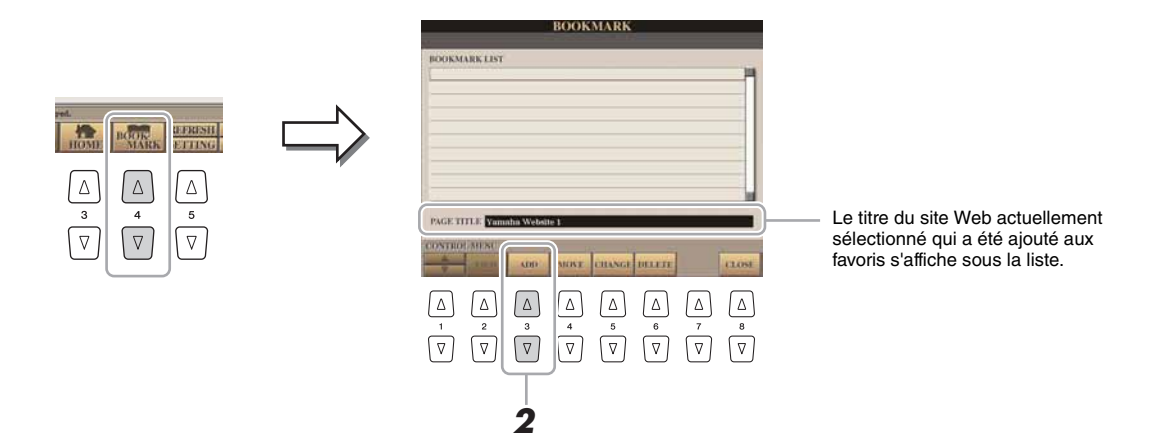

- *2* **Ouvrez l'écran permettant d'enregistrer les signets en appuyant**  sur la touche [3 **∆ ▼**] (ADD) (Ajouter).
- *3* **Sélectionnez la position du nouveau signet en appuyant sur**  la touche  $[1 \triangle \blacktriangledown]$ .

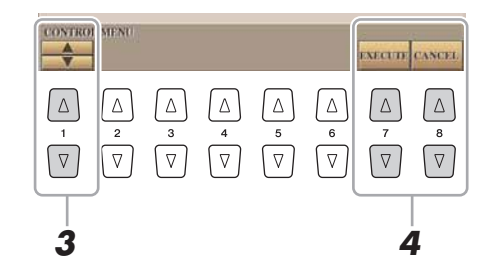

- **4** Pour sauvegarder le signet, appuyez sur la touche [7 **▲**▼] **(EXECUTE) ou sur la touche [8 ] (CANCEL) pour annuler l'opération.**
- **5** Appuyez sur la touche [8 ▲▼] (CLOSE) pour retourner dans **le navigateur.**

Vous pouvez ouvrir la page marquée d'un signet en appuyant sur la touche [2 **△ ▼**] (VIEW) (Affichage) dans l'écran BOOKMARK.

## <span id="page-116-0"></span>**Édition des signets**

Vous pouvez modifier le nom et réorganiser les signets depuis l'écran BOOKMARK, et supprimer les signets inutiles de la liste.

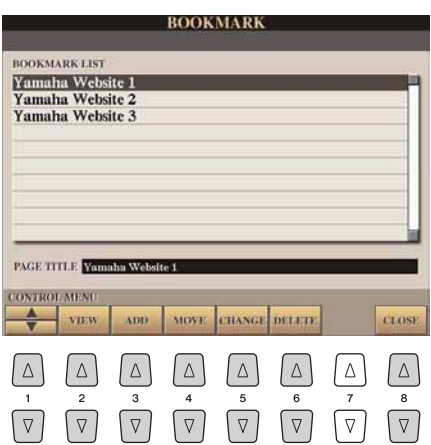

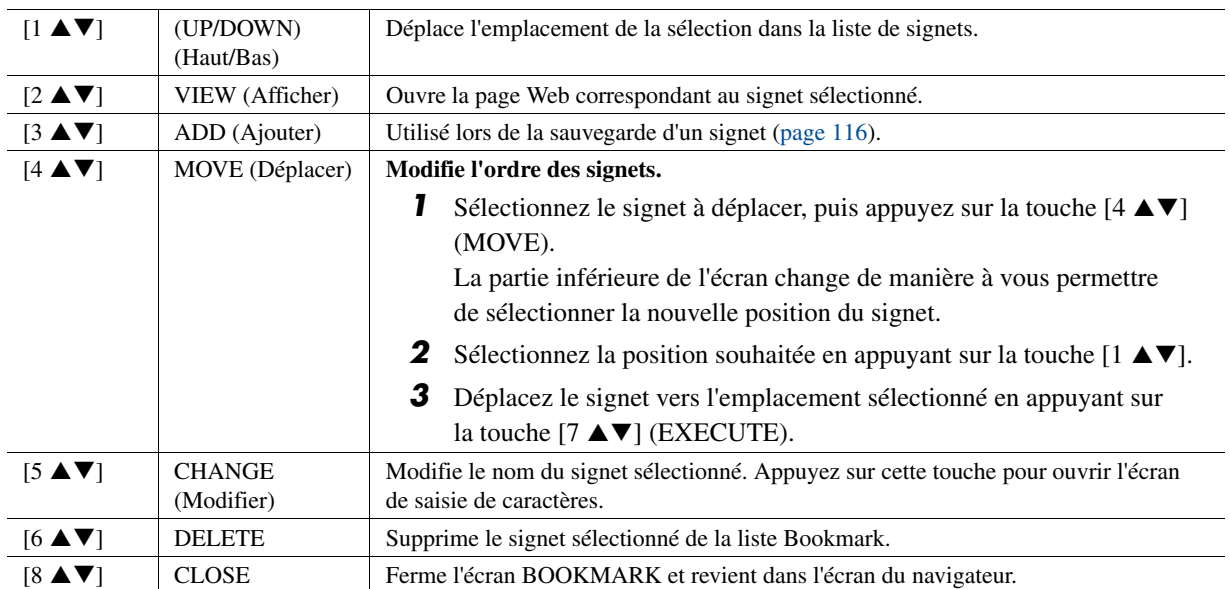

#### **Table des matières**

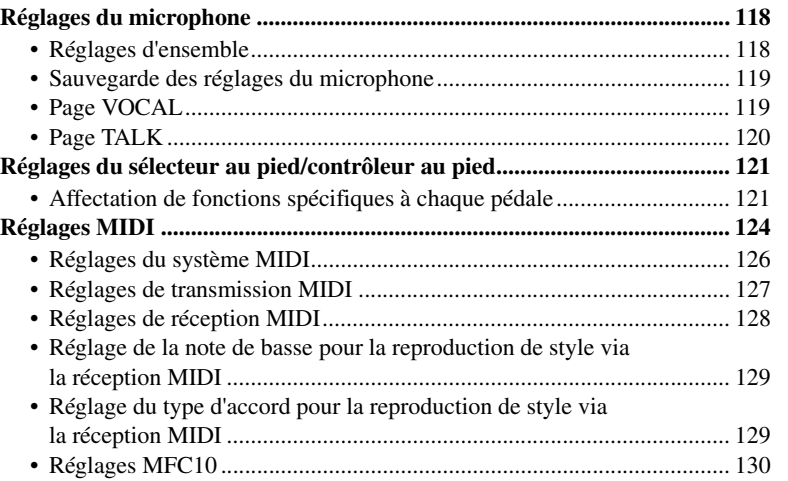

## <span id="page-117-3"></span><span id="page-117-0"></span>Réglages du microphone

### <span id="page-117-1"></span>**Réglages d'ensemble**

*1* **Appuyez sur la touche [MIC SETTING] (Réglage du micro) pour appeler l'écran MIC SETTING.**

<span id="page-117-2"></span>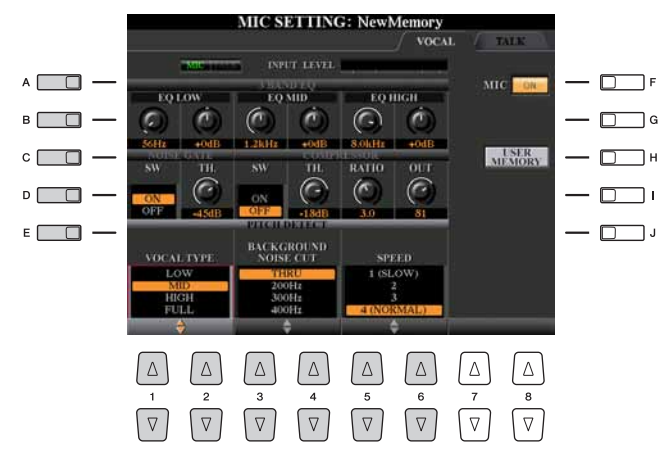

- *2* **Sélectionnez la page souhaitée, VOCAL (Vocal) ou TALK (Parler), en appuyant sur la touche [MIC SETTING] ou via**  les touches **[**√][ $\blacktriangleright$ ] de la section TAB.
- *3* **Utilisez les touches [A]–[E] pour sélectionner la ligne (ou le groupe) de paramètres à ajuster.**
- *4* **Réglez la valeur des différents paramètres de la ligne à l'aide**  des touches  $[1 \triangle \blacktriangledown]$ – $[6 \triangle \blacktriangledown]$  ou des curseurs.

Pour obtenir des informations supplémentaires sur les différents paramètres, reportez-vous à la [page 119](#page-118-1).

**Activation/désactivation du son du microphone** Appuyez sur la touche [F] pour activer/désactiver le son du microphone selon vos souhaits. Lorsqu'il est activé, le « voyant » est allumé.

#### $\mathbb{Z}_D$  note

Les réglages de la page TALK (Parler) sont des réglages du micro qui sont actifs lorsque la fonction Talk est activée.

#### AVIS

**Après avoir effectué les réglages nécessaires, allez sur l'écran MIC SETTING MEMORY (Mémoire des réglages du micro) en appuyant sur la touche [H] (USER MEMORY) (Mémoire utilisateur) et sauvegardez les réglages (reportezvous à la [page 119](#page-118-0)). Les réglages seront perdus si vous quittez cet écran ou si vous mettez l'instrument hors tension sans avoir exécuté l'opération de sauvegarde.**

## <span id="page-118-0"></span>**Sauvegarde des réglages du microphone**

Tous les réglages (pages VOCAL/TALK) sont sauvegardés dans un fichier unique. Vous pouvez enregistrer jusqu'à dix réglages.

#### *1* **Appelez l'écran MIC SETTING MEMORY (Mémoire des réglages du micro).**

<span id="page-118-8"></span><span id="page-118-4"></span> $[MIC SETTING] \rightarrow [H] (USER MEMORY)$ 

**2** Appuyez sur la touche [6 ▼] (SAVE) pour sauvegarder le fichier **sous USER.**

Pour les détails sur les procédures d'attribution de nom et de suppression, reportez-vous à la section Principe d'utilisation du mode d'emploi.

 $\mathbb{Z}_0$  note

Les mémoires de réglages du microphone sont conservées et enregistrées dans un fichier d'effets utilisateur. Pour plus d'informations sur les fichiers d'effets utilisateur, reportez-vous à la [page 138](#page-137-0).

#### **Appel des réglages du microphone sauvegardés sous USER**

Pour appeler les réglages du microphone sauvegardés sous l'onglet USER, suivez les instructions ci-dessous.

- *1* Appelez l'écran MIC SETTING MEMORY.  $[MIC SETTING] \rightarrow [H] (USER MEMORY)$
- **2** Appuyez sur les touches [A]–[J] pour sélectionner le fichier de réglages de votre choix.

## <span id="page-118-7"></span><span id="page-118-1"></span>**Page VOCAL**

#### <span id="page-118-5"></span>**Voyant MIC/TALK**

Indique si MIC (réglages du chant) ou TALK (réglages des annonces) est activé. Appuyez sur la touche [TALK] pour basculer entre ces réglages.

#### <span id="page-118-3"></span>**Indicateur INPUT LEVEL**

Indique le niveau du signal d'entrée du microphone. Réglez la commande [MIC GAIN] (Gain micro) de manière à ce que l'indicateur INPUT LEVEL (Niveau d'entrée) s'allume en vert ou en jaune. Veillez à ce que l'indicateur ne s'allume pas en orange ou en rouge, car cela signifierait que le niveau d'entrée est trop élevé.

#### <span id="page-118-2"></span>**3BAND EQ (Égaliseur 3 bandes) (sélection via la touche [A] ou [B])**

L'EQ (Égaliseur) est un processeur qui divise le spectre de fréquences en plusieurs bandes susceptibles d'être renforcées ou coupées en fonction des besoins, pour adapter la réponse de fréquence globale. Le Tyros4 est doté d'une fonction d'égaliseur numérique à trois bandes (LOW, MID et HIGH) de haute qualité pour le son du microphone.

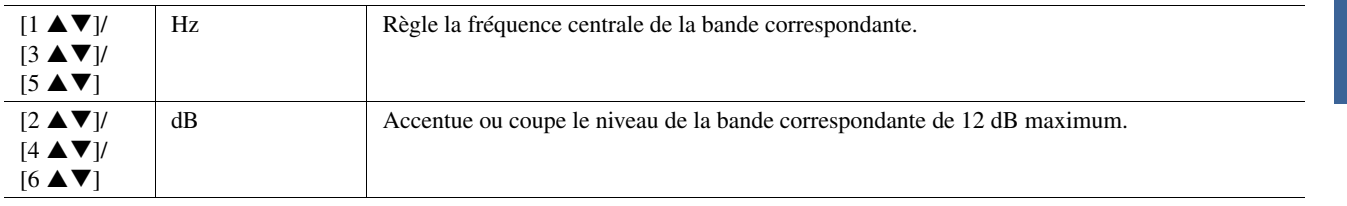

#### <span id="page-118-6"></span>■ **NOISE GATE (Suppression du bruit) (sélection via la touche [C] ou [D])**

Cet effet assourdit le signal d'entrée lorsque l'entrée provenant du microphone tombe en deçà d'un niveau spécifié. Il supprime ainsi les bruits étrangers, ce qui permet au signal souhaité (voix, etc.) de passer.

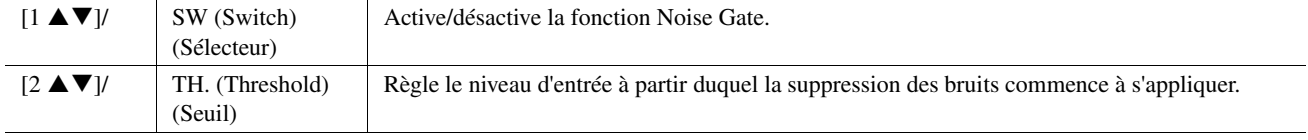

 $\overline{\overline{11}}$ 

#### <span id="page-119-1"></span>■ **COMPRESSOR** (Compresseur) (sélection via la touche [C] ou [D])

Cet effet diminue le signal de sortie lorsque le signal d'entrée provenant du microphone dépasse un certain niveau. Il est particulièrement utile pour égaliser les sons vocaux possédant des dynamiques extrêmement variables. Il « comprime » efficacement le signal en renforçant les parties trop faibles et en adoucissant les parties trop fortes. Pour obtenir un effet de compression maximum, réglez RATIO sur une valeur élevée et ajustez le paramètre OUT (Sortie) jusqu'à atteindre le volume optimal.

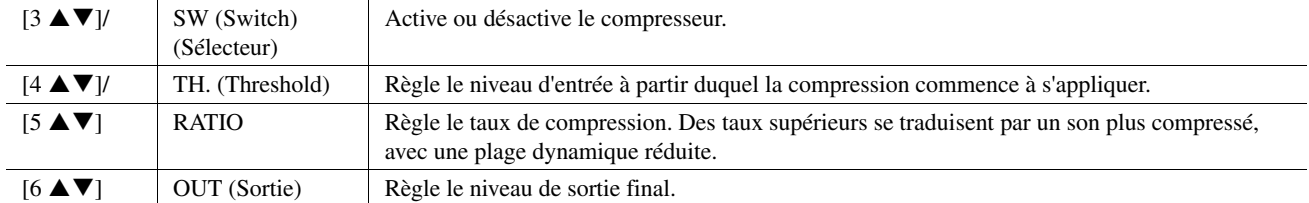

#### <span id="page-119-2"></span>**PITCH DETECT (Détection de la hauteur de ton) (sélection via la touche [E])**

<span id="page-119-3"></span>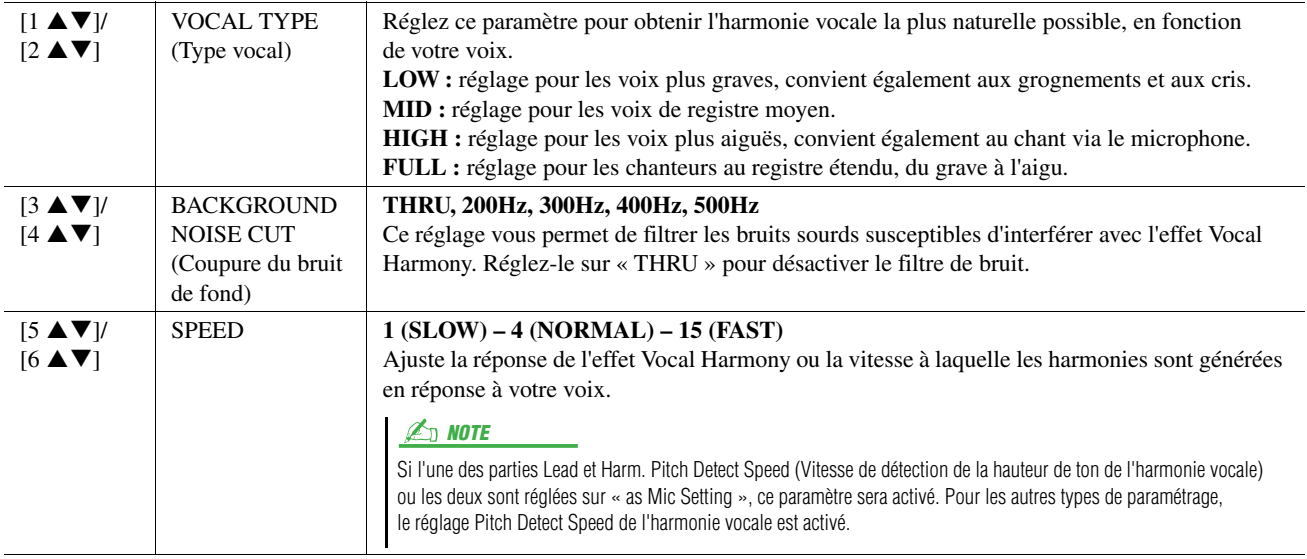

## <span id="page-119-4"></span><span id="page-119-0"></span>**Page TALK**

Les réglages de la page TALK sont des réglages du micro qui sont actifs lorsque la fonction Talk est activée. Les indications et les paramètres (à l'exception de TALK MIXING (Mixage de paroles) ci-dessous) sont les mêmes que sur la page VOCAL. Les réglages sont toutefois indépendants de ceux de la page VOCAL.

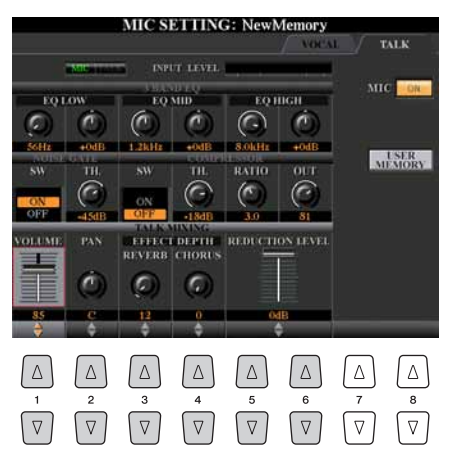

#### **PAGE SUIVANTE**

<span id="page-120-11"></span>**TALK MIXING (sélection via la touche [E])**

<span id="page-120-12"></span><span id="page-120-9"></span><span id="page-120-6"></span><span id="page-120-2"></span>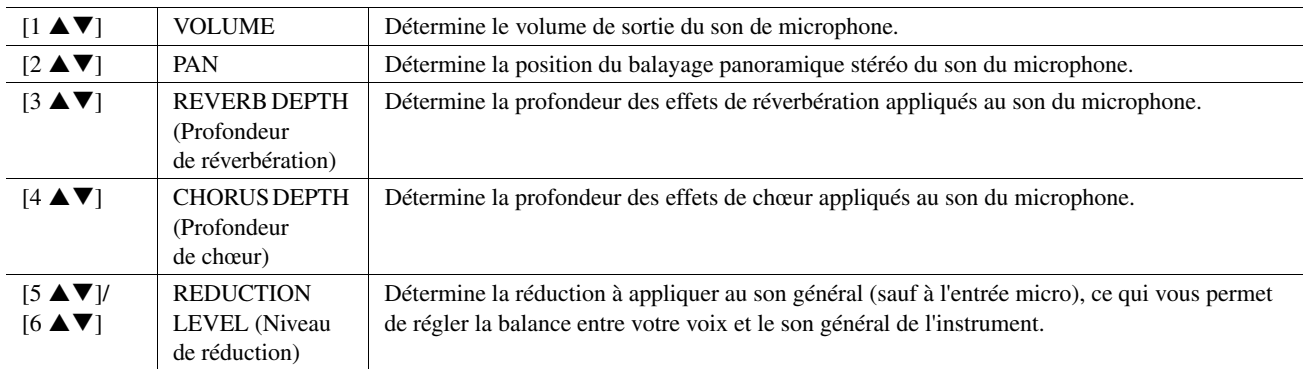

## <span id="page-120-10"></span><span id="page-120-8"></span><span id="page-120-3"></span><span id="page-120-0"></span>Réglages du sélecteur au pied/contrôleur au pied

## <span id="page-120-1"></span>**Affectation de fonctions spécifiques à chaque pédale**

Les fonctions affectées par défaut au sélecteur/contrôleur au pied connecté peuvent être modifiées pour vous permettre, par exemple, d'utiliser le sélecteur au pied pour débuter/arrêter la reproduction de style et de vous servir du contrôleur au pied afin de produire des variations de hauteur de ton.

*1* **Appelez l'écran approprié.**

 $[FUNCTION] \rightarrow [D] \mbox{CONTROLLER} \rightarrow \mbox{Tab} \mbox{ } [\blacktriangle] [\blacktriangleright] \mbox{FOOT PEDAL}$ 

*2* **Utilisez les touches [A]/[B] pour sélectionner l'une des trois pédales à laquelle la fonction doit être affectée.**

<span id="page-120-5"></span>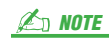

Pour plus d'informations sur la connexion d'une pédale ou sur le type de pédale pouvant être connecté, reportez-vous au chapitre 11 du mode d'emploi.

 $11$ 

<span id="page-120-4"></span>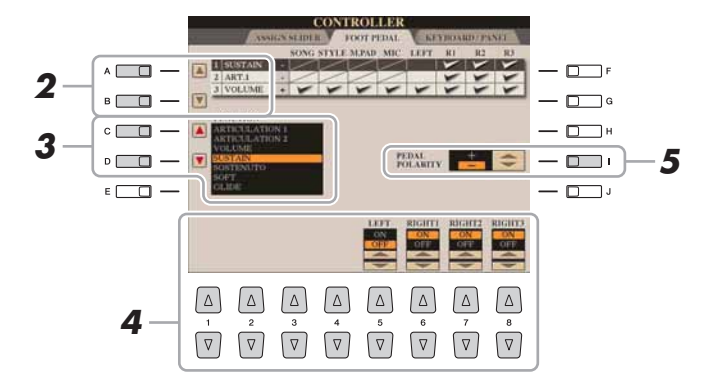

*3* **Utilisez les touches [C]/[D] pour sélectionner la fonction à affecter à la pédale spécifiée à l'étape 2.**

Pour plus d'informations sur les paramètres disponibles, reportez-vous aux [pages 122–](#page-121-0)[123.](#page-122-0)

**4** Utilisez les touches [1 **A**  $\Pi$ ]–[8 **A**  $\Pi$ ] pour définir les détails **des fonctions sélectionnées (la partie à laquelle la fonction s'applique, etc.).**

<span id="page-120-7"></span>Les paramètres disponibles varient selon la fonction sélectionnée à l'étape 3.

*5* **Si nécessaire, spécifiez la polarité de la pédale à l'aide de la touche [I].**

L'activation ou la désactivation de la pédale (on/off) peut varier selon le type de pédale que vous avez connecté au Tyros4. Par exemple, le fait d'appuyer sur une pédale active la fonction sélectionnée, alors qu'avec une autre marque de pédale, cela pourrait la désactiver. Si nécessaire, utilisez ce réglage pour inverser le fonctionnement.

#### $\mathbb{Z}_D$  note

Vous pouvez également affecter les autres fonctions à la pédale : entrée/ sortie d'insertion de morceau/Audio Recorder/Player ([pages 68](#page-67-0) et [90](#page-89-0)) et Registration Sequence [\(page 85](#page-84-0)). Lorsque vous affectez plusieurs fonctions à la pédale, l'ordre de priorité est le suivant : entrée/sortie d'insertion de morceau ou Audio Recorder/Player  $\rightarrow$  Registration Sequence  $\rightarrow$  fonctions affectées ici.

#### <span id="page-121-0"></span>**Fonctions attribuables aux pédales**

Les fonctions signalées par un astérisque « \* » ne peuvent être utilisées qu'avec un contrôleur au pied et ne fonctionneront pas correctement avec un sélecteur au pied.

<span id="page-121-6"></span><span id="page-121-5"></span><span id="page-121-4"></span><span id="page-121-3"></span><span id="page-121-2"></span><span id="page-121-1"></span>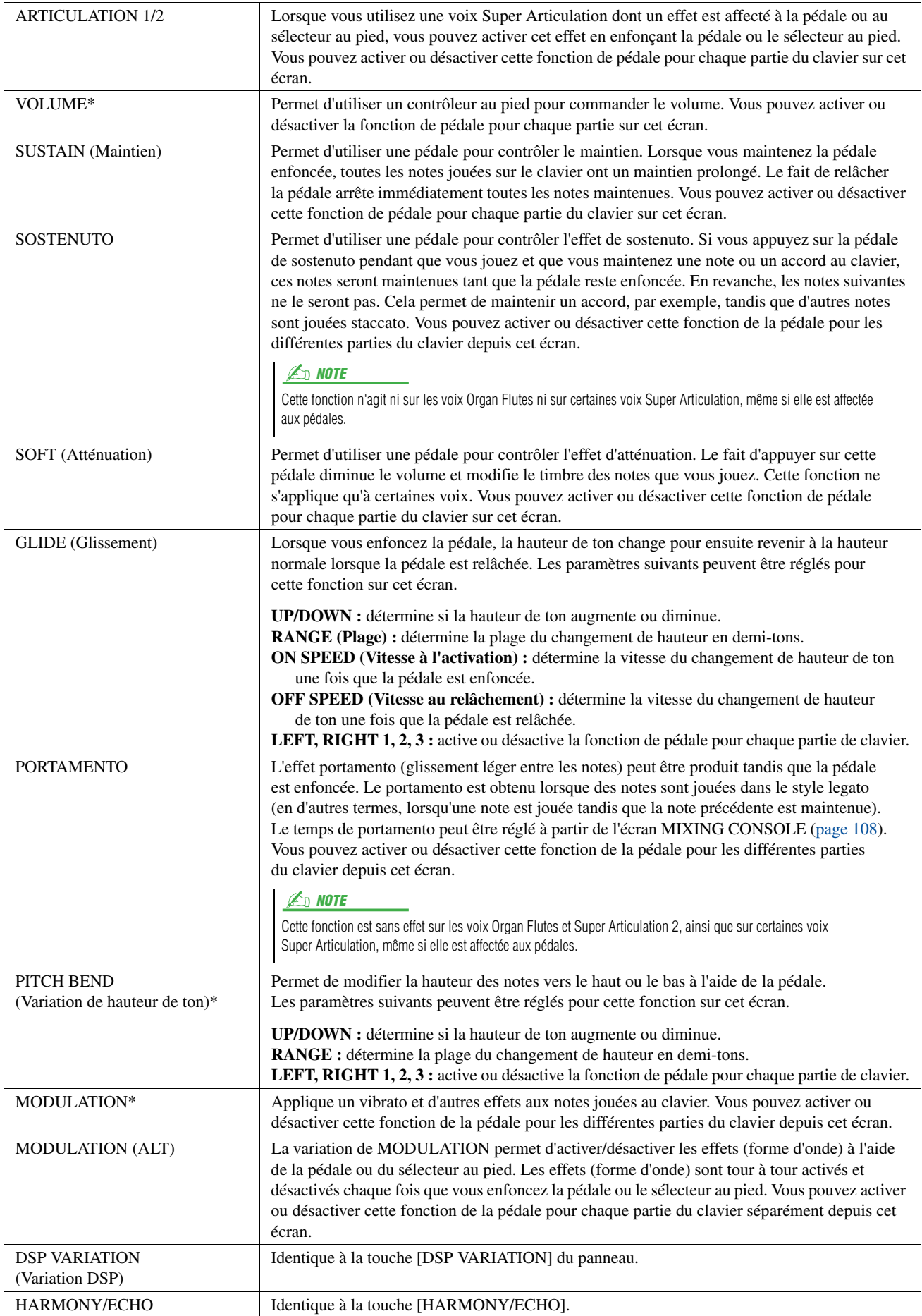

<span id="page-122-0"></span>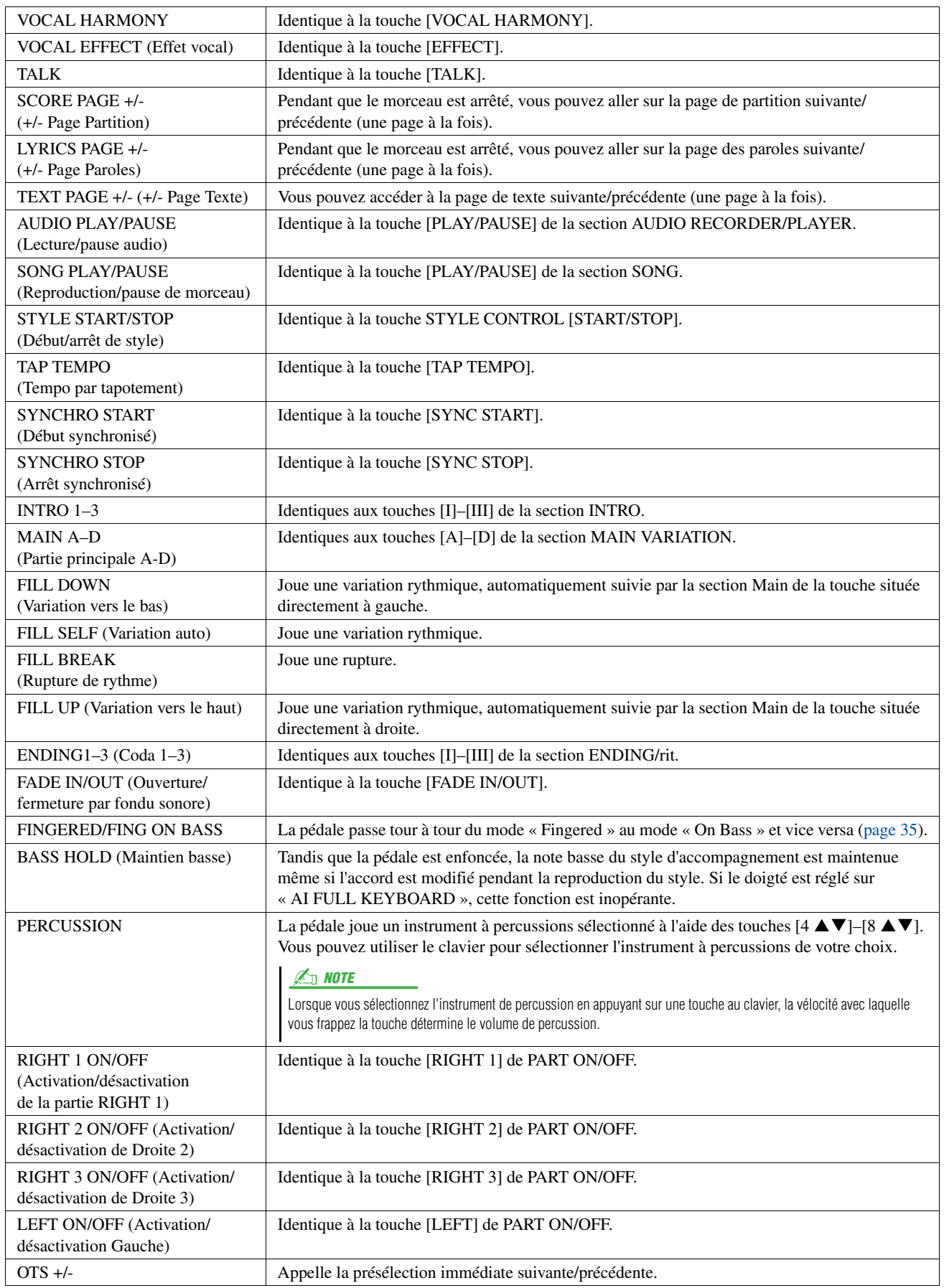

## <span id="page-123-5"></span><span id="page-123-1"></span><span id="page-123-0"></span>Réglages MIDI

Dans cette section, vous pouvez régler les paramètres de type MIDI du Tyros4. Le Tyros4 vous propose également un jeu de dix modèles pré-programmés qui vous permettent de reconfigurer instantanément et aisément l'instrument en fonction de votre application MIDI ou périphérique externe spécifique. En outre, vous pouvez éditer les modèles préprogrammés et sauvegarder jusqu'à dix modèles originaux dans l'écran USER (Utilisateur).

#### *1* **Appelez l'écran approprié.**

 $[FUNCTION] \rightarrow [H] MIDI$ 

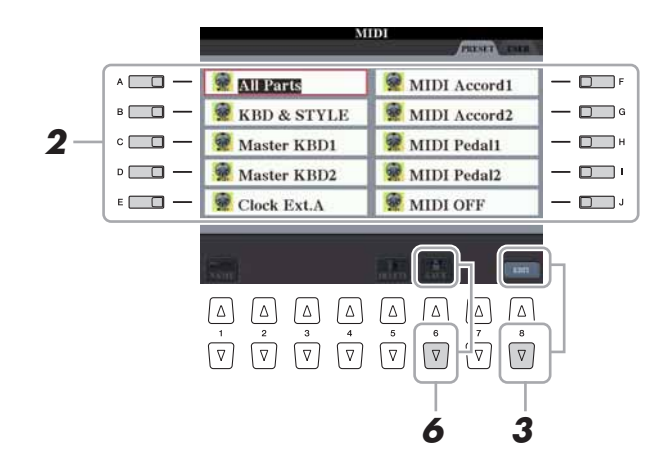

#### **D** NOTE

Vous pouvez sauvegarder tous vos modèles originaux sous forme de fichier unique sur un périphérique de stockage USB. [FUNCTION]  $\rightarrow$  [I] UTILITY  $\rightarrow$ TAB  $\left[\bigtriangleup\right]$  SYSTEM RESET  $\rightarrow$ [G] MIDI SETUP FILES. Reportez-vous en [page 138](#page-137-0).

#### *2* **Sélectionnez un modèle préprogrammé depuis la page PRESET (Présélection) ([page 125](#page-124-0)).**

Si vous avez déjà créé votre modèle original et l'avez sauvegardé sur la page USER, vous pourrez aussi sélectionner le modèle depuis la page USER.

- *3* **Appuyez sur la touche [8 ] (EDIT) pour appeler l'écran MIDI permettant d'éditer le modèle sélectionné.**
- <span id="page-123-7"></span><span id="page-123-6"></span><span id="page-123-4"></span><span id="page-123-2"></span>**4** Utilisez les touches TAB [◀][▶] pour appeler l'écran **de réglages pertinent.**
	- **SYSTEM (Système)**.......Réglages du système MIDI [\(page 126](#page-125-0))
	- **TRANSMIT**
	- **(Transmission)** ...............Réglages de transmission MIDI ([page 127](#page-126-0)) • **RECEIVE (Réception)**..Réglages de réception MIDI ([page 128\)](#page-127-0)
	- **BASS**...............................Réglages de la note de basse de l'accord pour la reproduction de style via les données de réception
	- MIDI ([page 129](#page-128-0)) **• CHORD DETECT (Détection d'accord)** .....Réglages du type d'accord pour la reproduction de style via les données de réception MIDI [\(page 129\)](#page-128-1)
	- **MFC10**............................Réglages relatifs à un contrôleur au pied MIDI MFC10 connecté ([page 130](#page-129-0))
- <span id="page-123-3"></span>*5* **Au terme de l'édition, appuyez sur la touche [EXIT] pour revenir dans l'écran de sélection des modèles MIDI.**
- *6* **Sélectionnez l'onglet USER à l'aide des touches TAB [][], puis appuyez sur la touche [6 ] (SAVE) pour sauvegarder le modèle édité.**

#### <span id="page-124-1"></span><span id="page-124-0"></span>**Modèles MIDI préprogrammés**

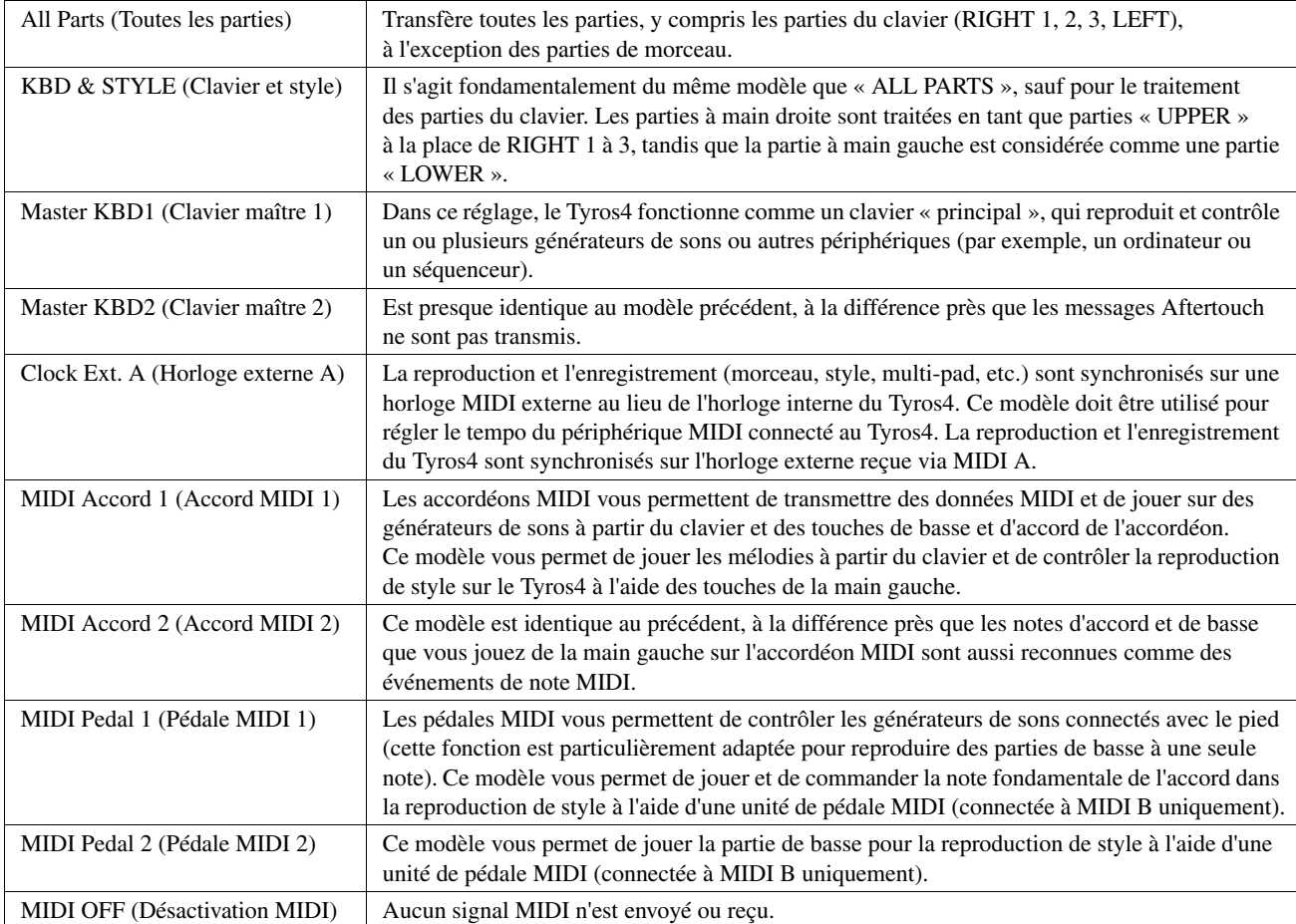

<span id="page-125-0"></span>Les explications fournies ici s'appliquent à la page SYSTEM de l'étape 4 en [page 124](#page-123-1).

Utilisez les touches [A]/[B] pour sélectionner les paramètres à régler (ci-dessous), puis spécifiez l'état d'activation/ désactivation à l'aide des touches  $[1 \blacktriangle \blacktriangledown]$ – $[8 \blacktriangle \blacktriangledown]$ .

<span id="page-125-8"></span>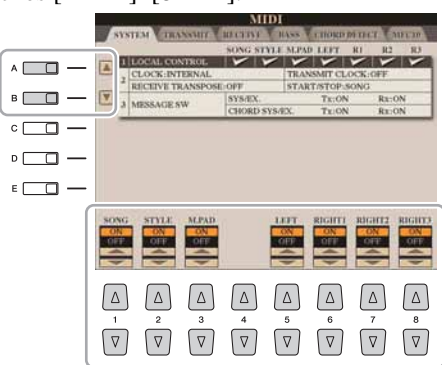

#### <span id="page-125-3"></span>**1 Local Control (Commande locale)**

Active/désactive la fonction Local Control pour chaque partie. Lorsque Local Control est réglé sur « ON », le clavier du Tyros4 contrôle son propre générateur de sons interne (local), permettant ainsi de reproduire les voix internes directement à partir du clavier. Si vous réglez ce paramètre sur « OFF », le clavier et les contrôleurs sont déconnectés en interne de la section du générateur de sons du Tyros4 de façon à ce qu'aucun son ne sorte quand vous jouez au clavier ou utilisez les contrôleurs. Cela vous permet, par exemple, d'utiliser un séquenceur MIDI externe pour reproduire les voix internes du Tyros4 et le clavier du Tyros4 pour enregistrer des notes sur un séquenceur externe et/ou vous servir d'un générateur de sons externe.

#### <span id="page-125-2"></span>**2 Réglage de l'horloge, etc. CLOCK**

Détermine si le Tyros4 est contrôlé par sa propre horloge interne ou par un signal d'horloge MIDI reçu d'un périphérique externe. INTERNAL est le réglage d'horloge normal lorsque le Tyros4 fonctionne seul ou en tant que clavier principal pour contrôler des périphériques externes. Si vous utilisez le Tyros4 avec un séquenceur externe, un ordinateur MIDI ou un autre périphérique MIDI et que vous voulez synchroniser votre instrument sur le périphérique externe, configurez ce paramètre sur le réglage approprié : MIDI A, MIDI B, USB 1 ou USB 2. Dans ce cas, assure-vous que le périphérique externe est bien connecté (par exemple, à la borne MIDI IN du Tyros4) et qu'il transmet correctement un signal d'horloge MIDI.

#### <span id="page-125-9"></span>**TRANSMIT CLOCK (Transmission d'horloge)**

Active/désactive la transmission de l'horloge MIDI (F8). Lorsqu'il est réglé sur OFF, aucune donnée d'horloge ou de début/arrêt MIDI n'est transmise même si un morceau ou un style est reproduit.

#### <span id="page-125-5"></span>**RECEIVE TRANSPOSE (Transposition des données reçues)**

Détermine si le réglage de transposition du Tyros4 s'applique aux événements de note reçus par le Tyros4 via MIDI.

#### <span id="page-125-6"></span>**START/STOP**

Détermine si les messages FA (début) et FC (arrêt) entrants affectent la reproduction de morceau ou de style.

#### <span id="page-125-4"></span>**3 MESSAGE SW (Message Switch) (Sélecteur de message)**

#### <span id="page-125-7"></span>**SYS/EX.**

Le réglage « Tx » active ou désactive la transmission MIDI des messages MIDI exclusifs au système. Le réglage « Rx » active ou désactive la réception MIDI et la reconnaissance des messages MIDI exclusifs au système, générés par un périphérique externe.

#### <span id="page-125-1"></span>**CHORD SYS/EX. (Données d'accords exclusives au système)**

Le réglage « Tx » active ou désactive la transmission MIDI de données exclusives aux accords MIDI (note fondamentale et type de la détection de l'accord). Le réglage « Rx » active ou désactive la réception MIDI et la reconnaissance des données exclusives aux accords MIDI générées par un périphérique externe.

#### **D** NOTE

Si le paramètre Clock est spécifié sur une valeur autre que INTERNAL, le style, le morceau ou le multi-pad ne pourront pas être reproduits à partir des touches de panneau.

<span id="page-126-0"></span>Les explications fournies ici s'appliquent à la page TRANSMIT (Transmission) à l'étape 4 en [page 124](#page-123-1). Ce réglage détermine les parties à envoyer en tant que données MIDI ainsi que le canal MIDI via lequel les données sont envoyées.

<span id="page-126-1"></span>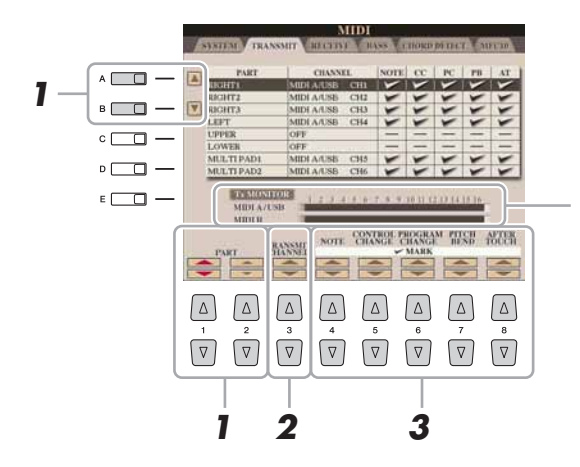

Les points correspondant à chaque canal (1–16) clignotent rapidement chaque fois que des données sont transmises sur les canaux.

#### *1* **Utilisez les touches [A]/[B] ou [1 ]/[2 ] pour sélectionner la partie concernée par la modification des réglages de transmission.**

À l'exception des deux parties ci-dessous, la configuration des parties est la même que pour celles déjà décrites à d'autres endroits du mode d'emploi.

#### **UPPER (Partie supérieure)**

Partie de clavier jouée dans la section située à droite du point de partage pour les voix RIGHT 1, 2 et 3.

#### **LOWER (Partie inférieure)**

Partie de clavier pour voix jouée dans la section située à gauche du point de partage. Cette partie n'est pas affectée par le statut d'activation/désactivation de la touche [ACMP].

#### **2** Utilisez les touches [3 ▲▼] pour sélectionner le canal via **lequel la partie sélectionnée sera transmise.**

#### **3** Utilisez les touches [4 ▲▼]–[8 ▲▼] pour déterminer les types **de données à envoyer.**

Les messages MIDI suivants peuvent être paramétrés sur l'écran TRANSMIT/RECEIVE (Transmission/réception).

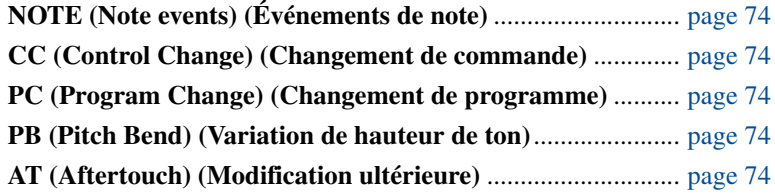

#### $\mathbb{Z}_D$  note

Si un même canal de transmission est affecté à plusieurs parties différentes, les messages MIDI transmis seront fusionnés sur un seul canal, produisant des sons imprévus et d'éventuelles pointes de tension au niveau du périphérique MIDI connecté.

#### $\mathbb{Z}_0$  note

Il est impossible de transmettre des morceaux protégés en écriture et ce, même si les canaux de morceau 1–16 correspondants sont configurés pour être transmis.

 $11$ 

<span id="page-127-0"></span>Les explications fournies ici s'appliquent à la page RECEIVE à l'étape 4 en [page 124.](#page-123-1) Ce réglage détermine les parties qui reçoivent des données MIDI et les canaux MIDI sur lesquels les données seront reçues.

<span id="page-127-1"></span>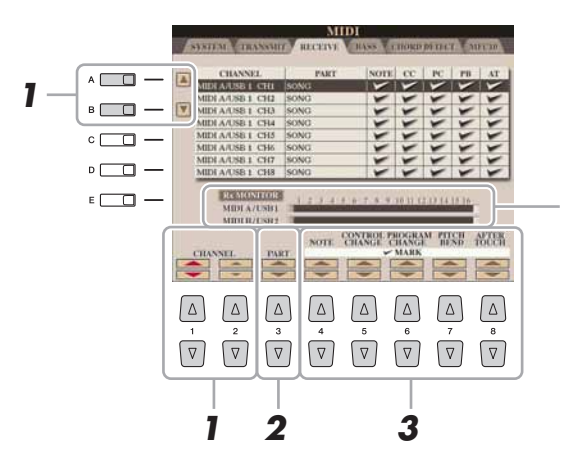

Les points correspondant à chaque canal (1–16) clignotent rapidement chaque fois que des données sont reçues sur les canaux.

#### **1** Utilisez les touches  $[A]/[B]$  ou  $[1 \triangle \blacktriangledown]/[2 \triangle \blacktriangledown]$  pour **sélectionner le canal de réception.**

Le Tyros4 peut recevoir des messages MIDI sur 32 canaux (16 canaux x 2 ports) via une connexion USB.

#### **2** Utilisez les touches [3 ▲▼] pour sélectionner la partie via **laquelle le canal sélectionné sera reçu.**

À l'exception des deux parties ci-dessous, la configuration des parties est la même que pour celles déjà décrites à d'autres endroits du mode d'emploi.

#### **KEYBOARD (Clavier)**

Les messages de note reçus contrôlent la performance au clavier du Tyros4.

#### **EXTRA PART 1-4 (Parties supplémentaires)**

Quatre parties sont spécialement réservées à la réception et à la reproduction des données MIDI. Normalement, ces parties ne sont pas utilisées par l'instrument lui-même. Le Tyros4 peut servir de générateur de sons multi-timbre à 32 canaux grâce à l'utilisation de ces quatre parties en plus des parties générales (à l'exception du son de microphone).

#### **3** Utilisez les touches [4 ▲▼]–[8 ▲▼] pour déterminer les types **de données à recevoir.**

#### **Transmission et réception MIDI via la borne USB et les bornes MIDI**

La relation entre les bornes [MIDI] et la borne [USB] utilisées pour la transmission et la réception de messages MIDI sur 32 canaux (16 canaux x 2 ports) peut être illustrée comme suit :

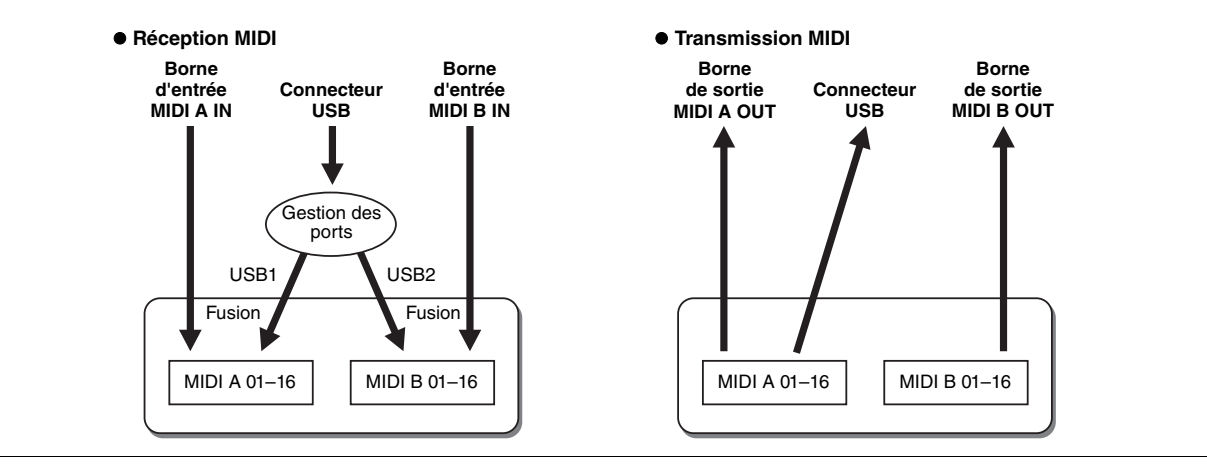

## <span id="page-128-0"></span>**Réglage de la note de basse pour la reproduction de style via la réception MIDI**

Les explications fournies ici s'appliquent à la page BASS (Basse) à l'étape 4 en [page 124.](#page-123-1) Ces réglages vous permettent de déterminer la note de basse pour la reproduction de style, sur la base des messages de note reçus via MIDI. Les messages d'activation ou de désactivation de note reçus sur les canaux réglés sur « ON » sont reconnus en tant que notes de basse de l'accord de la reproduction du style. La note de basse est détectée quels que soient les réglages du paramètre [ACMP] et du point de partage. Lorsque plusieurs canaux sont réglés simultanément sur « ON », la note de basse est détectée à partir des données MIDI fusionnées reçues sur les canaux.

<span id="page-128-2"></span>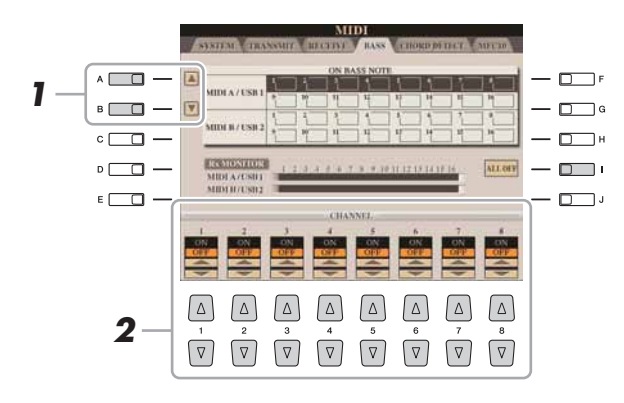

*1* **Utilisez les touches [A]/[B] pour sélectionner le canal.** 

#### 2 Utilisez les touches [1 **A** ▼]–[8 **A** ▼] pour activer (ON) ou **désactiver (OFF) le canal souhaité.**

Vous pouvez également désactiver tous les canaux (OFF) en appuyant sur la touche [I] (ALL OFF) (Tous désactivés).

## <span id="page-128-1"></span>**Réglage du type d'accord pour la reproduction de style via la réception MIDI**

Les explications fournies ici s'appliquent à la page CHORD DETECT (Détection d'accord) à l'étape 4 en [page 124](#page-123-1). Ces réglages vous permettent de déterminer le type d'accord pour la reproduction de style, sur la base des messages de note reçus via MIDI. Les messages d'activation ou de désactivation de note reçus sur les canaux réglés sur « ON » sont reconnus comme des notes pour la détection des accords de la reproduction de style. Les accords à détecter dépendent du type de doigté sélectionné. Le type d'accord est détecté quels que soient les réglages du paramètre [ACMP] et du point de partage. Lorsque plusieurs canaux sont réglés simultanément sur « ON », le type d'accord est détecté à partir des données MIDI fusionnées reçues sur les différents canaux.

<span id="page-128-3"></span>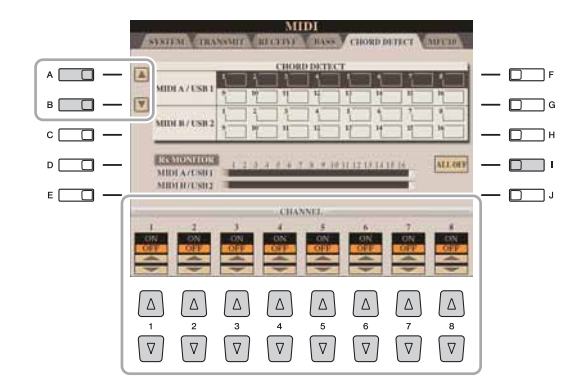

La procédure est quasiment identique à celle de l'écran BASS (Basse) ci-dessus.

 $\overline{\overline{11}}$ 

## <span id="page-129-1"></span><span id="page-129-0"></span>**Réglages MFC10**

Les explications fournies ici s'appliquent à la page MFC10 de l'étape 4 en [page 124.](#page-123-1)

En connectant au Tyros4 un contrôleur au pied MIDI MFC10 fourni en option, vous pouvez aisément contrôler au pied une grande variété d'opérations et de fonctions, ce qui est idéal pour modifier les réglages et contrôler le son tout en jouant en live. Différentes fonctions peuvent être affectées à chaque sélecteur au pied, de même qu'il est possible de connecter au MFC10 cinq commandes au pied (en option), pour accroître les possibilités en matière de créativité sonore.

*1* **Connectez la borne MIDI IN du MFC10 à l'une des bornes MIDI OUT du Tyros4 à l'aide d'un câble MIDI.**

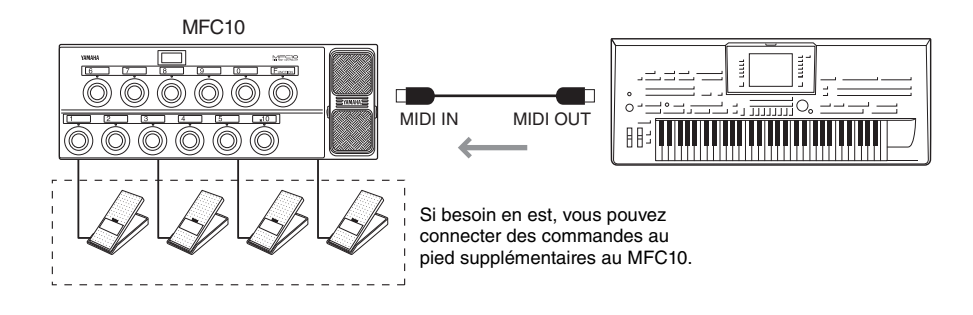

- *2* **Réglez le contrôleur MFC10 en mode normal de fonctionnement, puis activez son voyant [FUNCTION] (Fonction).**
- *3* **Exécutez les étapes 1–4 de la [page 124](#page-123-0) pour appeler la page MFC10.**
- *4* **Réglez les paramètres de cet écran selon les besoins.**

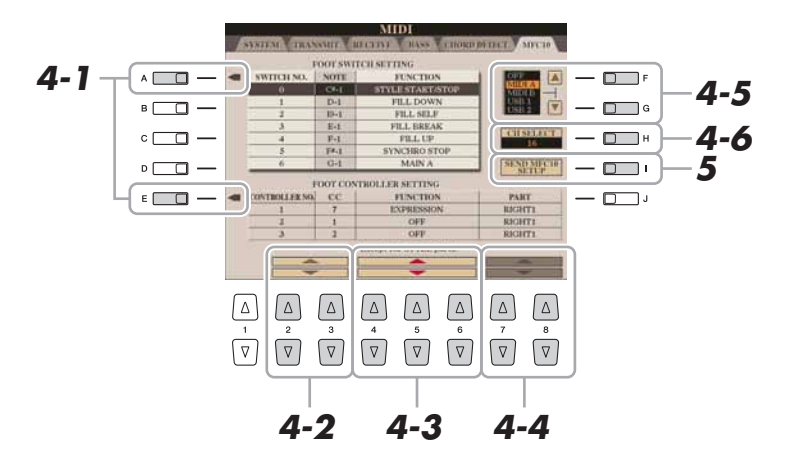

Il est possible d'effectuer deux réglages (ci-dessous) à partir de cet écran :

- Chacun des sélecteurs au pied (F00–F29) du MFC10 envoie un numéro de note au Tyros4, Tyros4 qui détermine alors la manière dont il va répondre à ce numéro de note (la fonction à exécuter par celui-ci).
- Chacun des contrôleurs au pied MFC10 envoie des messages de changement de commande sur un numéro de changement de commande spécifique au Tyros4, Tyros4 qui détermine alors la modalité de réponse à ce numéro de changement de commande (le paramètre à modifier par celui-ci).
- *4-1* Servez-vous des touches [A]/[E] pour sélectionner « FOOTSWITCH » ou « FOOT CONTROLLER ».

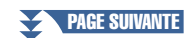

 $\overline{11}$ 

4-2 Utilisez les touches [2 **∆ V**]/[3 **∆ V**] pour sélectionner le numéro de sélecteur au pied (F00–F29) ou de contrôleur au pied (1–5) auquel la fonction sera affectée.

Veuillez noter qu'au préalable, un numéro de note est attribué à chaque sélecteur au pied et un numéro de changement de commande à chaque contrôleur au pied, et que vous ne pouvez pas modifier ces réglages.

- 4-3 Utilisez les touches [4 **∆ V**]–[6 **∆ V**] pour spécifier la fonction affectée au sélecteur au pied (c'est-à-dire, le numéro de note) ou au contrôleur au pied (autrement dit, le numéro de changement de commande). Pour les détails sur les fonctions susceptibles d'être affectées au sélecteur au pied ou au contrôleur au pied, reportez-vous à la [page 122](#page-121-0).
- *4-4* (Valable uniquement pour le réglage FOOT CONTROLLER) Spécifiez la partie à laquelle la fonction affectée au contrôleur au pied est appliquée à l'aide des touches  $[7 \blacktriangle \blacktriangledown]/[8 \blacktriangle \blacktriangledown]$ .
- *4-5* Utilisez les touches [F]/[G] pour déterminer le port MIDI à utiliser pour communiquer avec le contrôleur MFC10. Le port USB (USB1, USB2) pourra être sélectionné ici même si le MFC10 ne possède pas de connecteur USB. En effet, il est possible d'utiliser l'ordinateur à la place du MFC10. (L'ordinateur peut envoyer au Tyros4 des données équivalentes à celles qui sont transmises par le MFC10. Pour plus de détails, voyez en bas de cette page.)
- *4-6* Utilisez la touche [H] (CH SELECT) pour déterminer le port MIDI à utiliser pour communiquer avec le contrôleur MFC10.
- *5* **Appuyez sur la touche [I] (SEND MFC10 SETUP) (Envoi de configuration au MFC10) pour transmettre les réglages ici au contrôleur MFC10.**
- *6* **Déconnectez le câble MIDI du Tyros4 et du MFC10, puis raccordez la borne MIDI OUT du MFC10 à la borne MIDI IN du Tyros4 conformément au réglage ci-dessus en utilisant un câble MIDI.**

#### $\mathbb{Z}_0$  note

En fait, les couples respectifs formés par le numéro de sélecteur au pied et le numéro de note, le numéro de contrôleur au pied et le numéro de changement de commande, ainsi que le canal MIDI de communication réglés ci-dessus sont tous transmis au MFC10.

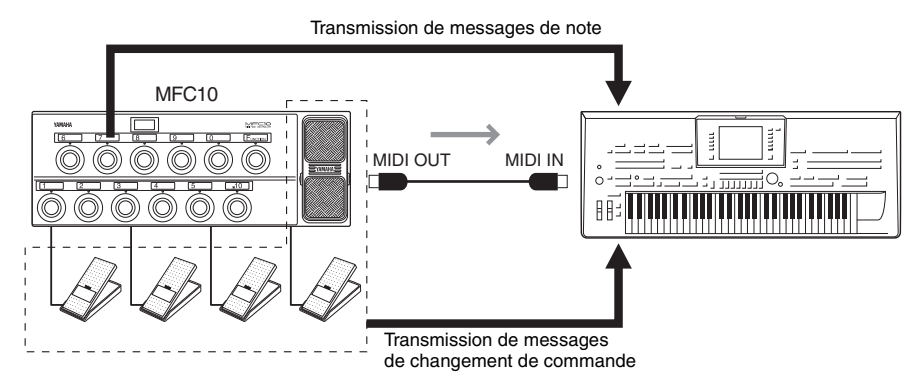

- *7* **Faites fonctionner le MFC10 pour vérifier que vous pouvez contrôler correctement le Tyros4 depuis le MFC10 configuré à l'étape 4.**
- *8* **Appuyez sur la touche [EXIT] pour retourner sur l'écran de sélection de modèle MIDI afin d'y sauvegarder les réglages ci-dessus dans l'onglet USER.**

#### **Utilisation d'un ordinateur ou d'un autre instrument MIDI à la place du MFC10**

Les deux réglages suivants figurant sur la page MFC10 doivent être sauvegardés non sur le contrôleur MFC10 mais sur le Tyros4 en tant que modèle MIDI.

- Numéro de note/paires d'affectation de fonction du Tyros4
- Numéro de changement de commande/paires d'affectation de changement de paramètre du Tyros4

Si vous n'utilisez pas le MFC10, vous pourrez contrôler le Tyros4 par des numéros de note et des messages de changement de commande en provenance de n'importe quel dispositif MIDI approprié (par exemple, un ordinateur, un séquenceur ou un clavier principal). Prenez soin de régler le canal adéquat dans cet écran pour toute opération de contrôle par un dispositif externe.

# *12* Utility (Utilitaires)

<span id="page-131-3"></span>**– Réalisation de réglages d'ensemble –**

#### **Table des matières**

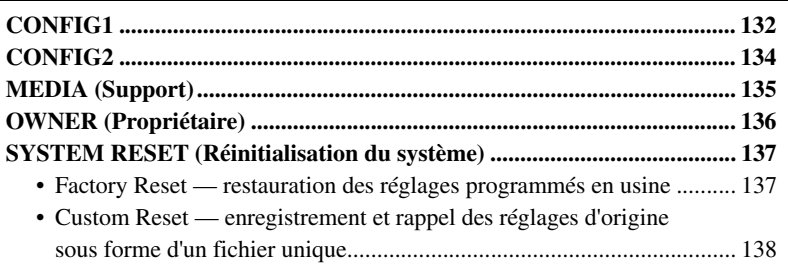

## <span id="page-131-1"></span><span id="page-131-0"></span>CONFIG1

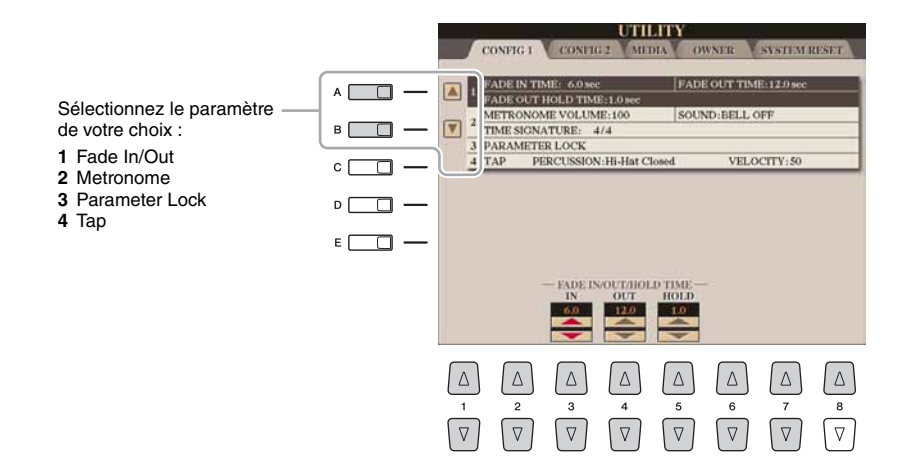

#### <span id="page-131-2"></span>**1 Fade In/Out (Ouverture/fermeture par fondu sonore)**

Ces paramètres déterminent le comportement de la reproduction de style ou de morceau lorsque celle-ci est commandée par la touche [FADE IN/OUT].

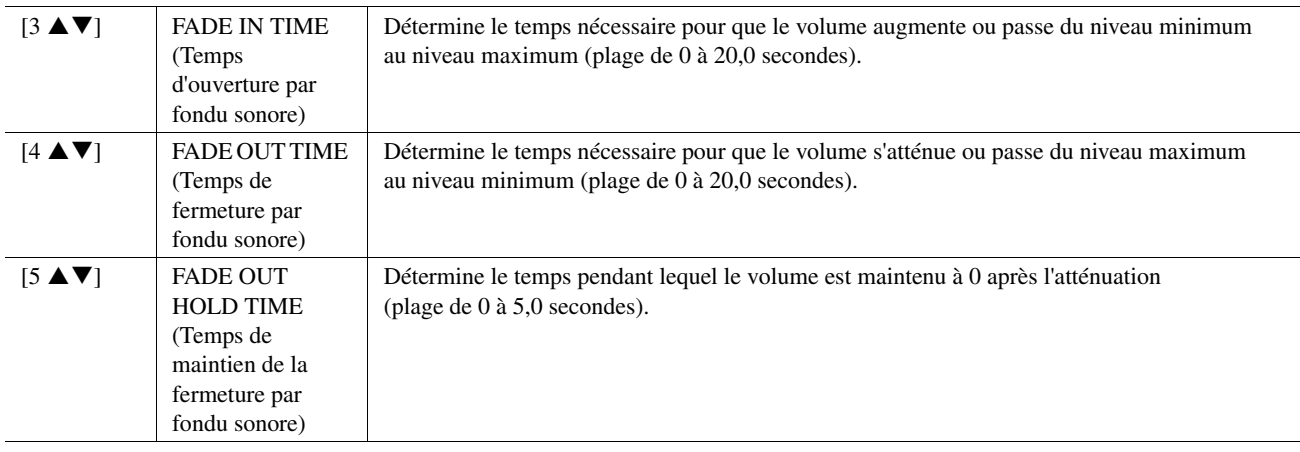

#### <span id="page-132-0"></span>**2 Metronome (Métronome)**

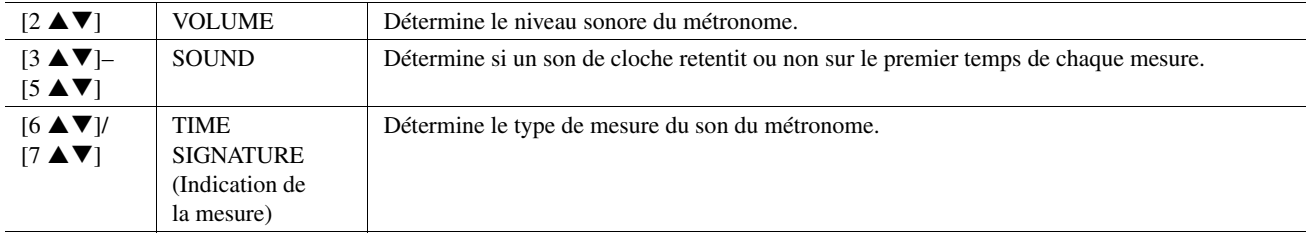

#### <span id="page-132-1"></span>**3 Parameter Lock (Verrouillage de paramètre)**

Cette fonction permet de « verrouiller » des paramètres spécifiques (tels que les effets, le point de partage, etc.) de sorte qu'il ne soit plus possible de les sélectionner que par les commandes de panneau, au lieu de le faire à l'aide des fonctions Registration Memory, One Touch Setting, Music Finder, Song ou via des données de séquence. Utilisez les touches [1 $\blacktriangle \blacktriangledown$ ]–[7 $\blacktriangle \blacktriangledown$ ] pour sélectionner le paramètre souhaité, puis verrouillez-le à l'aide de la touche [8  $\triangle$ ] (MARK ON).

#### <span id="page-132-2"></span>**4 Tap (Tapotement)**

Ceci vous permet de régler la voix de batterie et sa vélocité lorsque la fonction Tap est activée.

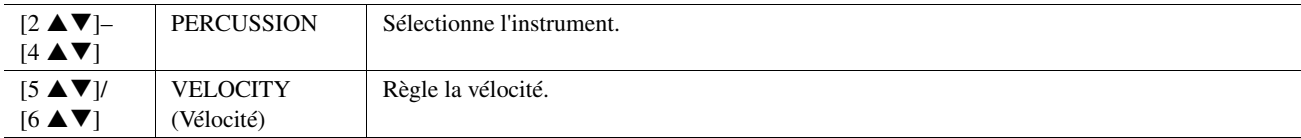

## <span id="page-133-2"></span><span id="page-133-0"></span>CONFIG2

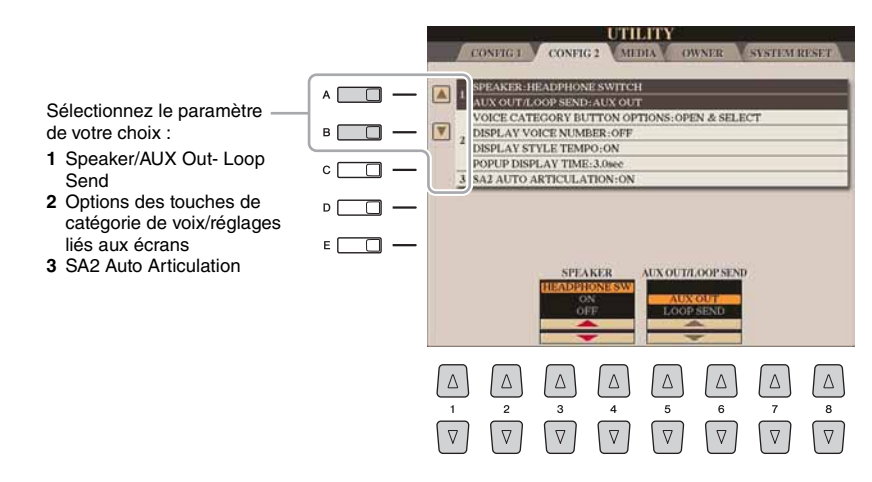

#### **1 Speaker/AUX Out- Loop Send (Haut-parleur/Sortie auxiliaire – Envoi de boucle)**

<span id="page-133-4"></span><span id="page-133-1"></span>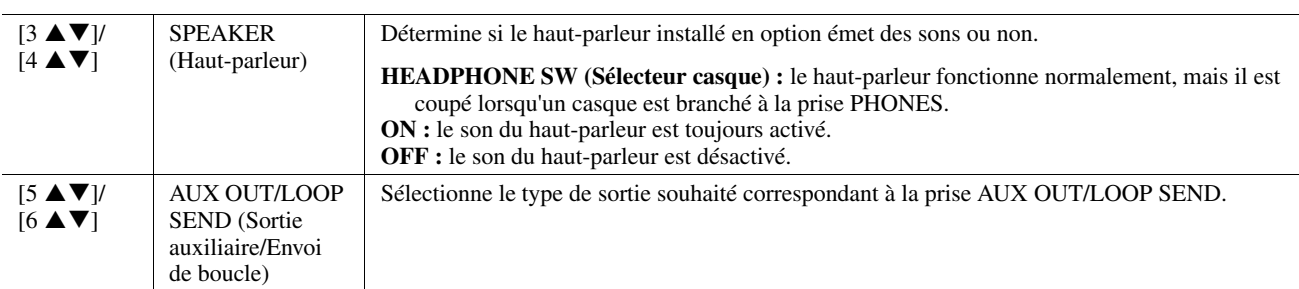

#### **2 Options des touches de catégorie de voix/réglages liés aux écrans**

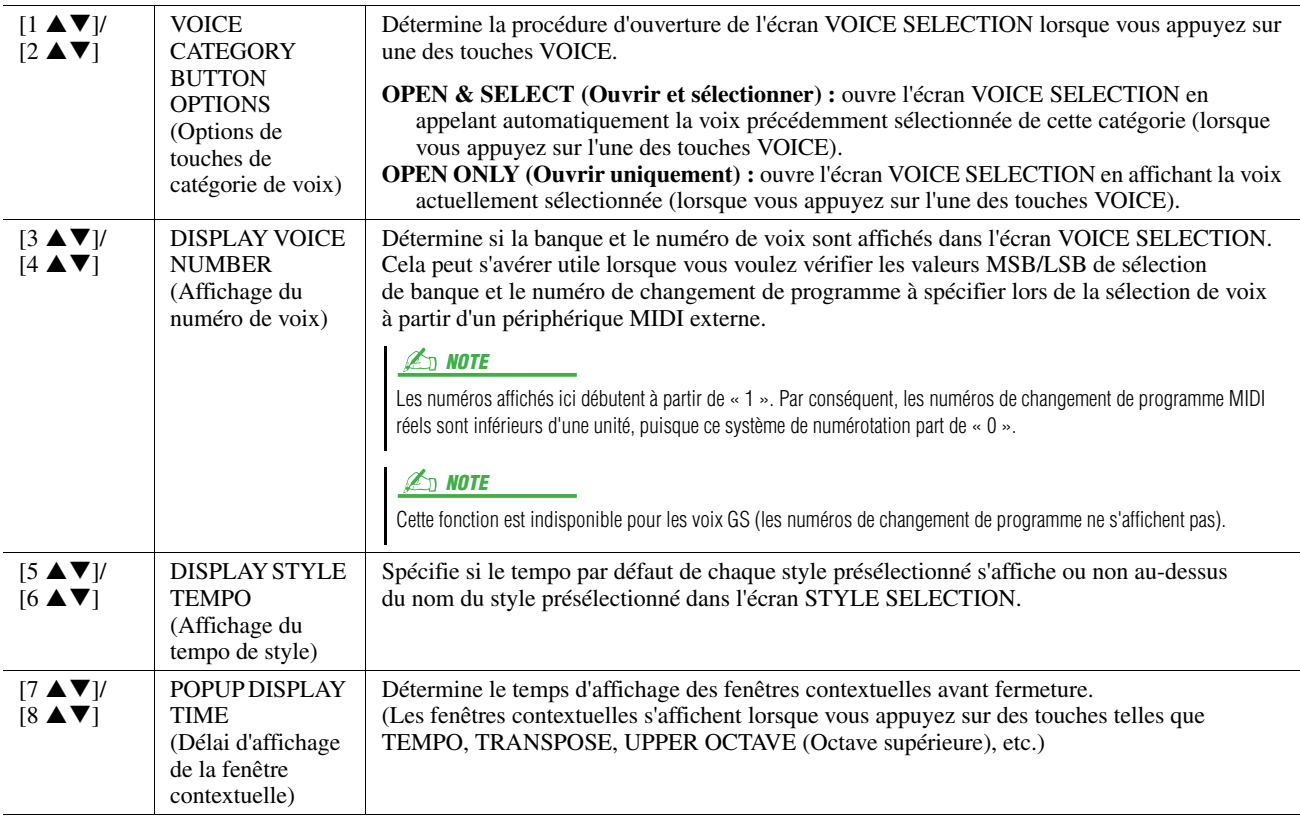

#### <span id="page-133-3"></span>**3 SA2 Auto Articulation (Articulation auto SA2)**

Détermine si une articulation est ajoutée automatiquement aux voix SA2.

 $\mathbb{Z}_0$  note

Cela affecte non seulement les voix SA2 de votre performance au clavier, mais également les voix SA2 contenues dans les morceaux ou les styles.

## <span id="page-134-1"></span><span id="page-134-0"></span>MEDIA (Support)

Vous pouvez régler ou exécuter d'importantes opérations liées au support pour le Tyros4. Le terme « support » fait référence au périphérique de stockage USB et au disque dur interne.

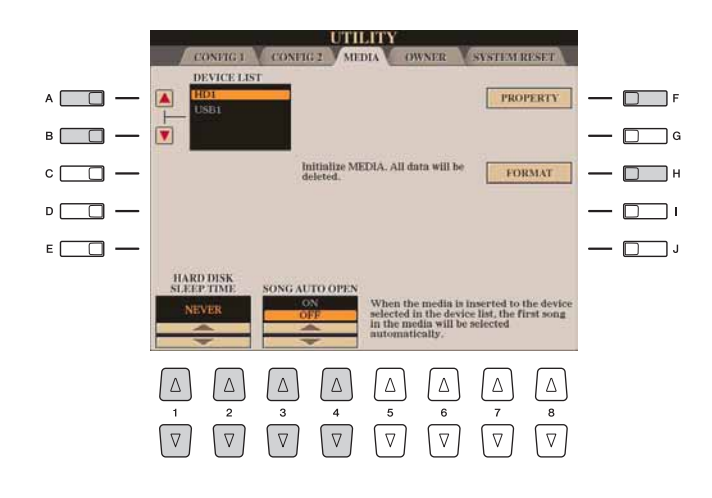

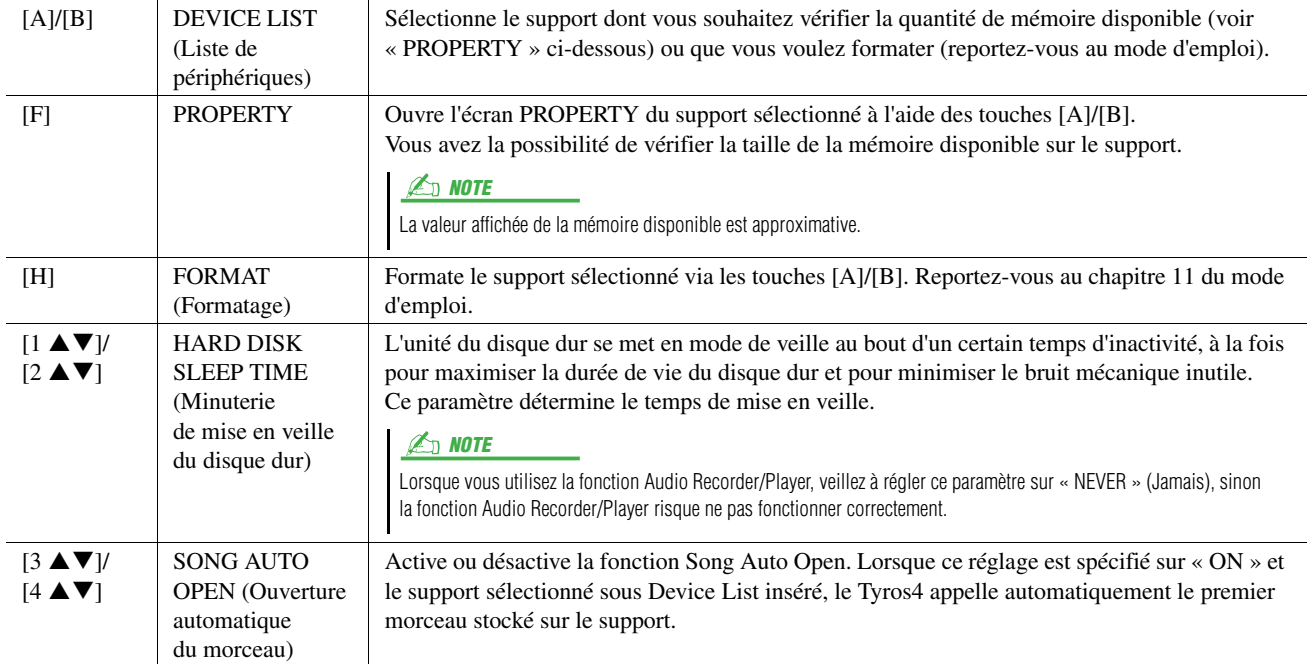

 $12$ 

## <span id="page-135-4"></span><span id="page-135-0"></span>OWNER (Propriétaire)

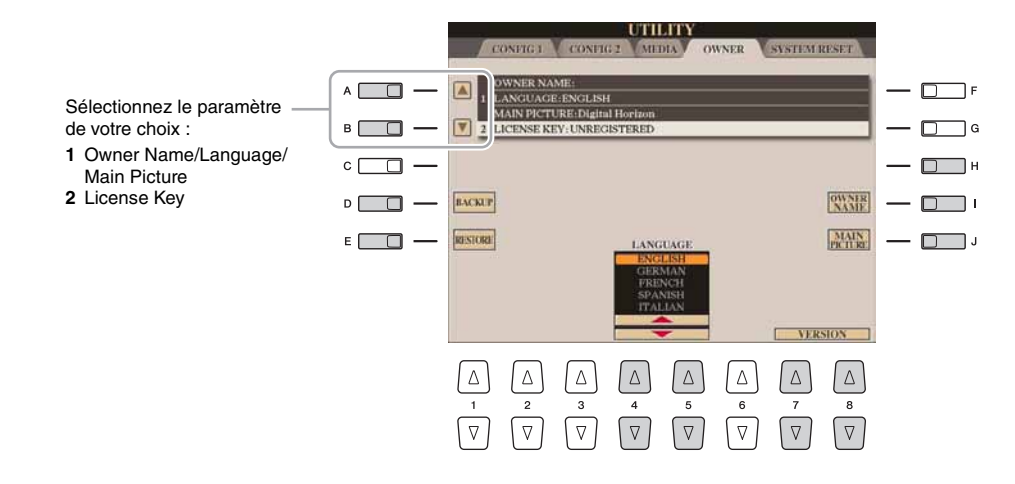

#### <span id="page-135-5"></span><span id="page-135-3"></span><span id="page-135-1"></span>**1 Owner Name (Nom du propriétaire)/Language (Langue)/Main Picture (Image principale)**

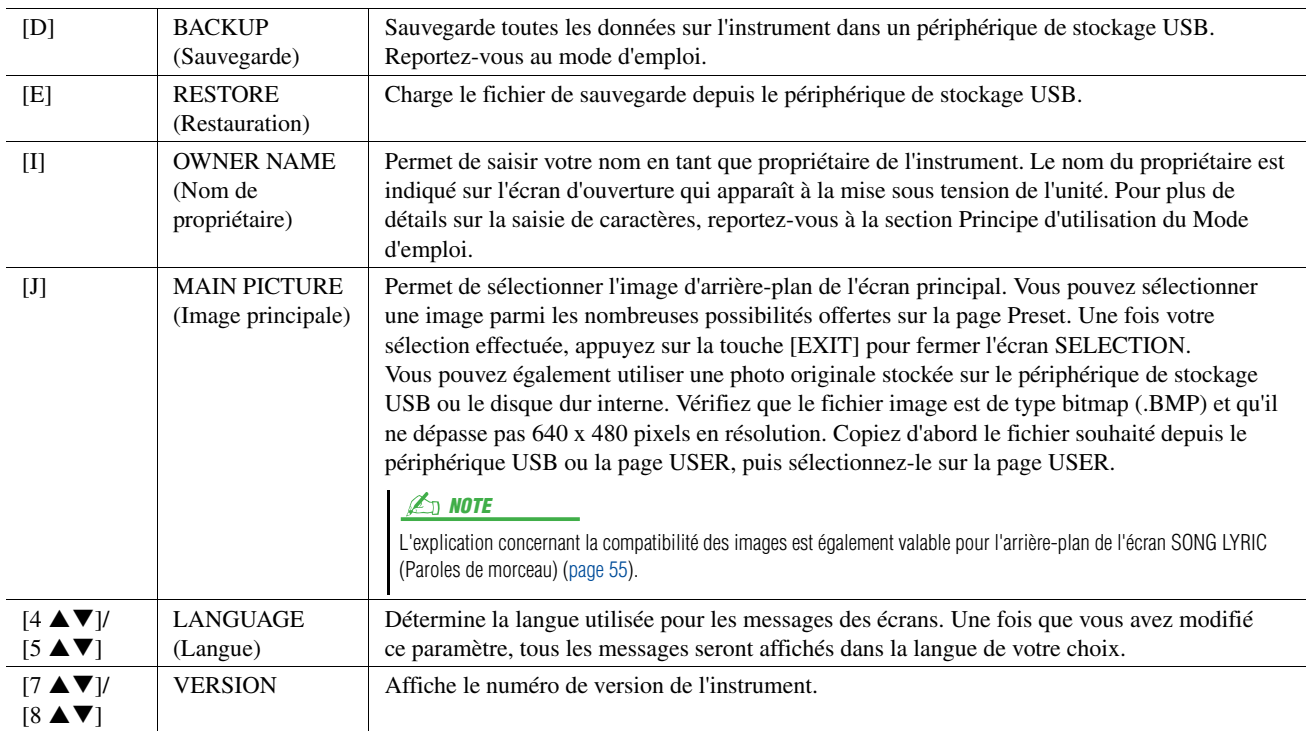

#### <span id="page-135-2"></span>**2 License Key (Clé de licence)**

<span id="page-135-6"></span>Une clé de licence peut s'avérer nécessaire lorsque vous achetez et installez des voix, des morceaux, des styles, etc. Premium (appelés données Premium Pack). Pour plus de détails, reportez-vous au Chapitre 1 du Mode d'emploi.

## <span id="page-136-0"></span>SYSTEM RESET (Réinitialisation du système)

<span id="page-136-3"></span>L'écran SYSTEM RESET (Réinitialisation du système) propose deux méthodes de réinitialisation : Factory Reset (Réinitialisation aux réglages d'usine) et Custom Reset (Réinitialisation aux réglages personnalisés).

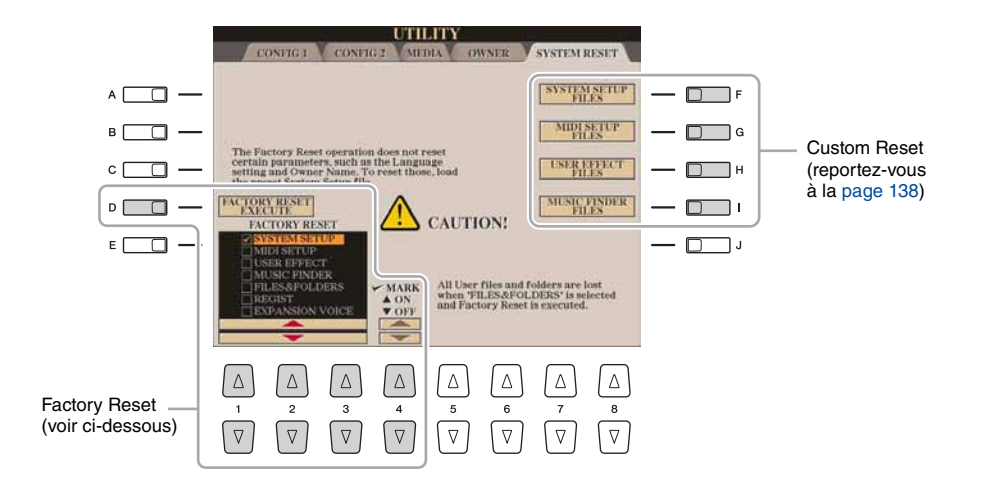

## <span id="page-136-2"></span><span id="page-136-1"></span>**Factory Reset — restauration des réglages programmés en usine**

Cette fonction vous permet de réinitialiser le Tyros4 sur les réglages d'usine d'origine.

*1* **Sélectionnez l'élément à réinitialiser à l'aide des touches**   $[1 \triangle \blacktriangledown]$ – $[3 \triangle \blacktriangledown]$  et cochez-le en appuyant sur la touche  $[4 \triangle]$ **(MARK ON).**

Pour désélectionner l'élément, appuyez sur la touche  $[4 \blacktriangledown]$  (MARK OFF).

<span id="page-136-4"></span>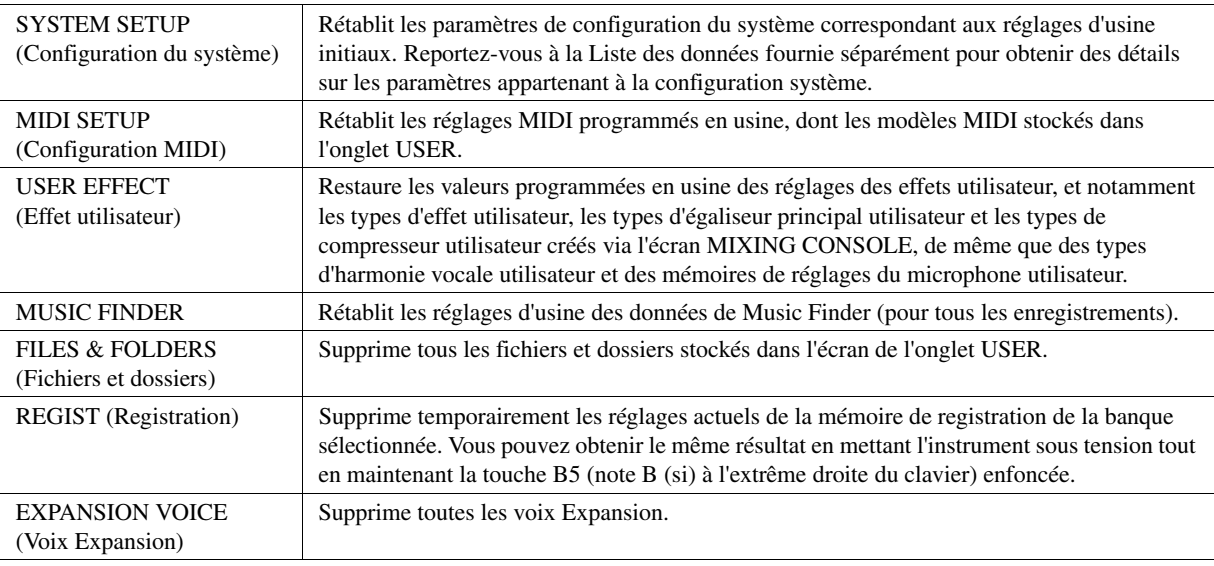

- 
- *2* **Appuyez sur la touche [D] (FACTORY RESET EXECUTE) (Exécuter la réinitialisation d'usine) afin d'exécuter l'opération Factory Reset pour tous les éléments cochés.**

12

## <span id="page-137-1"></span><span id="page-137-0"></span>**Custom Reset — enregistrement et rappel des réglages d'origine sous forme d'un fichier unique**

Pour les éléments ci-dessous, vous pouvez enregistrer vos réglages d'origine dans un fichier unique en vue de les rappeler ultérieurement.

*1* **Effectuez tous les réglages souhaités sur l'instrument.**

## *2* **Appelez l'écran approprié.**

 $[FUNCTION] \rightarrow [I] UTLITY \rightarrow TAB [\blacktriangle] [SYSTEM RESET$ 

#### *3* **Appuyez sur une des touches [F]–[I] afin d'appeler l'écran à utiliser pour l'enregistrement des données.**

<span id="page-137-5"></span><span id="page-137-4"></span><span id="page-137-2"></span>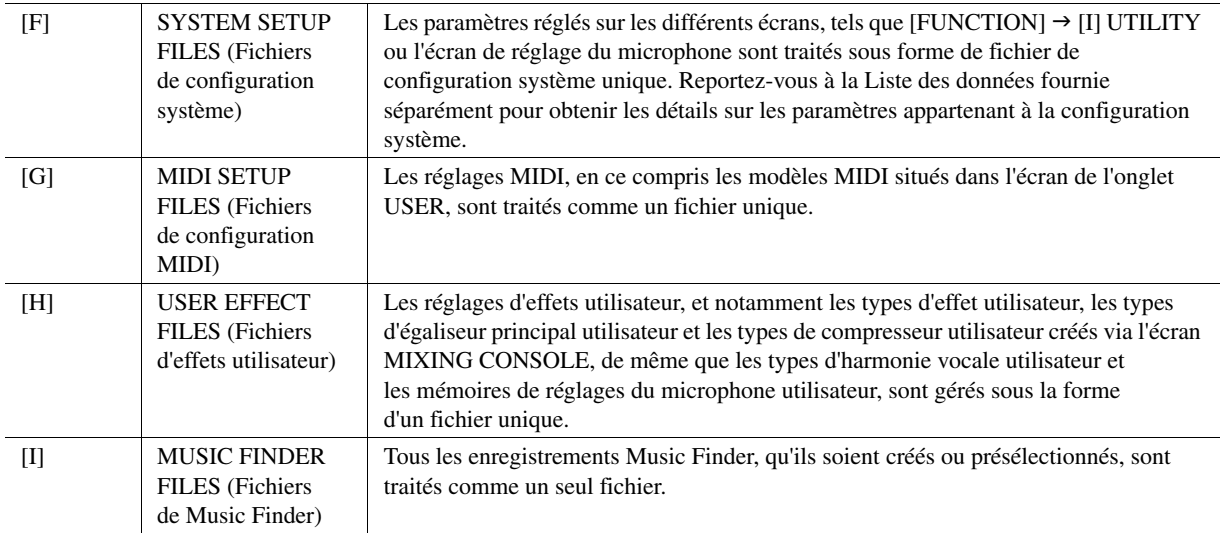

- <span id="page-137-3"></span>*4* **Utilisez les touches [][] de la section TAB pour sélectionner l'onglet (autre que PRESET) dans lequel les réglages doivent être sauvegardés.**
- **5** Appuyez sur la touche [6 ▼] (SAVE) pour sauvegarder le fichier.

#### *6* **Pour rappeler votre fichier, appuyez sur les touches [F]–[I] souhaitées dans l'écran SYSTEM RESET puis sélectionnez le fichier concerné.**

Lorsque le fichier est sélectionné, un message s'affiche qui varie en fonction du contenu du fichier. Appuyez sur la touche de votre choix.

## **Index**

## **Chiffres**

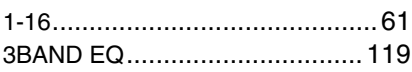

## A

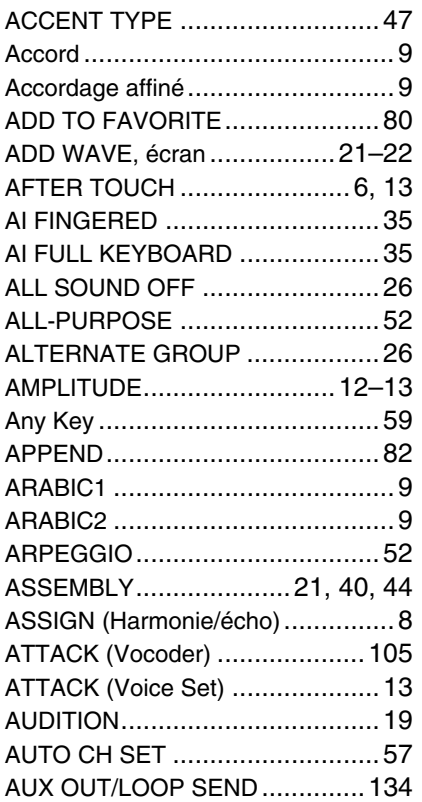

## B

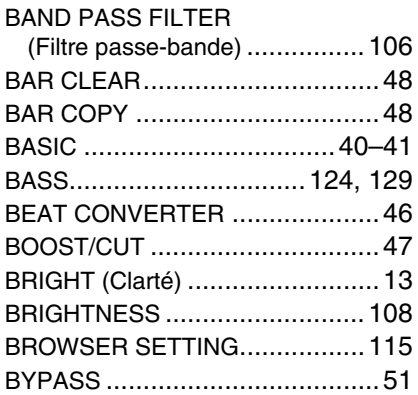

## C

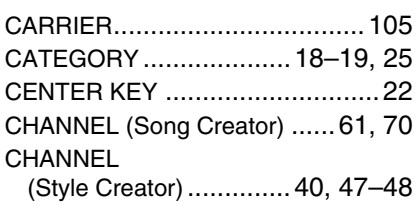

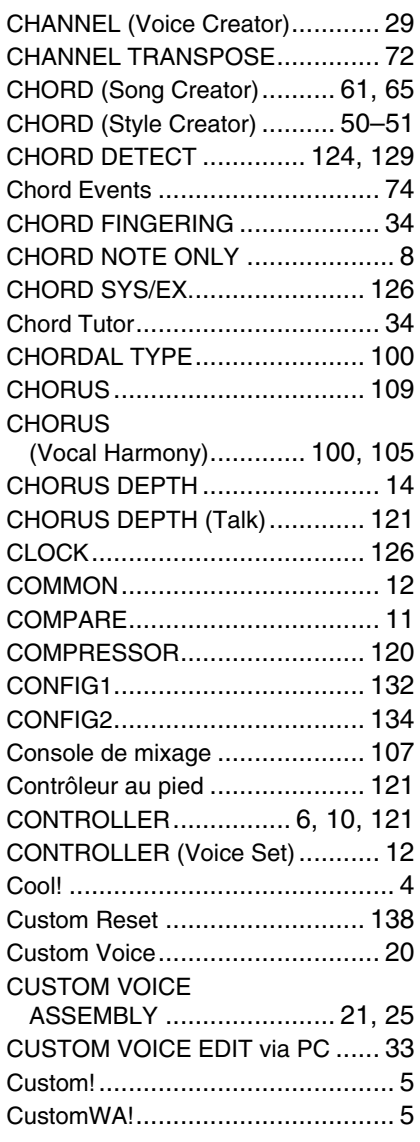

## D

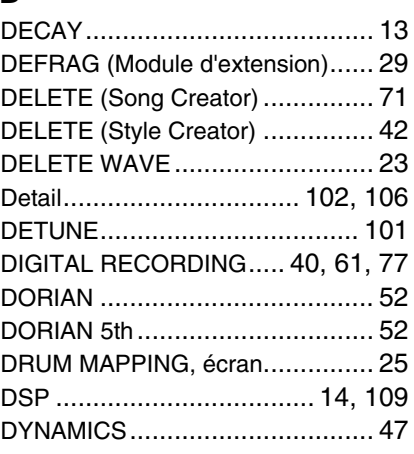

## E

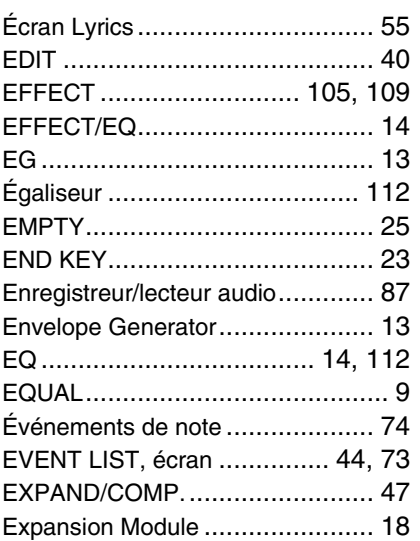

## F

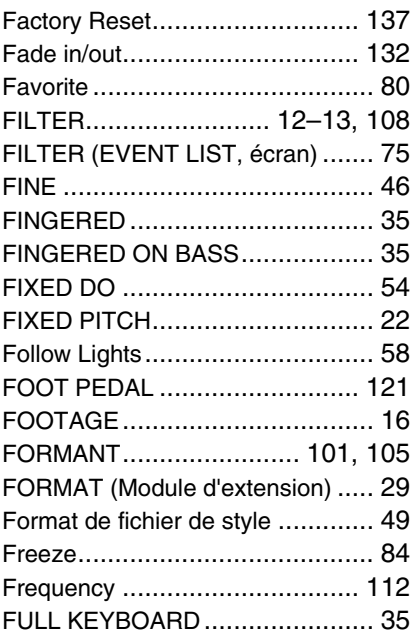

## G

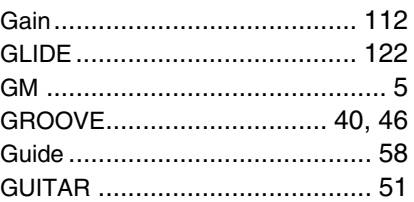

## H

HARMO. (Contenu harmonique[\).... 13](#page-12-8) HARMONIC CONTENT[........ 13,](#page-12-8) [108](#page-107-3) HARMONIC MINOR [.................... 51](#page-50-3) HARMONIC MINOR 5th [............... 51](#page-50-4)

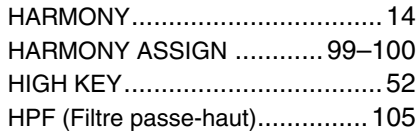

## I

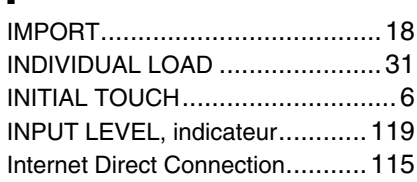

## K

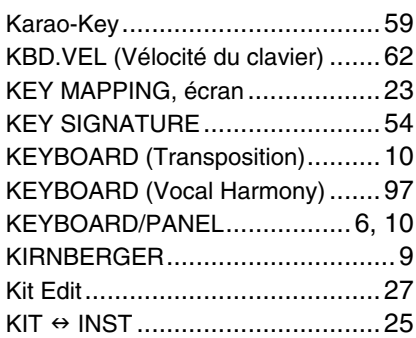

## L

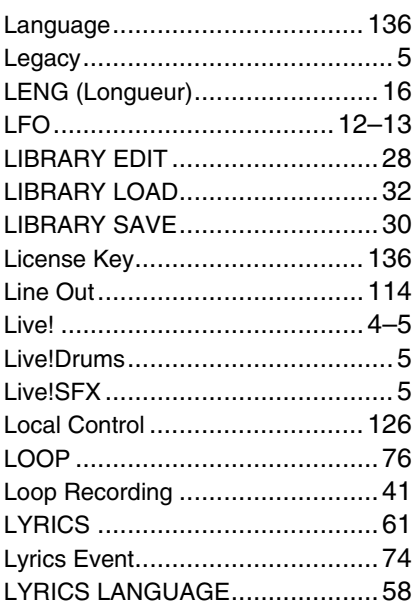

## M

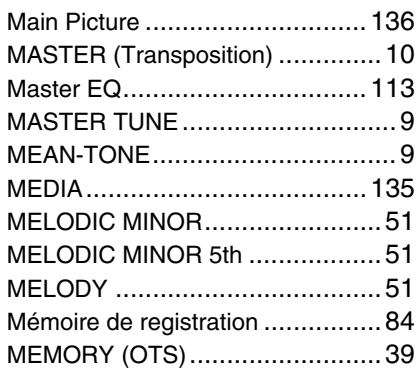

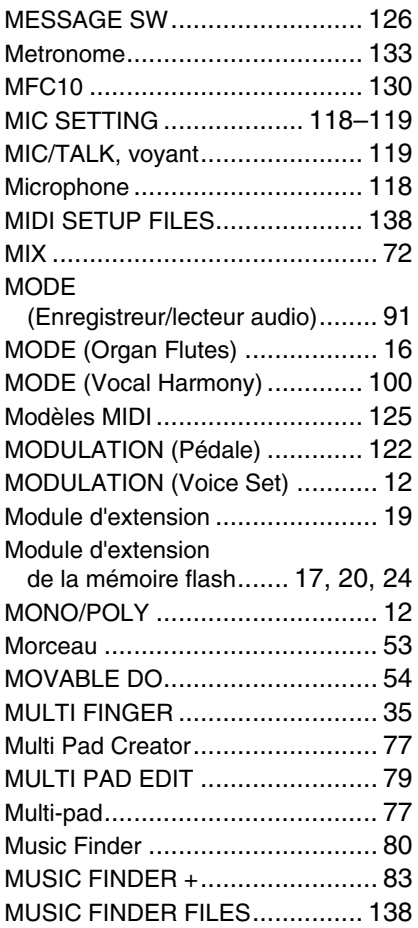

## N

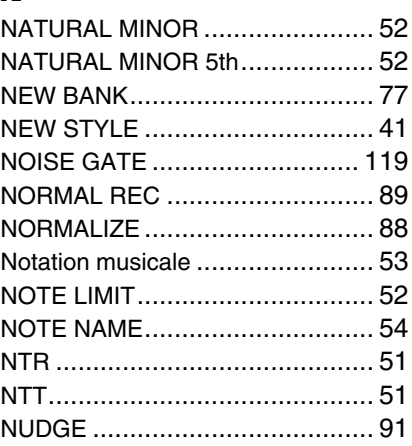

## O

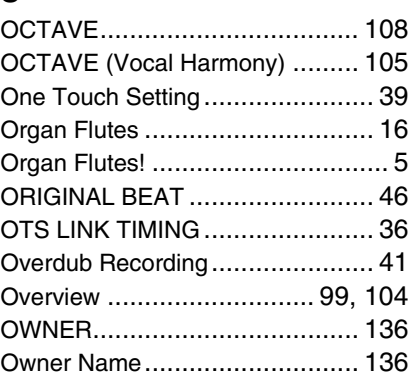

## P

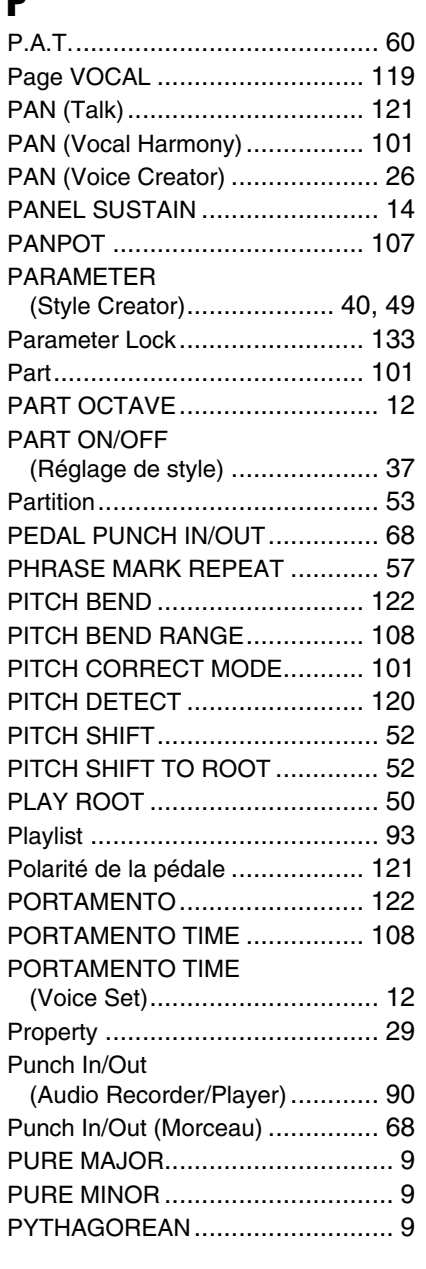

## Q

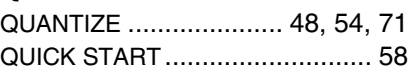

## R

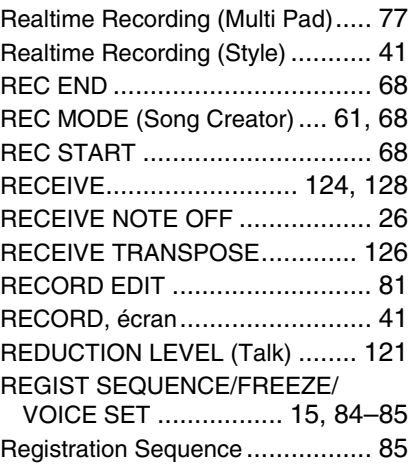

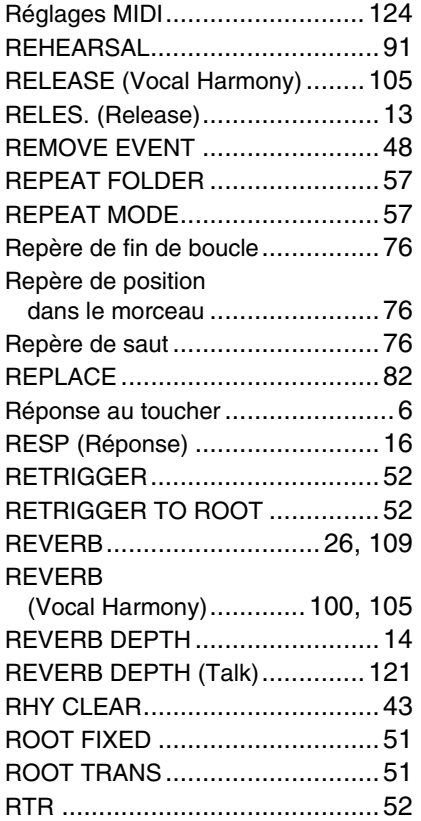

## S

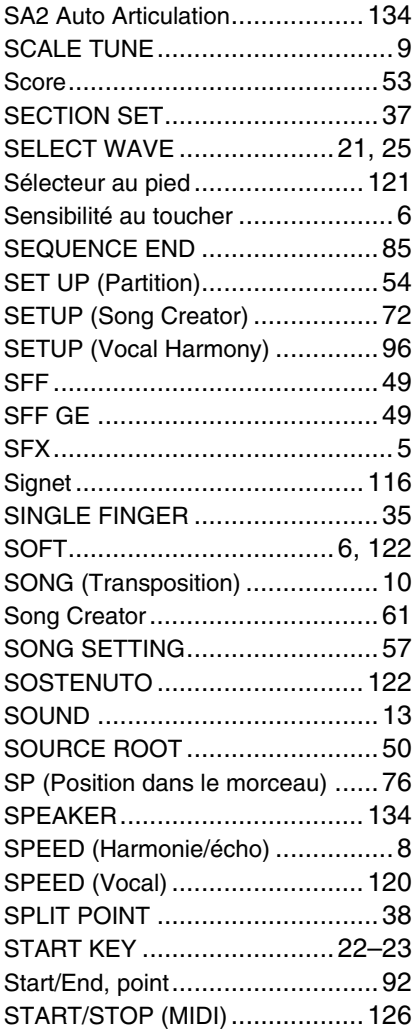

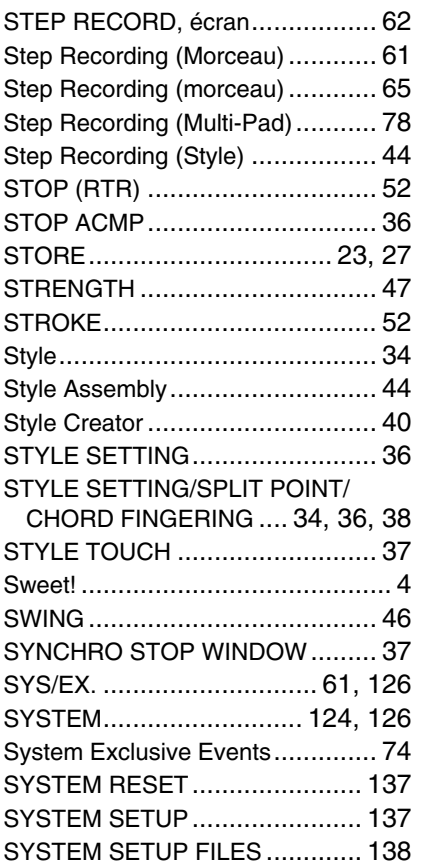

## T

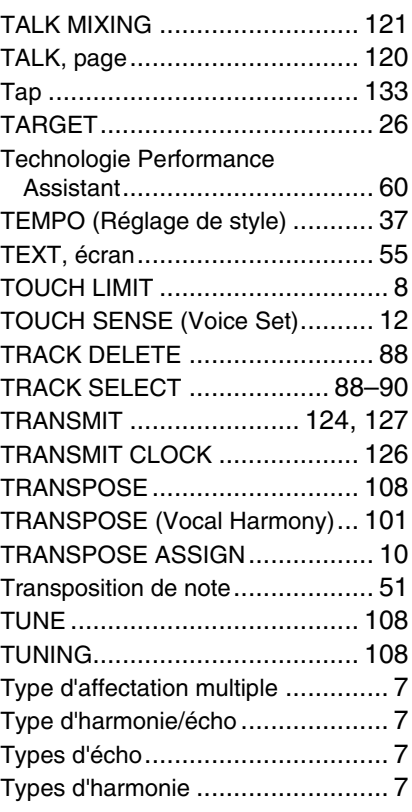

## U

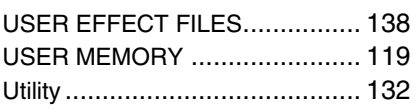

## V

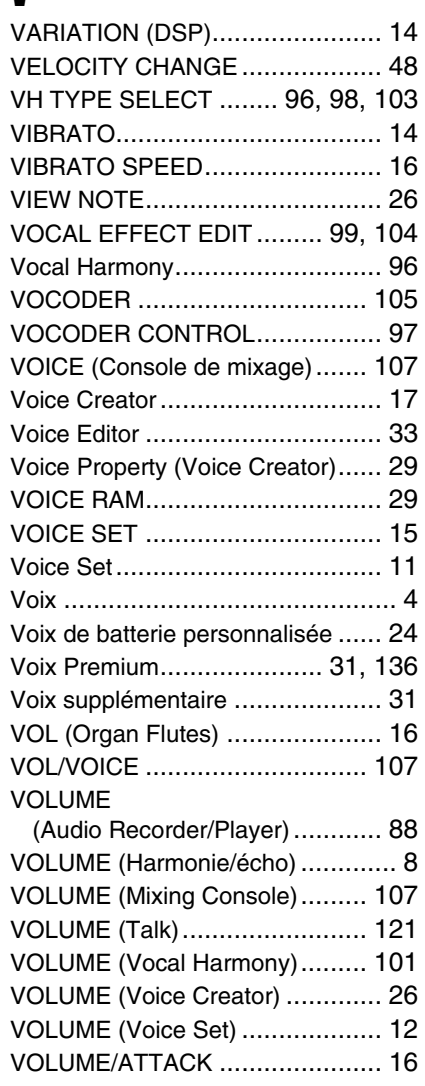

## W

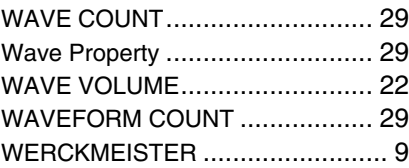

## X

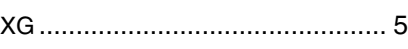